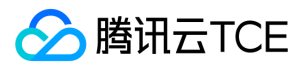

# 云硬盘(CBS)

# 产品文档

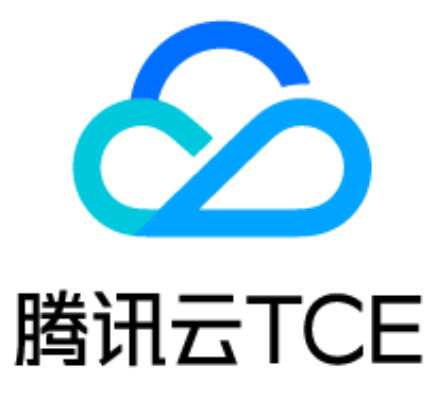

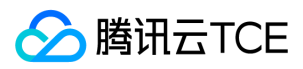

### 文档目录

[产品简介](#page-4-0) [产品概述](#page-4-1) [产品优势](#page-6-0) [应用场景](#page-7-0) [云硬盘实例](#page-8-0) [云硬盘类型](#page-8-1) [云硬盘状态](#page-10-0) [云硬盘加密](#page-11-0) [增强型SSD云硬盘性能说明](#page-14-0) [云硬盘快照](#page-16-0) [快照概述](#page-16-1) [快照原理](#page-18-0) [访问管理](#page-20-0) [访问管理概述](#page-20-1) [可授权的资源类型](#page-21-0) [授权策略语法](#page-23-0) [相关产品](#page-26-0) [上一代产品](#page-27-0) [购买指南](#page-28-0) [计费概述](#page-28-1) [购买指引](#page-30-0) [查看账单](#page-31-0) [快速入门](#page-32-0) [步骤1:创建云硬盘](#page-32-1) [步骤2:挂载云硬盘](#page-33-0) [步骤3:初始化云硬盘](#page-34-0) [步骤4:扩容云硬盘\(可选\)](#page-37-0) [操作指南](#page-40-0) [操作总览](#page-40-1) [使用限制](#page-42-0) [管理云硬盘](#page-43-0) [创建云硬盘](#page-43-1) [挂载云硬盘](#page-45-0) [初始化云硬盘](#page-49-0) [初始化场景介绍](#page-49-1) [初始化云硬盘\(小于2TB\)](#page-50-0) [初始化云硬盘\(大于2TB\)](#page-59-0) [扩容云硬盘](#page-68-0) [扩容场景介绍](#page-68-1) [扩容云硬盘](#page-70-0) [扩容分区及文件系统\(Windows\)](#page-74-0) [扩展分区及文件系统\(Linux\)](#page-76-0) [卸载云硬盘](#page-89-0)

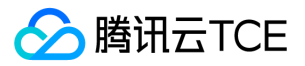

[销毁云硬盘](#page-91-0) [调整云硬盘性能](#page-92-0) [管理快照](#page-94-0) [创建快照](#page-94-1) [从快照回滚数据](#page-96-0) [从快照创建云硬盘](#page-97-0) [定期快照](#page-99-0) [跨地域复制快照](#page-103-0) [删除快照](#page-104-0) [共享快照](#page-105-0) [管理快照组](#page-107-0) [创建快照组](#page-107-1) [从快照组回滚数据](#page-109-0) [从快照组创建云硬盘](#page-110-0) [从快照组新建自定义镜像](#page-112-0) [删除快照组](#page-113-0) [监控告警](#page-114-0) [标签](#page-115-0) [使用标签管理云硬盘](#page-115-1) [编辑标签](#page-117-0) [最佳实践](#page-118-0) [如何衡量云硬盘的性能](#page-118-1) [多块弹性云盘构建LVM逻辑卷](#page-121-0) [故障处理](#page-125-0) [Linux 云服务器重启后云硬盘未自动挂载](#page-125-1) [常见问题](#page-129-0) [功能相关问题](#page-129-1) [性能相关问题](#page-131-0) [快照相关问题](#page-132-0) [使用相关问题](#page-134-0) [词汇表](#page-138-0) [API文档](#page-140-0) [云硬盘\(cbs\)](#page-140-1) [版本\(2017-03-12\)](#page-140-2) [API概览](#page-140-3) [调用方式](#page-143-0) [接口签名v1](#page-143-1) [接口签名v3](#page-149-0) [请求结构](#page-156-0) [返回结果](#page-157-0) [公共参数](#page-159-0) [云硬盘相关接口](#page-161-0) [挂载云硬盘](#page-161-1) [创建云硬盘](#page-163-0) [查询块存储列表](#page-166-0) [查询云硬盘关联快照信息](#page-168-0)

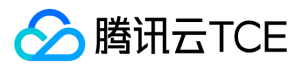

[查询云硬盘配额](#page-170-0) [查询云硬盘产品支持的特性](#page-172-0) [查询云硬盘列表](#page-173-0) [查询云硬盘操作掩码](#page-176-0) [查询实例关联的云硬盘数量](#page-177-0) [查询用户资源](#page-179-0) [查询对应的云盘资源是否可以创建](#page-181-0) [解挂云硬盘](#page-183-0) [调整云硬盘额外性能询价](#page-185-0) [创建云硬盘询价](#page-187-0) [修改云硬盘属性询价](#page-189-0) [扩容云硬盘询价](#page-191-0) [修改云硬盘属性](#page-193-0) [调整云硬盘额外性能](#page-195-0) [扩容云硬盘](#page-197-0) [创建云硬盘参数转换](#page-199-0) [扩容云硬盘参数转换](#page-201-0) [退还云硬盘](#page-203-0) [快照相关接口](#page-205-0) [回滚快照](#page-205-1) [快照组回滚](#page-207-0) [绑定定期快照策略](#page-209-0) [快照跨地域复制](#page-211-0) [创建定期快照策略](#page-213-0) [创建快照](#page-215-0) [创建快照组](#page-217-0) [删除定期快照策略](#page-219-0) [删除快照组](#page-221-0) [删除快照](#page-223-0) [查询定期快照策略](#page-225-0) [查询云硬盘关联定期快照策略](#page-227-0) [查询快照组列表](#page-229-0) [查询快照组操作掩码](#page-231-0) [查看快照分享信息](#page-233-0) [查询快照列表](#page-234-0) [查询快照操作掩码](#page-236-0) [获取快照概览信息](#page-238-0) [修改定期快照策略信息](#page-240-0) [修改快照信息](#page-242-0) [修改快照分享信息](#page-244-0) [解绑定期快照策略](#page-246-0) [数据结构](#page-248-0) [错误码](#page-265-0)

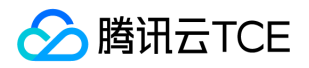

# <span id="page-4-1"></span><span id="page-4-0"></span>产品简介 产品概述

最近更新时间: 2024-06-12 15:06:00

### 什么是云硬盘

云硬盘(Cloud Block Storage, CBS)是一种高可用、高可靠、低成本、可定制化的块存储设备,可以作为云服务器的独立可扩展硬盘使 用,为云服务器实例提供高效可靠的存储设备。云硬盘提供数据块级别的持久性存储,通常用作需要频繁更新、细粒度更新的数据(如文 件系统、数据库等)的主存储设备,具有高可用、高可靠和高性能的特点。

云硬盘采用三副本的分布式机制,将您的数据备份在不同的物理机上,避免单点故障引起的数据丢失等问题,提高数据的可靠性。您可通 过控制台轻松购买、调整以及管理您的云硬盘设备,并通过构建文件系统创建出高于单块云硬盘容量的存储空间。

根据生命周期的不同,云硬盘可分为:

- 非弹性云硬盘:生命周期完全跟随云服务器 ,随云服务器一起购买并作为系统盘使用,不支持挂载与卸载。
- **弹性云硬盘**:生命周期独立于云服务器,可单独购买然后手动挂载至云服务器,也可随云服务器一起购买并自动挂载至该云服务器,作 为数据盘使用。弹性云硬盘支持随时在同一可用区内的云服务器上挂载或卸载。您可以将多块弹性云硬盘挂载至同一个云服务器,也可 以将弹性云硬盘从云服务器 A 中卸载然后挂载到云服务器 B。

### 典型使用场景

- 云服务器在使用过程中发现硬盘空间不够,可以通过购买一块或多块云硬盘挂载至云服务器上满足存储容量需求。
- 购买云服务器时不需要额外的存储空间,有存储需求时再通过购买云硬盘扩展云服务器的存储容量。
- 在多个云服务器之间存在数据交换的诉求时,可以通过卸载云硬盘(数据盘)并重新挂载到其他云服务器上实现。
- 可以通过购买多块云硬盘并配置 LVM ( Logical Volume Manager ) 逻辑卷来突破单块云硬盘存储容量上限。
- 可以通过购买多块云硬盘并配置 RAID (Redundant Array of Independent Disks)策略来突破单块云硬盘 I/O 能力上限。

### 产品功能

云平台提供多样化持久性存储设备,用户可灵活选择硬盘种类,并自行在硬盘上进行存储文件、搭建数据库等操作。

- 三种硬盘选择:普通云硬盘、高性能云硬盘和 SSD 云硬盘。
- 弹性挂载与卸载:所有类型的弹性云硬盘均支持弹性挂载、卸载,可在云服务器上挂载多块云硬盘搭建大容量的文件系统。
- 弹性扩容:您可随时对云硬盘进行扩容,单盘最大支持32TB。

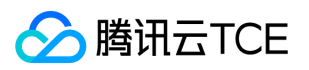

快照备份:既支持创建快照和快照回滚,及时备份关键数据。也支持使用快照创建硬盘,快速实现业务部署。

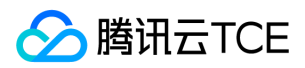

# <span id="page-6-0"></span>产品优势

最近更新时间: 2024-06-12 15:06:00

### 可靠

云硬盘采用三副本的分布式机制,系统确认数据在三个副本中都完成写入后才会返回写入成功的响应。后台数据复制机制能在任何一个副 本出现故障时迅速通过数据迁移等方式复制一个新副本,时刻确保有三个副本可用,为您提供安全放心的数据存储服务。数据跨机架存 储,可靠性达99.9999999%。

### 弹性

您可以自由配置存储容量,按需扩容,且无须中断业务。 云硬盘容量上限为32TB,单台云服务器累计可挂载20个弹性云硬盘作数据盘 用,高效应对 TB/PB 级数据的大数据处理场景。

### 高性能

SSD 云硬盘采用 NVMe 标准高性能 SSD, 单盘提供最大 26000 随机 IOPS、最大260MB/s 吞吐, 实现了超强性能与超高可靠性的集合。 高性能的 SSD 云盘助您轻松支撑业务侧高吞吐量的 DB 访问。

### 易用性

通过简单的创建、挂载、卸载、删除等操作即可管理及使用云硬盘,节省人工管理部署成本。

### 快照备份

您可以随时为云硬盘创建快照来备份数据,也可以通过使用快照文件快速创建云硬盘达到快速部署业务的目的。

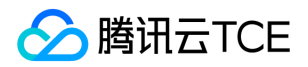

### <span id="page-7-0"></span>应用场景

最近更新时间: 2024-06-12 15:06:00

### 云硬盘的典型应用场景

#### 去本地化

#### 高性能高可靠数据存储

云硬盘可高效地支持云服务器热迁移,提前避免物理故障带来的业务中断。云硬盘提供三份数据冗余,具备完善的数据备份、快照、数 据秒级恢复能力。云硬盘适用于高负载、核心关键业务系统。

#### 弹性扩容

云硬盘可在同一可用区内自由挂载、卸载,无需关闭/重启云服务器。云硬盘的容量可弹性配置,按需扩容。

#### 海量数据分析

典型的 Spark-HDFS 离线数据分析框架对于磁盘的读写 RDD read/write、shuffle write 都是顺序 I/O, 只有 shuffle read I/O 是随机 I/O,顺序 I/O 比例高达95%。云硬盘的多线程并发吞吐性能优秀,高效支持 Hadoop-Mapreduce、HDFS、Spark,TB/PB 级数据的离 线处理。

多磁盘并发,单 HDFS 集群可达到1GB/s的吞吐性能。

\*部署环境 \* 12Core 40GB RAM 云服务器5台, 模拟离线数据分析1.5TB数据量。

\*测试性能 \*

- 每台云服务器各挂载1块1TB普通云盘,5块普通云盘提供500MB/s的读取速度,50分钟读取到内存。
- 每台云服务器各挂载1块1TB SSD 云硬盘,25分钟读取到内存。

#### 核心数据库

SSD 云硬盘适合对 I/O 性能要求高,同时对数据可靠性要求也高的场景。尤其适合如 PostgreSQL、MySQL、Oracle、SQL Server 等中 大型关系数据库应用、对数据可靠性要求高的 I/O 密集型等核心业务系统以及对数据可靠性要求高的中大型开发测试环境。

\**部署环境* \* 4Core 8GB RAM 云服务器4台, 分别挂载1块800G的 SSD 云硬盘, 部署 MySQL version 5.5.42。

\**测试性能 \** 用 sysbench 模拟 OLTP 性能测试, 测试集为1干万条记录, TPS 可达1616, QPS 达29000, 单盘足以支撑每秒上万人的在线 同时交易。

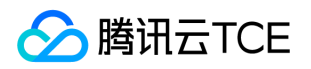

# <span id="page-8-1"></span><span id="page-8-0"></span>云硬盘实例 云硬盘类型

最近更新时间: 2024-06-12 15:06:00

云硬盘是一种高可用、高可靠、低成本、可定制化的网络块设备,可作为云服务器的独立可扩展硬盘使用。它提供数据块级别的数据存 储,采用三副本的分布式机制,为云服务器提供数据可靠性保证。云硬盘产品提供**高性能云硬盘、SSD 云硬盘**两种云硬盘类型,不同的硬 盘类型、性能、特点和价格均不同,您可根据部署的应用要求自行选择。

- 高性能云硬盘:高性能云硬盘是推出的混合型存储类型,通过 Cache 机制提供接近固态存储的高性能存储能力,同时采用三副本的分布 式机制保障数据可靠性。高性能云硬盘适用于高数据可靠性要求、普通中度性能要求的 Web/App 服务器、业务逻辑处理、中小型建站 等中小型应用场景。
- SSD 云硬盘: SSD 云硬盘是基于全 NVMe SSD 存储介质,采用三副本的分布式机制,提供低时延、高随机 IOPS、高吞吐量的 I/O 能 力及数据安全性高达99.9999999%的存储服务。SSD 云硬盘适用于对 I/O 性能有较高要求的场景。

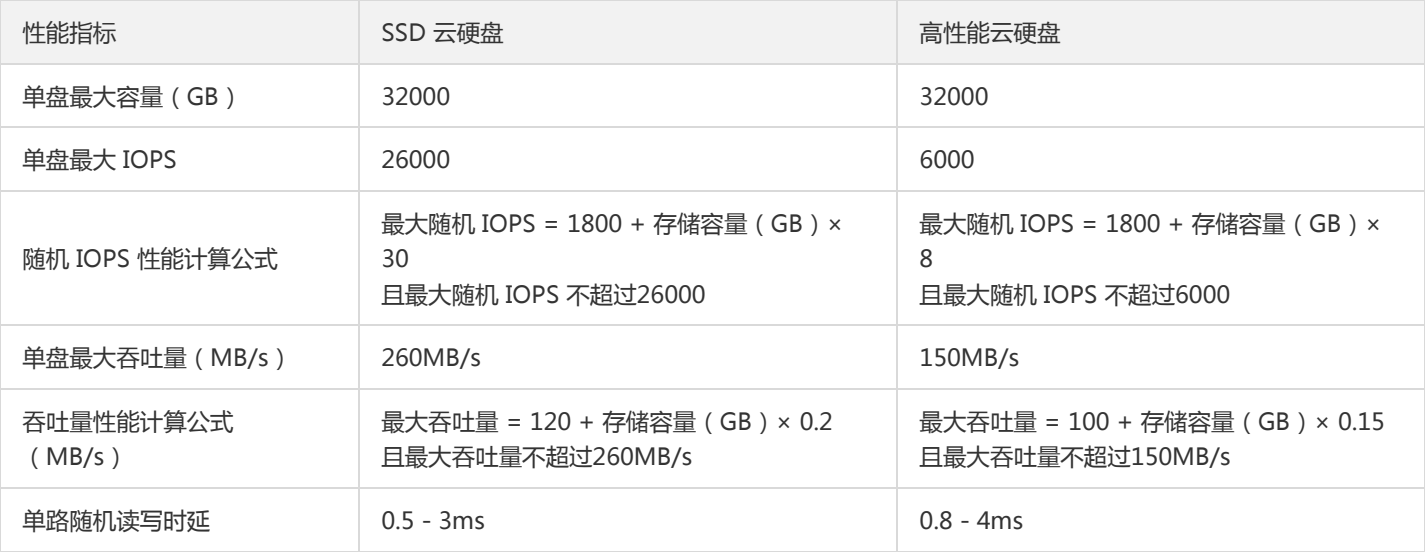

不同类型云硬盘的性能指标分别为:

SSD 云硬盘和高性能云硬盘的主要区别在于 I/O 表现。

SSD 云硬盘更适用于大中型负载的场景, 例如:

- 中大型数据库:可支持 MySQL 等中大型关系数据库应用。
- 图像处理:可支持图像处理等数据分析存储业务。

#### 高性能云硬盘主要应用于以下数据场景:

- 适用于中小型数据库、Web/App 服务器等, 提供长期的稳定 I/O 性能输出。
- 适用于企业办公业务等对存储容量和性能有平衡诉求的场景。

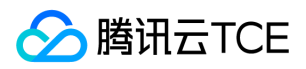

满足核心业务测试、开发联调环境的 I/O 需求。

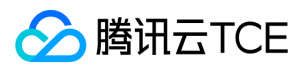

# <span id="page-10-0"></span>云硬盘状态

最近更新时间: 2024-06-12 15:06:00

#### 云硬盘有如下状态:

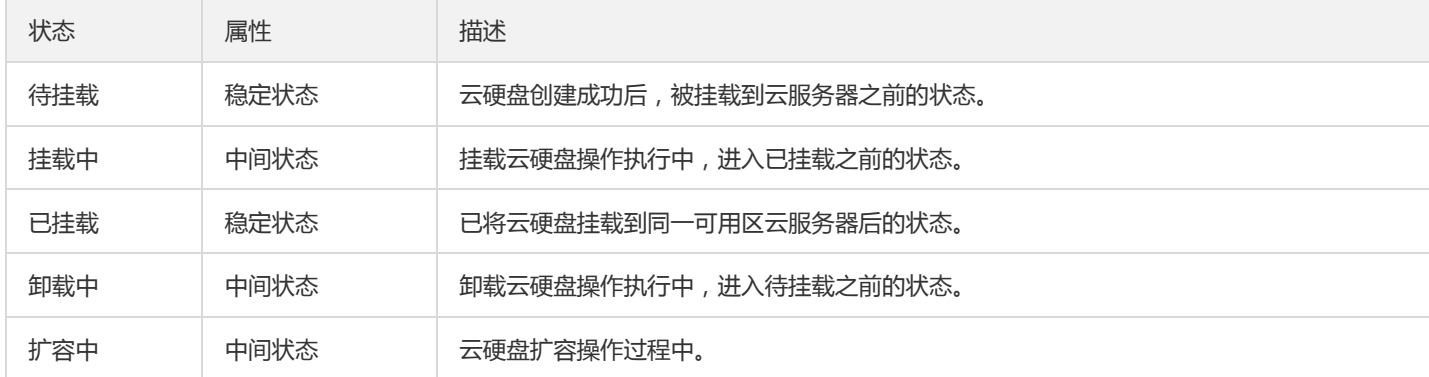

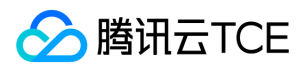

## <span id="page-11-0"></span>云硬盘加密

最近更新时间: 2024-06-12 15:06:00

当您的业务因为安全或合规要求等原因,需要对存储在云硬盘上的数据进行加密保护时,您可以开启云硬盘加密功能,使用 密钥管理服务 (KMS) 提供的基础设施有效保护数据的隐私性。

### 密钥管理

使用行业标准的 AES-256 算法, 利用数据密钥加密您的云硬盘数据。第一次使用加密云硬盘时, 系统会为您在 KMS 中的相应地域自动创 建一个专门为云硬盘加密使用的用户主密钥(CMK)。该自动创建的密钥有且仅有一个,并存储在受严格的物理和逻辑安全控制保护的密 钥管理服务上。

每个地域的加密云硬盘,都使用对应地域下唯一的256位数据密钥(DK)进行加密。通过加密云硬盘创建的快照,以及使用这些加密快照 创建的加密云硬盘均关联该密钥。该密钥受 KMS 提供的密钥管理基础设施的保护,能有效防止未经授权的访问。云硬盘的数据密钥 (DK)仅在实例所在的宿主机的内存中使用,不会以明文形式存储在任何持久化介质(即使是云硬盘本身)上。

### 工作原理

当您设置云硬盘为加密云硬盘时,KMS 对数据进行加密,并在读取数据时自动解密。加解密过程在云服务器实例所在的宿主机上运行,对 云硬盘读写性能几乎没有影响,可参考 如何衡量云硬盘的性能 进行云硬盘的性能测试。

在创建加密云硬盘并将其挂载到实例后,系统将对以下数据进行加密:

- 云硬盘中的静态数据。
- 云硬盘和实例间传输的数据(实例操作系统内的数据不加密)。
- 使用加密云硬盘创建的所有快照。

### 使用限制

云硬盘的加密功能具有以下限制:

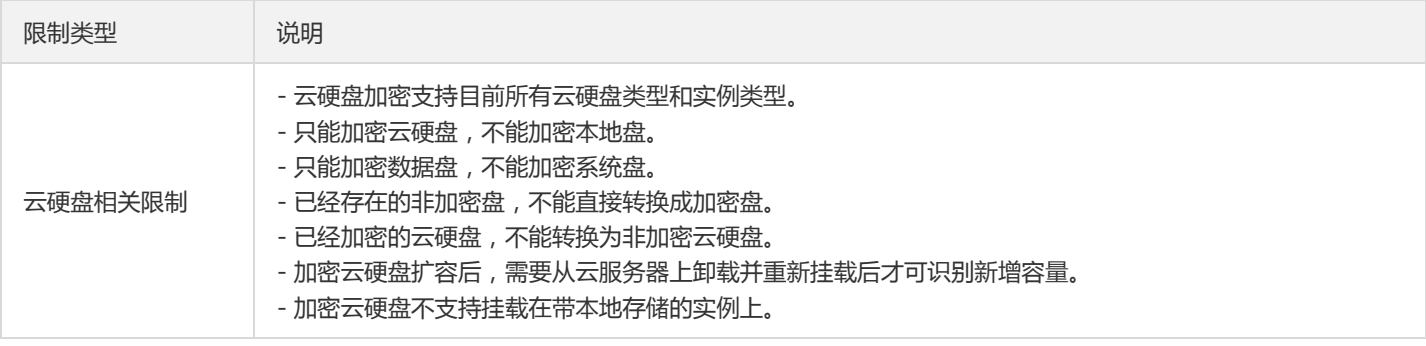

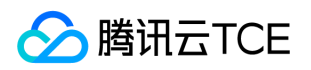

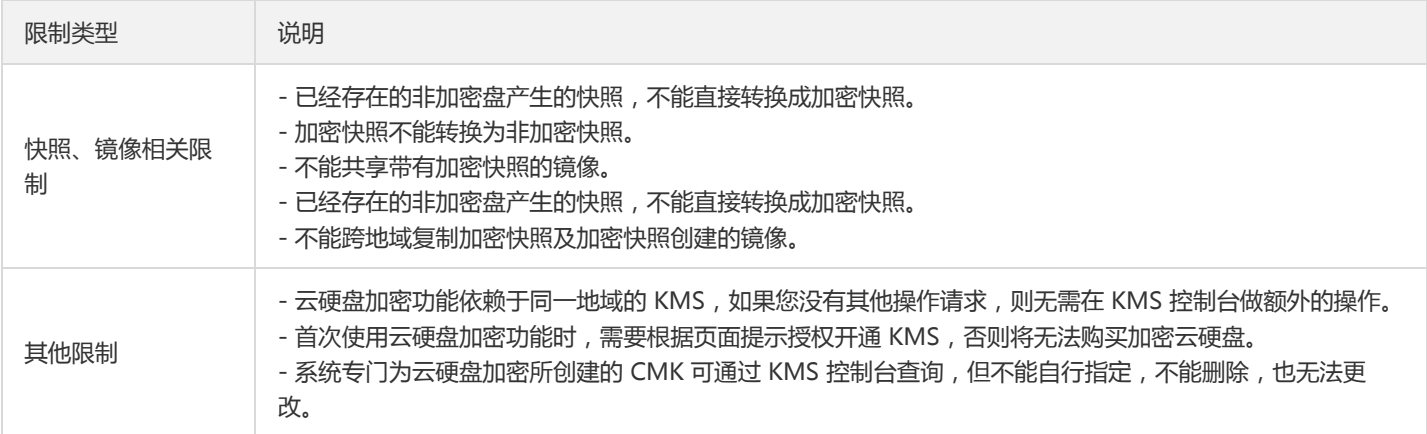

### 操作费用

云硬盘加密功能及所使用的 CMK 均不产生额外的费用,对云硬盘中数据的读写操作也不会产生额外的费用。但涉及加密云硬盘的管理操 作时,无论通过控制台还是使用 API 进行加密云硬盘管理操作,均会以 API 的形式使用 KMS,并计入您在该地域下的 KMS 调用次数。 KMS 本身按调用次数收费, 计费详情请参考 密钥管理服务计费概述。

对加密云硬盘的管理操作包括:

- 创建加密云硬盘。
- 挂载云硬盘。
- 卸载云硬盘。
- 创建快照。
- 回滚快照。

说明:

请保证您的账户余额充足,否则会出现操作失败。

### 创建加密云硬盘

您可通过以下三种方式创建加密云硬盘:

#### 使用控制台创建加密云硬盘

- 1. 登录云硬盘控制台,选择对应地域后单击【新建】。
- 2. 在"购买数据盘"对话框中,勾选云硬盘加密选项。

说明:

若您是第一次在该地域下使用加密云硬盘,您需要首先对密钥管理服务进行授权。

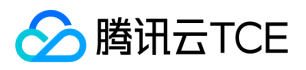

- 3. 根据您的实际情况选择云硬盘配置,并单击【确定】。
- 4. 购买完成后,您可在 云硬盘列表 页面查看已创建的加密云硬盘。

新建的加密云硬盘为【待挂载】状态,可参考 挂载云硬盘 将云硬盘挂载至同一可用区内的云服务器。

#### 使用快照创建加密云硬盘

请参考 从快照创建云硬盘, 选择加密快照创建云硬盘, 即可创建已包含相关数据且加密的云硬盘。

#### 使用 API 创建加密云硬盘

可使用 \*CreateDisks 接口 \*通过以下两种方式创建加密云硬盘:

- 指定加密选项 Encrypt 为 true 。
- 指定加密快照的 SnapshotId 。

### 转换数据加密状态

如果您需要对云硬盘现有数据从非加密状态转换为加密状态,建议您使用 Linux 下的 rsync 命令或者 Windows 下的 robocopy 命令, 将数据从非加密盘上复制到新创建的加密盘上。

如果您需要对云硬盘现有数据从加密状态转换为非加密状态,则建议您使用相同命令将数据从加密盘上复制到新创建的非加密盘上。

# <span id="page-14-0"></span>增强型SSD云硬盘性能说明

最近更新时间: 2024-06-12 15:06:00

增强型 SSD 云硬盘的单盘性能由基准性能和额外性能共同组成,其中:

- 基准性能与云硬盘容量呈线性关系,并在临界点达到基准性能的最大值。
- 若用户有超过基准性能的需求,可以选择开启配置额外性能,以获取更大的单盘性能。

本文将分别对基准性能和额外性能进行介绍。

#### 增强型 SSD 云硬盘总性能

每块增强型 SSD 云硬盘的性能均由基准性能和额外性能两部分共同组成。不管如何分配,当前增强型 SSD 云硬盘的性能遵循以下规则:

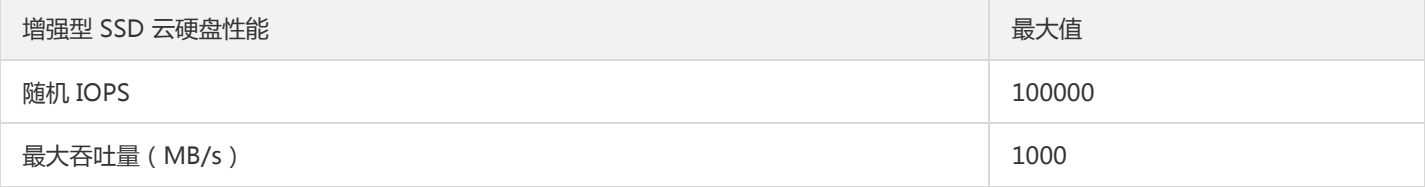

#### 增强型 SSD 云硬盘基准性能

对于增强型 SSD 云硬盘而言,基准性能随容量线性变化,不能独立调整。计算公式如下:

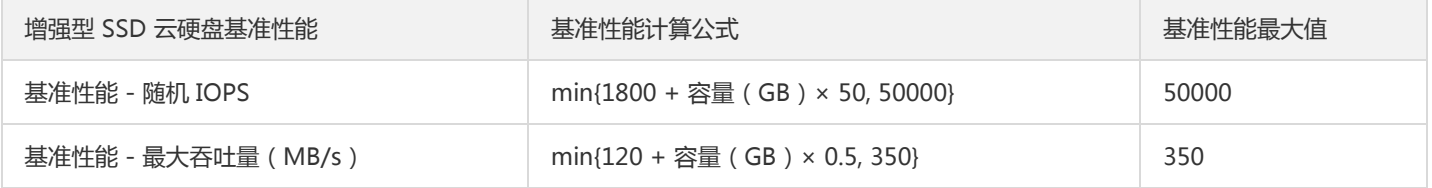

可以根据上述公式计算出:

- 在容量达到 460GB 时, 首先达到吞吐量上限。此时基准性能值为: 24800 随机 IOPS, 350MB/s 最大吞吐量。
- 在容量达到 964GB 时,达到随机 IOPS 上限。此时基准性能值为:50000 随机 IOPS,350MB/s 最大吞吐量。

#### 增强型 SSD 云硬盘额外性能

若用户有超过基准性能最大值的需求,可开启额外性能配置能力以获得更高性能。

#### 前提条件

开启额外性能能力必须具备以下条件:

- 当前仅增强型 SSD 云硬盘和极速型 SSD 云硬盘两种产品类型支持额外性能,其他类型云硬盘暂不支持。
- 只在基准性能的任意一项达到最大值后才可配置额外性能。根据基准性能计算公式,即需要容量 > 460GB 时才支持。

额外性能计算公式

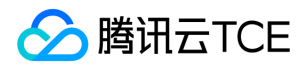

额外性能由用户自行配置,计算公式如下:

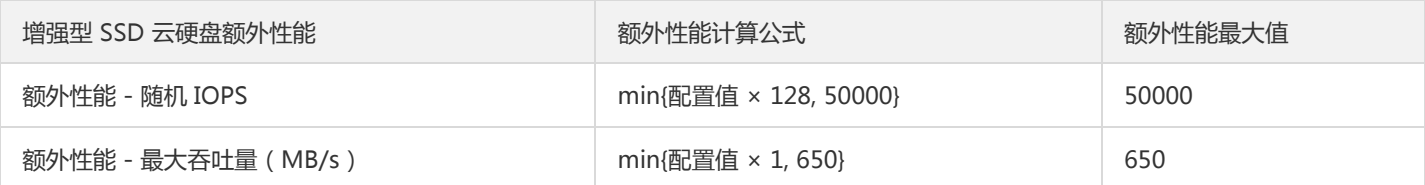

示例

#### 示例一: 增强型 SSD 云硬盘, 容量需求2000GB, 吞吐量需求500MB/s。

通过基准性能说明,可知该配置容量下已经达到基准性能(吞吐量)上限。为了满足需求,需要购买额外性能为 (500-350)/1 = 150。因 此,总体需要购买的配置为:2000GB增强型 SSD 云硬盘,额外性能配置为 150。

#### 示例二: 增强型 SSD 云硬盘, 容量需求1000GB, IOPS 需求 50000。

通过基准性能说明,可知该配置容量下已达到基准性能(随机 IOPS)上限。但用户无需更多 IOPS 性能需求,则无需配置额外性能。因 此,总体需要购买的配置为:1000GB增强型 SSD 云硬盘,无额外性能。

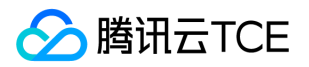

# <span id="page-16-1"></span><span id="page-16-0"></span>云硬盘快照 快照概述

最近更新时间: 2024-06-12 15:06:00

### 功能简介

#### 在线数据的实时副本

快照是对云硬盘的完全可用拷贝。当已创建快照的云硬盘出现问题时,可通过快照快速恢复到未出问题时的状态。建议您在业务重大变 更前对相关云硬盘创建快照,若业务变更失败数据可快速恢复。

#### 关键里程碑的持久备份  $\bullet$

快照可以作为业务数据的持久备份,保留业务数据的里程碑状态。

快速部署业务 您可使用业务的快照文件快速克隆多块云硬盘,达到快速部署服务器的目的。

### 应用场景

快照是一种便捷高效的数据保护服务,推荐应用于以下业务场景中:

#### 数据日常备份

您可以利用快照定期备份重要业务数据,以应对误操作、攻击或病毒等导致的数据丢失风险。

#### 数据快速恢复  $\bullet$

您可在更换操作系统、升级应用软件或迁移业务数据等重大操作前,创建一份或多份快照。若在变更操作过程中出现任何问题,可通过 已创建的快照及时恢复业务数据。

#### 生产数据的多副本应用  $\bullet$

您可以通过创建生产数据快照,为数据挖掘、报表查询、开发测试等应用提供近实时的真实生产数据。

#### 快速部署环境

您可以对云服务器创建快照,并使用该系统快照创建自定义镜像。您可通过已创建的镜像创建一个或多个实例,以便快速批量地部署相 同环境的云服务器,节省重复配置的时间。

### 快照类型

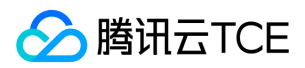

#### 手动快照

手动将某个时间点的云硬盘数据创建快照,此快照可用来快速创建更多相同数据的云硬盘,或者在未来将云硬盘恢复到该时间点的状 态。具体操作请参考 创建快照。

#### 定期快照

当您的业务持续更新时,可使用定期快照来提供连续的备份功能。只需制定一个备份策略并关联云硬盘,即可实现在一定周期内对云硬 盘数据进行连续备份,大幅提高数据安全。具体操作请参考 定期快照。

说明:

在创建快照过程中,可能存在一部分应用数据保存在内存中未持久化存储的情况。此现象可导致快照不能够捕获最新最完整的云硬盘 数据,请参考注意事项确保快照数据的一致性。

### 案例回顾

#### 案例一:执行高危操作前未做手动快照,导致数据丢失

例如,客户 A 从未对云硬盘制作过快照。2019年5月某日,由于操作人员对云硬盘进行了 fio 测试,文件系统被损坏,数据无法找回。

分析: 若客户 A 在进行测试前先对云硬盘做一份快照, 那么在数据损坏后可以迅速启用快照回滚, 及时恢复业务。

#### 案例二:重要数据盘未做定期快照,导致数据丢失

例如,客户B曾对多块云硬盘制作了快照,但2019年1月以后,出于成本考虑没有对新购云硬盘制作快照。2019年6月某日,未受快照保护 的一块云硬盘由于文件系统层数据被误删除,数据丢失无法找回。

分析: 若客户 B 对该云硬盘进行了定期快照保护, 那么在数据被误删后可以恢复至上一次快照时间点的数据状态, 减少损失。在事件发生 后,客户 B 已主动为该云硬盘创建快照,全面增强了数据保护。

#### 案例三:误操作后利用定期快照回滚,业务得以恢复

例如,客户 C 对所有云硬盘都进行了快照保护。2019年5月某日,由于误操作导致开机异常。

分析: 客户 C 及时使用2天前的定期快照恢复数据, 业务没有受损。

以上案例均为操作失误而导致的数据丢失,通过对比可发现:

- 在未创建快照的情况下,服务器或云硬盘出现问题时数据找回非常困难,易造成较大损失。
- 在**已创建快照**的情况下,服务器或云硬盘出现问题时数据基本找回,损失较小。

建议您可针对不同种类的业务定期创建快照,提高数据安全性,实现业务的低成本高容灾。

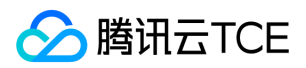

# <span id="page-18-0"></span>快照原理

最近更新时间: 2024-06-12 15:06:00

### 快照与源云硬盘关系

快照是云硬盘某个时刻的数据备份,云硬盘的数据写入和修改不会对已创建的快照造成影响。基于此特性,用户可以使用快照记录云硬盘 不同时刻的数据,用于满足系统恢复、容灾以及云硬盘复制等需要。

如下图所示,快照1保留的是10:00(制作快照时间点)云硬盘上数据块的信息,与后续时间发生的变化无关。

### 快照大小与源云硬盘关系

快照仅保存云硬盘里被写入或修改过的数据块,所以一般情况下云硬盘对应快照的大小会小于云硬盘的大小。 快照的大小与云硬盘的关系如下图:

### 增量快照创建流程说明

腾讯云快照采用增量快照机制,当您对同一个云硬盘连续创建多个快照时,除了首个快照是全量快照以外,后续快照都只包含相对于前一 个快照的数据变化部分(增量快照),这样可以最大限度的减少连续制作快照时的占据存储空间总容量,减少用户开销。 示例:假设云硬 盘内有3个数据块 A、B 和 C, 您分别在10点、11点和12点为该云硬盘制作了快照。每个时间间隔中云硬盘上的数据块变化如下图所示, 那么每个快照中应该存有以下数据:

- 快照1 ( 首个快照) : 包含当时云硬盘上所有数据块的数据备份 ( 一般称为全量快照 ) 。
- 快照2:期间云硬盘上数据块 A 发生变化,快照2仅包含数据块 A 的最新数据备份(一般称为增量快照) 。
- 快照3:期间云硬盘上数据块 B 发生变化,快照3仅包含数据块 B 的最新数据备份(一般称为增量快照) 。

### 增量快照回滚流程说明

基于前面的例子,当您使用快照3进行数据回滚时,系统会将快照1、快照2和快照3的数据进行合并,如果存在相同位置的数据块则取最新 的快照中的数据。最终回滚时,将合并后的数据集合写入到待回滚云硬盘中。

增量快照回滚流程如下图:

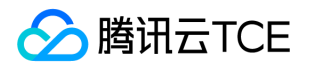

### 增量快照删除合并流程说明

- 删除全量快照(即第1个快照)时,系统自动合并该全量快照与下一个增量快照。
- 删除增量快照时,系统自动合并该增量快照与下一个增量快照,如无下一个增量快照则直接删除。

基于前面的例子,如果您删除快照1,系统会将快照1和快照2进行合并,使用快照2中的数据覆盖快照1相同位置的数据,合并后的快照2 成为新的全量快照。

增量快照删除合并流程如下图:

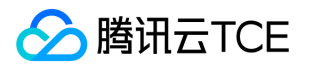

# <span id="page-20-1"></span><span id="page-20-0"></span>访问管理 访问管理概述

最近更新时间: 2024-06-12 15:06:00

如果您使用到了云服务器、云硬盘、私有网络、数据库等服务,这些服务由不同的人管理,但都共享您的云账号密钥,将存在以下问题:

- 您的密钥由多人共享,泄密风险高。
- 您无法限制其它人的访问权限,易产生误操作造成安全风险。

这个时候,您就可以通过子帐号实现不同的人管理不同的服务,来规避以上的问题。默认情况下,子帐号没有使用 CVM 的权利或者 CVM 相关资源的权限。因此,我们就需要创建策略来允许子帐号使用他们所需要的资源或权限。

访问管理 ( Cloud Access Management, CAM ) 是提供的一套 Web 服务, 它主要用于帮助客户安全管理腾讯云账户下的资源的访问权 限。通过 CAM, 您可以创建、管理和销毁用户 (组), 并通过身份管理和策略管理控制哪些人可以使用哪些腾讯云资源。

当您使用 CAM 的时候,可以将策略与一个用户或一组用户关联起来,策略能够授权或者拒绝用户使用指定资源完成指定任务。有关 CAM 策略的更多相关基本信息,请参照 策略语法。 有关 CAM 策略的更多相关使用信息,请参照 策略。

若您不需要对子账户进行 CBS 相关资源的访问管理,您可以跳过此章节。跳过这些部分不会影响您对文档中其余部分的理解和使用。

#### 入门

CAM 策略必须授权使用一个或多个 CBS 相关操作或者必须拒绝使用一个或多个 CBS 相关操作。同时还必须指定可以用于操作的资源(可 以是全部资源,某些操作也可以是部分资源),策略还可以包含操作资源所设置的条件。

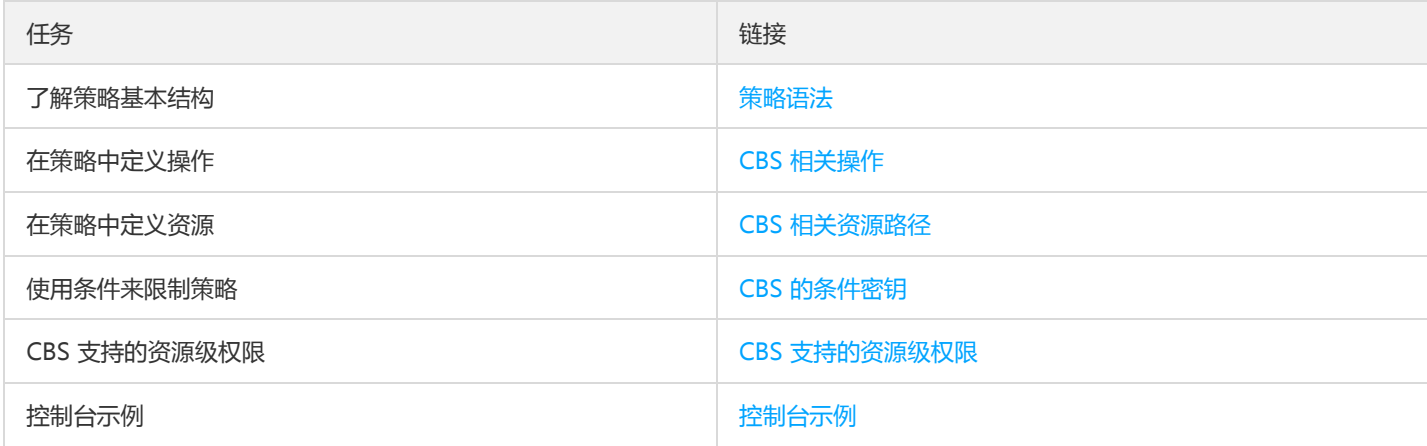

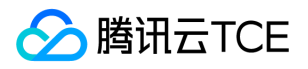

# <span id="page-21-0"></span>可授权的资源类型

最近更新时间: 2024-06-12 15:06:00

资源级权限指的是能够指定用户对哪些资源具有执行操作的能力。云硬盘(CBS)支持资源级权限,即表示针对支持资源级权限的 CBS 操 作,控制何时允许用户执行操作或是允许用户使用的特定资源。 在访问管理(Cloud Access Management,CAM)中可授权的资源类型 如下:

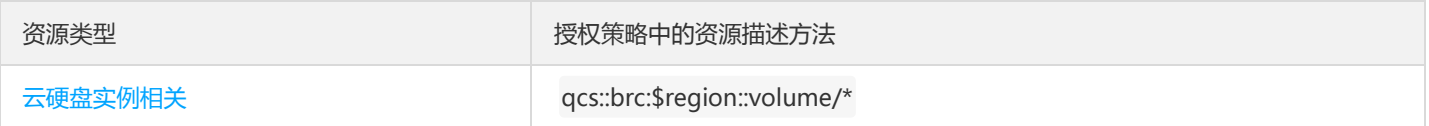

[云硬盘实例相关](#page-21-1) 介绍了当前支持资源级权限的 CBS API 操作, 以及每个操作支持的资源和条件密钥。设置资源路径时, 您需要 将 \$region 、 \$account 等变量参数修改为您实际的参数信息,同时您也可以在路径中使用 \* 通配符。相关操作示例可参见 访问管理示 例。

#### 注意:

表中未列出的 CBS API 操作即表示该 API 操作不支持资源级权限。针对不支持资源级权限的 API 操作, 您仍可以向用户授予使用该 操作的权限,但是策略语句的资源元素必须指定为 \*。

#### <span id="page-21-1"></span>云硬盘实例相关

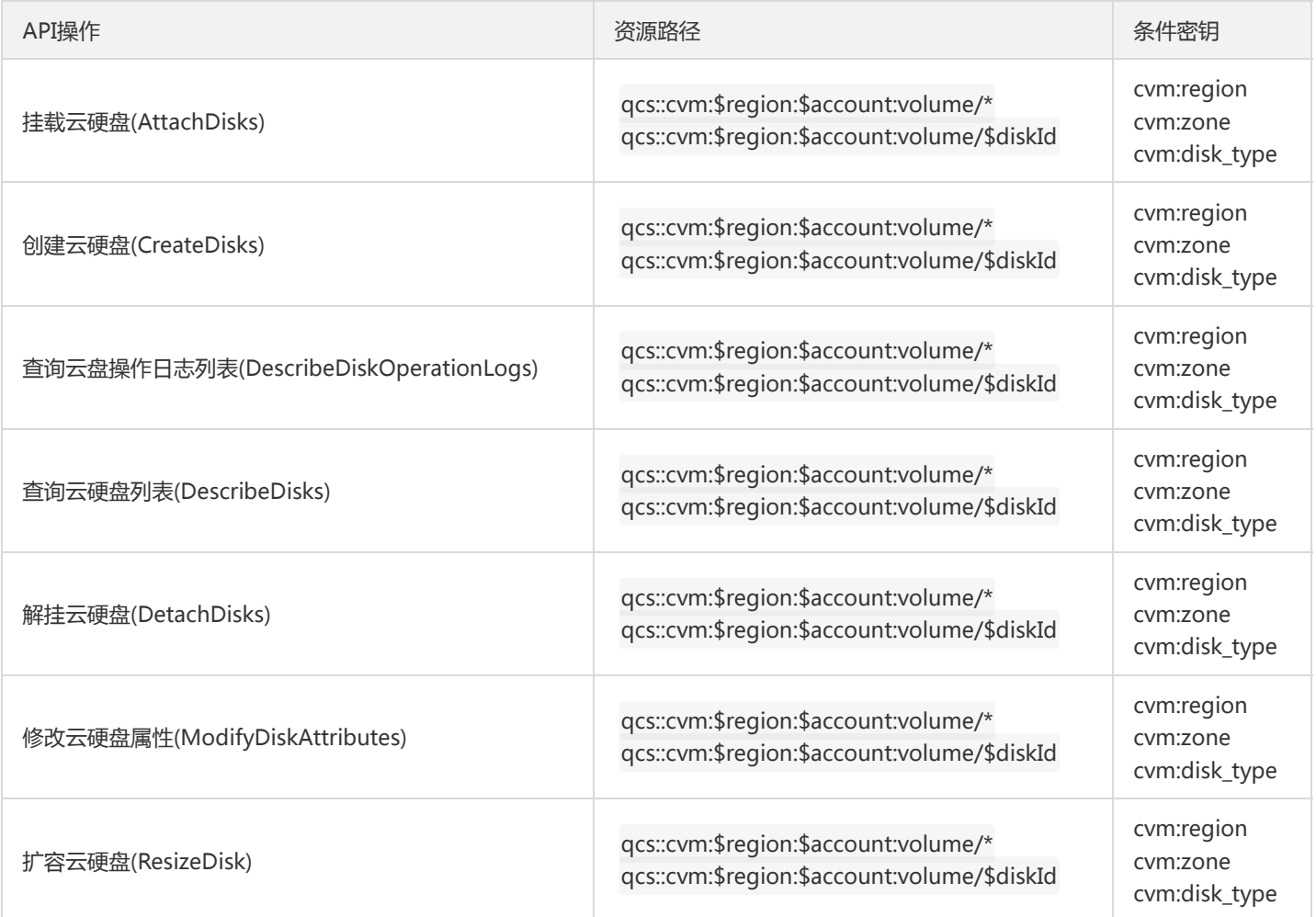

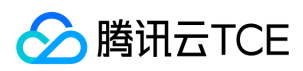

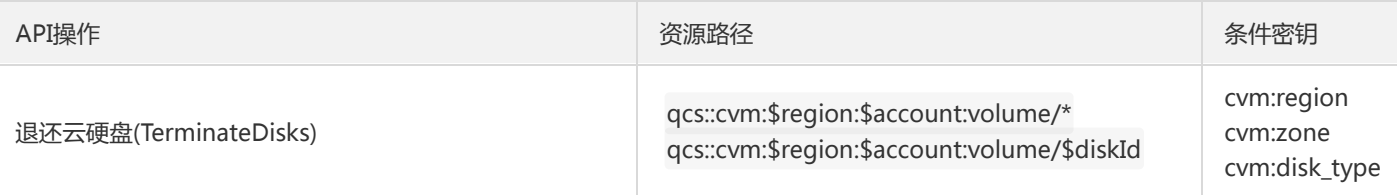

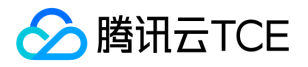

# <span id="page-23-0"></span>授权策略语法

最近更新时间: 2024-06-12 15:06:00

### 策略语法

CAM 策略:

```
{ 
"version":"2.0", 
"statement": 
\lceil{ 
"effect":"effect", 
"action":["action"], 
"resource":["resource"], 
"condition": {"key":{"value"}} 
} 
] 
}
```
- 版本 version: 是必填项, 目前仅允许值为 "2.0"。  $\bullet$
- 语句 statement:是用来描述一条或多条权限的详细信息。该元素包括 effect、action、resource、condition 等多个其他元素的权限 或权限集合。一条策略有且仅有一个 statement 元素。
	- i. **操作 action**: 用来描述允许或拒绝的操作。操作可以是 API (以 name 前缀描述)或者功能集 ( 一组特定的 API , 以 permid 前缀 描述)。该元素是必填项。
	- ii. 资源 resource:描述授权的具体数据。资源是用六段式描述。每款产品的资源定义详情会有所区别。该元素是必填项。
	- iii. **生效条件 condition**:描述策略生效的约束条件。条件包括操作符、操作键和操作值组成。条件值可包括时间、IP 地址等信息。有些 服务允许您在条件中指定其他值。该元素是非必填项。
	- iv. 影响 effect: 描述声明产生的结果是"允许"还是"显式拒绝"。包括 allow ( 允许 ) 和 deny ( 显式拒绝 ) 两种情况。该元素是必填项。

### CBS 的操作

在 CAM 策略语句中,您可以从支持 CAM 的任何服务中指定任意的 API 操作。对于 CBS,请使用以 name/cvm: 为前缀的 API 。例 如: name/cvm:CreateDisks 或者 name/cvm:DescribeDisks 。 如果您要在单个语句中指定多个操作的时候,请使用逗号将它们隔 开,如下所示:

"action":["name/cvm:action1","name/cvm:action2"]

您也可以使用通配符指定多项操作。例如,您可以指定名字以单词 "Describe" 开头的所有操作,如下所示:

"action":["name/cvm:Describe\*"]

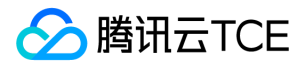

如果您要指定对应 CVM 的所有操作, 请使用 \* 通配符, 如下所示:

```
"action":["name/cvm:*"]
```
### CBS 的资源路径

每个 CAM 策略语句都有适用于自己的资源。资源路径的一般形式如下:

qcs:project\_id:service\_type:region:account:resource

- project\_id:描述项目信息,仅为了兼容 CAM 早期逻辑,无需填写。  $\bullet$
- service\_type:产品简称,如 CVM。
- region:地域信息,如 bj。  $\bullet$
- account:资源拥有者的根帐号信息,如 uin/164256472。
- resource:各产品的具体资源详情,如 volume/diskid1 或者 volume/\*。

例如,您可以使用特定 CBS 资源 (disk-abcdefg) 在语句中指定它, 如下所示:

"resource":[ "qcs::cvm:bj:uin/164256472:volume/disk-abcdefg"]

您还可以使用 \* 通配符指定属于特定账户的所有 CBS 资源,如下所示:

"resource":[ "qcs::cvm:bj:uin/164256472:volume/\*"]

您要指定所有资源,或者如果特定 API 操作不支持资源级权限,请在 Resource 元素中使用 \* 通配符, 如下所示:

"resource": ["\*"]

如果您想要在一条指令中同时指定多个资源,请使用逗号将它们隔开,如下所示为指定两个资源的例子:

"resource":["resource1","resource2"]

### CBS 的条件密钥

在策略语句中,您可以选择性指定控制策略生效时间的条件。每个条件都包含一个或多个密钥值对。条件密钥不区分大小写。

如果您指定了多个条件或在单一条件中指定了多个密钥,我们将通过逻辑 AND 操作对其进行评估。

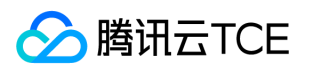

如果您在单一条件中指定了一个具有多个值的密钥,我们将通过逻辑 OR 操作对其进行评估。必须匹配所有条件才能授予权限。 下表描 述了 CBS 用于特定于服务的条件键:

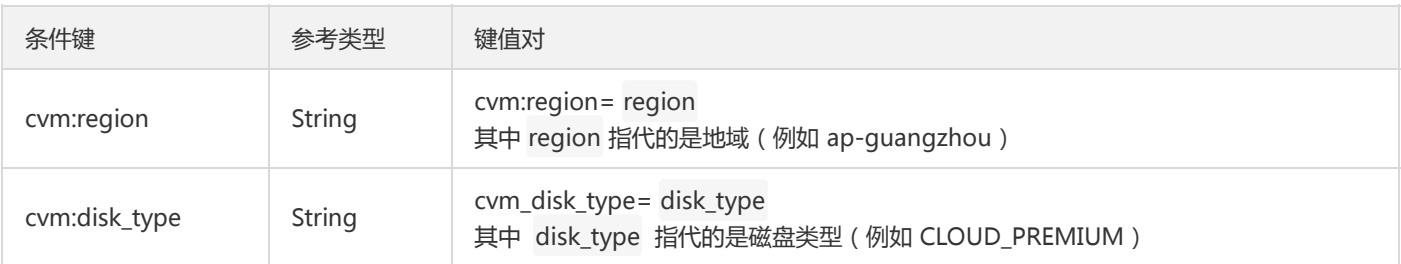

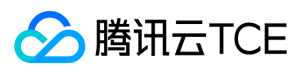

# <span id="page-26-0"></span>相关产品

最近更新时间: 2024-06-12 15:06:00

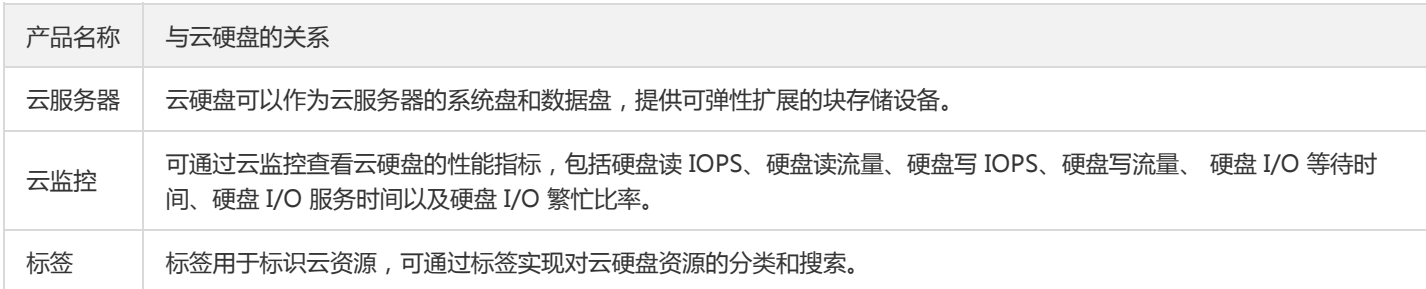

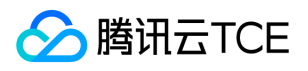

# <span id="page-27-0"></span>上一代产品

最近更新时间: 2024-06-12 15:06:00

### 普通云硬盘

普通云硬盘是上一代云硬盘类型,适用于数据不经常访问的低 I/O 负载的业务场景。采用磁介质作为存储介质,采用三副本的分布式机制 实现高可靠的数据存储。

#### 性能指标

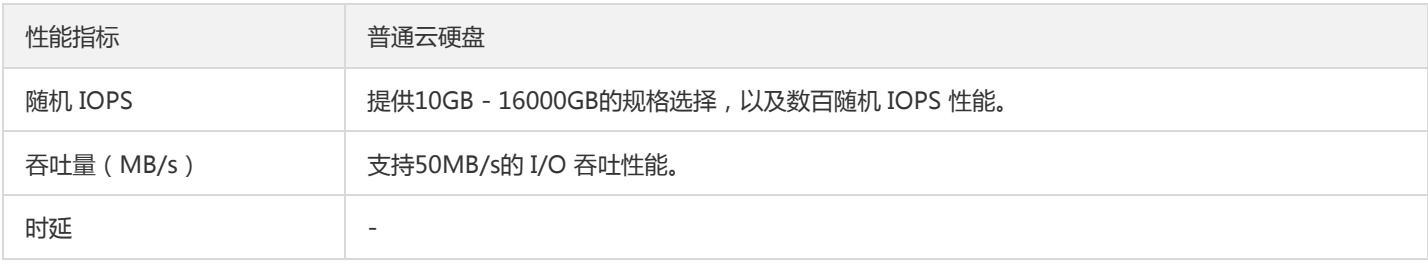

#### 应用场景

如果用于系统日志、企业工作文件、数据仓库、小型博客、BBS 等请求相对不频繁的场景,推荐您使用普通云硬盘来降低成本。

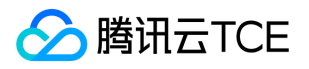

# <span id="page-28-1"></span><span id="page-28-0"></span>购买指南 计费概述

最近更新时间: 2024-06-12 15:06:00

### 云硬盘计费概述

#### 云硬盘计费模式的说明如下:

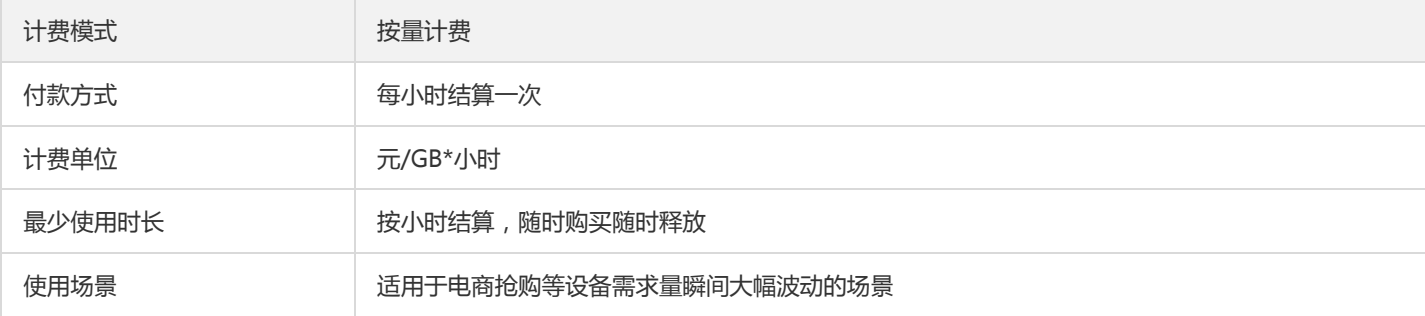

### 快照计费概述

- 快照收费的方式是针对用户的快照总量,按照每小时快照实际所占空间总量推送给计费
- 快照收费的方式属于后付费的方式;需要有开通(第一次推送的时候会判断,如果没有开通过,则会调用计费的开通接口进行开通。这 个用户不感知),但是不需要冻结和解冻
- 快照计费接入计费管理的生命周期;提供停服,冲正,销毁 3个接口
- 定期快照,创建出来的快照会有到期删除时间,到期后会自动删除 -> 需要经过计费
- 创建整机镜像时一同创建的快照 -> 需要经过计费

#### 计量方式

- 以『用户』+『地域』+『快照总容量』为计量单位
- 总容量:以快照实际大小统计某个用户某个地域下所有快照的容量之和
- 地域总容量监控:用户每个地域每10分钟的快照总容量需要上报到监控侧

#### 计费方式

- 计费粒度:按小时扣费
- 展示:资源账单、费用明细

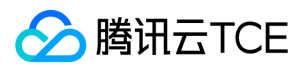

#### 欠费策略

- 欠费定义:账户剩余金额 <= 0
- 冻结策略:

#### 功能冻结

一旦用户账户处于欠费,则停止除『删除』外,所有用户快照操作功能(创建、回滚、跨地域复制、创建云盘、创建镜像、定期快照 创建/修改/关联云盘/是否可用、定期快照到点不再创建快照)

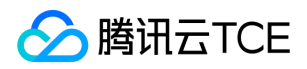

# <span id="page-30-0"></span>购买指引

最近更新时间: 2024-06-12 15:06:00

### 云硬盘的购买渠道

为您提供了两种方式购买云硬盘:控制台购买和 API 购买。

#### 通过控制台直接购买

- 1. 登录云硬盘控制台,单击【新建】。
- 2. 设置云硬盘类型和容量。

3. 确认开通。

#### 通过控制台使用快照购买

如果您希望在新磁盘中默认存有某个数据盘快照的数据,您可以在**快照列表**页面,通过快照创建云硬盘,也可以在通过控制台单独购买 时,通过配置参数【快照】来指定目标快照创建云硬盘。

- 1. 登录快照列表页面。
- 2. 在目标快照所在行,选择【更多】>【新建云硬盘】。
- 3. 设置云硬盘类型和容量。

说明:

通过快照创建云硬盘时,容量大小不能低于快照大小。当您未指定云硬盘的容量时,容量默认和快照大小保持一致。

#### 4. 确认开通。

#### 通过购买云服务器附带购买

- 您可以通过购买云服务器时设置【系统盘】为云硬盘,从而附带购买非弹性云硬盘
- 您可以通过购买云服务器时设置参数【数据盘】附带购买弹性云硬盘。

#### 通过 API 购买

您可以使用 CreateDisks 接口创建云硬盘,具体操作请参考API文档中"创建云硬盘"。

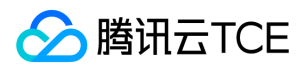

# <span id="page-31-0"></span>查看账单

最近更新时间: 2024-06-12 15:06:00

### 操作步骤

1. 登录控制台,选择【云产品】>【管理与审计】>【计费管理】,进入【计费管理】页面。

2. 在左侧导航栏中,选择【账单管理】>【账单明细】>【资源 ID 账单】。

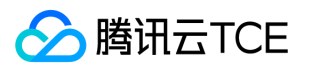

# <span id="page-32-1"></span><span id="page-32-0"></span>快速入门 步骤1:创建云硬盘

最近更新时间: 2024-06-12 15:06:00

本文档将以在北京地域下创建一块空的云硬盘 cbs-test 为例,帮助您了解如何快速创建云硬盘。

### 前提条件

- 在创建云硬盘前,您需要完成 注册云平台 账号,并完成资质审核。
- 需确保您在创建云硬盘的地域和可用区(本示例为北京一区)下有可用状态的云服务器。

### 操作步骤

- 1. 登录 云硬盘控制台。
- 2. 选择【北京】,单击【新建】。
- 3. 设置以下参数。
	- 可用区:选择【北京一区】。
	- 云硬盘类型:选择【高性能云硬盘】。
	- 容量:设置20GB。
	- 快照:是否选择快照创建云硬盘。
	- 磁盘名称:输入 cbs-test 。
	- 购买数量:选择1块。

4. 单击【确定】。

### 后续操作

云硬盘创建完成后,您需要将其挂载到同一可用区中的云服务器上才能被当做数据盘使用。

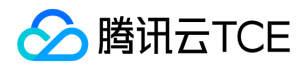

### <span id="page-33-0"></span>步骤2:挂载云硬盘

最近更新时间: 2024-06-12 15:06:00

本文档将以在北京地域下将一块空的弹性云盘 cbs-test 挂载到云服务器为例,帮助您快速了解如何挂载云硬盘。关于挂载云硬盘的更多 信息请参考挂载云硬盘。

说明:

云硬盘只能挂载到同一可用区内的云服务器上。

### 前提条件

- 已成功 创建云硬盘 cbs-test 。
- 需确保您在创建云硬盘的地域和可用区 ( 本示例为北京一区 ) 下有可用状态的云服务器。关于如何购买并启动云服务器, 请参考创建实 例。

### 连接到云服务器实例

1. 登录云硬盘控制台。

- 2. 在云硬盘列表页,单击云硬盘 cbs-test 所在行的【更多】>【挂载】。
- 3. 在弹出框中选择云硬盘待挂载的云服务器,单击【确定】。

说明:

可根据实际情况勾选【随实例一起释放】。

返回云硬盘列表页面,此时云硬盘状态为【挂载中】,表示云硬盘处于正在挂载至云服务器的过程中。当云硬盘状态为【已挂载】时, 表示挂载至云服务器成功。

### 后续操作

云硬盘挂载完成后,云硬盘作为云服务器的数据盘使用,默认为脱机状态。您需要对数据盘进行格式化、分区及创建文件系统等初始化操 作,具体操作请参考初始化云硬盘。

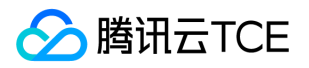

# <span id="page-34-0"></span>步骤3:初始化云硬盘

最近更新时间: 2024-06-12 15:06:00

### 操作场景

本文档将以初始化新挂载至云服务器的空云硬盘,创建文件系统并向其中写入一个名为 test.txt 的文件为例,帮助您了解如何简单地使用 云硬盘。关于初始化云硬盘的更多信息请参考 初始化场景介绍。

### 前提条件

已成功 挂载云硬盘,即云硬盘状态为【已挂载】。

#### 说明:

本文使用 Windows、Linux 云服务器操作系统分别为:

- Windows Server 2008
- CentOS 7.5

### 格式化、创建文件系统并写入文件(Windows)

1. 以管理员身份登录 Windows 实例。

2. 选择【服务器管理】>【存储】>【磁盘管理】,进入磁盘管理界面。

3. (可选)右键单击目标空磁盘,选择【联机】。

当磁盘状态变为【没有初始化】时,表示联机完成。

4. (可选)右键单击已联机的磁盘,选择【初始化磁盘】,并在弹出的"初始化磁盘"窗口中,选择【MBR(主启动记录)】,单击【确 定】。

#### 注意:

MBR (Main Boot Record)格式分区支持的磁盘最大容量为2TB, GPT (GUID Partition Table)分区表最大支持的磁盘容量为 18EB。如果您需要使用大于2TB的磁盘容量,请采用 GPT 分区方式。

若磁盘投入使用后,再切换磁盘分区形式,则磁盘上的原有数据将会被清除,因此请在磁盘初始化时谨慎选择磁盘分区形式。

#### 5. 右键单击目标磁盘,选择【新建简单卷】。

- 6. 输入简单卷大小,单击【下一步】。
- 7. 选择驱动器号或驱动器路径,单击【下一步】,本文以分配驱动器号 E 为例。如下图所示:

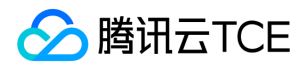

8. 选择文件系统,格式化分区,单击【下一步】。

9. 单击【完成】。

目标磁盘显示正在格式化,需要等待片刻让系统完成初始化操作。当卷状态为【状态良好】时,表示初始化磁盘成功。初始化成功后, 在【计算机】界面可以看到新分区的数据盘。

0. 进入新分区的数据盘, 新建文件 test.txt , 输入您需要的内容, 选择【文件】>【保存】。

### 格式化、创建文件系统并写入文件(Linux)

#### 注意:

- 本文以使用 EXT4 文件系统为例。
- Linux 云服务器重启或开机后,不会自动挂载数据盘,详情请参见 格式化并挂载数据盘
- 1. 执行以下命令,查看连接到实例的磁盘名称。

fdisk -l

回显信息类似如下图,表示当前的云服务器有两块磁盘, /dev/vda 是系统盘, /dev/vdb 是新增数据盘。

本文连接到实例的磁盘名称以 /dev/vdb 为例。如下图所示:

2. 执行以下命令,格式化该磁盘。

mkfs.ext4 /dev/vdb

3. 执行以下命令,将该磁盘挂载到 /data 挂载点。

mount /dev/vdb /data

4. 依次执行以下命令,进入该磁盘,并新建文件 test.txt 。

cd /data vi test.txt
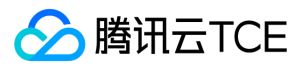

5. 按 i 进入编辑状态, 可输入 "This is my first test.", 按 ESC 退出编辑状态并输入 :wq, 保存并退出文件。

6. 执行 ls 命令,可查看到 test.txt 文件已写入盘中。

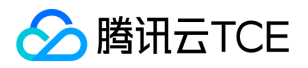

# 步骤4:扩容云硬盘(可选)

最近更新时间: 2024-06-12 15:06:00

# 操作场景

当您需扩展云硬盘存储空间时,可进行扩容云硬盘操作。本文介绍通过控制台扩容云硬盘,并将扩容部分的容量划分至已有的文件系统 内。

说明:

关于扩容云硬盘的更多信息,请参考 扩容云硬盘。

### 注意事项

为避免因操作损坏重要数据,您可在扩容前通过 创建快照 备份云硬盘数据。

# 前提条件

本文以扩容已完成初始化的云硬盘 cbs-test 为例,则需完成 步骤3:初始化云硬盘 操作。

### 操作步骤

#### 扩容云硬盘(Windows)

#### 通过控制台扩容

- 1. 登录云服务器控制台,选择左侧导航栏中的云硬盘。
- 2. 选择需扩容云硬盘所在行右侧的【更多】>【扩容】。如下图所示:

3. 在弹出的"扩容硬盘"窗口中,选择需要的新容量大小。

4. 单击【确定】即可开始调整。

#### 重新扫描磁盘

说明:

本文使用的 Windows 云服务器操作系统以 Windows Server 2012 R2 数据中心版 64位中文版为例,不同版本操作系统步骤有一定 区别,请您结合实际情况进行操作。

1. 以管理员身份登录 Windows 云服务器。

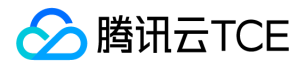

2. 在云服务器桌面,右键单击左下角的,并选择【计算机管理】。

3. 右键单击 【磁盘管理】,选择 【重新扫描磁盘】。

4. 扫描完成后,查看数据盘是否已经变为扩容后的大小。

#### 扩容原有分区的文件系统

说明:

本文以扩展原有分区的文件系统为例,即将扩容容量划分至原有的 E 盘。更多操作场景请参见 扩展分区及文件系统(Windows)。

1. 右键单击磁盘空间的任一空白处,选择【扩展卷】。如下图所示:

2. 根据扩展卷向导的指引完成扩展卷操作。

完成后新增的数据盘空间将会合入原有卷中。

#### 扩容云硬盘(Linux)

#### 通过控制台扩容

- 1. 登录云服务器控制台,选择左侧导航栏中的云硬盘
- 2. 选择需扩容云硬盘所在行右侧的【更多】>【扩容】。
- 3. 在弹出的"扩容硬盘"窗口中,选择需要的新容量大小。
- 4. 单击【确定】即可开始调整。

#### 扩容文件系统

说明:

- 本文使用的 Linux 云服务器操作系统以 CentOS 7.8 为例, 不同版本操作系统步骤有一定区别, 请您结合实际情况进行操作。
- 本文以扩展原有文件系统为例,即将扩容容量划分至 /dev/vdb 下。更多操作场景请参见 扩展分区及文件系统 ( Linux ) 。

#### 1. 执行以下命令,扩容 ext 文件系统。

resize2fs /dev/vdb

返回结果如下图所示:

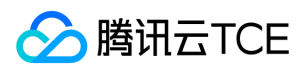

#### 2. 执行以下命令,查看扩容结果。

df -TH

返回结果如下图所示,则表示已扩容成功。

# 相关文档

- 扩容场景介绍
- 快照概述

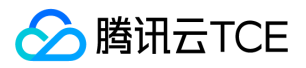

# 操作指南 操作总览

最近更新时间: 2024-06-12 15:06:00

您在使用云硬盘时,可能碰到诸如管理云硬盘、管理快照以及监控与告警等问题。本文将介绍使用云硬盘的常用操作,供您参考。

### 云硬盘

- 创建云硬盘
- 挂载云硬盘
- 初始化云硬盘
	- 初始化场景介绍
	- 初始化云硬盘(小于2TB)
	- 初始化云硬盘(大于等于2TB)
- 扩容云硬盘
	- 扩容场景介绍
	- 扩容云硬盘
	- 扩展分区及文件系统(Windows)
	- 扩展分区及文件系统(Linux)
- 卸载云硬盘
- 销毁云硬盘
- 调整云硬盘性能

# 快照

- 创建快照
- 从快照回滚数据
- 从快照创建云硬盘

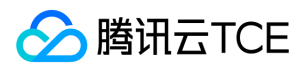

- 定期快照
- 跨地域复制快照
- 删除快照
- 共享快照

# 快照组

- 创建快照组
- 从快照组回滚数据
- 从快照组创建云硬盘
- 从快照组新建自定义镜像
- 删除快照组

# 监控与告警

监控与告警

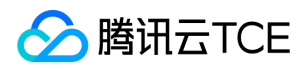

# 使用限制

最近更新时间: 2024-06-12 15:06:00

# 云硬盘使用限制

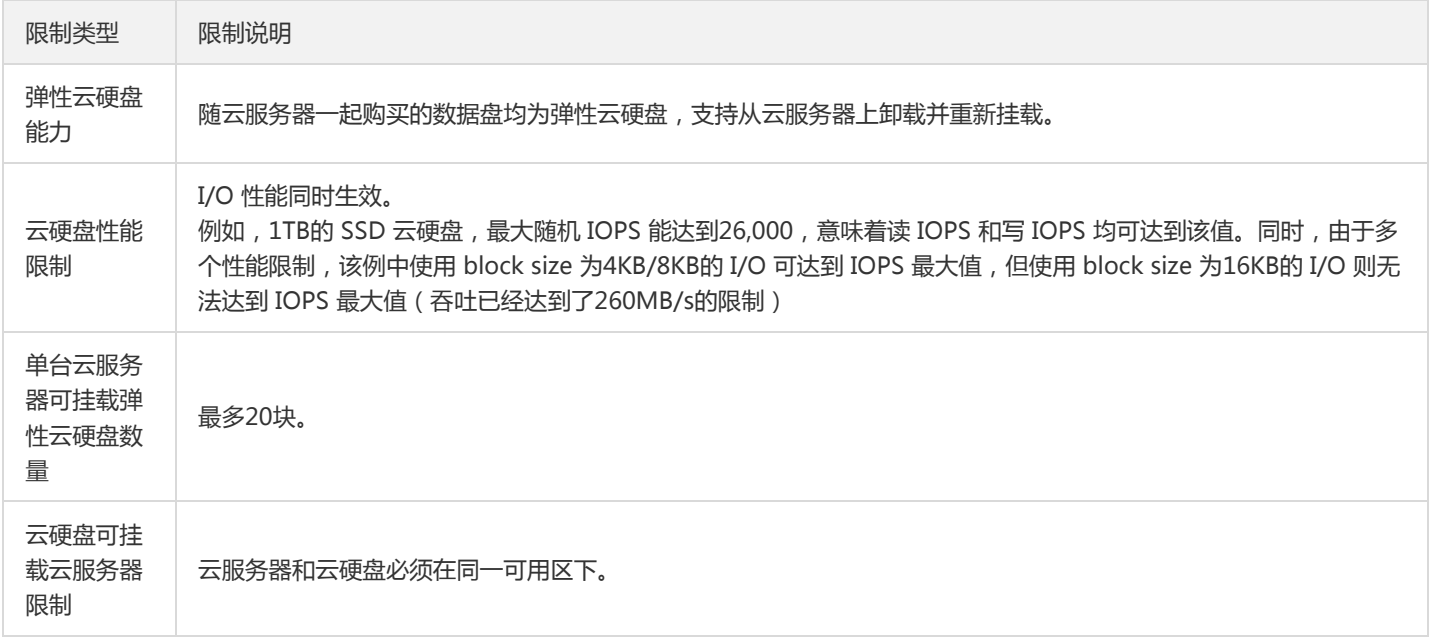

# 快照使用限制

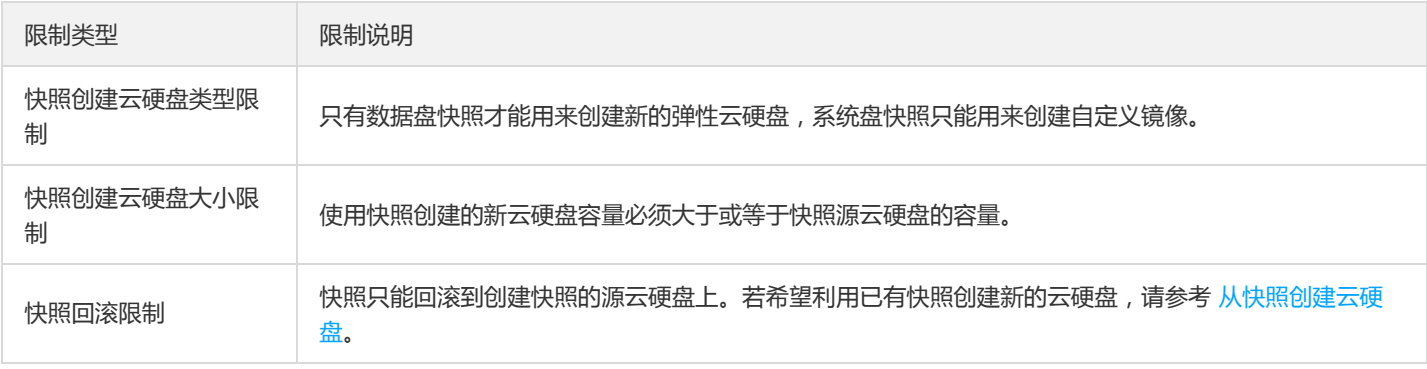

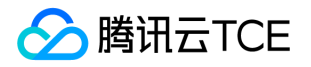

# 管理云硬盘

# 创建云硬盘

最近更新时间: 2024-06-12 15:06:00

#### 操作场景

您可以创建云硬盘并将它连接到同一个可用区内的任何云服务器。通过块存储设备映射,云硬盘被云服务器识别并使用,云硬盘在创建后 不需要预热即可达到其最高性能。 您可以根据业务使用需要选择创建不同类型的云硬盘,更多关于云硬盘类型的信息请参考云硬盘类型。

#### 操作步骤

#### 使用控制台创建云硬盘

- 1. 登录云硬盘控制台。
- 2. 选择地域,单击【新建】。

#### 3. 在【购买数据盘】对话框中,设置以下参数:

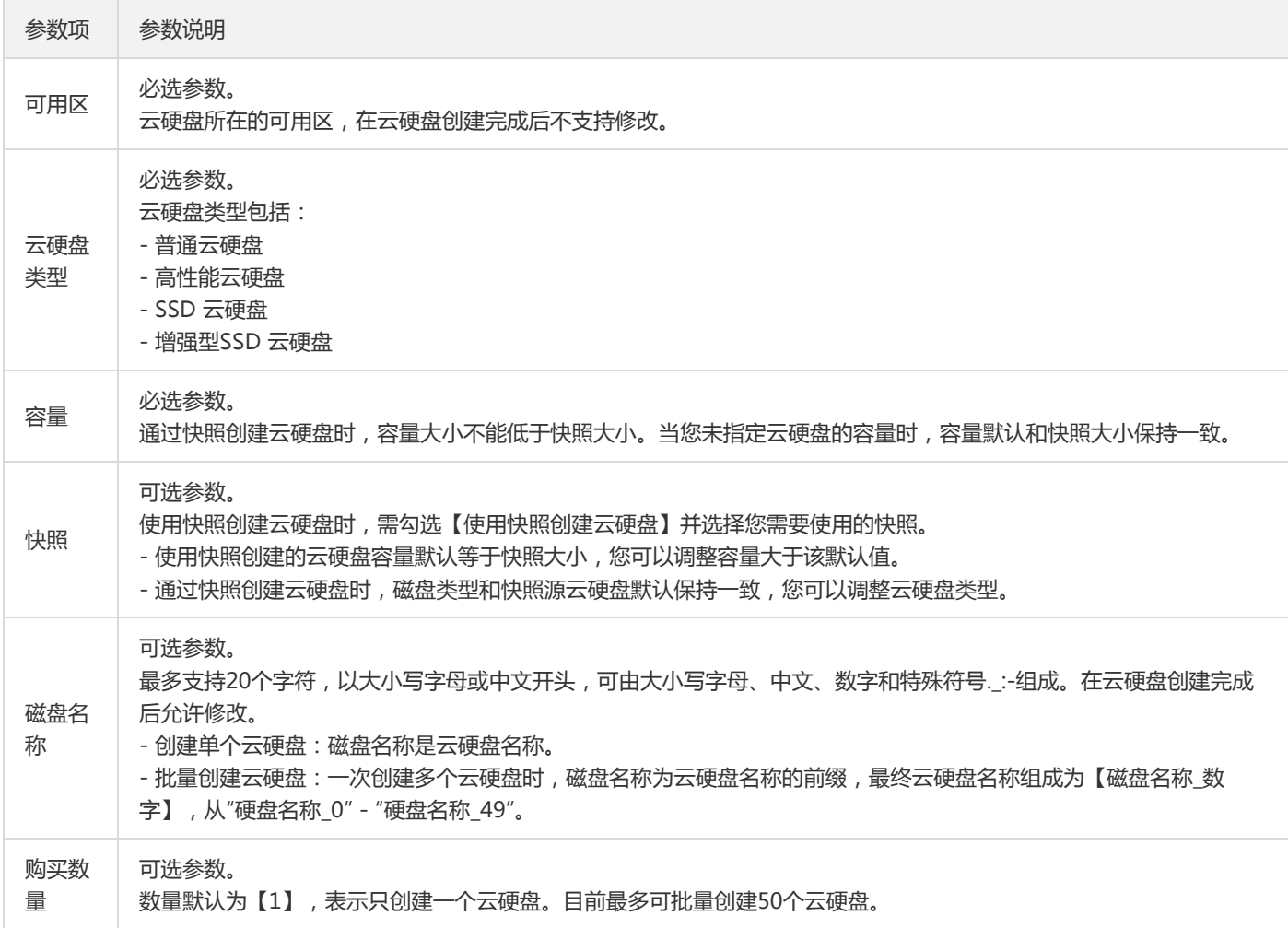

4. 单击【确定】。

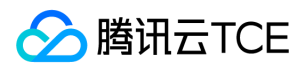

您可在云硬盘列表页面查看已创建的云硬盘,新建的弹性云硬盘为【待挂载】状态,可参考 挂载云硬盘 将云硬盘挂载至同一可用区内 的云服务器。

#### 使用快照创建弹性云盘

如果您希望创建的新云硬盘直接包含相关数据,则可以选择 从快照创建云硬盘。

#### 使用API创建云硬盘

您可以使用 CreateDisks 接口创建云硬盘。

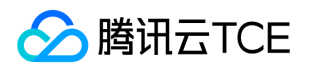

# 挂载云硬盘

最近更新时间: 2024-06-12 15:06:00

您可以将弹性云硬盘(作为云服务器的数据盘使用)挂载到同一可用区中的任意云服务器上使用,每台云服务器最多支持挂载20个数据 盘。您可以通过以下方法挂载云硬盘:

- 在启动新的云服务器时,指定对应的自定义镜像和数据盘快照。 自动挂载后,不需要进行分区、格式化等初始化磁盘的操作即可直接读 写数据盘。
- 单独购买的云硬盘,通过控制台或 API 接口手动将弹性云硬盘挂载到同一可用区中的已有云服务器实例上。
- 直接创建的云硬盘 手动挂载后,需要对磁盘进行分区、格式化等初始化操作,具体操作请参考初始化云硬盘(小于2TB)或初始化云硬 盘(大于等于2TB)。

#### 从快照创建的云硬盘

若云硬盘容量等于快照容量,手动挂载后不需要进行分区、格式化等初始化磁盘的操作即可直接读写数据盘。 若云硬盘容量大于快照容量,需要扩展文件系统或转换分区形式。

说明:

部分 Linux 云服务器可能出现无法识别弹性云硬盘的情况,您可以先在云服务器中开启磁盘热插拔功能,详细信息请参考开启磁盘热 插拔功能。

### 自动挂载

#### 挂载数据盘(Windows)

若您需要在启动 Windows 云服务器实例时, 自动挂载由对应数据盘快照创建的云硬盘, 指定的自定义镜像和数据盘快照必须满足以下要 求:

- $\bullet$ 数据盘在制作快照前必须已经被格式化为 ntfs 或 fat32 格式。
- 自定义镜像中的 SAN 策略为 onlineAll 。

#### 说明:

目前提供的 Windows 公有镜像已默认进行相关设置, 但仍建议用户在制作自定义镜像前检查下此配置, 检查方法如下:

#### 挂载数据盘(Linux)

若您需要在启动 Linux 云服务器实例时,自动挂载由对应数据盘快照创建的云硬盘,指定的自定义镜像和数据盘快照必须满足以下要求:

• 数据盘在制作快照前**必须**已经进行格式化, 即在源云服务器上已经 mount 成功。

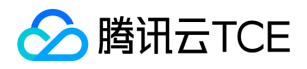

系统盘在制作自定义镜像前,需要在 /etc/rc.local 文件中添加以下命令,将数据盘挂载点写入文件中。

mkdir -p <mount-point> mount <device-id> <mount-point>

说明:

- <mount-point> 需设置为文件系统的挂载点,例如 /mydata 。  $\ddot{\phantom{a}}$
- <device-id> 需设置为实际文件分区位置。例如,无分区有文件系统时填写 /dev/vdb ,有分区有文件系统时填写 /dev/vdb1 。

# 手动挂载

#### 使用控制台挂载云硬盘

- 1. 登录云硬盘控制台 。
- 2. 在云硬盘列表页,您可以通过以下方法挂载云硬盘: a. 单击状态为待挂载的云硬盘所在行的【更多】>【挂载】。b. 勾选状态为待挂载 的云硬盘,单击云硬盘列表上方的【挂载】进行批量挂载。
- 3. 在弹出框中选择目标云服务器,单击【确定】。
- 4. 刷新云盘列表。若云硬盘的状态变为【已挂载】,表示挂载成功。
- 5. 根据云硬盘的情况,您需要选择执行对应的后续操作使云硬盘可用。

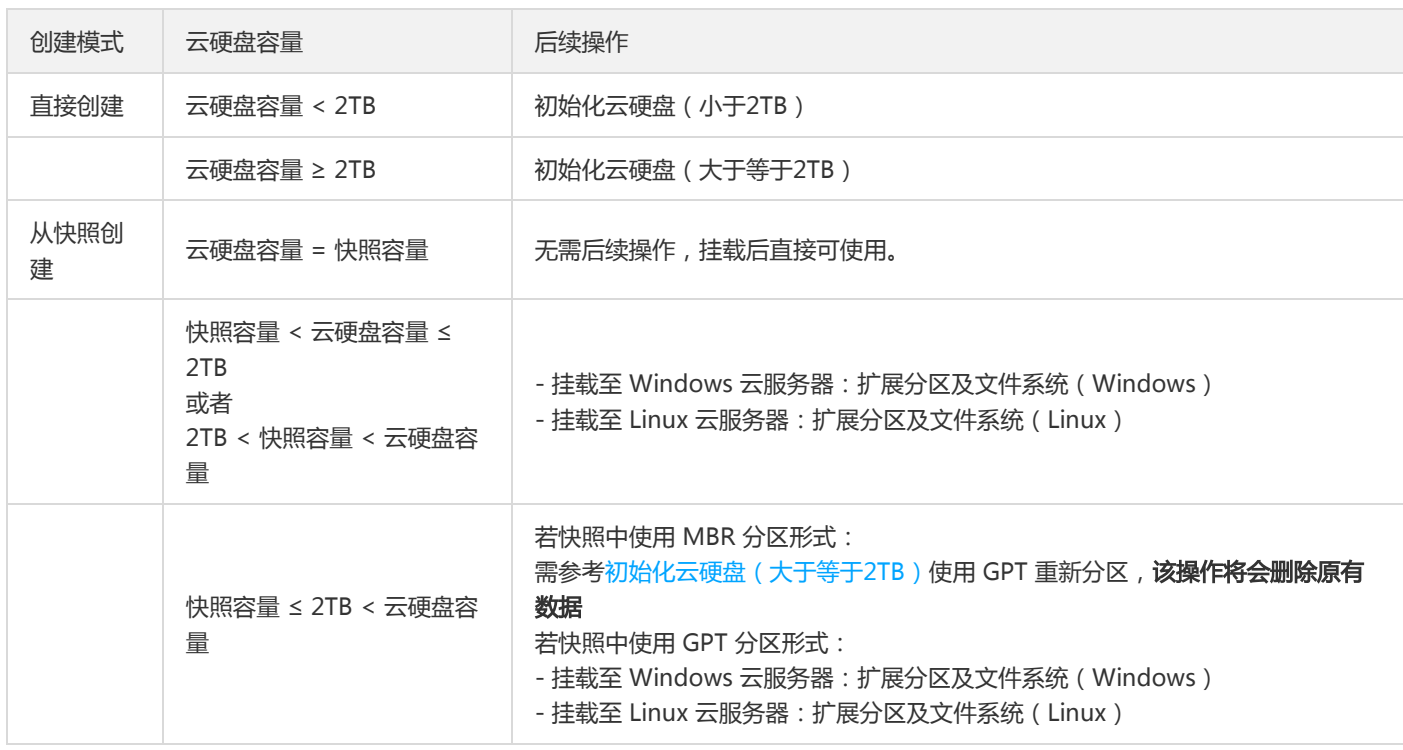

#### 使用 API 挂载云硬盘

您可以使用 AttachDisks 接口创建快照,具体操作请参考【API文档】>【挂载云硬盘】。

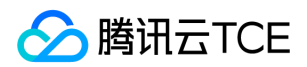

#### 开启磁盘热插拔功能

目前提供的所有镜像已经支持弹性云硬盘的挂载/卸载操作。卸载云硬盘前需先执行 umount (Linux)或脱机(Windows)操作,否则 可能会导致该云服务器再次挂载弹性云硬盘时无法识别。但若您在此时间之前购买了以下操作系统的云服务器并计划为其挂载弹性云硬 盘,建议您先在云服务器中添加相关驱动获得热插拔功能。

1. 以 root 用户登录 Linux 云服务器。

2. 执行以下命令,添加驱动。

modprobe acpiphp

3. (可选)根据不同操作系统,选择对应的操作方法将 acpiphp 模块设置成开机自动加载:

#### ○ CentOS 5 系列

a. 执行以下命令,创建并打开 acpiphp.modules 文件。

vi /etc/sysconfig/modules/acpiphp.modules

b. 在文件中添加以下内容,并保存。

#!/bin/bash modprobe acpiphp >& /dev/null

c. 执行以下命令,添加可执行权限。

chmod a+x /etc/sysconfig/modules/acpiphp.modules

#### Debian 6 系列、Ubuntu 10.04 系列

a. 执行以下命令,修改文件。

vi /etc/modules

b. 在文件中添加以下内容,并保存。

acpiphp

#### openSUSE 12.3 系列

a. 执行以下命令,修改文件。

vi /etc/sysconfig/kernel

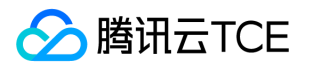

b. 在文件中添加以下内容,并保存。

MODULES\_LOADED\_ON\_BOOT="acpiphp"

# 初始化云硬盘

S 腾讯云TCE

# 初始化场景介绍

最近更新时间: 2024-06-12 15:06:00

手动挂载云硬盘后,云硬盘作为云服务器的数据盘使用,默认为脱机状态。您需要对数据盘进行格式化、分区及创建文件系统等初始化操 作,请根据您实际使用场景选择初始化方式:

- 若整块硬盘只呈现为一个独立的分区 (即不存在多个逻辑盘, 如 D 盘 /vdb1 和 E 盘 /vdb2 ), 推荐您不使用分区, 直接在裸设备上构 建文件系统。
- 若整块硬盘需要呈现为多个逻辑分区(即存在多个逻辑盘),则您需要先进行分区操作,再在分区上构建文件系统。

常用的磁盘分区形式有主启动记录分区 (Main Boot Record, MBR)和全局分区表 (Guid Partition Table, GPT),磁盘投入使用后再 切换磁盘分区形式,磁盘上的原有数据将会清除,因此请根据实际需求合理选择分区形式。

两种分区形式的简介如下表所示。

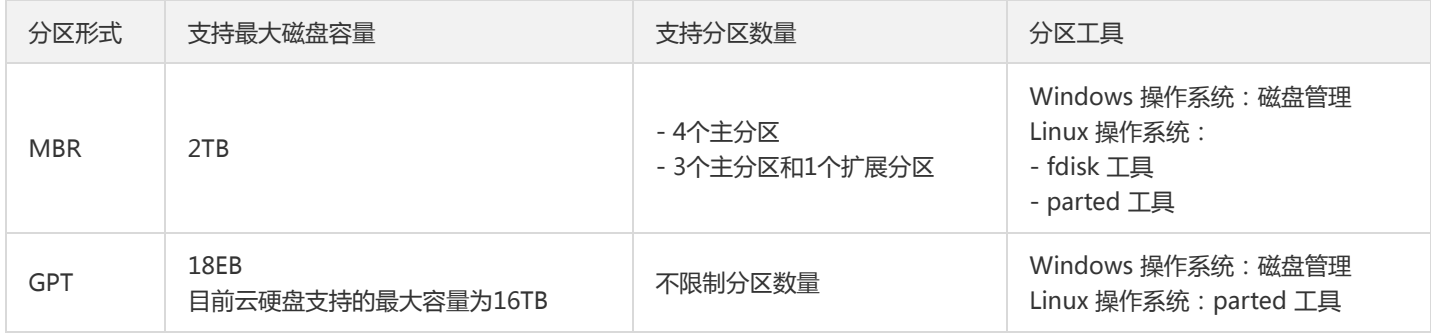

请根据磁盘容量大小、云服务器操作系统类型选择合适的操作指引:

- 磁盘容量小于2TB时:
	- 初始化云硬盘(Windows)
	- 初始化云硬盘(Linux)
- 磁盘容量大于等于2TB时:
	- 初始化云硬盘(Windows)
	- 初始化云硬盘(Linux)

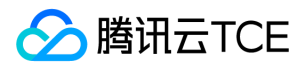

# 初始化云硬盘(小于2TB)

最近更新时间: 2024-06-12 15:06:00

# 操作场景

本文以云硬盘容量小于2TB为例,提供云硬盘的初始化操作指导。关于磁盘初始化场景的更多介绍,请参考初始化场景介绍。

# 前提条件

#### 注意:

- 格式化数据盘会将数据将被全部清空,请确保数据盘中没有数据或已备份重要数据。
- 为避免服务发生异常,格式化前请确保云服务器已停止对外服务。

#### 已挂载云硬盘至云服务器。

### 操作步骤

#### 初始化云硬盘(Windows)

说明:

本文将以 Windows Server 2008 操作系统为例,不同操作系统的格式化操作可能不同,本文仅供参考。

- 1. 登录 Windows 云服务器。
- 2. 在云服务器桌面,单击【开始】。
- 3. 右键单击开始菜单中的【计算机】,选择【管理】。
- 4. 在左侧导航树中,选择【存储】>【磁盘管理】,进入【磁盘管理】页面。

说明:

若新增磁盘处于脱机状态(如上图),需要先执行 步骤5 联机后再执行 步骤6 进行初始化。否则直接执行 \*步骤6 \*进行初始化。

5. 在右侧窗格中出现磁盘列表,右键单击磁盘1区域,在菜单列表中选择【联机】,进行联机。联机后,磁盘1由【脱机】状态变为【没有 初始化】。

6. 右键单击磁盘1区域,在菜单列表中选择【初始化磁盘】。

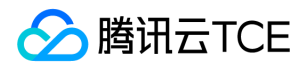

7. 在【初始化磁盘】对话框中显示需要初始化的磁盘,选中【MBR(主启动记录)】或【GPT(GUID 分区表)】,单击【确定】。 注意:

磁盘投入使用后再切换磁盘分区形式,磁盘上的原有数据将会清除,因此请根据实际需求合理选择分区形式。

8. 右键单击磁盘上未分配的区域,选择【新建简单卷】。

9. 弹出【新建简单卷向导】对话框, 根据界面提示, 单击【下一步】。

10. 根据实际情况指定卷大小,默认为最大值,单击【下一步】。

11. 分配驱动器号,单击【下一步】。

12. 选择【按下列设置格式化这个卷】,并根据实际情况设置参数,格式化新分区,单击【下一步】完成分区创建。

13. 单击【完成】完成向导。需要等待片刻让系统完成初始化操作,当卷状态为【状态良好】时,表示初始化磁盘成功。

14. 初始化成功后,进入【计算机】界面可以查看到新磁盘。

初始化云硬盘(Linux)

请根据您实际使用场景选择初始化方式:

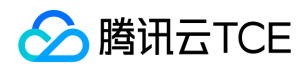

- 若整块硬盘只呈现为一个独立的分区(即不存在多个逻辑盘,如 vdb1 和 vdb2 ),强烈推荐您不使用分区,直接在裸设备上构建文件 系统。
- 若整块硬盘需要呈现为多个逻辑分区(即存在多个逻辑盘),则您需要先进行分区操作,再在分区上构建文件系统。

#### 在裸设备上构建文件系统

- 1. 登录 Linux 云服务器。
- 2. 以 root 用户执行以下命令,查看磁盘名称。

fdisk -l

回显信息类似如下图,表示当前的云服务器有两块磁盘,"/dev/vda" 是系统盘,"/dev/vdb" 是新增数据盘。

#### 3. 执行以下命令,对 "/dev/vdb" 裸设备直接创建文件系统格式。

mkfs -t <文件系统格式> /dev/vdb

不同文件系统支持的分区大小不同,请根据实际需求合理选择文件系统。以设置文件系统为 EXT4 为例:

mkfs -t ext4 /dev/vdb

注意:

格式化需要等待一段时间,请观察系统运行状态,不要退出。

4. 执行以下命令,新建挂载点。

mkdir <挂载点>

以新建挂载点 /data 为例:

mkdir /data

5. 执行以下命令,将新建分区挂载至新建的挂载点。

mount /dev/vdb <挂载点>

以新建挂载点 /data 为例:

mount /dev/vdb /data

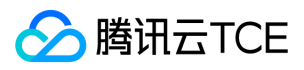

#### 6. 执行以下命令,查看挂载结果。

df -TH

说明:

若无需设置开机自动挂载磁盘,则跳过后续步骤。

#### 7. 确认挂载方式并获取对应信息。

您可以根据业务需求选择使用弹性云硬盘的软链接、文件系统的 UUID (universally unique identifier)或设备名称自动挂载磁盘, 相 关说明和信息获取方式如下:

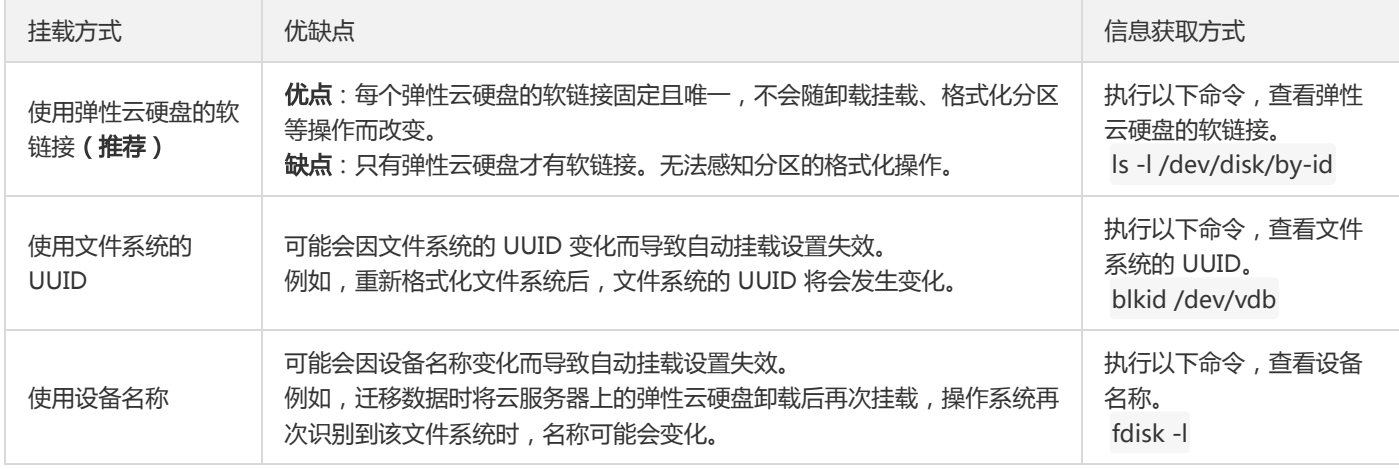

8. 执行以下命令,备份 /etc/fstab 文件。以备份到 /home 目录下为例:

cp -r /etc/fstab /home

9. 执行以下命令,使用 VI 编辑器打开 /etc/fstab 文件。

vi /etc/fstab

#### 10. 按 i,进入编辑模式。

1. 将光标移至文件末尾, 按 Enter, 添加如下内容。

<设备信息> <挂载点> <文件系统格式> <文件系统安装选项> <文件系统转储频率> <启动时的文件系统检查顺序>

o (推荐) 以使用弹性云硬盘的软链接自动挂载为例,结合前文示例则添加:

/dev/disk/by-id/virtio-disk-drkhklpe /data ext4 defaults 0 0

以使用磁盘分区的 UUID 自动挂载为例,结合前文示例则添加:

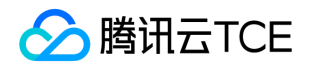

UUID=d489ca1c-5057-4536-81cb-ceb2847f9954 /data ext4 defaults 0 0

以使用设备名称自动挂载为例,结合前文示例则添加:

/dev/vdb /data ext4 defaults 0 0

2. 按 Esc, 输入 :wq, 按 Enter。

保存设置并退出编辑器。

3. 执行以下命令, 检查 /etc/fstab 文件是否写入成功。

mount -a

如果运行通过则说明文件写入成功,新建的文件系统会在操作系统启动时自动挂载。

#### 在分区上构建文件系统

说明:

本操作将以在 CentOS 7.5 操作系统中使用 fdisk 分区工具将数据盘 /dev/vdb 设置为主分区, 分区形式默认设置为 MBR, 文件系 统设置为 EXT4 格式, 挂载在 /data/newpart 下, 并设置开机启动自动挂载为例, 不同操作系统的格式化操作可能不同, 本文仅供 参考。

#### 1. 登录 Linux 云服务器。

2. 以 root 用户执行以下命令,查看磁盘名称。

fdisk -l

回显信息类似如下图,表示当前的云服务器有两块磁盘,"/dev/vda" 是系统盘,"/dev/vdb" 是新增数据盘。

3. 执行以下命令,进入 fdisk 分区工具,开始对新增数据盘执行分区操作。

fdisk <新增数据盘>

以新挂载的数据盘 /dev/vdb 为例:

fdisk /dev/vdb

回显信息类似如下图:

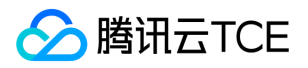

4. 输入 n , 按 Enter, 开始新建分区。

回显信息类似如下图:

表示磁盘有两种分区类型:

- 【p】表示主要分区。
- 【e】表示延伸分区。
- 5. 以创建一个主要分区为例, 输入 p, 按 Enter, 开始创建一个主分区。

回显信息类似如下图:

【Partition number】表示主分区编号,可以选择1-4。

6. 以选择分区编号1为例, 输入主分区编号 1, 按 Enter。

回显信息类似如下图:

【First sector】表示初始磁柱区域,可以选择2048 - 20971519,默认为2048。

7. 以选择默认初始磁柱编号2048为例, 按 Enter。

回显信息类似如下图:

【Last sector】表示截止磁柱区域,可以选择2048 - 20971519, 默认为20971519。

8. 以选择默认截止磁柱编号20971519为例, 按 Enter。

回显信息类似如下图:

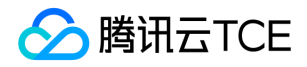

表示分区完成,即为60GB的数据盘新建了1个分区。

9. 输入 p , 按 Enter, 查看新建分区的详细信息。

回显信息类似如下图:

表示新建分区 /dev/vdb1 的详细信息。

说明:

若上述分区操作有误,请输入 q, 退出 fdisk 分区工具, 之前的分区结果将不会被保留。

0. 输入 w , 按 Enter, 将分区结果写入分区表中。

回显信息类似如下图,表示分区创建完成。

11. 执行以下命令,将新的分区表变更同步至操作系统。

partprobe

12. 执行以下命令,将新建分区文件系统设置为系统所需格式。

mkfs -t <文件系统格式> /dev/vdb1

不同文件系统支持的分区大小不同,请根据实际需求合理选择文件系统。以设置文件系统为 EXT4 为例:

mkfs -t ext4 /dev/vdb1

回显信息类似如下图:

格式化需要等待一段时间,请观察系统运行状态,不要退出。

13. 执行以下命令,新建挂载点。

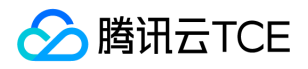

mkdir <挂载点>

以新建挂载点 /data/newpart 为例:

mkdir /data/newpart

14. 执行以下命令,将新建分区挂载至新建的挂载点。

mount /dev/vdb1 <挂载点>

以新建挂载点 /data/newpart 为例:

mount /dev/vdb1 /data/newpart

#### 15. 执行以下命令,查看挂载结果。

df -TH

回显信息类似如下图:

表示新建分区 /dev/vdb1 已挂载至 /data/newpart 。

说明:

若无需设置开机自动挂载磁盘,则跳过后续步骤。

#### 16. 确认挂载方式并获取对应信息。

您可以根据业务需求选择使用弹性云硬盘的软链接、文件系统的 UUID (universally unique identifier)或设备名称自动挂载磁盘, 相 关说明和信息获取方式如下:

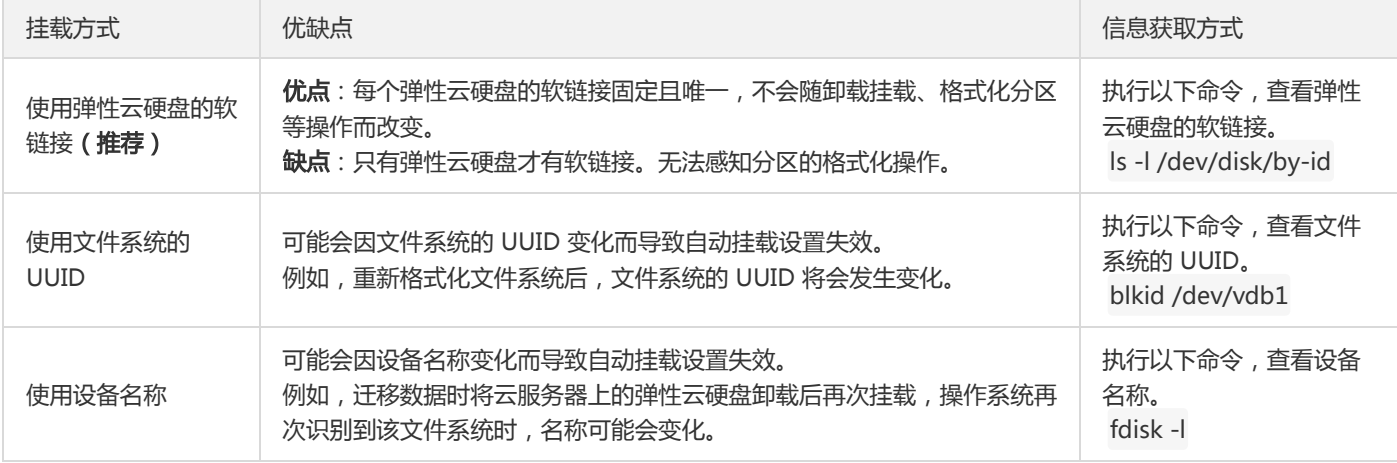

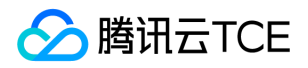

17. 执行以下命令,备份 /etc/fstab 文件 。以备份到 /home 目录下为例:

cp -r /etc/fstab /home

18. 执行以下命令,使用 VI 编辑器打开 /etc/fstab 文件。

vi /etc/fstab

- 19. 按 i,进入编辑模式。
- 0. 将光标移至文件末尾, 按 Enter, 添加如下内容。

<设备信息> <挂载点> <文件系统格式> <文件系统安装选项> <文件系统转储频率> <启动时的文件系统检查顺序>

o (推荐) 以使用弹性云硬盘的软链接自动挂载为例,结合前文示例则添加:

/dev/disk/by-id/virtio-disk-drkhklpe-part1 /data/newpart ext4 defaults 0 2

以使用磁盘分区的 UUID 自动挂载为例,结合前文示例则添加:

UUID=d489ca1c-5057-4536-81cb-ceb2847f9954 /data/newpart ext4 defaults 0 2

以使用设备名称自动挂载为例,结合前文示例则添加:

/dev/vdb1 /data/newpart ext4 defaults 0 2

1. 按 Esc, 输入 :wq, 按 Enter。

保存设置并退出编辑器。

2. 执行以下命令,检查/etc/fstab 文件是否写入成功。

mount -a

如果运行通过则说明文件写入成功,新建的文件系统会在操作系统启动时自动挂载。

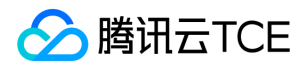

# 初始化云硬盘(大于2TB)

最近更新时间: 2024-06-12 15:06:00

### 操作场景

本文以云硬盘容量大于等于2TB为例,提供云硬盘的初始化操作指导。关于云磁盘初始化场景的更多介绍,请参考初始化场景介绍。

MBR 支持的磁盘最大容量为2TB,因此当为容量大于2TB的磁盘分区时,请采用 GPT 分区形式。对于 Linux 操作系统而言,当磁盘分区形 式选用 GPT 时,fdisk 分区工具将无法使用,需要采用 parted 工具。

# 前提条件

#### 注意:

- 格式化数据盘会将数据将被全部清空。请确保数据盘中没有数据或已备份重要数据。
- 为避免服务发生异常,格式化前请确保云服务器已停止对外服务。

#### 已挂载云硬盘至云服务器。

# 操作步骤

#### 初始化云硬盘(Windows)

说明:

本文将以 Windows Server 2012 操作系统为例,不同操作系统的格式化操作可能不同,本文仅供参考。

#### 1. 登录 Windows 云服务器。

2. 在云服务器桌面, 单击 20a02193a82217974f650bbcaf4e1ed2d。进入【服务器管理器】页面。

3. 在左侧导航树中,单击【文件和存储服务】。

4. 在左侧导航树中,选择【卷】>【磁盘】。

注意:

若新增磁盘处于脱机状态(如上图),需要先执行 **步骤5** 联机后再执行 **步骤6** 讲行初始化,否则直接执行 步骤6 讲行初始化。

5. 在右侧窗格中出现磁盘列表,右键单击1所在行,在菜单列表中选择【联机】,进行联机。联机后,1由【脱机】状态变为【联机】。

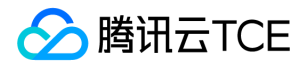

6. 右键单击1所在行,在菜单列表中选择【初始化】。

7. 根据界面提示,单击【是】。

8. 初始化后,1由【未知】分区变为【GPT】,右键单击1所在行,在菜单列表中选择【新建简单卷】。

9. 弹出【新建卷向导】对话框,根据界面提示,单击【下一步】。

10. 选择服务器和磁盘,单击【下一步】。

1. 根据实际情况指定卷大小, 默认为最大值, 单击【下一步】。

12. 分配驱动器号,单击【下一步】。

3. 选择【按下列设置格式化这个卷】, 并根据实际情况设置参数, 格式化新分区, 单击【下一步】完成分区创建。

14. 确认信息无误后,单击【创建】。

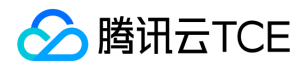

15. 需要等待片刻让系统完成新建卷操作,单击【关闭】。

初始化成功后,进入【这台电脑】界面可以查看到新磁盘。

#### 初始化云硬盘(Linux)

请根据您实际使用场景选择初始化方式:

- 若整块硬盘只呈现为一个独立的分区 (即不存在多个逻辑盘如 vdb1 和 vdb2 ), 强烈推荐您不使用分区, 直接在裸设备上构建文件系 统。
- 若整块硬盘需要呈现为多个逻辑分区(即存在多个逻辑盘),则您需要先进行分区操作,再在分区上构建文件系统。

#### 在裸设备上构建文件系统

- 1. 登录 Linux 云服务器。
- 2. 以 root 用户执行以下命令,查看磁盘名称。

fdisk -l

回显信息类似如下图,表示当前的云服务器有两块磁盘,"/dev/vda" 是系统盘,"/dev/vdb" 是新增数据盘。

3. 执行以下命令,对 "/dev/vdb" 裸设备直接创建文件系统格式。

mkfs -t <文件系统格式> /dev/vdb

不同文件系统支持的分区大小不同,请根据实际需求合理选择文件系统。以设置文件系统为 EXT4 为例:

mkfs -t ext4 /dev/vdb

注意:

格式化需要等待一段时间,请观察系统运行状态,不要退出。

#### 4. 执行以下命令,新建挂载点。

mkdir <挂载点>

以新建挂载点 /data 为例:

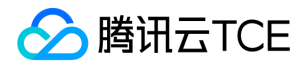

#### mkdir /data

#### 5. 执行以下命令,将新建分区挂载至新建的挂载点。

mount /dev/vdb <挂载点>

以新建挂载点 /data 为例:

mount /dev/vdb /data

6. 执行以下命令,查看挂载结果。

df -TH

说明:

若无需设置开机自动挂载磁盘,则跳过后续步骤。

7. 确认挂载方式并获取对应信息。

您可以根据业务需求选择使用弹性云硬盘的软链接、文件系统的 UUID (universally unique identifier)或设备名称自动挂载磁盘,相 关说明和信息获取方式如下:

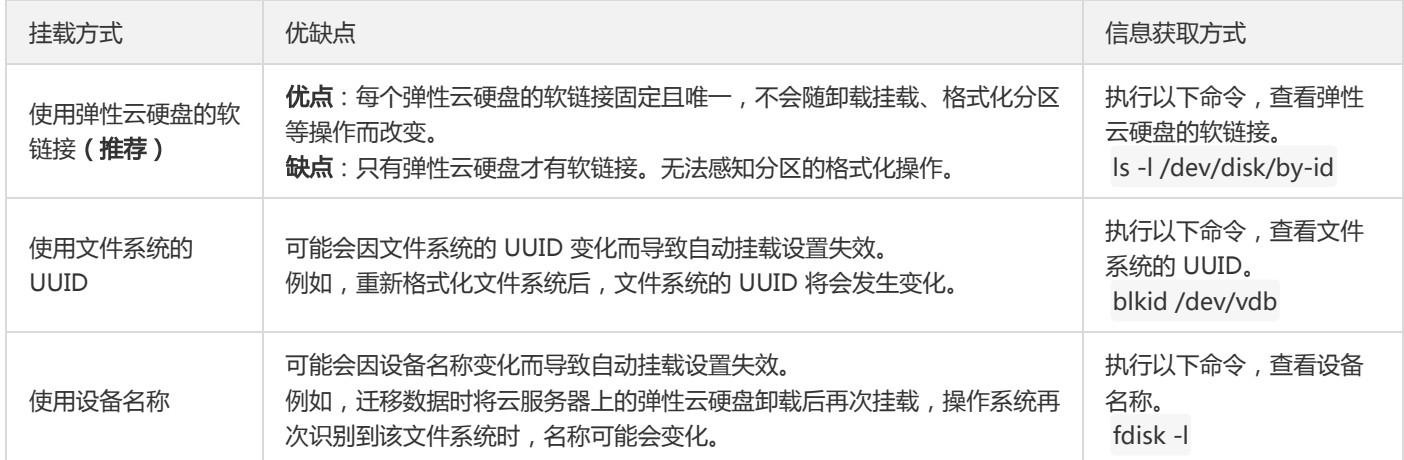

8. 执行以下命令,备份 /etc/fstab 文件。以备份到 /home 目录下为例:

cp -r /etc/fstab /home

9. 执行以下命令,使用 VI 编辑器打开 /etc/fstab 文件。

vi /etc/fstab

10. 按 i,进入编辑模式。

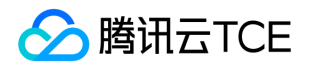

1. 将光标移至文件末尾, 按 Enter, 添加如下内容。

<设备信息> <挂载点> <文件系统格式> <文件系统安装选项> <文件系统转储频率> <启动时的文件系统检查顺序>

o (推荐)以使用弹性云硬盘的软链接自动挂载为例,结合前文示例则添加:

/dev/disk/by-id/virtio-disk-drkhklpe /data ext4 defaults 0 0

以使用磁盘分区的 UUID 自动挂载为例,结合前文示例则添加:

UUID=d489ca1c-5057-4536-81cb-ceb2847f9954 /data ext4 defaults 0 0

以使用设备名称自动挂载为例,结合前文示例则添加:

/dev/vdb /data ext4 defaults 0 0

#### 2. 按 Esc, 输入:wq, 按 Enter。

保存设置并退出编辑器。

13. 执行以下命令,检查 /etc/fstab 文件是否写入成功。

mount -a

如果运行通过则说明文件写入成功,新建的文件系统会在操作系统启动时自动挂载。

#### 在分区上构建文件系统

#### 说明:

本文将以在 CentOS 7.5 操作系统中使用 parted 分区工具将数据盘 /dev/vdc 设置为主分区, 分区形式默认设置为 GPT, 文件系统 设置为 EXT4 格式,挂载在 /data/newpart2 下,并设置开机启动自动挂载为例,不同操作系统的格式化操作可能不同,本文仅供参 考。

- 1. 登录 Linux 云服务器。
- 2. 以 root 用户执行以下命令,查看磁盘名称。

lsblk

回显信息类似如下图,表示当前的云服务器有两块磁盘,"/dev/vda" 是系统盘,"/dev/vdc" 是新增数据盘。

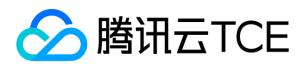

3. 执行以下命令,进入 parted 分区工具,开始对新增数据盘执行分区操作。

parted <新增数据盘>

以新挂载的数据盘 /dev/vdc 为例:

parted /dev/vdc

回显信息类似如下图:

4. 输入 p , 按 Enter, 查看当前磁盘分区形式。

回显信息类似如下图:

【Partition Table: unknown】表示磁盘分区形式未知。

#### 5. 执行以下命令,设置磁盘分区形式。

mklabel <磁盘分区方式>

磁盘容量大于等于2TB时,只能使用 GPT 分区方式:

mklabel gpt

6. 输入 p , 按 Enter, 查看磁盘分区形式是否设置成功。

回显信息类似如下图:

【Partition Table: gpt】表示磁盘分区形式为 GPT。

7. 输入 unit s , 按 Enter, 设置磁盘的计量单位为磁柱。

8. 以为整个磁盘创建一个分区为例, 输入 mkpart opt 2048s 100%, 按 Enter。

2048s表示磁盘起始容量,100%表示磁盘截止容量,此处仅供参考,您可以根据业务需要自行规划磁盘分区数量及容量。

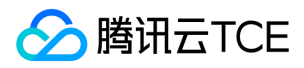

9. 输入 p , 按 Enter, 查看新建分区的详细信息。

回显信息类似如下图:

表示新建分区 /dev/vdc1 的详细信息。

0. 输入 q , 按 Enter, 退出 parted 分区工具。

11. 执行以下命令,查看磁盘名称。

lsblk

回显信息类似如下图,此时可看到新分区 "/dev/vdc1"。

12. 执行以下命令,将新建分区文件系统设置为系统所需格式。

mkfs -t <文件系统格式> /dev/vdc1

不同文件系统支持的分区大小不同,请根据实际需求合理选择文件系统。以设置文件系统为 EXT4 为例:

mkfs -t ext4 /dev/vdc1

回显信息类似如下图:

格式化需要等待一段时间,请观察系统运行状态,不要退出。

13. 执行以下命令,新建挂载点。

mkdir <挂载点>

以新建挂载点 /data/newpart2 为例:

mkdir /data/newpart2

14. 执行以下命令,将新建分区挂载至新建的挂载点。

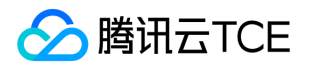

mount /dev/vdc1 <挂载点>

以新建挂载点 /data/newpart2 为例:

mount /dev/vdc1 /data/newpart2

15. 执行以下命令,查看挂载结果。

df -TH

回显信息类似如下图:

表示新建分区 /dev/vdc1 已挂载至 /data/newpart2 。

说明:

若无需设置开机自动挂载磁盘,则跳过后续步骤。

16. 确认挂载方式并获取对应信息。

您可以根据业务需求选择使用弹性云硬盘的软链接、文件系统的 UUID (universally unique identifier)或设备名称自动挂载磁盘, 相 关说明和信息获取方式如下:

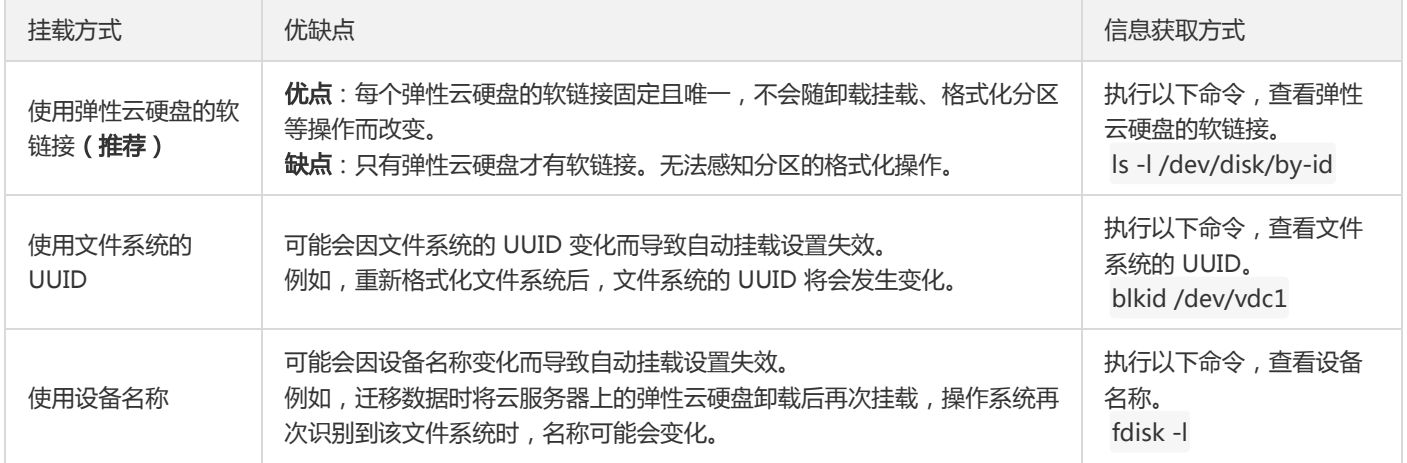

17. 执行以下命令,备份 /etc/fstab 文件。以备份到 /home 目录下为例:

cp -r /etc/fstab /home

18. 执行以下命令,使用 VI 编辑器打开 /etc/fstab 文件。

vi /etc/fstab

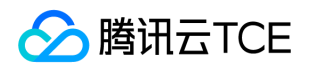

- 19. 按 i,进入编辑模式。
- 0. 将光标移至文件末尾, 按 Enter, 添加如下内容。

<设备信息> <挂载点> <文件系统格式> <文件系统安装选项> <文件系统转储频率> <启动时的文件系统检查顺序>

o (推荐) 以使用弹性云硬盘的软链接自动挂载为例,结合前文示例则添加:

/dev/disk/by-id/virtio-disk-bm42ztpm-part1 /data/newpart2 ext4 defaults 0 2

以使用磁盘分区的 UUID 自动挂载为例,结合前文示例则添加:

UUID=fc3f42cc-2093-49c7-b4fd-c616ba6165f4 /data/newpart2 ext4 defaults 0 2

以使用设备名称自动挂载为例,结合前文示例则添加:

/dev/vdc1 /data/newpart2 ext4 defaults 0 2

1. 按 Esc, 输入:wq, 按 Enter。

保存设置并退出编辑器。

2. 执行以下命令, 检查 /etc/fstab 文件是否写入成功。

mount -a

如果运行通过则说明文件写入成功,新建的文件系统会在操作系统启动时自动挂载。

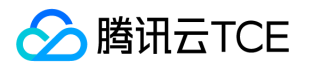

# 扩容云硬盘 扩容场景介绍

最近更新时间: 2024-06-12 15:06:00

#### 扩容类型为系统盘的云硬盘

当扩容类型为系统盘的云硬盘时,您可通过以下3种方式进行扩容。

- 通过云服务器控制台扩容
- 通过云硬盘控制台扩容
- 通过API扩容

#### 扩容类型为数据盘的云硬盘

当扩容类型为数据盘的云硬盘时,您可通过以下3种方式进行扩容。

- 通过云服务器控制台扩容
- 通过云硬盘控制台扩容
- 通过 API 扩容

根据 CBS 数据盘"可卸载"属性的不同,您可选择不同的操作入口对数据盘进行扩容。

- 若当前硬盘为"可卸载"的 CBS 数据盘,您可经由云硬盘控制台或使用扩容云硬盘进行扩容操作。
- 若当前硬盘为"不可卸载"的 CBS 数据盘, 您可经由云服务器实例控制台或使用扩容云硬盘进行扩容操作。

说明:

如果云硬盘的最大容量仍无法满足您的业务需求,您可以使用多块弹性云硬盘构建 LVM 逻辑卷。

#### 数据盘扩容完成后,需要进行相关后续操作才能为实例识别并使用:

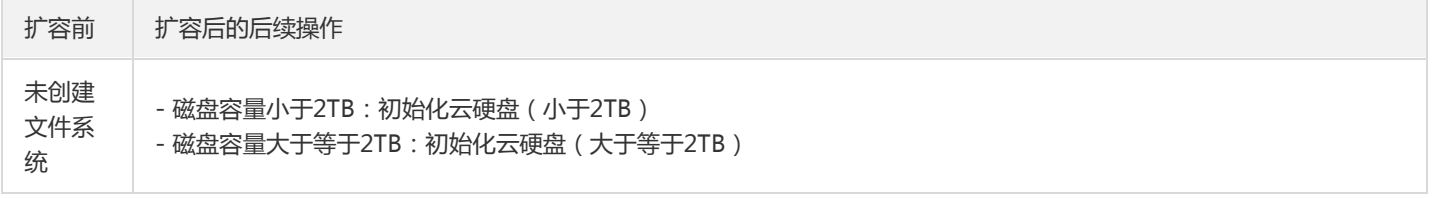

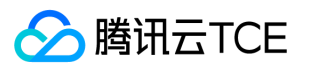

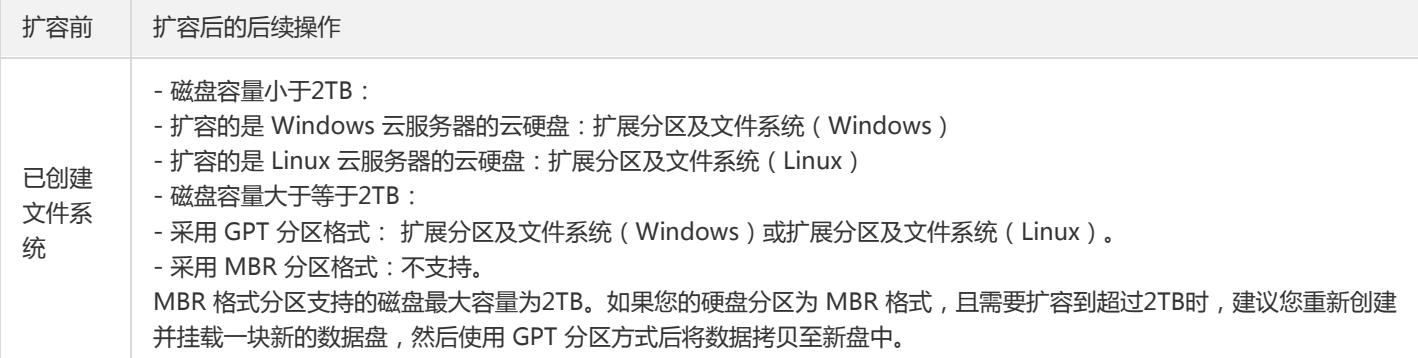

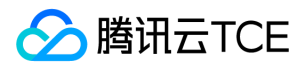

# 扩容云硬盘

最近更新时间: 2024-06-12 15:06:00

# 操作场景

云硬盘是云上可扩展的存储设备,用户可以在创建云硬盘后随时扩展其大小,以增加存储空间,同时不失去云硬盘上原有的数据。 云硬盘 扩容完成后,需扩展分区及文件系统。您可将扩容部分的容量划分至已有分区内,或者将扩容部分的容量格式化成独立的新分区。

注意:

MBR 格式分区支持的磁盘最大容量为2TB。如果您的硬盘分区为 MBR 格式,且需要扩容到超过2TB时,建议您重新创建并挂载一块 数据盘,使用 GPT 分区方式后将数据拷贝至新盘中。

# 操作限制

1. 云硬盘仅支持扩容,不支持缩容。

2. 正常生命周期的云硬盘才支持扩容,已经隔离的云硬盘不支持扩容。

# 扩容数据盘

注意:

若您的云服务器上已挂载了多块容量及类型均相同的云硬盘,则可参见 区分数据盘 操作进行区分。选定需扩容的数据盘后,再通过 以下方式进行扩容。

#### 通过云服务器控制台扩容

- 1. 登录云服务器控制台。
- 2. 选择目标云服务器所在行的操作 > 云主机设置 > 调整磁盘。
- 3. 选择需要的新容量大小(必须大于当前容量)。
- 4. 根据目标云服务的操作系统类型,您需要执行扩展分区及文件系统(Windows)或扩展分区及文件系统(Linux)将扩容部分的容量划 分至已有分区内,或者将扩容部分的容量格式化成独立的新分区。

#### 通过云硬盘控制台扩容

- 1. 登录云硬盘控制台。
- 2. 选择目标云硬盘的更多 > 扩容。
- 3. 选择需要的新容量大小(必须大于当前容量)。

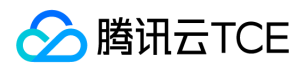

4. 根据目标云服务的操作系统类型,您需要执行扩展分区及文件系统(Windows)或扩展分区及文件系统(Linux)将扩容部分的容量划 分至已有分区内,或者将扩容部分的容量格式化成新的独立分区。

#### 通过 API 扩容

您可以使用 ResizeDisk 接口扩容指定的弹性云盘。

# 扩容系统盘

#### 通过云服务器控制台扩容

- 1. 登录云服务器控制台。
- 2. 选择目标云服务器所在行的操作 > 云主机设置 > 调整磁盘。
- 3. 选择需要的新容量大小(必须大于当前容量)。
- 4. 完成控制台扩容操作后,请登录实例确认是否已自动扩展文件系统。

#### 通过云硬盘控制台扩容

- 1. 登录云硬盘控制台。
- 2. 选择目标云硬盘的更多 > 扩容。
- 3. 选择需要的新容量大小(必须大于当前容量)。
- 4. 完成控制台扩容操作后,请登录实例确认是否已自动扩展文件系统。

#### 通过 API 扩容

您可以使用 ResizeInstanceDisks 接口扩容指定的非弹性云盘。

### 相关操作

#### 区分数据盘

您可根据云服务器实际使用的操作系统,选择查看方式:

#### Linux

- 1. 登录 Linux 实例。
- 2. 执行以下命令,查看到云硬盘与设备名之间的对应关系。

ls -l /dev/disk/by-id
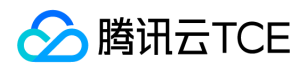

返回结果如下图所示:

其中, disk-xxxx 为云硬盘 ID, 您可前往云硬盘控制台查看。

#### Windows

- 1. 登录 Windows 实例。
- 2. 右键单击 87d894e564b7e837d9f478298cf2e292.png (28×27), 选择**运行。**

3. 在运行窗口中,输入 cmd 并按 Enter。

4. 执行以下命令,查看云硬盘与设备名之间的对应关系。

wmic diskdrive get caption,deviceid,serialnumber

或执行以下命令:

wmic path win32\_physicalmedia get SerialNumber,Tag

返回结果如下图所示:

其中, disk-xxxx 为云硬盘 ID, 您可前往云硬盘控制台查看。

#### 查看实例 cloudinit 配置

您可根据云服务器实际使用的操作系统,选择查看方式:

#### 查看 Linux 实例 cloudinit 配置

完成扩容操作后,请登录 Linux 实例确认 /etc/cloud/cloud.cfg 是否包含 growpart 及 resizefs 配置项。

是。如果扩容的是系统盘,且无法进行在线扩容,需要重启机器, 系统启动过程 cloud-init 会调用 growpart/resizefs 命令完成扩容。 如下图所示:

o growpart: 扩展分区大小到磁盘大小。

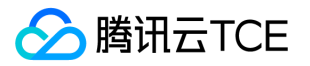

- o resizefs: 扩展调整 / 分区文件系统到分区大小。
- 否,则需根据目标云服务的操作系统类型, 手动扩文件系统及分区。您需要执行 扩展分区及文件系统 (Linux ), 将扩容部分的容量划 分至已有分区内或将扩容部分的容量格式化为新的独立分区。

#### 查看 Windows 实例 cloudinit 配置

完成扩容操作后,请登录 Windows 实例确认 C:\Program Files\Cloudbase Solutions\Cloudbase-Init\conf\cloudbase-init.conf 中 的 plugin 是否包含ExtendVolumesPlugin 配置项。

● 是, 如果 cloudbase-init 配置文件 cloudbase-init.conf 中包含了 ExtendVolumesPlugin 配置项, 需要重启机器 cloudbase-init 才会自动扩展卷把 C 分区后面的空白空间加到 C 分区,并且需要 C 分区和空白空间之间无其他分区干扰。如果 C 分区和空白空间之间 无其他分区、且不想重启,或者有第三方安全软件拦截 cloudbase-init 使之不能完成 extend volume, 您需要手动执行如下 powershell 命令。

\$DiskOps="@ select disk 0 select volume c extend exit @" \$DiskOps | diskpart.exe | Out-Null

• 否,则需根据目标云服务的操作系统类型,手动扩文件系统及分区。您需要执行 扩展分区及文件系统(Windows),将扩容部分的容 量划分至已有分区内或将扩容部分的容量格式化为新的独立分区。

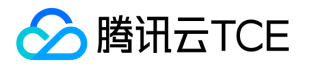

# 扩容分区及文件系统(Windows)

最近更新时间: 2024-06-12 15:06:00

## 操作场景

扩容云硬盘完成后,需要将扩容部分的容量划分至已有分区内,或者将扩容部分的容量格式化成一个独立的新分区。

- 若您在云硬盘连接在云服务器上并且该云服务为正常运行状态时执行了硬盘扩容操作,需要先执行【重新扫描磁盘】操作来识别扩容后 的硬盘空间。
- 若您在硬盘待挂载状态/硬盘挂载但服务器已经关机执行了扩容操作,扩容后的硬盘空间将自动识别。

### 前提条件

注意:

- 扩容文件系统操作不慎可能影响已有数据,因此强烈建议您在操作前手动创建快照备份数据。
- 扩容文件系统需要 重启实例 或重新扫描磁盘,将导致一定时间的业务中断,建议您选择合适的时间谨慎操作。
- 已扩容云硬盘空间。
- 该云硬盘已挂载到 Windows 云服务器且已创建文件系统。
- 已登录待扩展分区及文件系统的 Windows 云服务器。

### 操作步骤

说明:

- 如果扩容云硬盘时,挂载该盘的云服务器正处于正常运行状态,则需要重新扫描磁盘待识别扩容后的云硬盘空间后再扩展卷。
- 如果扩容云硬盘时,该盘处于待挂载状态或者挂载该盘的云服务器正处于关机状态,直接扩展卷即可。
- 本文将以 Windows Server 2008 操作系统为例,不同操作系统的扩容操作可能不同,本文仅供参考。

#### (可选)重新扫描磁盘

1. 打开【计算机管理】。

- 2. 在左侧导航栏中,选择【存储】>【磁盘管理】。
- 3. 右键单击 【磁盘管理】,选择 【重新扫描磁盘】。如下图所示:

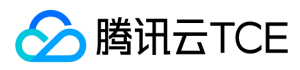

4. 扫描完成后,查看数据盘是否已经变为扩容后的大小。

#### 扩展卷

- 1. 右键单击磁盘空间的任一空白处,选择【扩展卷】。
- 2. 根据扩展卷向导的指引完成扩展卷操作。完成后新增的数据盘空间将会合入原有卷中。

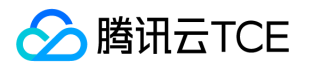

# 扩展分区及文件系统(Linux)

最近更新时间: 2024-06-12 15:06:00

## 操作场景

云硬盘是云上可扩展的存储设备,您可以在创建云硬盘后随时扩展其大小,以增加存储空间,同时不失去云硬盘上原有的数据。 扩容云硬盘完成后,需要将扩容部分的容量划分至已有分区内,或者将扩容部分的容量格式化成一个独立的新分区。

## 前提条件

#### 注意:

扩容文件系统操作不慎可能影响已有数据,因此强烈建议您在操作前手动创建快照备份数据。

- 已扩容云硬盘空间。
- 该云硬盘已挂载到 Linux 云服务器并已创建文件系统。
- 已登录待扩展分区及文件系统的Linux 云服务器。

### 操作步骤

#### 确认扩展方式

1. 以 root 用户执行以下命令,查询云硬盘使用的分区形式。

fdisk -l

- 。 若结果展示的设备无分区 ( 如仅展示 /dev/vdb ) , 请您参考 扩容文件系统。
- 若结果如下两图所示(根据操作系统不同略有不同),则说明使用 GPT 分区形式。

若结果如下图所示(根据操作系统不同略有不同),则说明使用 MBR 分区形式。

注意:

MBR 分区形式支持的磁盘最大容量为2TB。如果您的硬盘分区为 MBR 格式, 且需要扩容到超过 2TB 时, 建议您重新创建并挂 载一块数据盘,使用 GPT 分区方式后将数据拷贝至新盘上。对于 Linux 操作系统而言, 当磁盘分区形式选用 GPT 时, fdisk 分

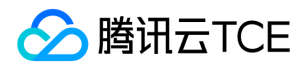

区工具将无法使用,需要采用 parted 工具。

2. 根据 步骤1 查询到的云硬盘分区形式, 选择对应的操作指引。

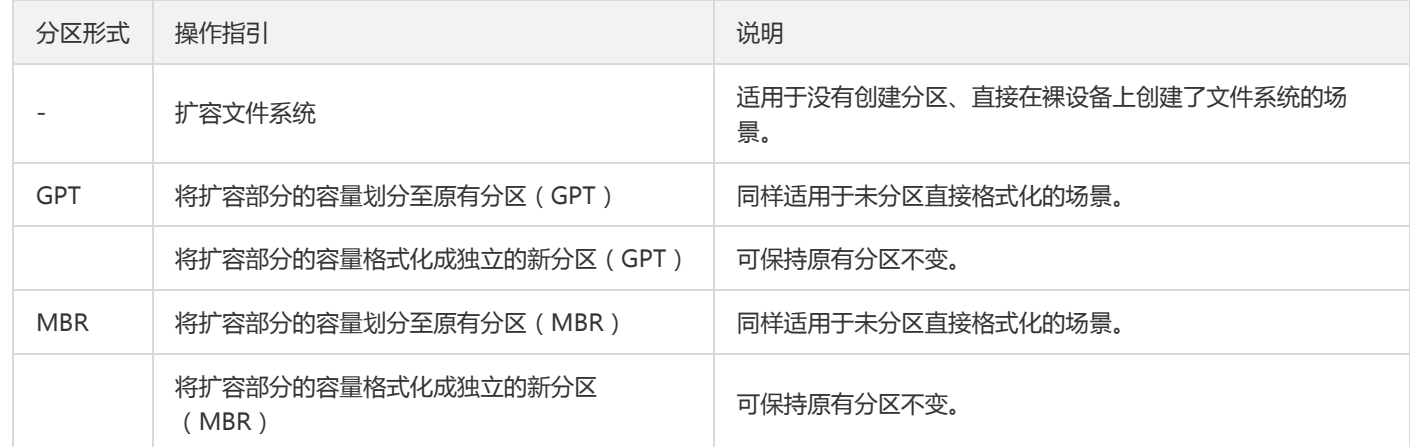

#### 扩容文件系统

1. 根据文件系统的类型,执行不同的命令进行扩容。

- 对于 EXT 文件系统,请执行 resize2fs 命令扩容文件系统。
- 对于 XFS 文件系统,请执行 xfs\_growfs 命令扩容文件系统。

以 /dev/vdb 为例, EXT 文件系统执行以下命令:

resize2fs /dev/vdb

以 /dev/vdb 为例, XFS 文件系统执行以下命令:

xfs\_growfs /dev/vdb

2. 执行以下命令,查看新分区。

df -h

#### 将扩容部分的容量划分至原有分区(GPT)

1. 以 root 用户执行以下命令,确认云硬盘的容量变化。

parted <磁盘路径> print

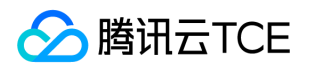

本文以磁盘路径是 /dev/vdb 为例,则执行:

parted /dev/vdb print

若在过程中提示如下图所示信息,请输入 Fix 。

如下图所示,扩容后的云硬盘大小为107GB,已有分区的大小为10.7GB。

2. 执行以下命令,确认该云硬盘是否还有分区已挂载。

mount | grep '<磁盘路径>'

本文以磁盘路径是 /dev/vdb 为例,则执行:

mount | grep '/dev/vdb'

如下图所示,云硬盘上有一个分区(vdb1)挂载在 /data 上。

3. 执行以下命令,解挂数据盘。

umount <挂载点>

本文以挂载点是 /data 为例,则执行:

umount /data

注意:

请将云硬盘上所有分区的文件系统都解挂,再执行 \**步骤4 \**操作。可重复执行以下命令,确认该硬盘上所有分区的文件系统都已解 挂。

mount | grep '/dev/vdb'

云硬盘上所有的分区文件系统均已解挂。如下图所示:

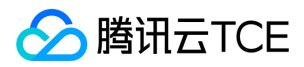

#### 4. 执行以下命令,进入 parted 分区工具。

#### parted '<磁盘路径>'

本文以磁盘路径是 /dev/vdb 为例,则执行:

parted '/dev/vdb'

5. 执行以下命令,将显示和操纵单位变成 sector(默认为GB)。

unit s

6. 执行以下命令,查看分区信息,并记录已有分区的 Start 值。

#### 注意:

删除分区并新建后,Start 值必须保持不变,否则将会引起数据丢失。

print

本文中Start值为"2048s"。如下图所示:

#### 7. 执行以下命令,删除原有分区。

rm <分区 Number>

例如,由上图可知云硬盘上有一个分区,Number为"1",则执行:

rm 1

回显信息如下图所示。

8. 执行以下命令,新建一个主分区。

mkpart primary <原分区起始扇区> 100%

其中,100%表示此分区到磁盘的最末尾。

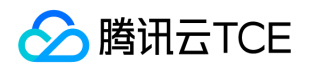

例如,主分区从第2048个扇区开始 ( 必须与删除之前的分区一致, 即 Start 值为2048s ), 则执行:

mkpart primary 2048s 100%

如果出现如下图所示的状态,请输入 Ignore 。

9. 执行以下命令,查看新分区是否已创建成功。

print

返回结果如下图所示,即表示新分区已创建成功。

10. 执行以下命令,退出 parted 工具。

quit

11. 执行以下命令,检查扩容后的分区。

e2fsck -f <分区路径>

本文以新建分区是1(即分区路径是 /dev/vdb1 )为例,则执行:

e2fsck -f /dev/vdb1

返回如下图所示结果。

12. 执行以下命令,对新分区上 EXT 文件系统进行扩容操作。

resize2fs <分区路径>

本文以分区路径是 /dev/vdb1 为例,则执行:

resize2fs /dev/vdb1

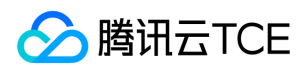

扩容成功则如下图所示:

13. 执行以下命令,对新分区上 XFS 文件系统进行扩容操作。

xfs\_growfs <分区路径>

本文以分区路径是 /dev/vdb1 为例,则执行:

xfs\_growfs /dev/vdb1

14. 执行以下命令,手动挂载新分区。

mount <分区路径> <挂载点>

本文以分区路径是 /dev/vdb1 ,挂载点是 /data 为例,则执行:

mount /dev/vdb1 /data

15. 执行以下命令,查看新分区。

df -h

返回如下图信息说明挂载成功,即可以查看到数据盘。

#### 将扩容部分的容量格式化成独立的新分区(GPT)

1. 以 root 用户执行以下命令, 确认云硬盘的容量变化。

parted <磁盘路径> print

本文以磁盘路径是 /dev/vdb 为例,则执行:

parted /dev/vdb print

若在过程中提示如下图所示信息,请输入 Fix 。

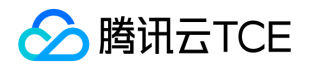

如下图所示,扩容后的云硬盘大小为107GB,已有分区的大小为10.7GB。

2. 执行以下命令,确认该云硬盘是否还有分区已挂载。

mount | grep '<磁盘路径>'

本文以磁盘路径是 /dev/vdb 为例,则执行:

mount | grep '/dev/vdb'

如下图所示,云硬盘上有一个分区(vdb1)挂载在 /data 上。

3. 执行以下命令,解挂数据盘。

umount <挂载点>

本文以挂载点是 /data 为例,则执行:

umount /data

说明:

请将云硬盘上所有分区的文件系统都解挂,再执行 \**步骤4 \**操作。可重复执行以下命令,确认该硬盘上所有分区的文件系统都已解 挂。

mount | grep '/dev/vdb'

云硬盘上所有的分区文件系统均已解挂。如下图所示:

4. 执行以下命令,进入 parted 分区工具。

parted '<磁盘路径>'

本文以磁盘路径是 /dev/vdb 为例,则执行:

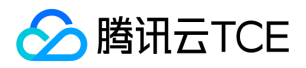

parted '/dev/vdb'

5. 执行以下命令, 查看分区信息, 并记录已有分区的 End 值, 以此值作为下一个分区的起始偏移值。

print

6. 执行以下命令,新建一个主分区。此分区将从已有分区的末尾开始,覆盖硬盘所有的新增空间。

mkpart primary start end

本文以 End 值是10.7GB为例,执行以下命令:

mkpart primary 10.7GB 100%

7. 执行以下命令,查看新分区是否已创建成功。

print

#### 8. 执行以下命令,退出 parted 工具。

quit

9. 执行以下命令,格式化新建的分区。

mkfs.<fstype> <分区路径>

您可以自行选择文件系统的格式,例如 EXT2、EXT3 等。 本文以文件系统是 EXT3 为例,则执行:

mkfs.ext3 /dev/vdb2

#### 将扩容部分的容量划分至原有分区(MBR)

fdisk/e2fsck/resize2fs 自动扩容工具适用于 Linux 操作系统,用于将新扩容的云硬盘空间添加到已有的文件系统中,扩容能够成功必须满 足以下四个条件:

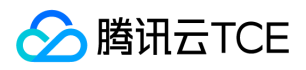

- 文件系统是 EXT2/EXT3/EXT4/XFS。
- 当前文件系统不能有错误。  $\bullet$
- 扩容后的磁盘大小不超过2TB。  $\bullet$
- 当前工具仅支持 Python 2 版本,不支持 Python 3 版本。

1. 以 root 用户执行以下命令,卸载分区。

umount <挂载点>

本文以挂载点是 /data 为例,则执行:

umount /data

2. 执行以下命令,下载工具。

wget -O /tmp/devresize.py http://imgcache.finance.cloud.tencent.com:80raw.githubusercontent.com/tencentyun/tence ntcloud-cbs-tools/master/devresize/devresize.py

3. 执行以下命令,使用扩容工具进行扩容。

python /tmp/devresize.py <硬盘路径>

本文以硬盘路径是 /dev/vdb 且文件系统在 vdb1 上为例, 则执行:

python /tmp/devresize.py /dev/vdb

若输出 "The filesystem on /dev/vdb1 is now XXXXX blocks long." 则表示扩容成功,请执行\*\* 步骤4\*\*。

o 若输出的是 "[ERROR] - e2fsck failed!!", 请执行以下步骤:

a. 执行以下命令,修复文件系统所在分区。

fsck -a <分区路径>

本文以硬盘路径是 /dev/vdb 且文件系统在 vdb1 上为例,则执行:

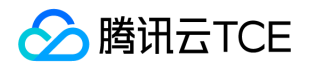

fsck -a /dev/vdb1

b. 修复成功后,再次执行以下命令,使用扩容工具进行扩容。

python /tmp/devresize.py /dev/vdb

4. 执行以下命令,手动挂载扩容后的分区。

mount <分区路径> <挂载点>

本文以挂载点是 /data 为例。

若扩容前已有分区且以分区路径是 /dev/vdb1 为例,则执行:

mount /dev/vdb1 /data

若扩容前没有分区,则执行:

mount /dev/vdb /data

5. 执行以下命令,查看扩容后的分区容量。

df -h

```
若返回类似如下图所示的信息,说明挂载成功,即可以查看到数据盘:
```
6. 执行以下命令,查看扩容后原分区的数据信息,确认新增加的存储空间是否扩容到文件系统中。

ll /data

#### 将扩容部分的容量格式化成独立的新分区(MBR)

1. 以 root 用户执行以下命令,查看已挂载的数据盘分区信息。

df -h

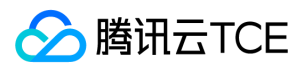

#### 2. 执行以下命令,查看数据盘扩容后未分区的信息。

fdisk -l

3. 执行以下命令,解挂所有已挂载的分区。

umount <挂载点>

本文以挂载点是 /data 为例,则执行:

umount /data

说明:

请将云硬盘上所有分区都解挂后,再执行\*\* 步骤4\*\*。

4. 执行以下命令,新建一个新分区。

fdisk <硬盘路径>

本文以磁盘路径是 /dev/xvdc 为例,则执行:

fdisk /dev/xvdc

按照界面的提示,依次输入"p"(查看现有分区信息)、"n"(新建分区)、"p"(新建主分区)、"2"(新建第2个主分区),两次回车 (使用默认配置),输入 "w"(保存分区表),开始分区。如下图所示:

说明:

本文以创建一个分区为例,您也可以根据实际需求创建多个分区。

#### 5. 执行以下命令,查看新分区。

fdisk -l

如下图所示,表示新的分区 xvdc2 已经创建完成。

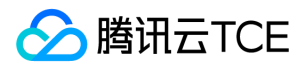

6. 执行以下命令,格式化新分区并创建文件系统。

mkfs.<fstype> <分区路径>

您可以自行选择文件系统的格式,例如 EXT2、EXT3 等。

本文以文件系统是 EXT3 为例,则执行:

mkfs.ext3 /dev/xvdc2

7. 执行以下命令,创建新的挂载点。

mkdir <新挂载点>

本文以新挂载点是 /data1 为例,则执行:

mkdir /data1

8. 执行以下命令,手动挂载新分区。

mount <新分区路径> <新挂载点>

本文以新分区路径是 /dev/xvdc2 , 新挂载点是 /data1 为例, 则执行:

mount /dev/xvdc2 /data1

9. 执行以下命令,查看新分区信息。

df -h

返回如下图所示信息则说明挂载成功,即可以查看到数据盘。

注意:

若您希望云服务器在重启或开机时能自动挂载数据盘,则需要执行\*\* 步骤10 和 步骤11 \*\*添加新分区信息至 /etc/fstab 中。

10. 执行以下命令,添加信息。

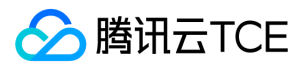

echo '/dev/xvdc2 /data1 ext3 defaults 0 0' >> /etc/fstab

11. 执行以下命令,查看信息。

cat /etc/fstab

若返回如下图所示信息,则表示添加分区信息成功。

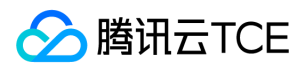

## 卸载云硬盘

最近更新时间: 2024-06-12 15:06:00

## 操作场景

当您需要将磁盘属性为**数据盘**的弹性云硬盘挂载到另一台云服务器上使用时,您可以主动地从云服务器卸载该弹性云硬盘,并将其挂载到 其他云服务器上。卸载弹性云硬盘并不会清除该硬盘上的数据。

目前支持卸载磁盘属性为数据盘的弹性云硬盘,不可卸载系统盘和非弹性云硬盘。卸载云硬盘前需先执行umount(Linux)或脱机 (Windows)操作, 否则可能会导致该云服务器再次挂载弹性云硬盘时无法识别。

## 前提条件

卸载数据盘前,请确保您已了解以下注意事项和前提条件:

- 在 Windows 操作系统下
	- 为了保证数据完整性,建议您暂停对该磁盘的所有文件系统的读写操作,否则未完成读写的数据会丢失。
	- 卸载弹性云硬盘时需要先将磁盘设为脱机状态,否则在不重启云服务器的情况下,您可能将无法再次挂载弹性云硬盘。如下图所示:
- 在 Linux 操作系统下
	- 。 您需要先登录实例,并对需要卸载的弹性云硬盘进行 unmount 操作。若未执行unmount操作直接被强制卸载,关机时和开机时可 能会出现以下问题:
	- o 如果您在云服务器内创建了逻辑卷管理 (Logical Volume Manager, LVM), 直接从控制台卸载磁盘会造成部分 device 数据残留 在子机内存中,当子机内部有应用尝试遍历或者访问该设备时,将会出现系统错误。因此,需要提前执行以下操作(本例假设基于 /dev/vdb1 创建了逻辑卷 /dev/test/lv1,挂载在 /data 目录下):
		- a. 执行 umount /data 命令,在子机内部 umount 对应磁盘挂载点。
		- b. 执行 lvremove /dev/test/lv1 命令,移除逻辑卷(Logical Volume,LV)。 如果有多个 LV,请依次移除所有 LV。
		- c. 执行 vgremove test 命令,移除卷组。
		- d. 执行 pvremove /dev/vdb1 命令,移除物理卷。

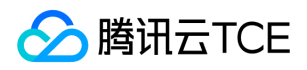

e. 修改 /etc/fstab 文件,避免下次启动继续挂载对应 LV。

## 操作步骤

使用控制台卸载云硬盘

- 1. 登录云硬盘控制台。
- 2. 您可以通过以下方式卸载云硬盘:
	- 单个卸载:单击状态为【已挂载】的目标云硬盘所在行的【更多】>【卸载】。
	- 批量卸载:勾选多个状态为【已挂载】的目标云硬盘,单击列表上方的【卸载】。
- 3. 在弹出的【卸载云硬盘】提示框中,确认警告事项,单击【确认】,完成卸载。

使用 API 卸载云硬盘 您可以使用 DetachDisks 接口卸载云硬盘。

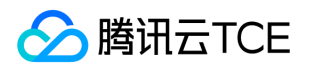

# 销毁云硬盘

最近更新时间: 2024-06-12 15:06:00

## 操作场景

当云硬盘不再使用且**已备份重要数据**时,您可以通过销毁云硬盘来释放虚拟资源。销毁云硬盘后,将不会对该云硬盘收取费用。**销毁云硬** 盘时,会同时删除云硬盘中所有数据且不可找回,已经销毁的云硬盘不可恢复,请谨慎操作。 非弹性云硬盘的生命周期跟随云服务器,只 能在云服务器销毁时被销毁,具体操作请参考销毁实例。 弹性云硬盘的生命周期独立于云服务器,因此可以独立于云服务器而销毁,本文 档主要介绍销毁弹性云硬盘的相关操作。

## 前提条件

- 云硬盘处于【待挂载】状态,对于已挂载使用的云硬盘,需要先卸载。
- 已根据业务需求备份重要数据。

## 操作步骤

- 1. 登录云硬盘控制台。
- 2. 您可以通过以下方式销毁云硬盘:
	- 单个销毁:在状态为【待挂载】的目标云硬盘所在行,选择【更多】>【销毁】。
	- 批量销毁:勾选多个状态为【待挂载】的目标云硬盘,单击列表上方的【销毁】。

注意:

销毁云硬盘时,会同时删除云硬盘中所有数据且不可找回,已经销毁的云硬盘不可恢复,请谨慎操作。

3. 在弹出的【销毁云硬盘】提示框中, 单击【确认】完成销毁。 目标云硬盘停止计费且**被彻底销毁不可找回。** 

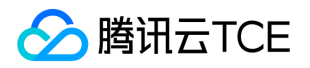

## 调整云硬盘性能

最近更新时间: 2024-06-12 15:06:00

云硬盘性能通常情况下与云硬盘容量相关,您可在云硬盘未达到性能最大值时,通过调整其容量以获得更高的性能。其中,增强型 SSD 云 硬盘支持在性能达到基准性能的最大值后,通过配置额外性能以突破基准性能限制。您可在满足条件时,按需进行额外性能配置并随时调 整额外性能。

#### 注意:

- 当前仅增强型 SSD 云硬盘支持性能独立调整。
- 基准性能已达到最大值,才可独立调整额外性能。
- 云硬盘性能调整期间不影响业务运行及正常使用。

### 云硬盘性能调整费用说明

#### 性能升级

对于按量计费云硬盘:立即生效,并开始按新配置的价格进行计费。

#### 性能降级

对于按量计费云硬盘:立即生效,并开始按新配置的价格进行计费。

### 性能升级

#### 使用控制台进行性能升级

在满足前提条件时,您可通过以下方式进行性能升级:

- 1. 登录云硬盘控制台。
- 2. 选择地域,选择您需要调整性能的云硬盘。
- 3. 选择目标云硬盘的更多 > 调整性能。
- 4. 在弹出的"调整性能"窗口,选择您需要调整的目标配置。
- 5. 勾选说明,开始调整。

#### 使用API进行性能升级

您可以使用 ModifyDiskExtraPerformance 接口对指定云盘进行性能升级。

### 性能降级

#### 使用控制台进行性能降级

在满足前提条件时,您可通过以下方式进行性能降级:

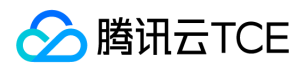

- 1. 登录 云硬盘控制台。
- 2. 选择地域,选择您需要调整性能的云硬盘。
- 3. 选择目标云硬盘的更多 > 调整性能。
- 4. 在弹出的"调整性能"窗口,选择您需要调整的目标配置。
- 5. 勾选说明,开始调整。

#### 使用API进行性能降级

您可以使用 ModifyDiskExtraPerformance 接口对指定云盘进行性能降级。

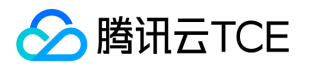

# 管理快照 创建快照

最近更新时间: 2024-06-12 15:06:00

## 操作场景

通过云硬盘可以创建快照,从而保存指定时刻的云硬盘数据。使用增量的方式创建快照,即仅创建与上一次快照相比新更改的数据,因此 在数据量改动不大的情况下能够在较快的时间内完成快照的创建。尽管快照是以增量方式创建,但删除快照不会影响您使用任何快照数 据,未删除的快照均能将云硬盘恢复至该快照状态。

您可以在云硬盘的任何状态下创建快照,但快照只能保存当前时间点已完成写入的数据。若应用程序或进程正在写入数据,这部分数据可 能无法被保存至该时间点创建的快照。根据实际业务情况,您可以选择暂时停止所有写入并及时创建快照,或者先将该云硬盘从云服务器 中 卸载,创建快照后再重新挂载 ,以便获得数据完整的快照。

## 前提条件

- 已成功创建云硬盘。
- 当前地域内的快照个数和总容量未达到最大值,详细信息请参考快照使用限制。

### 注意事项

快照仅保留硬盘上该时刻已经写入的数据,不会保留该时刻在内存中未写入硬盘的数据。强烈建议您在创建快照前关机或确保内存数据已 写入硬盘并暂停硬盘读写,并从以下两方面进行操作:

#### 数据库层面

对于数据库类型业务,建议先将数据库中所有表锁定为只读状态,防止在创建快照时有新数据写入,造成新数据无法被快照捕获。本文 以 mysql 为例,进行如下操作:

执行 FLUSH TABLES WITH READ LOCK 命令关闭所有打开的表,并使用全局读锁锁定所有数据库的所有表。如下图所示:

对云硬盘创建快照。

执行 UNLOCK TABLES 命令解除锁定。如下图所示:

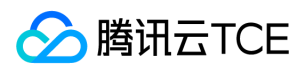

系统层面

从系统角度而言,数据在处理过程中通常先存放在内存缓冲区,等到适当的时候再写入云硬盘,以提高系统的运行效率。因此,在创建 快照时,存在缓冲区中尚未写入云硬盘的数据将无法被写入快照以及从快照中恢复,对数据一致性产生影响。

执行 sync 命令,将文件系统内存缓冲区中的数据强制立刻写入云硬盘内,且在创建快照前避免写入新数据。

执行命令后无错误信息返回,即缓存中的数据已写入云硬盘内。如下图所示:

## 操作步骤

#### 使用控制台创建快照

1. 登录云硬盘控制台 。

2. 单击目标云硬盘所在行的【创建快照】。

3. 在【创建快照】对话框中,输入快照名称,单击【确定】。

#### 使用 API 创建快照

您可以使用 CreateSnapshot 接口创建快照。

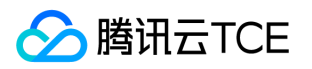

# 从快照回滚数据

最近更新时间: 2024-06-12 15:06:00

## 操作场景

在某些变更导致数据错误或数据丢失时,可以回滚快照数据至创建该快照的云硬盘,从而使该云硬盘的数据恢复到创建快照时的状态。

- 只支持回滚快照数据至源云硬盘,不支持快照回滚到其它云硬盘。
- 可执行回滚操作的场景:
	- 若源云硬盘处于【待挂载】状态(即未挂载至云服务器),则可以直接执行回滚操作。
	- 若源云硬盘已挂载至云服务器,需对应云服务器处于关机状态才能执行回滚操作。

## 操作步骤

### 使用控制台回滚快照

- 1. 登录云硬盘控制台。
- 2. 在左侧导航树中,选择【快照】>【快照列表】。
- 3. 在【快照列表】页签,单击目标快照所在行的【回滚】。

源云硬盘的数据将回滚到创建快照时刻的数据,此时刻之后的数据将被清除,请谨慎操作!

4. 在"回滚数据"页面中,确认回滚信息并单击【确定】即可开始回滚。

#### 使用 API 回滚快照

您可以使用 ApplySnapshot 接口创建快照。

注意:

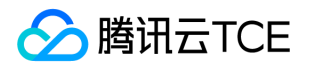

# 从快照创建云硬盘

最近更新时间: 2024-06-12 15:06:00

## 操作场景

快照是数据共享和迁移的重要方式,从快照创建的云硬盘拥有快照中的全部数据,您可以使用快照创建等于或大于该快照容量的云硬盘。

- 使用快照创建相同大小的数据盘时,新数据盘无需初始化,直接挂载到云服务器后即可正常读写。
- 使用快照创建容量大于快照的数据盘时,系统只完成块设备级的磁盘扩容,并没有实现文件系统的扩展或分区形式的自动转换。新数据 盘 挂载后只能使用源快照的文件系统和数据,无法直接使用新磁盘空间。需手动扩展文件系统甚至转换分区形式。

例如,使用 MBR 分区形式且容量为1TB的数据盘快照新建1块3TB数据盘。由于 MBR 支持的最大磁盘空间为2TB,您需要将数据盘格式化 并使用 GPT 重新分区, 该操作会删除原有数据。 因此, 请根据您的实际需求谨慎操作。

本文档指导您在快照列表页面,通过快照创建云硬盘。除此之外,您还可以在创建云硬盘时,通过配置参数【快照】来指定相应快照创建 云硬盘。

### 操作步骤

#### 使用控制台从快照创建云硬盘

1. 登录控制台,进入"快照列表"页面。

2. 在目标快照所在行,单击【更多】选择【新建云硬盘】。

#### 3. 在【购买数据盘】对话框中设置以下参数:

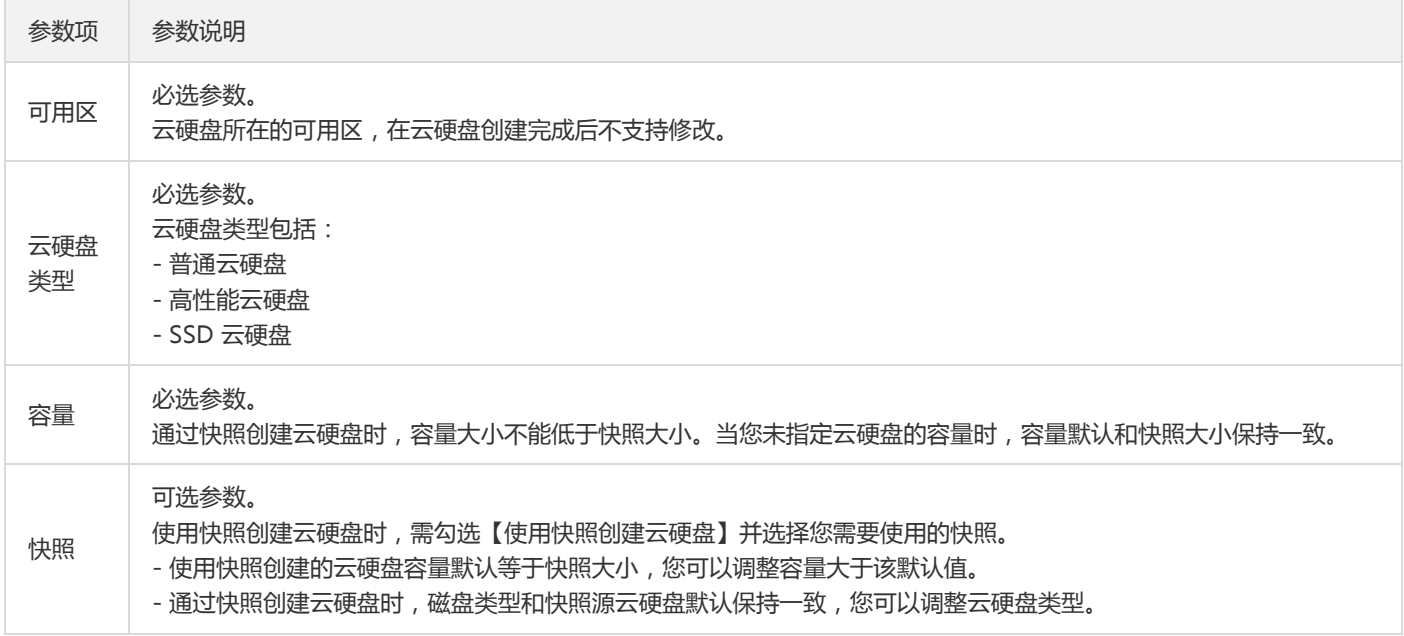

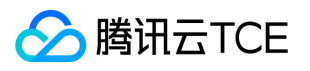

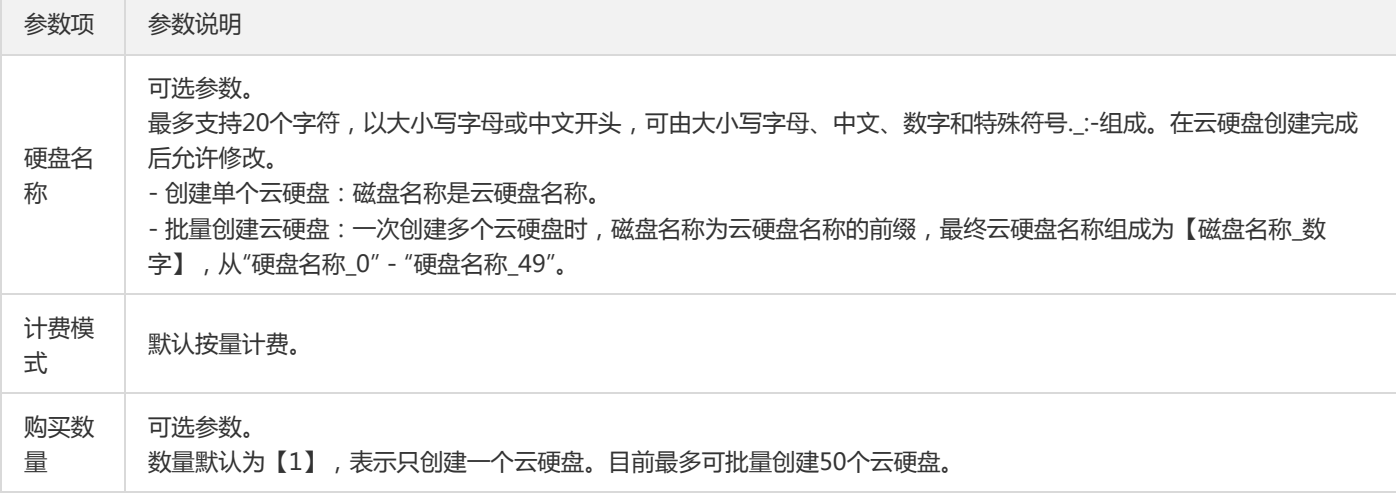

4. 单击【确定】。

5. 您可在云硬盘列表页面查看已创建的云硬盘, 新建的弹性云硬盘为【待挂载】状态, 可参考挂载云硬盘将云硬盘挂载至同一可用区内的 云服务器。

#### 使用 API 从快照创建云硬盘

您可以使用 CreateDisks 接口创建快照。

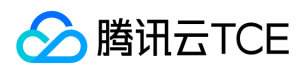

# 定期快照

最近更新时间: 2024-06-12 15:06:00

## 功能概览

云硬盘快照自助开放了定期快照功能,该功能便于开发者灵活设置备份任务策略。

建议针对不同业务采用不同的定期快照策略,推荐设置如下表:

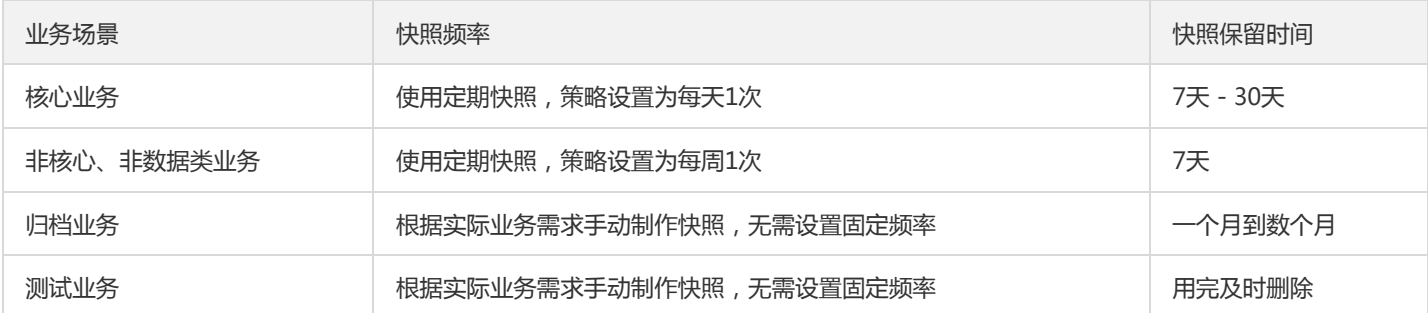

## 策略说明

您可参照下表进一步了解定期快照策略所包含内容及特性,以便更好的在业务中使用快照。

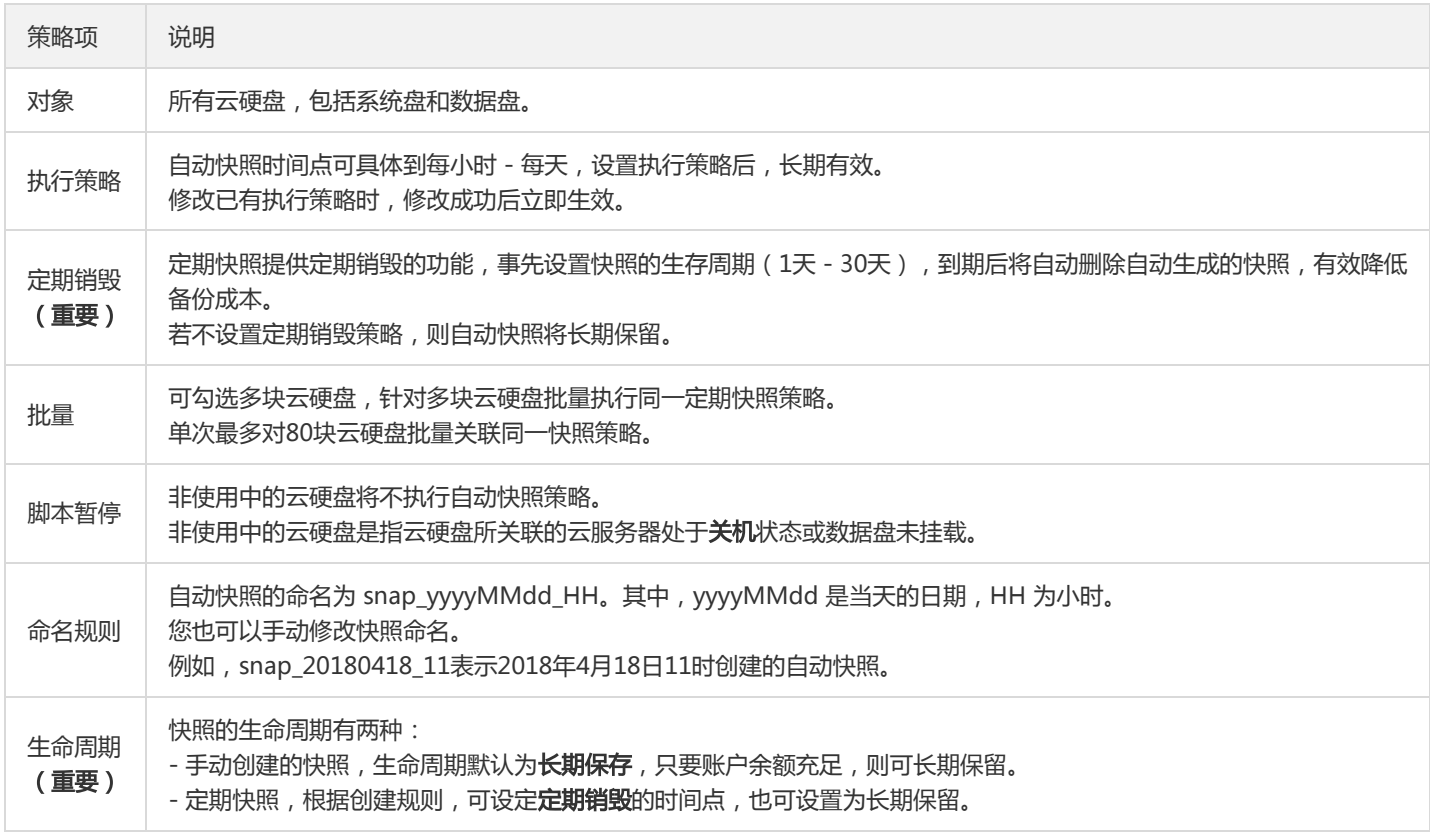

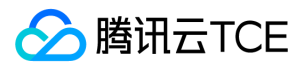

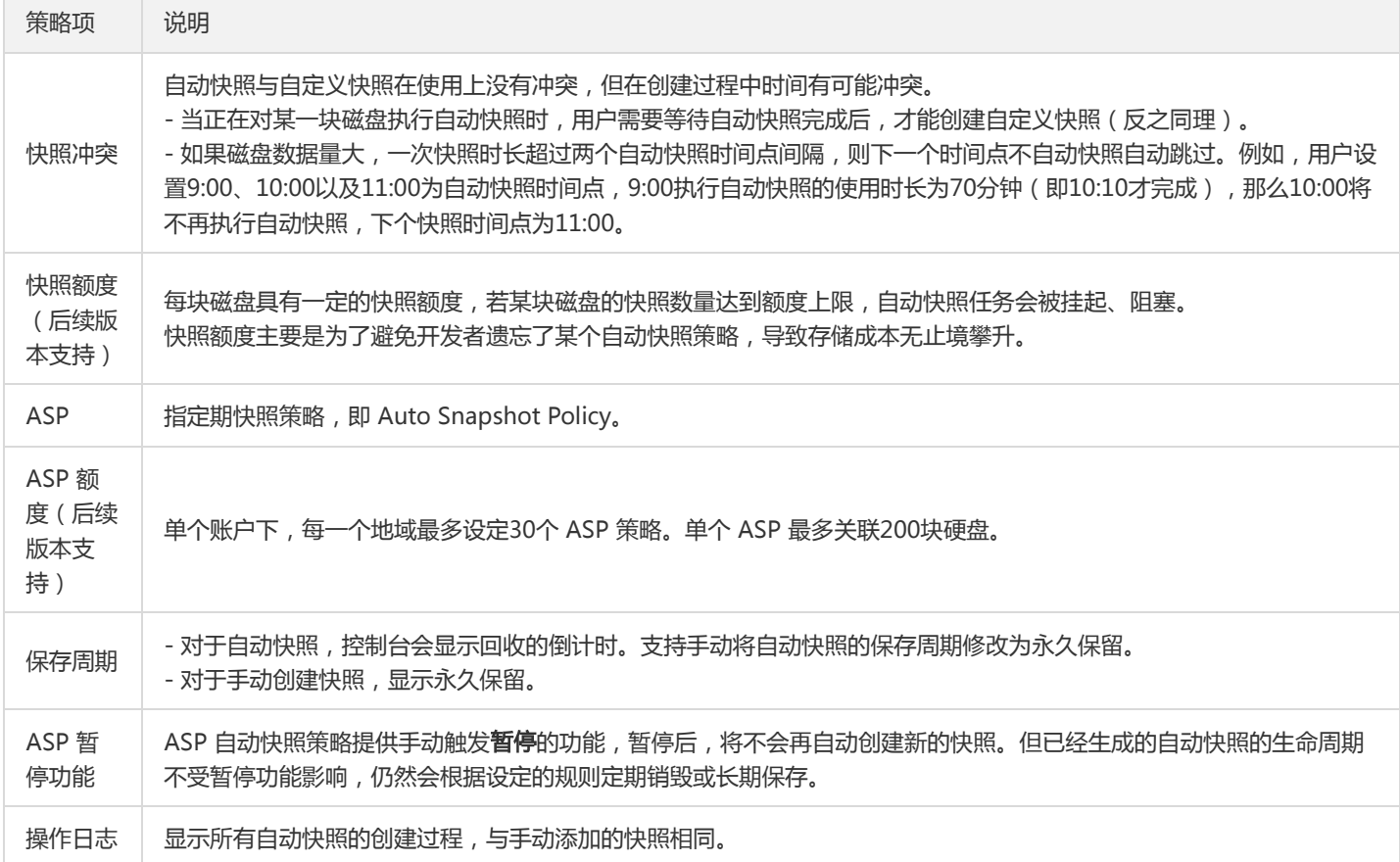

## 操作指引

#### 创建定期快照策略

说明:

单个账户下同一地域内最多支持创建30个定期快照策略。

1. 登录控制台,进入"定期快照策略"页面。

2. 选择地域。

3. 单击【新建】。

4. 在【新建快照策略】页面中,设置以下参数并单击【确定】。如下图所示:

参数说明如下:

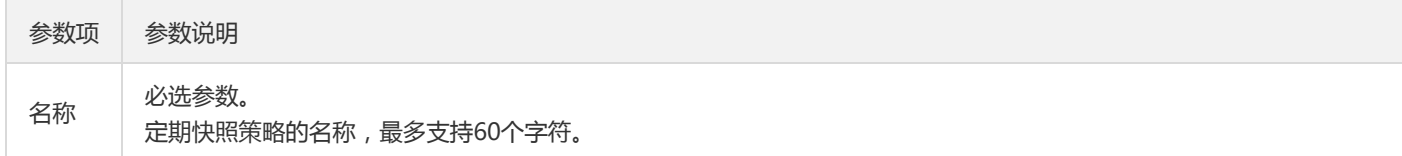

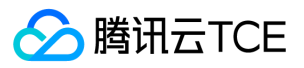

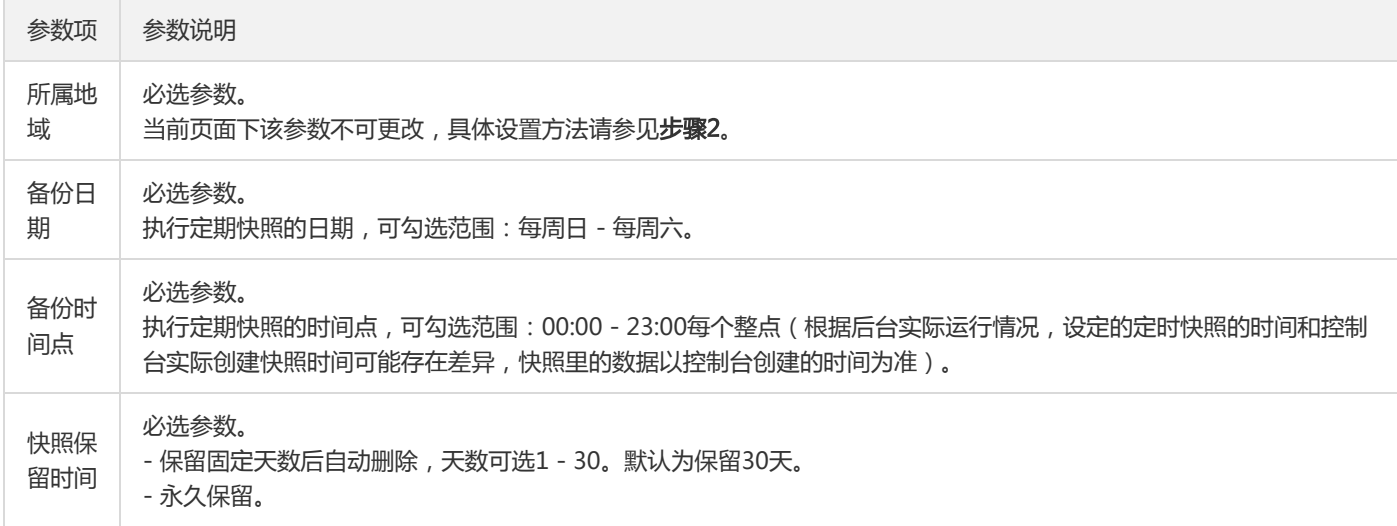

#### 关联云硬盘

说明:

同一定期快照策略最多支持关联200个云硬盘。

#### 1. 登录控制台,进入"定期快照策略"页面。

- 2. 选择地域。
- 3. 单击目标策略所在行的【关联云硬盘】。
- 4. 在"关联云硬盘"页面中,勾选需要关联的云硬盘。如下图所示:
- 5. 单击【确定】。

#### 开启/关闭定期快照策略

- 1. 登录定期快照策略页面。
- 2. 选择地域。
- 3. 找到目标策略所在行,单击【定期快照】栏下的开关按钮即可开启或关闭该定期快照策略。

#### 修改定期快照策略

- 1. 登录定期快照策略页面。
- 2. 选择地域。
- 3. 单击目标策略所在行的【修改策略】。

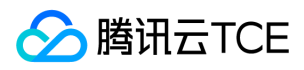

4. 在【修改快照策略】页面中,修改相关参数并单击【确定】。

#### 删除定期快照策略

- 1. 登录定期快照策略页面。
- 2. 选择地域。
- 3. 您可以通过以下方式删除定期快照策略:
	- 单个删除:单击目标策略所在行的【删除】。
	- 批量删除:勾选需要删除的定期快照策略,单击列表上方的【删除】。

#### 将自动快照转为永久保留的快照

说明:

若自动快照策略中【快照保留时间】已设置为【永久保留】,则无需对该策略自动生成的快照执行以下操作。

- 1. 登录快照列表页面。
- 2. 选择地域。
- 3. 单击目标自动快照的 ID。
- 4. 在详情页中,单击【长期保存】,将自动快照设置为永久保留。
- 5. 返回快照列表,可查看到该快照的【保留时间】变为【永久保留】。

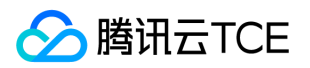

# 跨地域复制快照

最近更新时间: 2024-06-12 15:06:00

云硬盘快照目前已支持跨地域复制功能,您可以通过该功能将数据、服务方便地迁移到其他地域,也可以基于跨地域复制能力构建您的业 务跨地域容灾体系。

## 操作步骤

- 1. 登录控制台,进入"快照列表"页面。
- 2. 单击目标快照所在行的【跨地域复制】。
- 3. 设置以下参数:
	- o 新快照名称:填写新快照的名称,最多支持60个字符,可选参数。

默认命名中将带有源快照 ID 和地域信息,格式为 Copied <源快照 ID&qt; from &lt;源快照地域&qt;, 例如 Copied snapoi5spwt2 from ap-shanghai 。

o 地域: 选择您需要复制到的目标地域, 必选参数。

选择地域时,请注意快照配额和地域限制的情况。

- 4. 单击【确定】即可开始复制,源快照将增加状态提示,目标地域将新增一个快照。
- 5. 复制完成后,可在目标地域的快照列表中查看新快照。

注意:

快照跨地域复制过程中,不允许删除源快照。

#### 跨地域复制过程中:

- 源快照状态:可前往源地域快照列表中,源快照所在行的状态栏进行查看。
- 目标快照状态:可前往目标地域的快照列表页面进行查看。

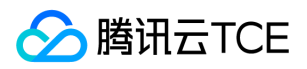

# 删除快照

最近更新时间: 2024-06-12 15:06:00

## 操作场景

当快照无需再使用时,可以删除快照以释放虚拟资源。

## 说明事项

- 删除快照时仅删除该快照专有的数据,不会对创建快照的云硬盘有任何影响。
- 提供的每份快照数据都可以单独还原云硬盘至该时刻数据状态,删除某个云硬盘较早时间创建的快照不会影响您继续使用较晚时间的快 照。
- 删除快照时,会同时删除快照中所有数据且数据不可找回,已删除的快照不可恢复,请谨慎操作。

## 操作步骤

#### 使用控制台删除快照

- 1. 登录控制台,进入"快照列表"页面。
- 2. 您可以通过以下方式删除快照:
	- 单个删除:单击待删除的快照所在行的【删除】。
	- 批量删除:勾选所有待删除的快照(确保快照没有在任务状态中),单击列表上方的【删除】。
- 3. 单击【确定】。

#### 使用 API 删除快照

您可以使用 DeleteSnapshots 接口删除快照。

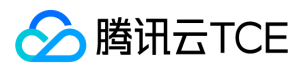

# 共享快照

最近更新时间: 2024-06-12 15:06:00

## 操作场景

共享快照是将已经创建好的 数据盘快照共享给**其他用户**使用。用户可通过简单的操作相互共享快照,并利用获取的快照快速创建云硬盘并 挂载使用。

### 注意事项

- 每个快照最多可以共享给50个用户。
- 系统盘快照及加密快照不支持共享。
- 已共享给其他用户的快照需取消共享才可删除,您可单击目标快照 ID 进入快照详情页取消共享。
- 快照支持共享到对方账号相同地域内。如需共享到不同地域,需先复制快照到对应地域再进行共享。
- 不支持将获取的共享快照再次共享给其他用户。

## 操作步骤

#### 获取对端账号唯一 ID

共享快照通过对端主账号唯一 ID 进行识别, 即您首先需获取对方所使用账号的主账号的唯一 ID。获取途径如下:

1. 登录云服务器控制台。

- 2. 单击右上角的账号名称,选择【账号信息】。
- 3. 在"账号信息"管理页面,查看并记录主账号的"账号ID"。
- 4. 通知对方将获取到的账号 ID 发送给自己。

#### 通过控制台共享快照

- 1. 登录控制台,进入"快照列表"页面。
- 2. 选择需共享的快照所在行右侧的【更多】>【共享快照】。
- 3. 在弹出的"共享快照"窗口中,输入对端账号唯一 ID。
- 4. 单击【共享】即可共享该快照。

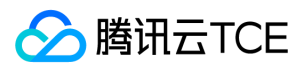

5. 通知对方前往快照列表页面, 并选择【共享快照】页签, 即可查看已共享的快照。

如需共享给多个用户,请重复上述步骤。

#### 通过 API 共享快照

您可以使用 ModifySnapshotsSharePermission 接口共享快照。

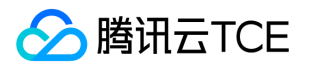

# 管理快照组 创建快照组

最近更新时间: 2024-06-12 15:06:00

## 操作场景

您可以使用快照一致性组,为一台实例中的多块云盘同时创建快照。

## 前提条件

- 您已经成功创建云服务器。
- 当前地域内您的快照个数和总容量未达最大值,详细信息请参考快照使用限制。

### 注意事项

快照仅保留硬盘上该时刻已经写入的数据,不会保留该时刻在内存中未写入硬盘的数据(例如,Linux 系统 /run 目录下的文件)。强烈建 议您在创建快照前关机或确保内存数据已写入硬盘并暂停硬盘读写,并从以下两方面进行操作:

#### • 数据库层面

对于数据库类型业务,建议先将数据库中所有表锁定为只读状态,防止在创建快照时有新数据写入,造成新数据无法被快照捕获。本文 以 mysql 为例,进行如下操作:

执行 FLUSH TABLES WITH READ LOCK 命令关闭所有打开的表,并使用全局读锁锁定所有数据库的所有表。如下图所示:

对云硬盘创建快照。

执行 UNLOCK TABLES 解除锁定。如下图所示:

#### 系统层面

从系统角度而言,数据在处理过程中通常先存放在内存缓冲区,等到适当的时候再写入云硬盘,以提高系统的运行效率。因此,在创建 快照时,存在缓冲区中尚未写入云硬盘的数据将无法被写入快照以及从快照中恢复,对数据一致性产生影响。

执行 sync 命令,将文件系统内存缓冲区中的数据强制立刻写入云硬盘内,且在创建快照前避免写入新数据。
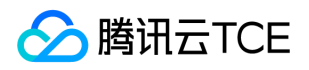

执行命令后无错误信息返回,即缓存中的数据已写入云硬盘内。如下图所示:

## 操作步骤

#### 使用控制台创建快照组

- 1. 登录云服务器控制台。
- 2. 在【云主机】页面,单击目标实例所在行右侧的【创建快照组】。
- 3. 在弹出的【创建快照组】对话框中,输入快照名称,并单击【确定】。

#### 使用 API 创建快照组

您可以使用 CreateSnapshotGroup 接口创建快照组。

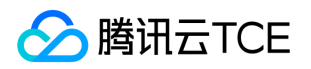

# 从快照组回滚数据

最近更新时间: 2024-06-12 15:06:00

## 操作场景

在某些变更导致数据错误或数据丢失时,可以回滚快照数据至创建该快照组的云硬盘,从而使该云硬盘的数据恢复到创建快照时的状态。 只支持回滚快照数据至源云硬盘,不支持快照回滚到其它云硬盘。可执行回滚操作的场景:

- 若源云硬盘处于【待挂载】状态(即未挂载至云服务器),则可以直接执行回滚操作。
- 若源云硬盘已挂载至云服务器,需对应云服务器处于关机状态才能执行回滚操作。

## 操作步骤

#### 使用控制台回滚快照

- 1. 登录云硬盘控制台。
- 2. 在左侧导航树中,选择【快照】>【快照列表】。
- 3. 在【快照组列表】页签,单击目标快照所在行的【回滚】。

注意:

源云硬盘的数据将回滚到创建快照时刻的数据,此时刻之后的数据将被清除,请谨慎操作!

4. 在"回滚数据"页面中,确认回滚信息并单击【确定】即可开始回滚。

#### 使用 API 回滚快照

您可以使用 ApplySnapshotGroup 接口回滚快照组。

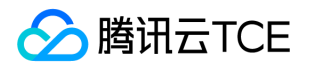

## 从快照组创建云硬盘

最近更新时间: 2024-06-12 15:06:00

### 操作场景

快照是数据共享和迁移的重要方式,从快照创建的云硬盘拥有快照中的全部数据,您可以使用快照创建等于或大于该快照容量的云硬盘。

- 使用快照创建相同大小的数据盘时,新数据盘无需初始化,直接挂载并通过右键单击 > 磁盘管理,在"磁盘管理"中设置联机到云服务器 后即可正常读写。
- 使用快照创建容量大于快照的数据盘时,系统只完成块设备级的磁盘扩容,并没有实现文件系统的扩展或分区形式的自动转换。新数据 盘 挂载 后只能使用源快照的文件系统和数据,无法直接使用新磁盘空间。需手动扩展文件系统甚至转换分区形式。

例如,使用 MBR 分区形式且容量为1TB的数据盘快照新建1块3TB数据盘。由于 MBR 支持的最大磁盘空间为2TB,您需要将数据盘格 式化并使用 GPT 重新分区,该操作会删除原有数据。 因此,请根据您的实际需求谨慎操作。

本文档指导您在快照组列表页面,通过快照组创建云硬盘。除此之外,您还可以在创建云硬盘时,通过配置参数"快照"来指定相应快照 创建云硬盘。

### 操作步骤

#### 使用控制台从快照组创建云硬盘

- 1. 登录云硬盘控制台。
- 2. 在左侧导航树中,选择【快照】>【快照列表】。
- 3. 在【快照组列表】页签,选择目标快照组所在行的【更多】>【新建云硬盘】。

#### 4. 在【购买数据盘】对话框中设置以下参数:

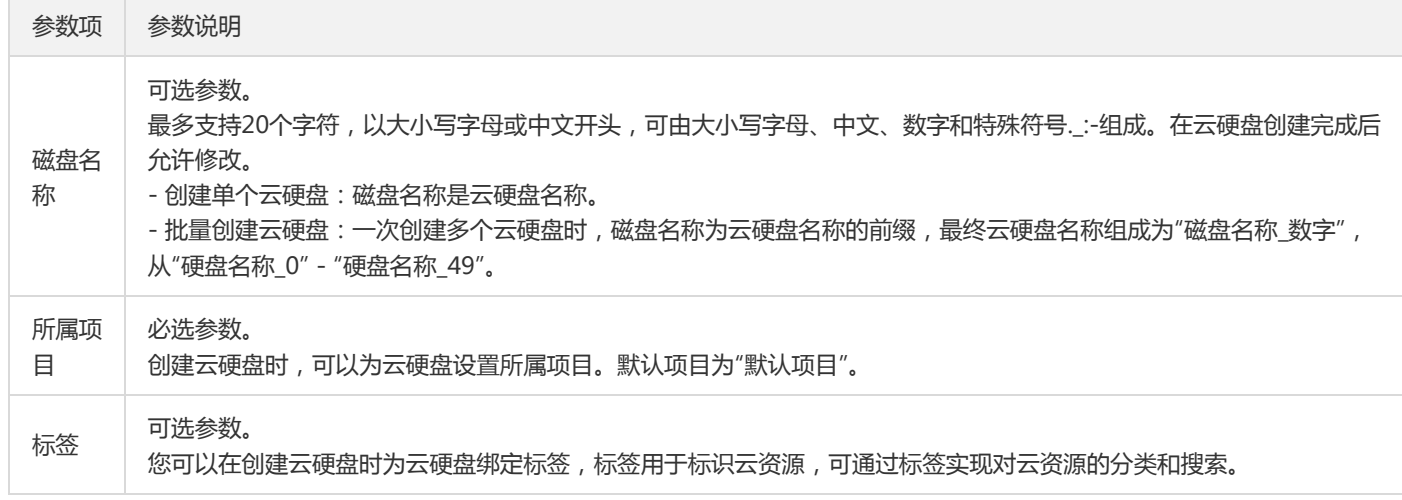

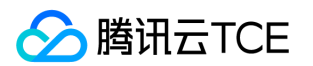

- 5. 计费模式默认为按量计费,可查看新建的费用,单击确定。
- 6. 您可在"云硬盘列表"页面查看已创建的云硬盘, 新建的弹性云硬盘为"待挂载"状态, 可参考挂载云硬盘将云硬盘挂载至同一可用区内的 云服务器。

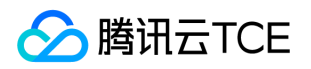

# 从快照组新建自定义镜像

最近更新时间: 2024-06-12 15:06:00

## 操作场景

您可以使用包含系统盘的快照组新建自定义镜像。

## 操作步骤

#### 使用控制台从快照组创建自定义镜像

1. 登录云硬盘控制台。

- 2. 在左侧导航树中,选择【快照】>【快照列表】。
- 3. 在【快照组列表】页签, 选择目标快照组所在行的【更多】>【新建自定义镜像】。
- 4. 在"购买数据盘"对话框中设置名称等参数。
- 5. 在【镜像】>【自定义镜像】页面查看已创建的自定义镜像。

您可以使用自定义镜像新建实例。

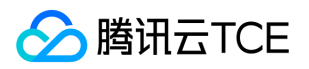

## 删除快照组

最近更新时间: 2024-06-12 15:06:00

## 操作场景

当快照无需再使用时,可以删除快照以释放虚拟资源。

## 说明事项

- 1. 删除快照组时仅删除所含快照专有的数据, 不会对创建快照的云硬盘有任何影响。
- 2. 删除某个云硬盘较早时间创建的快照不会影响您继续使用较晚时间的快照。
- 3. 删除快照组时,会同时删除快照组中所有快照的数据且数据不可找回,已删除的快照不可恢复,请谨慎操作。

### 操作步骤

#### 使用控制台删除快照组

- 1. 登录云硬盘控制台。
- 2. 在左侧导航树中,选择【快照】>【快照列表】。
- 3. 在【快照组列表】页签,单击待删除的快照组所在行的删除,如果您的快照已经关联相关镜像,可选择一并删除自定义镜像或者继续保 留。

#### 使用 API 删除快照组

您可以使用 DeleteSnapshotsGroup 接口删除快照组。

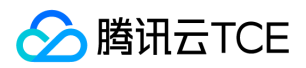

## 监控告警

最近更新时间: 2024-06-12 15:06:00

为云硬盘提供良好的监控环境是保持数据高可靠性的重要部分。您可以使用云监控服务监控已挂**载在CVM实例上**的云硬盘,查看云硬盘的 指标数据,并分析和设置有关云硬盘的告警。云监控从运行状态下的云服务器实例中收集硬盘的原始数据,并将数据展示为易读的图表形 式,统计数据默认保存一个月。您可以观察这一个月内不同时间段磁盘的相关情况,更好地了解使用量和读写等方面的信息。

您可以通过云监控控制台或云监控API获取数据,更多详情请参考获取特定指标的监控数据和获取监控视图及报表。

目前云监控为云硬盘提供了如下的监控指标:

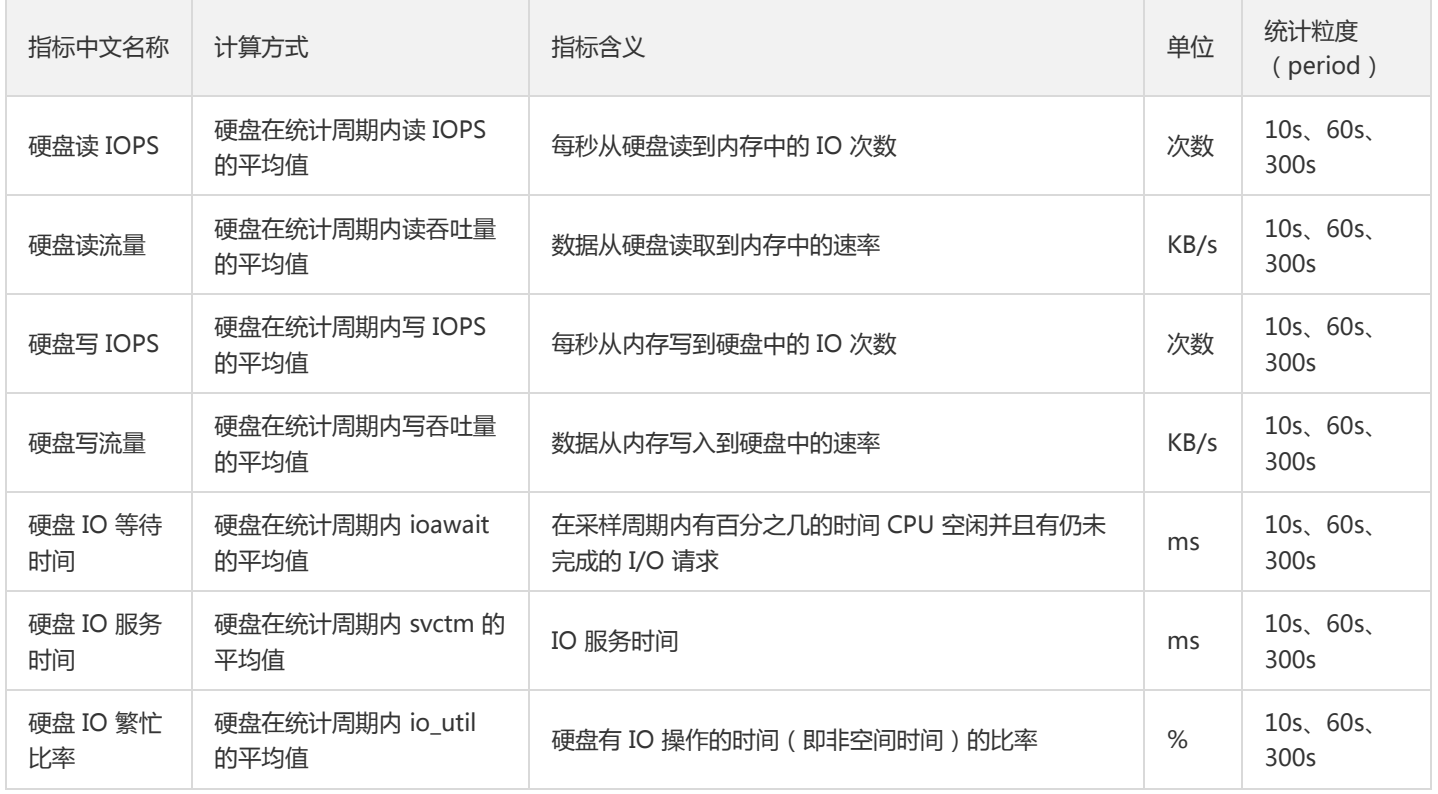

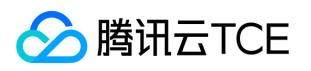

# 标签 使用标签管理云硬盘

最近更新时间: 2024-06-12 15:06:00

## 操作场景

标签是用于标识云上资源的标记,是一个键-值对(Key-Value)。标签可以帮助您从各种维度(例如业务,用途,负责人等)方便的对云 硬盘资源进行分类管理。 需要注意的是,腾讯云金融专区不会使用您设定的标签,标签仅用于您对服务器资源的管理。

## 使用限制

使用标签时,需注意以下限制条件:

- 数量限制:每个云资源允许的最大标签数是50。
- 标签键限制:
	- qcloud , tencent , project 开头为系统预留标签键禁止创建。
	- 只能为 数字 , 字母 , +=.@- ,且标签键长度最大为255个字符。
- 标签值限制:只能为 空字符串或数字 , 字母 , +=.@- ,且标签值最大长度为127个字符。

## 操作方法及案例

#### 案例描述

案例:某公司购买了6个云硬盘,这6个云硬盘的使用部门、业务范围以及负责人的信息如下。

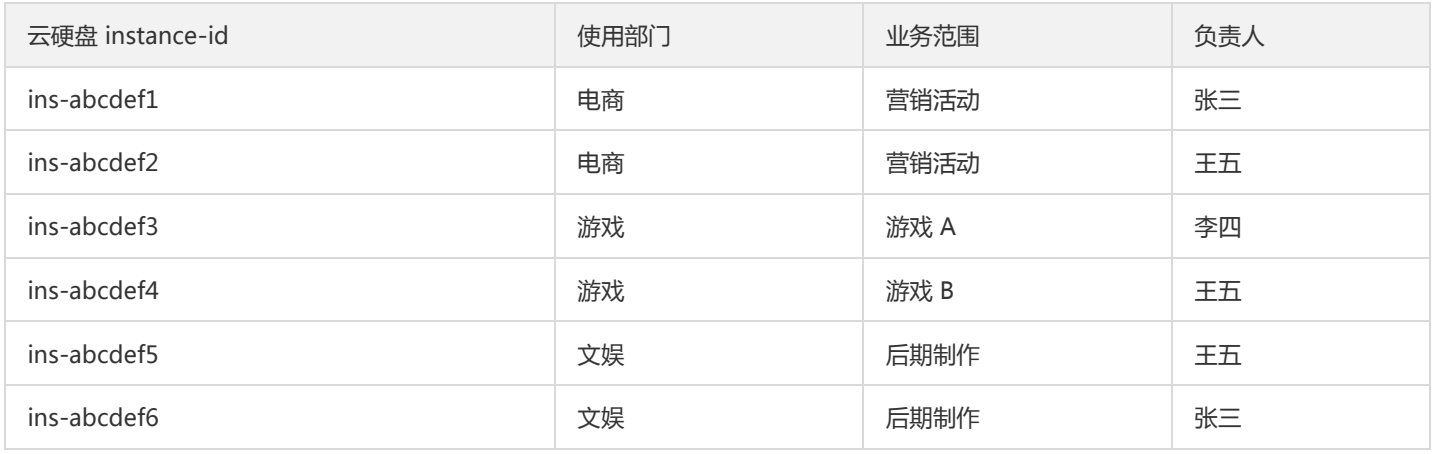

以 ins-abcdef1 为例, 我们可以给该云硬盘添加以下三组标签:

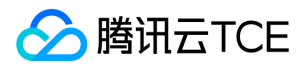

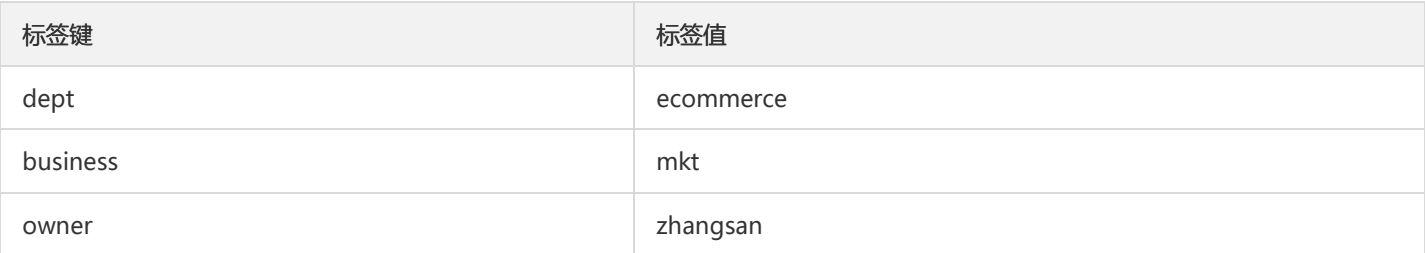

类似的,其他云硬盘也可以根据其使用部门、业务范围和负责人的不同设置其对应的标签。

#### 在云硬盘控制台设置标签

以上文场景为例,当您完成标签键和标签值的设计后,可以登录云硬盘控制台进行标签的设置。

1. 登录云硬盘控制台。

- 2. 在云硬盘的管理页面,选择需要编辑标签的云硬盘,单击【更多】>【编辑标签】。
- 3. 在弹出的 "你已选择1个资源" 窗口中设置标签。

例如,为ins-abcdef1 的云硬盘添加 三组标签。

4. 单击【确定】,系统出现修改成功提示。

#### 通过标签筛选云硬盘

当您希望对某类标签的云硬盘进行筛选时,可通过以下操作进行筛选。

1. 在搜索框中,选择【标签】。

2. 在【标签:】后输入标签键和标签值,单击进行搜索。

例如,您希望筛选出负责人为张三的云硬盘资源,可输入张三过滤。

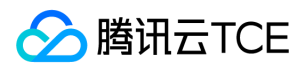

## 编辑标签

最近更新时间: 2024-06-12 15:06:00

## 操作场景

本文档指导您对资源进行编辑标签的操作。

## 使用限制

编辑标签时,需注意以下限制条件:

- 数量限制:每个云资源允许的最大标签数是50。
- 标签键限制:
	- qcloud , tencent , project 开头为系统预留标签键禁止创建。
	- 只能为 数字 , 字母 , +=.@- ,且标签键长度最大为255个字符。
- 标签值限制:只能为 空字符串或数字 , 字母 , +=.@- ,且标签值最大长度为127个字符。

## 前提条件

已登录云硬盘控制台。

### 操作步骤

#### 对单个云硬盘编辑标签

1. 在云硬盘的管理页面,选择需要编辑标签的云硬盘,单击【更多】>【编辑标签】。

2. 在弹出的窗口中,根据实际需求进行添加、修改或者删除标签。

#### 对多个云硬盘编辑标签

说明:

最多支持对20个资源进行标签的批量编辑操作。

- 1. 在云硬盘的管理页面,勾选需要编辑标签的云硬盘,单击顶部的【更多】>【编辑标签】。
- 2. 在弹出的窗口中,根据实际需求进行添加、修改或者删除标签。

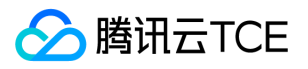

# 最佳实践 如何衡量云硬盘的性能

最近更新时间: 2024-06-12 15:06:00

## 衡量指标

由于不同应用程序的工作负载不同,若未提供足够的 I/O 请求来充分利用云硬盘时,可能无法达到云硬盘的最大性能。

一般使用以下指标衡量云硬盘的性能:

- IOPS:每秒读/写次数,单位为次(计数)。存储设备的底层驱动类型决定了不同的 IOPS。
- 吞吐量:每秒的读写数据量,单位为MB/s。
- 时延:I/O 操作的发送时间到接收确认所经过的时间,单位为秒。

### 测试工具

FIO 是测试磁盘性能的工具,用来对硬件进行压力测试和验证,本文以 FIO 为例。 使用 FIO 时,建议配合使用 libaio 的 I/O 引擎进行测试。请您自行安装 FIO 和 libaio。

警告:

- 请不要在系统盘上进行 FIO 测试,避免损坏系统重要文件。
- 为避免底层文件系统元数据损坏导致数据损坏,请不要在业务数据盘上进行测试。
- 请确保 /etc/fstab 文件配置项中**没有**被测硬盘的挂载配置, 否则将导致云服务器启动失败。

### 测试对象建议

- 建议在空闲的、未保存重要数据的硬盘上进行 FIO 测试,并在测试完后重新制作被测硬盘的文件系统。
- 测试硬盘性能时,建议直接测试裸数据盘(如 /dev/vdb)。
- 测试文件系统性能时,推荐指定具体文件测试(如 /data/file)。

### 测试示例

不同场景的测试公式基本一致,只有 rw、iodepth 和 bs (block size)三个参数的区别。例如,每个工作负载适合最佳 iodepth 不同, 取决于您的特定应用程序对于 IOPS 和延迟的敏感程度。

参数说明:

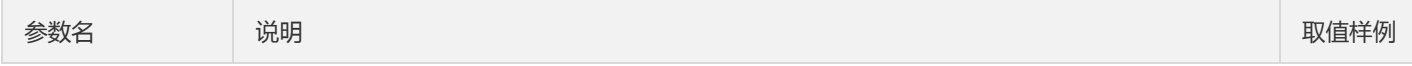

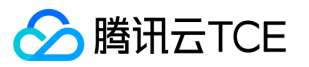

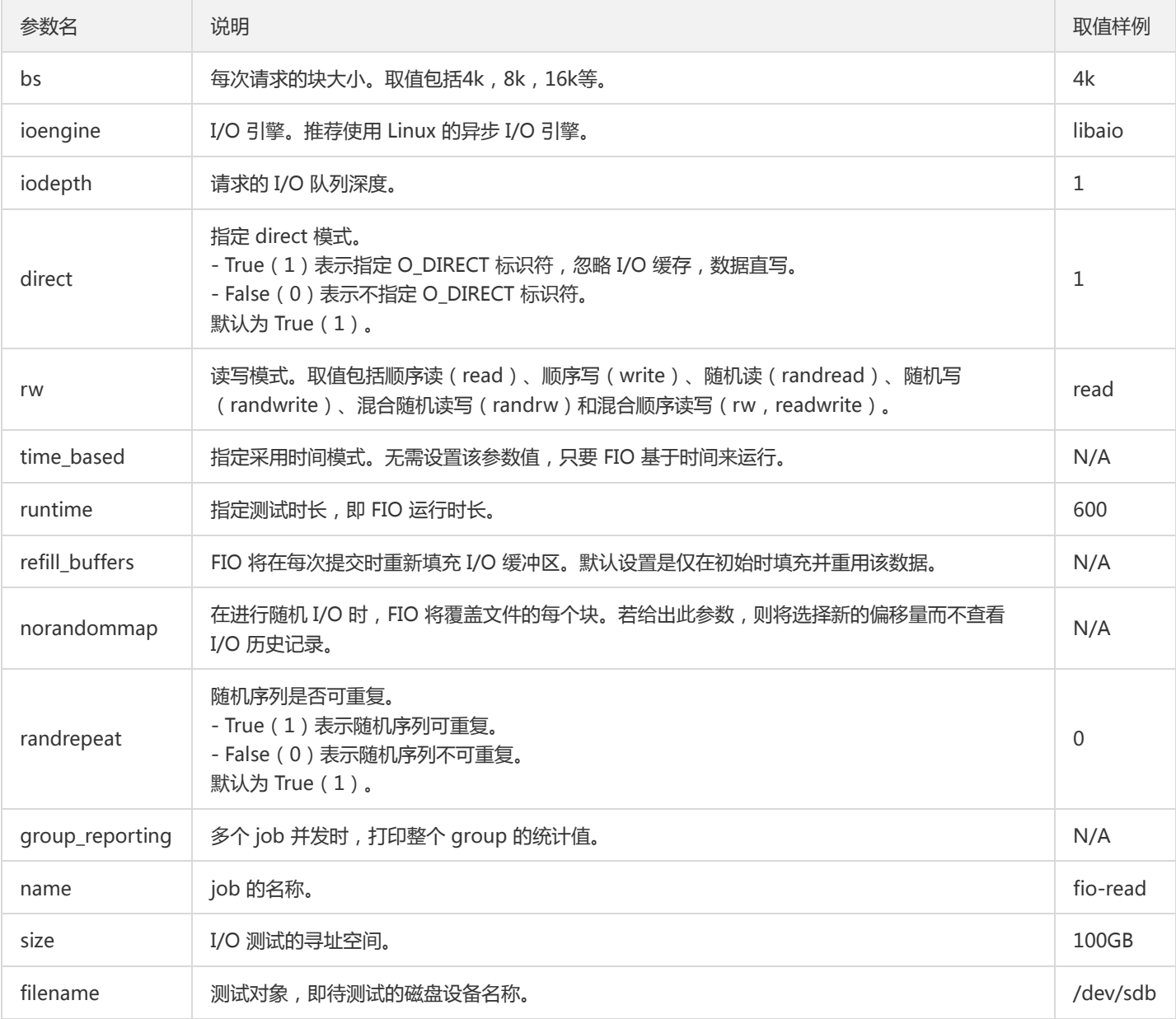

常见用例如下:

#### • bs = 4k iodepth = 1: 随机读/写测试, 能反映硬盘的时延性能

执行以下命令,测试硬盘的随机读时延。

fio -bs=4k -ioengine=libaio -iodepth=1 -direct=1 -rw=randread -time\_based -runtime=600 -refill\_buffers -norandomm ap -randrepeat=0 -group\_reporting -name=fio-randread-lat --size=10G -filename=/dev/vdb

执行以下命令,测试硬盘的随机写时延。

fio -bs=4k -ioengine=libaio -iodepth=1 -direct=1 -rw=randwrite -time\_based -runtime=600 -refill\_buffers -norandomma p -randrepeat=0 -group\_reporting -name=fio-randwrite-lat --size=10G -filename=/dev/vdb

执行以下命令,测试 SSD 云硬盘的随机混合读写时延性能。

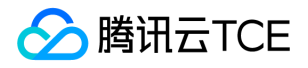

fio --bs=4k --ioengine=libaio --iodepth=1 --direct=1 --rw=randrw --time\_based --runtime=100 --refill\_buffers --norando mmap --randrepeat=0 --group\_reporting --name=fio-read --size=1G --filename=/dev/vdb

测试结果如下图所示:

bs = 128k iodepth = 32:顺序读/写测试,能反映硬盘的吞吐性能

执行以下命令,测试硬盘的顺序读吞吐带宽。

fio -bs=128k -ioengine=libaio -iodepth=32 -direct=1 -rw=read -time\_based -runtime=600 -refill\_buffers -norandomm ap -randrepeat=0 -group\_reporting -name=fio-read-throughput --size=10G -filename=/dev/vdb

执行以下命令,测试硬盘的顺序写吞吐带宽。

fio -bs=128k -ioengine=libaio -iodepth=32 -direct=1 -rw=write -time\_based -runtime=600 -refill\_buffers -norandommap -randrepeat=0 -group\_reporting -name=fio-write-throughput --size=10G -filename=/dev/vdb

执行以下命令,测试 SSD 云硬盘的顺序读吞吐性能。

fio --bs=128k --ioengine=libaio --iodpth=32 --direct=1 --rw=write --time based --runtime=100 --refill buffers --norando mmap --randrepeat=0 --group\_reporting -rw --size=1G --filname=/dev/vdb

测试结果如下图所示:

bs = 4k iodepth = 32:随机读/写测试,能反映硬盘的 IOPS 性能

执行以下命令,测试硬盘的随机读 IOPS。

fio -bs=4k -ioengine=libaio -iodepth=32 -direct=1 -rw=randread -time\_based -runtime=600 -refill\_buffers -norandom map -randrepeat=0 -group\_reporting -name=fio-randread-iops --size=10G -filename=/dev/vdb

执行以下命令,测试硬盘的随机写 IOPS。

fio -bs=4k -ioengine=libaio -iodepth=32 -direct=1 -rw=randwrite -time\_based -runtime=600 -refill\_buffers -norandomm ap -randrepeat=0 -group\_reporting -name=fio-randwrite-iops --size=10G -filename=/dev/vdb

测试 SSD 云硬盘的随机读 IOPS 性能。如下图所示:

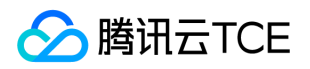

## 多块弹性云盘构建LVM逻辑卷

最近更新时间: 2024-06-12 15:06:00

## LVM 简介

逻辑卷管理(Logical Volume Manager,LVM)通过在硬盘和分区之上建立一个逻辑层,将磁盘或分区划分为相同大小的 PE(Physical Extents)单元,不同的磁盘或分区可以划归到同一个卷组(VG, Volume Group), 在 VG 上可以创建逻辑卷(LV, Logical Volume), 在 LV 上可以创建文件系统。

相较于直接使用磁盘分区的方式,LVM 的优势在于弹性调整文件系统的容量:

文件系统不再受限于物理磁盘的大小,可以分布在多个磁盘中。

例如,您可以购买3块4TB的弹性云硬盘并使用 LVM 创建一个将近12TB的超大文件系统。

可以动态调整逻辑卷大小,不需要对磁盘重新分区。

当 LVM 卷组的空间无法满足您的需求时,您可以单独购买弹性云硬盘并挂载到相应的云服务器上,然后将其添加到 LVM 卷组中进行扩 容操作。

### 构建 LVM

说明:

本文以使用3块弹性云硬盘通过 LVM 创建可动态调整大小的文件系统为例。如下图所示:

#### 步骤 1 创建物理卷 PV

1. 以 root 用户登录 Linux 云服务器。

2. 执行以下命令,创建一个物理卷(Physical Volume, PV)。

pvcreate <磁盘路径1> ... <磁盘路径N>

本文以 /dev/vdc 、 /dev/vdd 和 /dev/vde 为例, 则执行:

pvcreate /dev/vdc /dev/vdd /dev/vde

创建成功则如下图所示:

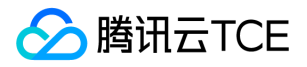

3. 执行以下命令,查看现在系统中的物理卷。

lvmdiskscan | grep LVM

#### 步骤 2 创建卷组 VG

- 1. 执行以下命令,创建 VG。
	- vgcreate [-s <指定PE大小>] <卷组名> <物理卷路径>

本文以创建一个名为 "lvm\_demo0" 的卷组为例,则执行:

vgcreate lvm\_demo0 /dev/vdc /dev/vdd

创建成功则如下图所示:

当提示 "Volume group "<卷组名>" successfully created" 时,表示卷组创建成功。

卷组创建完成后,可执行以下命令,向卷组中添加新的物理卷。

vgextend 卷组名 新物理卷路径

添加成功则如下图所示:

卷组创建完成后,可执行 vgs 、 vgdisplay 等命令查看当前系统中的卷组信息。如下图所示:

#### 步骤 3 创建逻辑卷 LV

执行以下命令,创建 LV。

lvcreate [-L <逻辑卷大小>][ -n <逻辑卷名称>] <VG名称>

#### 版权所有:腾讯云金融专区 春秋 第123 页 共268页 第123 页 共268页 第123 页 共268页 第123 页 共268页 第123 页 共268页 第123 页 共268页 第123 页 共268页 第123 页 共268页 第123 页 共268页 第123 页 共268页 第123 页 共268页 第123 页 共268页 第123 页 共268页 第123 页 共268页 第123 页 共268页 第123 页 共268

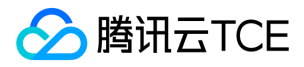

本文以创建一个8GB的名为 "lv\_0" 的逻辑卷为例,则执行:

lvcreate -L 8G -n lv\_0 lvm\_demo0

创建成功则如下图所示:

说明:

执行 pvs 命令,可查看到此时只有 /dev/vdc 被使用了8GB。如下图所示:

#### 步骤 4 创建并挂载文件系统

1. 执行以下命令,在创建好的逻辑卷上创建文件系统。

mkfs.ext3 /dev/lvm\_demo0/lv\_0

2. 执行以下命令,挂载文件系统。

mount /dev/lvm\_demo0/lv\_0 vg0/

挂载成功则如下图所示:

#### 步骤 5 动态扩展逻辑卷及文件系统大小

注意:

仅当 VG 容量有剩余时,LV 容量可动态扩展。扩展 LV 容量后,需一并扩展创建在该 LV 上的文件系统的大小。

#### 1. 执行以下命令,扩展逻辑卷大小。

lvextend [-L +/- <增减容量>] <逻辑卷路径>

本文以向逻辑卷 "lv\_0" 扩展4GB容量为例,则执行:

lvextend -L +4G /dev/lvm\_demo0/lv\_0

扩展成功则如下图所示:

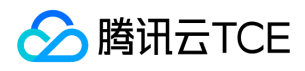

说明:

执行 pvs 命令,可查看到此时 /dev/vdc 已被完全使用, /dev/vdd 被使用了2GB。如下图所示:

2. 执行以下命令,扩展文件系统。

resize2fs /dev/lvm\_demo0/lv\_0

扩展成功则如下图所示:

扩展成功后,可执行以下命令,查看逻辑卷的容量是否变为12GB。

df -h

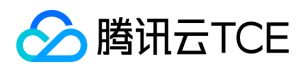

# 故障处理 Linux 云服务器重启后云硬盘未自动挂载

最近更新时间: 2024-06-12 15:06:00

### 现象描述

已创建文件系统,并已设置文件系统自动挂载至 Linux 云服务器的云硬盘,在云服务器重启后未进行自动挂载。

### 可能原因

- 原因1:未在系统的 fstab 配置文件中配置自动挂载云硬盘。
- 原因2: fstab 配置文件配置不当。

例如,配置为使用设备名称自动挂载,但云服务器重启时设备名称发生改变,导致系统无法正常启动。

### 解决思路

解决思路1 ( 对应原因1 ) :

通过以下配置方式重新配置 /etc/fstab 文件,即可实现云服务器重启后对应云硬盘的自动挂载:

- 使用磁盘的软链接(推荐)
- 使用文件系统的 UUID(universally unique identifier)
- 使用设备名称(不推荐)

具体操作请参见 配置 /etc/fstab 文件。

解决思路2 (对应原因2):

通过 VNC 登录 Linux 云服务器, 并进入单用户模式。在单用户模式下修复 /etc/fstab 配置文件, 并进行重新配置。具体操作请参见 修复 /etc/fstab 文件。

### 处理步骤

#### 配置 /etc/fstab 文件

1. 登录 Linux 云服务器,详情请参见 使用标准登录方式登录 Linux 实例 (推荐)。

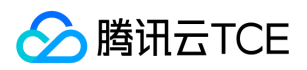

2. 选择配置方式,并获取对应信息。

#### 使用弹性云硬盘的软链接(推荐)

#### 配置方式分析

- 优点:每个弹性云硬盘的软链接固定且唯一,不会随卸载挂载、格式化分区等操作而改变。
- 缺点: 仅弹性云硬盘具备软链接, 且系统无法感知分区的格式化操作。

#### 信息获取方式

执行以下命令,查看弹性云硬盘的软链接。

ls -l /dev/disk/by-id

返回结果如下图所示:

#### 使用文件系统的UUID

#### 配置方式分析

可能会因文件系统的 UUID 变化而导致自动挂载设置失效。例如,重新格式化文件系统后,文件系统的 UUID 将会发生变化。

#### 信息获取方式

执行以下命令,查看文件系统的 UUID。

blkid /dev/vdb1

返回结果如下图所示:

#### 使用设备名称(不推荐)

#### 配置方式分析

可能会因设备名称变化而导致自动挂载设置失效。 例如,迁移数据时将云服务器上的弹性云硬盘卸载后再次挂载,操作系统再次识别到该 文件系统时,名称可能会变化。

#### 信息获取方式

执行以下命令,查看设备名称。

fdisk -l

返回结果如下图所示:

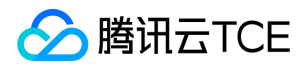

1. 执行以下命令,备份 /etc/fstab 文件。本文以备份到 /home 目录下为例:

cp /etc/fstab /home

2. 执行以下命令,使用 VI 编辑器打开 /etc/fstab 文件。

vi /etc/fstab

3. 按 i 进入编辑模式, 并在文件末尾处另起一行, 输入以下配置信息。

<设备信息> <挂载点> <文件系统格式> <文件系统安装选项> <文件系统转储频率> <启动时的文件系统检查顺序>

您可根据 步骤2 所选的配置方式,参考以下示例进行配置。

使用弹性云硬盘的软链接(推荐)配置示例:

/dev/disk/by-id/virtio-disk-drkhklpe-part1 /data/newpart ext4 defaults 0 2

使用文件系统的 UUID 配置示例:

UUID=d489ca1c-5057-4536-81cb-ceb2847f9954 /data/newpart ext4 defaults 0 2

使用设备名称(不推荐)配置示例:

/dev/vdb1 /data/newpart ext4 defaults 0 2

4. 按 Esc 输入 :wq 后, 再按 Enter 保存设置并退出编辑器。

5. 执行以下命令,检查 /etc/fstab 文件是否写入成功。

mount -a

返回结果如下图所示,则表示文件已写入成功。文件系统会在云服务器启动时自动挂载,您可重启云服务器进行验证。

#### 修复 /etc/fstab 文件

1. 使用 VNC 登录云服务器, 详情请参见 使用 VNC 登录 Linux 实例。

2. 进入单用户模式,详情请参见 设置 Linux 云服务器进入单用户模式。

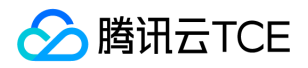

3. 执行以下命令,备份 /etc/fstab 文件。本文以备份到 /home 目录下为例:

cp /etc/fstab /home

4. 执行以下命令,使用 VI 编辑器打开 /etc/fstab 文件。

vi /etc/fstab

5. 按 i 进入编辑模式, 将光标移至配置错误行的行首, 并输入 # 将该行配置注释。如下图所示:

说明:

该行配置了数据盘自动挂载,但由于错误配置实际云服务器重启时未能挂载。

6. 按 Esc 输入 :wq 后,再按 Enter 保存设置并退出编辑器。

- 7. 在单用户模式的命令行中输入 exit , 退出单用户模式。
- 8. 等待云服务器重启完成后,登录云服务器。
- 9. 参考 配置 /etc/fstab 文件 步骤, 重新进行配置即可。

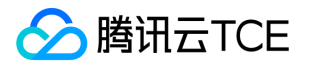

# 常见问题 功能相关问题

最近更新时间: 2024-06-12 15:06:00

#### 云硬盘有什么特征?

云硬盘提供三种磁盘类型:普通云硬盘、 高性能云硬盘和 SSD 云硬盘。云硬盘特征如下:

- 弹性挂载与卸载:弹性云硬盘支持挂载与卸载,每台云服务器最多支持挂载20个弹性云硬盘作数据盘用。
- 弹性扩容:单盘最大支持32TB的空间,您可随时对云硬盘进行扩容。
- 快照备份:支持通过创建快照备份数据,提高数据可靠性,必要时可快速恢复数据。也支持基于快照创建新的云硬盘,快速实现业务部 署。

#### 云硬盘有什么限制?

- 单个弹性云硬盘最大容量为32TB,在最大容量范围内支持扩容但不支持缩容。
- 弹性云硬盘只支持挂载在同一可用区内的云服务器上使用。
- 单台云服务器最多支持挂载20块弹性云硬盘作数据盘用,可在购买云服务器时直接为其添加,也可在云服务器创建完成后 挂载云硬盘 。
- 在 云硬盘控制台 一次性最多购买50块弹性云硬盘。

#### 不同类型的云硬盘之间有什么区别?

云硬盘提供最新一代的三种卷类型:

- 普通云硬盘:适用于日志等大文件顺序读写、非频繁访问场景。
- 高性能云硬盘:适用于 Web 服务器和各种中小型数据库等大部分 I/O 场景。
- SSD 云硬盘:适用于交易型工作负载、大型数据库。

不同类型云硬盘的性能特点和价格各不相同,您可根据应用程序要求和费用预算选择您所需的云硬盘类型。关于硬盘类型和性能的更多 信息,请参考云硬盘类型。

#### 云硬盘有什么优势?

云硬盘具有可靠、弹性、高性能、易用与快照备份等优势,具体请参考产品优势。

#### 弹性云硬盘是否可作为系统盘使用?

不支持,系统盘无法卸载、挂载。

#### 云硬盘是否可作为数据盘使用?

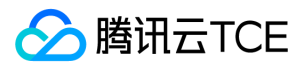

所有类型的本地盘和云硬盘均可作为数据盘使用。

#### 云硬盘是否支持挂载与卸载?

- 弹性云硬盘支持挂载与卸载。
- 系统盘不支持挂载与卸载。

弹性云硬盘支持批量挂载与卸载吗?

- 弹性云硬盘支持批量挂载与卸载。
- 系统盘不支持挂载与卸载。

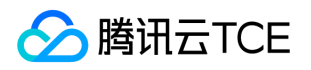

## 性能相关问题

最近更新时间: 2024-06-12 15:06:00

#### 如何衡量云硬盘的性能?

一般使用以下指标对存储设备的性能进行描述:

- IOPS:每秒读/写次数,单位为次(计数)。存储设备的底层驱动类型决定不同的 IOPS。
- 吞吐量:每秒的读写数据量,单位为MB/s。
- 时延:I/O 操作的发送时间到接收确认所经过的时间,单位为秒。

#### 如何测试磁盘性能?

建议使用 FIO 对云硬盘进行压力测试和验证。具体操作请参考如何衡量云硬盘的性能。

#### 应用程序读写的 I/O 大小会不会影响我获得的 IOPS 性能?

会。对于给定的资源,您获得的 IOPS 取决于应用程序读取和写入操作的 I/O 大小。通常在小块读写 ( 例如, I/O 大小为256KB ) 时, 能 将硬盘的 IOPS 性能充分应用起来。

#### 应用程序读写的 I/O 大小会不会影响我获得的吞吐性能?

会。对于给定的资源,您获得的吞吐量取决于应用程序读取和写入操作的 I/O 大小。通常在大块读写 (例如, I/O 大小为1MB)时, 能将 硬盘的吞吐性能充分应用起来。

#### 能否将多块硬盘逻辑上合并成一块硬盘以获得更好性能?

可以。您可以将挂载到云服务器的多块云硬盘条带化,将 I/O 负载均衡到多块磁盘,提升 I/O 并行能力,从而实现超越单硬盘的更高性 能。详细内容请参考 多块弹性云盘构建 LVM 逻辑卷。

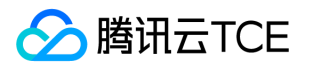

## 快照相关问题

最近更新时间: 2024-06-12 15:06:00

#### 云硬盘已经采用三副本机制保护数据安全,为何还需要快照保护?

当数据出现逻辑层异常时,例如遇到用户误删除了数据、系统遭病毒感染数据损坏、文件系统异常等情况。实际存储的三副本数据都将同 时被修改,无法找回正常的历史数据。若已创建过历史时间点的快照,则可以用快照将数据恢复到历史时间点的正常状态。

例如,管理员在11:00时对云硬盘创建了一份快照 A,12:00时该云硬盘受到病毒感染,数据无法使用。此时,三副本上的数据也已更新 为状态2的内容,无法恢复数据,只有利用11:00制作的快照 A 才能恢复至未被感染的状态1。

#### 快照与镜像的区别是什么?两者间有什么联系?

#### 快照与镜像的区别

假设一个实例上没有挂载数据盘,所有数据全部写在系统盘上,仅通过创建镜像是无法对该系统盘进行数据保护的。因为镜像没有定期创 建功能,如果该系统盘数据损坏,则只能追溯到创建镜像时的初始数据,无法起到数据保护的功能。详细区别如下表:

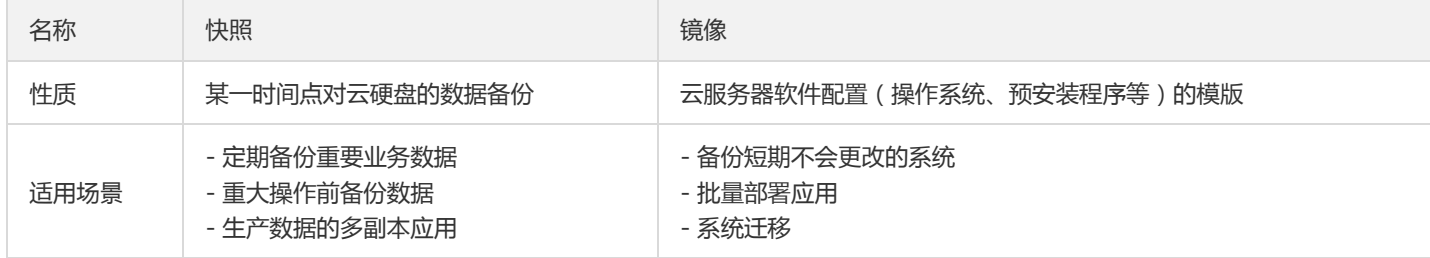

#### 快照与镜像的联系

- 镜像的底层数据存储使用云硬盘快照服务,自定义镜像产生的关联快照按快照实际容量收费,您可在快照概览中查看快照总容量。
- 镜像与其关联的快照是一种绑定关系,需要先 删除镜像 才能删除其关联的快照,您可在镜像详情中查看自定义镜像关联的快照信息。
- 系统盘与数据盘均可以创建快照。但只有系统盘快照可以创建自定义镜像,再使用已创建的镜像创建一个或多个环境相同的实例。
- 使用共享镜像时,只需镜像的创建方账户支付关联快照的费用,被共享方无需支付。

#### 什么是定期快照?

定期快照是系统根据您创建的定期快照策略为该策略所关联的云硬盘自动创建的快照。若需使用该功能,您需要先创建定期快照策略并关 联到云硬盘,具体操作请参考定期快照。

#### 快照有地域限制吗?

当前快照功能已支持所有可用区。

#### 是否需要卸载硬盘或中断所有读写才能创建快照?

不需要。您可以在硬盘连接和使用期间实时创建快照,不会影响您的正常业务。不过,快照只能捕获已写入云硬盘的数据,不包含应用程 序或操作系统缓存在内存中的数据。为了确保快照中捕获所有应用程序的数据,建议您先彻底暂停对硬盘的 I/O 操作后进行快照制作。对 于用作系统盘的云硬盘,建议您先关闭云服务器再进行快照制作,以便能创建更完整的快照。

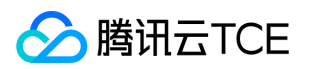

#### 制作快照是否会影响硬盘性能?

制作快照会占用云硬盘的少量 I/O,建议您在业务相对空闲的时期进行快照操作。

#### 制作快照到快照可用需要多久?

快照制作的时间受云硬盘写入量的情况、底层的读写情况等各种因素影响,较难预测,但制作快照并不影响您正常使用硬盘。

#### 如何通过快照创建云硬盘?

具体操作请参考从快照创建云硬盘。

#### 如何回滚快照?

具体操作请参考从快照回滚数据。

#### 回滚快照是否需要关机?

- 对于已经挂载在云服务器上的云硬盘,回滚时需要关闭云服务器。
- 对于未挂载的云硬盘则可以直接执行回滚操作。

#### 能否读取以前的快照来恢复云硬盘?

能。您可以使用现存任意时间点的快照来恢复数据,不受快照时间点的影响。

#### 源快照复制时是否支持删除?

不支持,必须在复制完毕后才可以删除。

#### 复制完成后之前磁盘关联关系还存在吗?

跨地域复制后新快照与源快照的源磁盘之间将不再有关联关系,复制之后新快照的回滚功能不可用。

#### 如何删除快照?

- 对于云硬盘的快照,可直接在控制台或通过 API 删除, 具体操作请参考删除快照。
- 对于自定义镜像的关联快照,需要先删除自定义镜像,才能删除快照。

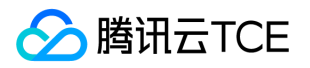

## 使用相关问题

最近更新时间: 2024-06-12 15:06:00

#### 不同的云硬盘分别适用于什么场景?

- 已购买云服务器,发现磁盘空间不够用时,可购买并挂载弹性云硬盘作数据盘用,满足存储需求。
- 购买云服务器时不想买额外的数据盘,有存储需求的时候再买弹性云硬盘挂载后作数据盘用。
- 服务器 A 有10GB的重要数据存在弹性云硬盘,需要共享给服务器 B 时,可直接将磁盘从服务器 A 卸载,然后挂载到服务器 B。
- 单个最大规格的云硬盘无法满足存储需求时,可以购买多块等容量的云硬盘,配置 LVM 逻辑卷,提供更大的磁盘空间。
- 单块磁盘的 I/O 性能无法满足业务需求时,可购买多块云盘,配置 Raid 0 、Raid 10 等提升 I/O 性能。

#### 如何选择云硬盘类型?

在选择硬盘类型前,请先确认您需要用来进行什么样的工作类型数据存储:

- 如果用于系统日志、企业工作文件、数据仓库、小型博客、BBS 等请求相对不频繁的场景,推荐您使用普通云硬盘来降低成本。
- 如果用于中小型数据库、Web/App 应用、交易型工作负载等常规场景,推荐您使用高性能云硬盘来获得更佳性价比。
- 如果用于大型核心数据库、OLTP 业务、NoSQL 数据库等工作负载较高、对性能要求较高的场景,推荐您使用 SSD 云硬盘来获得更高 性能。

#### 云硬盘使用上有什么注意事项?

- 对于独立购买的云硬盘,在使用fstab配置静态文件系统信息时,文件系统标识应使用文件系统的 UUID 或者 label,防止由于多个云硬 盘在同一云服务器上多次挂载/卸载后导致云硬盘在云服务器中的内核名称发生变化。
- 如果云硬盘先于云服务器到期,那么该云硬盘将会在到期时一段时间内被限流、卸载甚至回收。为防止对您的业务产生影响,请注意及 时对其续费。
- 如果云硬盘从云服务器上卸载对您的关键业务不会产生严重影响,那么在配置fstab时可以考虑使用nofail选项,防止由于云硬盘从云服 务器上卸载后导致系统重启时报错。
- 建议您在 Windows 操作系统下使用云硬盘前先在diskpart内执行san policy=OnlineAll操作。
- 从 Windows 操作系统中卸载云硬盘时建议您先中断对该盘的所有读写操作,并执行offline(脱机)操作。

#### 使用自定义镜像及数据盘快照如何启动新实例时实现自动挂载数据盘?

具体操作请参考挂载云硬盘中的"自动挂载"部分。

#### 如何购买云硬盘?

您可以在控制台或通过 API 创建云硬盘, 具体操作请参考创建云硬盘。

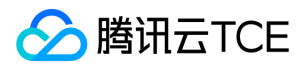

#### 为什么挂载云硬盘时找不到我想挂载的云服务器?

云硬盘不可跨可用区进行挂载。请确保您的云服务器实例和云硬盘处于同一个地域的同一个可用区下,同时确保您的云服务器没有被释 放。

#### 挂载云硬盘后,为什么云服务器操作系统中看不到新的磁盘空间?

部分 Linux 云服务器可能出现无法识别弹性云硬盘的情况,您需要先在云服务器中开启磁盘热插拔功能,详细信息请参考开启磁盘热插拔 功能。

手动挂载云硬盘后,您需要选择执行对应的后续操作使云硬盘可用。

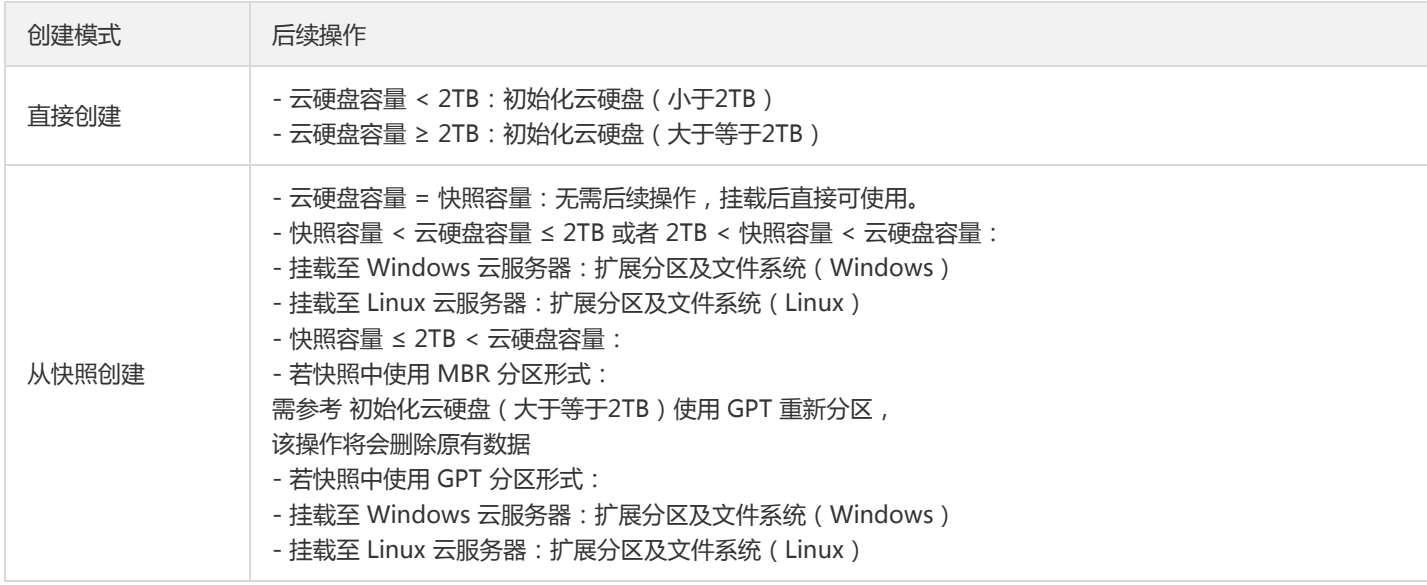

#### 挂载云硬盘后,如何进行分区、格式化?

具体操作请参考初始化云硬盘(小于2TB)或初始化云硬盘(大于等于2TB)。

#### 是否支持多个云服务器访问同一块云硬盘?

暂不支持。您可以将多达20块云硬盘挂载到同一个云服务器,但目前暂不支持多个云服务器同时共享同一块云硬盘,只能通过从云服务器 A 卸载后挂载到云服务器 B 实现数据共享。

#### 在同一台云服务器上挂载了几块相同大小、相同类型的云硬盘,在操作系统中如何区分它们?

对于 Linux 操作系统,您可以通过执行以下命令查看到弹性云硬盘与设备名之间的对应关系:

ls -l /dev/disk/by-id

• 对于 Windows 操作系统, 您可以通过执行以下命令查看:

wmic diskdrive get caption,deviceid,serialnumber

或者

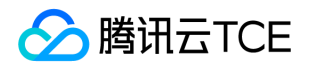

wmic path win32\_physicalmedia get SerialNumber,Tag

#### 随云服务器一起购买的数据盘可以卸载吗?

自2017年11月后,随云服务器一起购买的数据盘支持卸载和重新挂载。为避免卸载后重新挂载至另一台到期时间不同的云服务器上导致生 命周期管理困难,我们在挂载时提供了对齐到期时间、设置自动续费等多种选项,请您注意选择合适的生命周期管理方式,避免因硬盘到 期导致的数据丢失问题。

#### 卸载云硬盘时会丢数据吗?

云硬盘中的数据不因挂载或卸载而发生改变。为了保持数据一致,我们强烈建议:

- 在 Linux 操作系统下,登录云服务器实例并对该磁盘进行 umount 操作,命令执行成功后再进入控制台对磁盘进行卸载操作。
- 在 Windows 操作系统下,暂停对该磁盘的所有文件系统的读写操作后再卸载,否则未完成读写的数据会丢失。

#### 怎么卸载弹性云硬盘?

具体操作请参考卸载云硬盘。

#### 在成功购买后,是否支持更换云硬盘的类型?

目前暂不支持云硬盘在不同类型之间进行切换,您可以对数据进行快照备份后通过快照创建您需要的新类型云硬盘。

#### 在成功购买后,能否调整云硬盘的容量?

能。云硬盘支持容量调整功能,可扩容但不可缩容。

#### 扩容文件系统有什么条件?

只有云硬盘支持扩容,本地盘无法扩容,具体操作指引请参考扩容场景介绍。

#### 注意:

- 强烈建议您在扩容操作之前先制作快照,确保数据安全后,再进行扩容操作。
- 如果云硬盘的最大容量仍然无法满足您的业务需求,您可以使用多块弹性云硬盘构建 RAID 组或多块弹性云盘构建 LVM 逻辑卷。
- MBR 格式分区支持的磁盘最大容量为2TB。如果您的硬盘分区为 MBR 格式,且需要扩容到超过2TB时,建议您重新创建并挂载一 块数据盘,使用 GPT 分区方式后将数据拷贝至新盘中。

#### 如何扩容云硬盘?

具体操作指引请参考扩容场景介绍。

#### 云服务器是否支持 CPU/内存扩容?

系统盘为云硬盘时,云服务器支持 CPU 及内存的调整。

#### 云硬盘分区为 MBR 格式, 无法再扩容了怎么办?

MBR 格式分区支持的磁盘最大容量为2TB。如果您的硬盘分区为 MBR 格式,且需要扩容到超过2TB时,建议您重新创建并挂载一块数据 盘,使用 GPT 分区方式后将数据拷贝至新盘中。

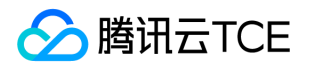

#### 云硬盘已扩容至最大容量仍无法满足业务需求怎么办?

建议您使用多块弹性云盘构建 LVM 逻辑卷 。

#### 如何使用多块弹性云盘构建 LVM 逻辑卷?

具体操作请参考多块弹性云盘构建 LVM 逻辑卷 。

#### 当云服务器销毁时,数据会发生什么情况?

- 系统盘的生命周期完全跟随云服务器,当云服务器销毁时存储于系统盘中的数据将一并被销毁。
- 数据盘(即弹性云硬盘)的生命周期独立于云服务器,您可以自由选择是否需要在云服务器生命周期之外保留弹性云硬盘及其数据。

因此,我们建议您使用弹性云硬盘来存储需要保存较长时间的数据。

#### 云硬盘格式化后如何恢复?

云硬盘格式化后无法恢复,建议您在格式化前先创建快照。

#### 如何删除云硬盘?

- 系统盘的生命周期跟随云服务器,只能在销毁实例时被删除。
- 数据盘 (即弹性云硬盘)的生命周期独立于云服务器, 可以独立删除。具体操作请参考销毁云硬盘。

#### 系统盘能否进行分区操作?

系统盘不支持分区操作。

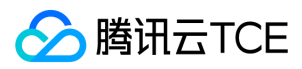

## 词汇表

最近更新时间: 2024-06-12 15:06:00

#### 弹性云硬盘

拥有独立生命(计费)周期,可在同地域同可用区不同云服务器实例之间自由挂载、卸载的云硬盘(暂不支持同时在多个云服务器实例上 挂载),也称为弹性云盘。

#### 非弹性云硬盘

非弹性云盘是指跟云服务器一起创建且生命周期跟随云服务器的云硬盘,不支持弹性挂载。

#### <span id="page-138-0"></span>GPT

#### 参见[全局分区表](#page-138-0)

#### 回滚

程序或数据处理错误,将程序或数据恢复到上一次正确状态的行为。回滚包括程序回滚和数据回滚等类型。

#### IOPS

IOPS (Input/Output Per Second)即每秒的输入输出量(或读写次数),是衡量硬盘性能的重要指标之一。IOPS 是指单位时间内系统 能处理的 I/O 请求数量, 一般以每秒处理的 I/O 请求数量为单位, I/O 请求通常为读或写数据操作请求。 传统磁盘本质上一种机械装置, 如 FC, SAS, SATA 磁盘, 转速通常为5400/7200/10000/15000rpm不等。影响磁盘的关键因素是磁盘服务时间, 即磁盘完成一个 I/O 请求所花费的时间,它由寻道时间、旋转延迟和数据传输时间三部分构成。 通常情况下,单块转速为7200rpm的机械硬盘能提供75 - 150 的 IOPS,单块转速为15000rpm的机械硬盘能提供175 - 210的 IOPS。具体的数值视访问模式(如顺序、随机)以及 I/O 大小等因素而 定。

#### 快照链

快照链是指同一块磁盘的所有快照组成的关系链,每个节点表示磁盘的一份快照。

#### <span id="page-138-1"></span>MBR

#### 参见[主启动记录分区](#page-138-1)

#### 全局分区表

全局分区表(Guid Partition Table,GPT)是一个实体硬盘的分区结构,它是可扩展固件接口(EFI)标准的一部分,用来取代现有大多数 磁盘的主启动记录 MBR 分区表。

#### 全量快照

对磁盘第一次创建的快照,保存磁盘数据的全量。

#### 顺序 I/O

顺序 I/O 是指读写操作连续从相邻的地址访问数据,按逻辑块逐个进行。在顺序 I/O 访问中,硬盘寻道时间大幅缩短,因为读写磁头基本 不需要移动就可以访问下一个块。如数据备份、写日志流水等业务大部分产生的是顺序 I/O。

#### 随机 I/O

随机 I/O 是指访问地址不连续,而是随机分布在磁盘 LUN 的寻址空间内。主要产生随机 I/O 的业务包括:OLTP 业务、SQL、即时通讯业 务等。

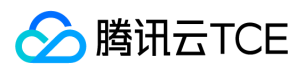

#### 条带化

条带化是一种自动的将 I/O 的负载均衡到多个物理磁盘上的技术。

#### 吞吐量

对网络、设备、端口、虚电路或其他设施,单位时间内成功地传送数据的数量。

#### 云硬盘快照

保存了云硬盘在某一个时间点的副本,可以使用快照将云硬盘还原到快照创建的时间点。

#### 增量快照

在全量快照或上一次增量快照后,以后每次的快照只需备份与前一次相比增加或者被修改的文件,称为增量快照。

#### 主启动记录分区

主启动记录分区 (Main Boot Record, MBR), 又叫做主引导扇区, 是计算机开机后访问硬盘时所必须要读取的首个扇区, 主引导扇区 记录着硬盘本身的相关信息以及硬盘各个分区的大小及位置信息,也是数据信息的重要入口。

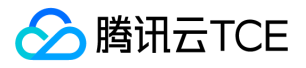

# API文档 云硬盘(cbs) 版本(2017-03-12) API概览

最近更新时间: 2024-06-18 14:31:18

## API版本

V3

## 云硬盘相关接口

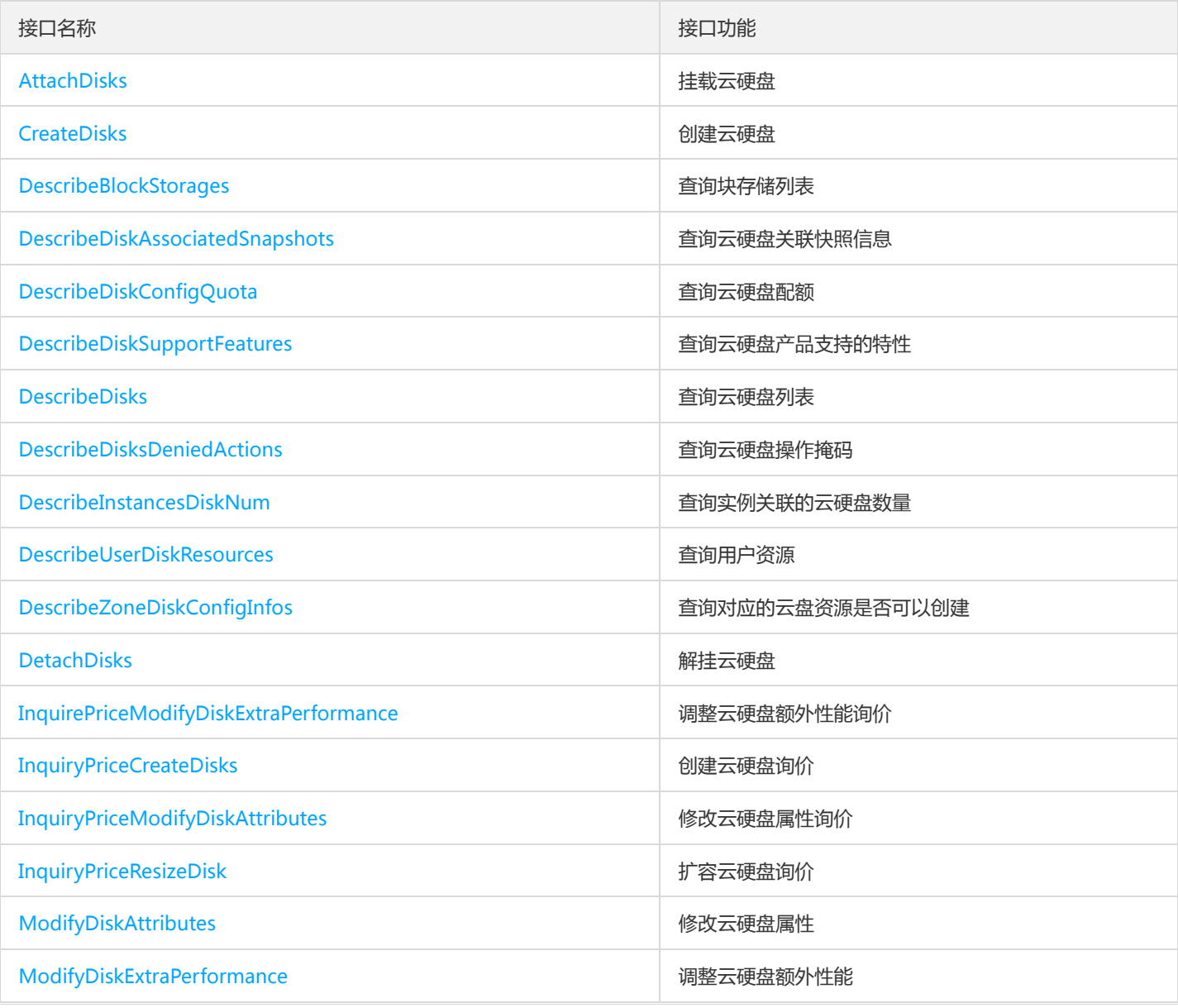

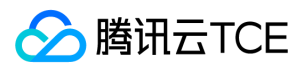

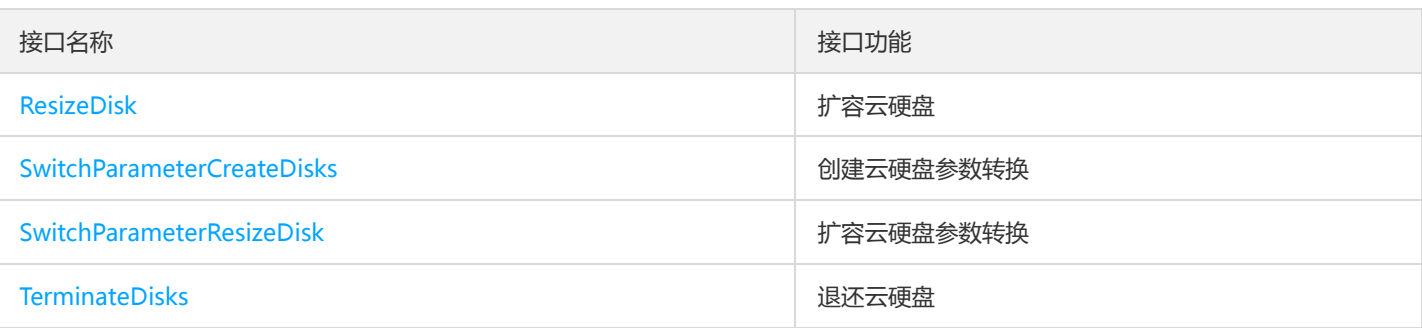

## 快照相关接口

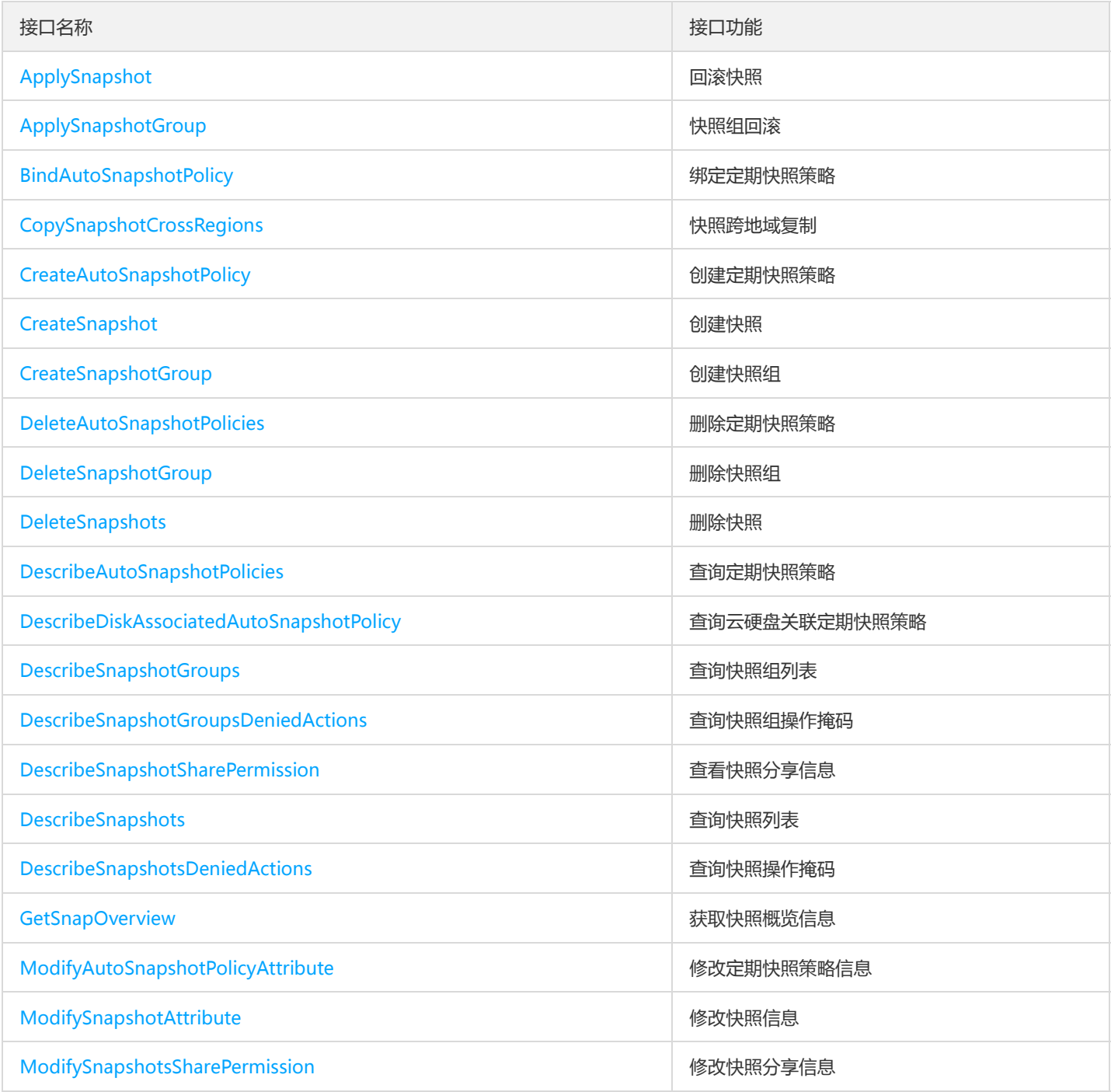

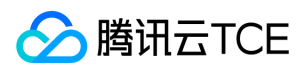

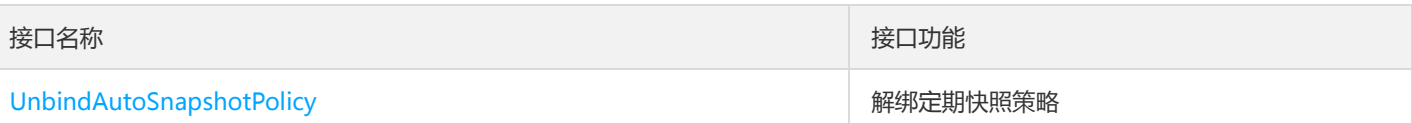

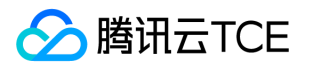

# 调用方式 接口签名v1

最近更新时间: 2024-06-18 14:31:18

tcecloud API 会对每个访问请求进行身份验证, 即每个请求都需要在公共请求参数中包含签名信息 ( Signature ) 以验证请求者身份。 签 名信息由安全凭证生成,安全凭证包括 SecretId 和 SecretKey;若用户还没有安全凭证,请前往云API密钥页面申请,否则无法调用云API 接口。

## 1. 申请安全凭证

在第一次使用云API之前,请前往云API密钥页面申请安全凭证。 安全凭证包括 SecretId 和 SecretKey:

- SecretId 用于标识 API 调用者身份
- SecretKey 用于加密签名字符串和服务器端验证签名字符串的密钥。
- 用户必须严格保管安全凭证,避免泄露。

申请安全凭证的具体步骤如下:

- 1. 登录tcecloud管理中心控制台。
- 2. 前往云API密钥的控制台页面
- 3. 在云API密钥页面,点击【新建】即可以创建一对SecretId/SecretKey

注意:开发商帐号最多可以拥有两对 SecretId / SecretKey。

## 2. 生成签名串

有了安全凭证SecretId 和 SecretKey后, 就可以生成签名串了。以下是生成签名串的详细过程:

假设用户的 SecretId 和 SecretKey 分别是:

- SecretId: AKIDz8krbsJ5yKBZQpn74WFkmLPx3EXAMPLE
- SecretKey: Gu5t9xGARNpq86cd98joQYCN3EXAMPLE

#### 注意:这里只是示例,请根据用户实际申请的 SecretId 和 SecretKey 进行后续操作!

以云服务器查看实例列表(DescribeInstances)请求为例,当用户调用这一接口时,其请求参数可能如下:

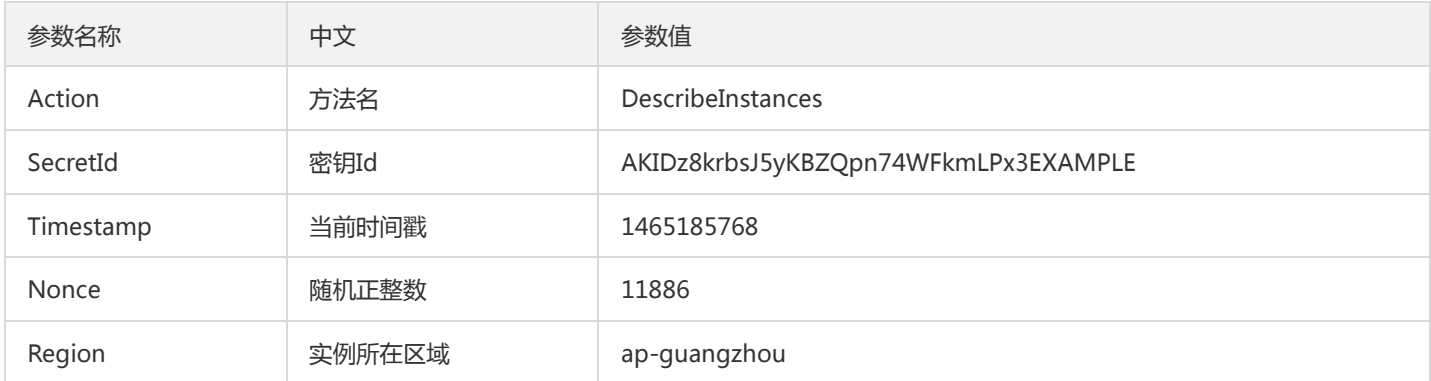
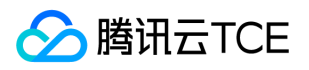

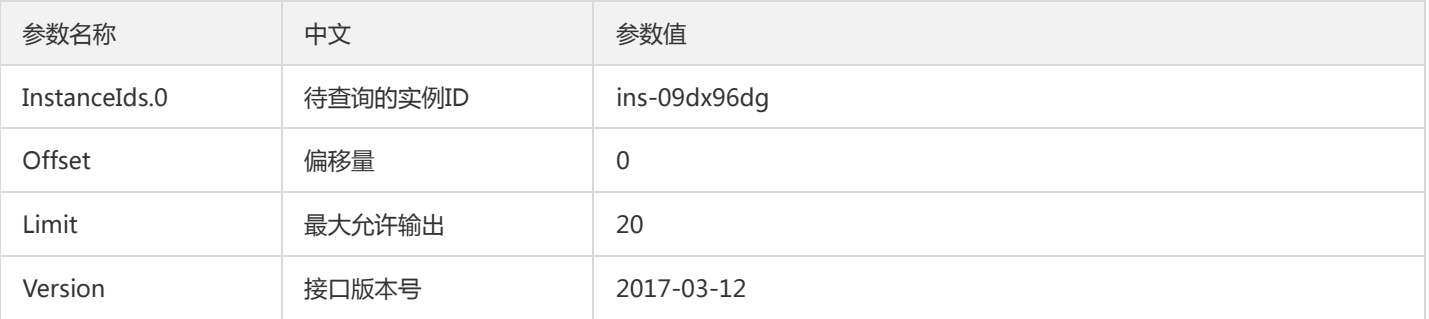

#### 2.1. 对参数排序

首先对所有请求参数按参数名的字典序( ASCII 码) 升序排序。注意: 1) 只按参数名进行排序, 参数值保持对应即可, 不参与比大小; 2)按 ASCII 码比大小,如 InstanceIds.2 要排在 InstanceIds.12 后面,不是按字母表,也不是按数值。用户可以借助编程语言中的相关 排序函数来实现这一功能,如 php 中的 ksort 函数。上述示例参数的排序结果如下:

{ 'Action' : 'DescribeInstances', 'InstanceIds.0' : 'ins-09dx96dg', 'Limit' : 20, 'Nonce' : 11886, 'Offset' : 0, 'Region' : 'ap-guangzhou', 'SecretId' : 'AKIDz8krbsJ5yKBZQpn74WFkmLPx3EXAMPLE', 'Timestamp' : 1465185768, 'Version': '2017-03-12', }

使用其它程序设计语言开发时,可对上面示例中的参数进行排序,得到的结果一致即可。

#### 2.2. 拼接请求字符串

此步骤生成请求字符串。 将把上一步排序好的请求参数格式化成"参数名称"="参数值"的形式,如对 Action 参数, 其参数名称为 "Action" ,参数值为 "DescribeInstances" , 因此格式化后就为 Action=DescribeInstances 。 注意: "参数值"为原始值而非url编码后的值。

然后将格式化后的各个参数用"&"拼接在一起,最终生成的请求字符串为:

Action=DescribeInstances&InstanceIds.0=ins-09dx96dg&Limit=20&Nonce=11886&Offset=0&Region=ap-guangzhou&S ecretId=AKIDz8krbsJ5yKBZQpn74WFkmLPx3EXAMPLE&Timestamp=1465185768&Version=2017-03-12

#### 2.3. 拼接签名原文字符串

此步骤生成签名原文字符串。 签名原文字符串由以下几个参数构成:

- 1. 请求方法: 支持 POST 和 GET 方式,这里使用 GET 请求,注意方法为全大写。
- 2. 请求主机:查看实例列表(DescribeInstances)的请求域名为:cvm.finance.cloud.tencent.com。实际的请求域名根据接口所属模块的不 同而不同,详见各接口说明。
- 3. 请求路径: 当前版本云API的请求路径固定为 / 。
- 4. 请求字符串: 即上一步生成的请求字符串。

签名原文串的拼接规则为: 请求方法 + 请求主机 +请求路径 + ? + 请求字符串

示例的拼接结果为:

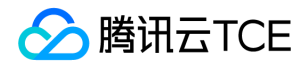

GETcvm.finance.cloud.tencent.com/?Action=DescribeInstances&InstanceIds.0=ins-09dx96dg&Limit=20&Nonce=11886& Offset=0&Region=ap-guangzhou&SecretId=AKIDz8krbsJ5yKBZQpn74WFkmLPx3EXAMPLE&Timestamp=1465185768&V ersion=2017-03-12

#### 2.4. 生成签名串

此步骤生成签名串。 首先使用 HMAC-SHA1 算法对上一步中获得的**签名原文字符串**进行签名,然后将生成的签名串使用 Base64 进行编 码,即可获得最终的签名串。

具体代码如下,以 PHP 语言为例:

\$secretKey = 'Gu5t9xGARNpq86cd98joQYCN3EXAMPLE'; \$srcStr = 'GETcvm.finance.cloud.tencent.com/?Action=DescribeInstances&InstanceIds.0=ins-09dx96dg&Limit=20&Nonce =11886&Offset=0&Region=ap-guangzhou&SecretId=AKIDz8krbsJ5yKBZQpn74WFkmLPx3EXAMPLE&Timestamp=14651 85768&Version=2017-03-12'; \$signStr = base64\_encode(hash\_hmac('sha1', \$srcStr, \$secretKey, true)); echo \$signStr;

最终得到的签名串为:

EliP9YW3pW28FpsEdkXt/+WcGeI=

使用其它程序设计语言开发时,可用上面示例中的原文进行签名验证,得到的签名串与例子中的一致即可。

#### 3. 签名串编码

生成的签名串并不能直接作为请求参数,需要对其进行 URL 编码。

如上一步生成的签名串为 EliP9YW3pW28FpsEdkXt/+WcGeI= ,最终得到的签名串请求参数 ( Signature ) 为: EliP9YW3pW28FpsEdkXt%2f%2bWcGeI%3d,它将用于生成最终的请求 URL。

注意: 如果用户的请求方法是 GET, 或者请求方法为 POST 同时 Content-Type 为 application/x-www-form-urlencoded, 则发送请求 时所有请求参数的值均需要做 URL 编码,参数键和=符号不需要编码。非 ASCII 字符在 URL 编码前需要先以 UTF-8 进行编码。

注意:有些编程语言的 http 库会自动为所有参数进行 urlencode,在这种情况下,就不需要对签名串进行 URL 编码了,否则两次 URL 编 码会导致签名失败。

注意:其他参数值也需要进行编码,编码采用 RFC 3986。使用 %XY 对特殊字符例如汉字进行百分比编码,其中"X"和"Y"为十六进制字符 (0-9 和大写字母 A-F),使用小写将引发错误。

#### 4. 签名失败

根据实际情况,存在以下签名失败的错误码,请根据实际情况处理

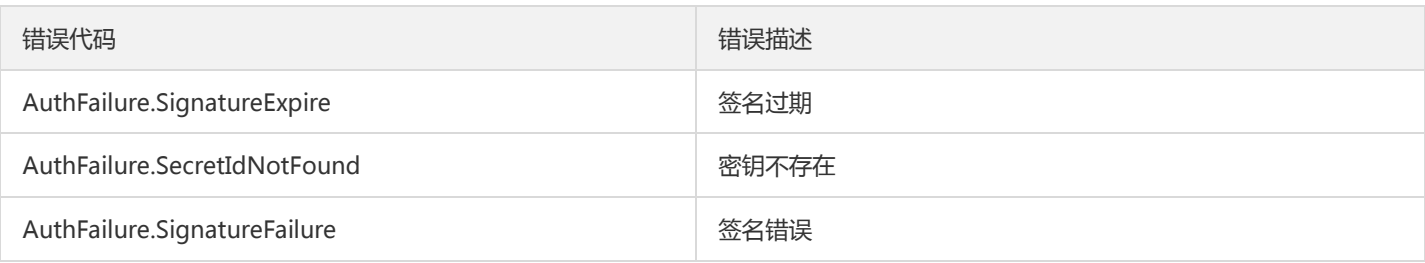

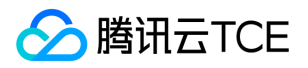

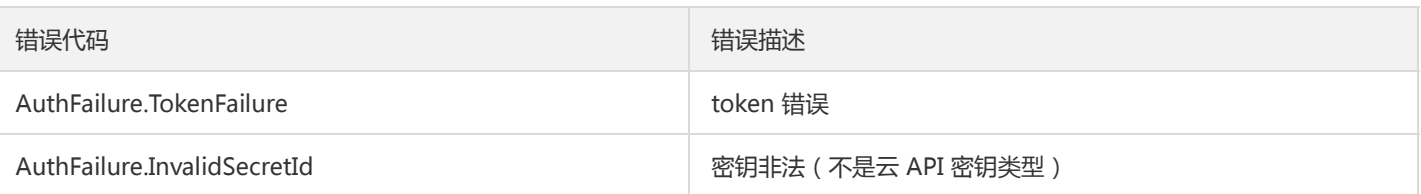

# 5. 签名演示

在实际调用 API 3.0 时,推荐使用配套的tcecloud SDK 3.0 , SDK 封装了签名的过程,开发时只关注产品提供的具体接口即可。详细信息 参见 SDK 中心。当前支持的编程语言有:

- Python
- Java
- PHP
- Go
- JavaScript
- .NET

为了更清楚的解释签名过程,下面以实际编程语言为例,将上述的签名过程具体实现。请求的域名、调用的接口和参数的取值都以上述签 名过程为准,代码只为解释签名过程,并不具备通用性,实际开发请尽量使用 SDK 。

最终输出的 url 可能为: http://imgcache.finance.cloud.tencent.com:80cvm.finance.cloud.tencent.com/? Action=DescribeInstances&InstanceIds.0=ins-09dx96dg&Limit=20&Nonce=11886&Offset=0&Region=apguangzhou&SecretId=AKIDz8krbsJ5yKBZQpn74WFkmLPx3EXAMPLE&Signature=EliP9YW3pW28FpsEdkXt%2F%2BWcGeI%3D &Timestamp=1465185768&Version=2017-03-12

注意:由于示例中的密钥是虚构的,时间戳也不是系统当前时间,因此如果将此 url 在浏览器中打开或者用 curl 等命令调用时会返回鉴权 错误:签名过期。为了得到一个可以正常返回的 url ,需要修改示例中的 SecretId 和 SecretKey 为真实的密钥,并使用系统当前时间戳作 为 Timestamp 。

注意:在下面的示例中,不同编程语言,甚至同一语言每次执行得到的 url 可能都有所不同,表现为参数的顺序不同,但这并不影响正确 性。只要所有参数都在,且签名计算正确即可。

注意: 以下代码仅适用于 API 3.0, 不能直接用于其他的签名流程, 即使是旧版的 API, 由于存在细节差异也会导致签名计算错误, 请以 对应的实际文档为准。

#### Java

import java.io.UnsupportedEncodingException; import java.net.URLEncoder; import java.util.Random; import java.util.TreeMap; import javax.crypto.Mac; import javax.crypto.spec.SecretKeySpec; import javax.xml.bind.DatatypeConverter;

public class TceCloudAPIDemo { private final static String CHARSET = "UTF-8";

public static String sign(String s, String key, String method) throws Exception { Mac mac = Mac.getInstance(method);

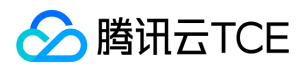

```
SecretKeySpec secretKeySpec = new SecretKeySpec(key.getBytes(CHARSET), mac.getAlgorithm());
mac.init(secretKeySpec);
byte[] hash = mac.doFinal(s.getBytes(CHARSET));
return DatatypeConverter.printBase64Binary(hash);
}
public static String getStringToSign(TreeMap<String, Object> params) {
StringBuilder s2s = new StringBuilder("GETcvm.finance.cloud.tencent.com/?");
// 签名时要求对参数进行字典排序,此处用TreeMap保证顺序
for (String k : params.keySet()) {
s2s.append(k).append("=").append(params.get(k).toString()).append("&");
}
return s2s.toString().substring(0, s2s.length() - 1);
}
public static String getUrl(TreeMap<String, Object> params) throws UnsupportedEncodingException {
StringBuilder url = new StringBuilder("http://imgcache.finance.cloud.tencent.com:80cvm.finance.cloud.tencent.com/?");
// 实际请求的url中对参数顺序没有要求
for (String k : params.keySet()) {
// 需要对请求串进行urlencode, 由于key都是英文字母, 故此处仅对其value进行urlencode
url.append(k).append("=").append(URLEncoder.encode(params.get(k).toString(), CHARSET)).append("&");
}
return url.toString().substring(0, url.length() - 1);
}
public static void main(String[] args) throws Exception {
TreeMap<String, Object> params = new TreeMap<String, Object>(); // TreeMap可以自动排序
// 实际调用时应当使用随机数,例如:params.put("Nonce", new Random().nextInt(java.lang.Integer.MAX_VALUE));
params.put("Nonce", 11886); // 公共参数
// 实际调用时应当使用系统当前时间,例如: params.put("Timestamp", System.currentTimeMillis() / 1000);
params.put("Timestamp", 1465185768); // 公共参数
params.put("SecretId", "AKIDz8krbsJ5yKBZQpn74WFkmLPx3EXAMPLE"); // 公共参数
params.put("Action", "DescribeInstances"); // 公共参数
params.put("Version", "2017-03-12"); // 公共参数
params.put("Region", "ap-guangzhou"); // 公共参数
params.put("Limit", 20); // 业务参数
params.put("Offset", 0); // 业务参数
params.put("InstanceIds.0", "ins-09dx96dg"); // 业务参数
params.put("Signature", sign(getStringToSign(params), "Gu5t9xGARNpq86cd98joQYCN3EXAMPLE", "HmacSHA1")); // 公共
参数
System.out.println(getUrl(params));
}
}
```
#### Python

注意:如果是在 Python 2 环境中运行,需要先安装 requests 依赖包: pip install requests 。

# -\*- coding: utf8 -\* import base64 import hashlib import hmac import time

import requests

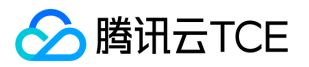

secret\_id = "AKIDz8krbsJ5yKBZQpn74WFkmLPx3EXAMPLE" secret\_key = "Gu5t9xGARNpq86cd98joQYCN3EXAMPLE" def get\_string\_to\_sign(method, endpoint, params):  $s =$  method + endpoint + "/?" query str = " $&$ ".join("%s=%s" % (k, params[k]) for k in sorted(params)) return s + query\_str def sign\_str(key, s, method): hmac\_str = hmac.new(key.encode("utf8"), s.encode("utf8"), method).digest() return base64.b64encode(hmac\_str)  $if __name__ == '__main__':$ endpoint = "cvm.finance.cloud.tencent.com"  $data = {$ 'Action' : 'DescribeInstances', 'InstanceIds.0' : 'ins-09dx96dg', 'Limit' : 20, 'Nonce' : 11886, 'Offset' : 0, 'Region' : 'ap-guangzhou', 'SecretId' : secret\_id, 'Timestamp' : 1465185768, # int(time.time()) 'Version': '2017-03-12' } s = get\_string\_to\_sign("GET", endpoint, data) data["Signature"] = sign\_str(secret\_key, s, hashlib.sha1) print(data["Signature"]) # 此处会实际调用,成功后可能产生计费 # resp = requests.get("http://imgcache.finance.cloud.tencent.com:80" + endpoint, params=data) # print(resp.url)

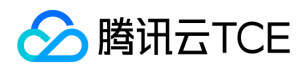

# 接口签名v3

最近更新时间: 2024-06-18 14:31:18

tcecloud API 会对每个访问请求进行身份验证, 即每个请求都需要在公共请求参数中包含签名信息(Signature)以验证请求者身份。 签 名信息由安全凭证生成,安全凭证包括 SecretId 和 SecretKey;若用户还没有安全凭证,请前往云API密钥页面申请,否则无法调用云API 接口。

#### 1. 申请安全凭证

在第一次使用云API之前,请前往云API密钥页面申请安全凭证。 安全凭证包括 SecretId 和 SecretKey:

- SecretId 用于标识 API 调用者身份
- SecretKey 用于加密签名字符串和服务器端验证签名字符串的密钥。
- 用户必须严格保管安全凭证,避免泄露。

申请安全凭证的具体步骤如下:

- 1. 登录tcecloud管理中心控制台。
- 2. 前往云API密钥的控制台页面
- 3. 在云API密钥页面,点击【新建】即可以创建一对SecretId/SecretKey

注意:开发商帐号最多可以拥有两对 SecretId / SecretKey。

### 2. TC3-HMAC-SHA256 签名方法

注意:对于GET方法,只支持 Content-Type: application/x-www-form-urlencoded 协议格式。对于POST方法,目前支持 Content-Type: application/json 以及 Content-Type: multipart/form-data 两种协议格式,json 格式默认所有业务接口均支持,multipart 格式 只有特定业务接口支持,此时该接口不能使用 json 格式调用,参考具体业务接口文档说明。

下面以云服务器查询广州区实例列表作为例子,分步骤介绍签名的计算过程。我们仅用到了查询实例列表的两个参数:Limit 和 Offset, 使用 GET 方法调用。

假设用户的 SecretId 和 SecretKey 分别是:AKIDz8krbsJ5yKBZQpn74WFkmLPx3EXAMPLE 和 Gu5t9xGARNpq86cd98joQYCN3EXAMPLE

#### 2.1. 拼接规范请求串

按如下格式拼接规范请求串(CanonicalRequest):

```
CanonicalRequest =
HTTPRequestMethod + '\n' +
CanonicalURI + '\n' +
CanonicalQueryString + '\n' +
CanonicalHeaders + '\n' +
SignedHeaders + '\n' +
HashedRequestPayload
```
• HTTPRequestMethod: HTTP 请求方法(GET、POST), 本示例中为 GET;

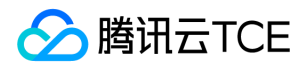

- CanonicalURI: URI 参数, API 3.0 固定为正斜杠(/);
- CanonicalQueryString:发起 HTTP 请求 URL 中的查询字符串,对于 POST 请求,固定为空字符串,对于 GET 请求,则为 URL 中问 号(?)后面的字符串内容,本示例取值为: Limit=10&Offset=0。注意: CanonicalQueryString 需要经过 URL 编码。
- CanonicalHeaders:参与签名的头部信息,至少包含 host 和 content-type 两个头部, 也可加入自定义的头部参与签名以提高自身请 求的唯一性和安全性。拼接规则: 1)头部 key 和 value 统一转成小写, 并去掉首尾空格, 按照 key:value\n 格式拼接; 2) 多个头部, 按照头部 key(小写)的字典排序进行拼接。此例中为: content-type:application/x-www-formurlencoded\nhost:cvm.finance.cloud.tencent.com\n
- SignedHeaders:参与签名的头部信息,说明此次请求有哪些头部参与了签名,和 CanonicalHeaders 包含的头部内容是——对应的。 content-type 和 host 为必选头部。拼接规则: 1)头部 key 统一转成小写; 2) 多个头部 key (小写) 按照字典排序进行拼接, 并且以 分号(;)分隔。此例中为: content-type;host
- HashedRequestPayload: 请求正文的哈希值, 计算方法为 Lowercase(HexEncode(Hash.SHA256(RequestPayload))), 对 HTTP 请 求整个正文 payload 做 SHA256 哈希,然后十六进制编码,最后编码串转换成小写字母。注意:对于 GET 请求, RequestPayload 固 定为空字符串,对于 POST 请求,RequestPayload 即为 HTTP 请求正文 payload。

根据以上规则,示例中得到的规范请求串如下(为了展示清晰,\n 换行符通过另起打印新的一行替代):

#### GET / Limit=10&Offset=0 content-type:application/x-www-form-urlencoded host:cvm.finance.cloud.tencent.com

content-type;host e3b0c44298fc1c149afbf4c8996fb92427ae41e4649b934ca495991b7852b855

#### 2.2. 拼接待签名字符串

按如下格式拼接待签名字符串:

```
StringToSign =
Algorithm + \n\ +
RequestTimestamp + \n +
CredentialScope + \n +
HashedCanonicalRequest
```
- Algorithm:签名算法,目前固定为 TC3-HMAC-SHA256;
- RequestTimestamp:请求时间戳,即请求头部的 X-TC-Timestamp 取值,如上示例请求为 1539084154;
- CredentialScope: 凭证范围, 格式为 Date/service/tc3\_request, 包含日期、所请求的服务和终止字符串(tc3\_request)。Date 为 UTC 标准时间的日期,取值需要和公共参数 X-TC-Timestamp 换算的 UTC 标准时间日期一致; service 为产品名, 必须与调用的产品 域名一致,例如 cvm。如上示例请求,取值为 2018-10-09/cvm/tc3\_request;
- HashedCanonicalRequest:前述步骤拼接所得规范请求串的哈希值,计算方法为 Lowercase(HexEncode(Hash.SHA256(CanonicalRequest)))。

#### 注意:

1. Date 必须从时间戳 X-TC-Timestamp 计算得到, 且时区为 UTC+0。如果加入系统本地时区信息, 例如东八区, 将导致白天和晚 上调用成功,但是凌晨时调用必定失败。假设时间戳为 1551113065,在东八区的时间是 2019-02-26 00:44:25,但是计算得到 的 Date 取 UTC+0 的日期应为 2019-02-25,而不是 2019-02-26。

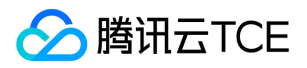

2. Timestamp 必须是当前系统时间,且需确保系统时间和标准时间是同步的,如果相差超过五分钟则必定失败。如果长时间不和标 准时间同步,可能导致运行一段时间后,请求必定失败(返回签名过期错误)。

根据以上规则,示例中得到的待签名字符串如下(为了展示清晰,\n 换行符通过另起打印新的一行替代):

TC3-HMAC-SHA256 1539084154 2018-10-09/cvm/tc3\_request 91c9c192c14460df6c1ffc69e34e6c5e90708de2a6d282cccf957dbf1aa7f3a7

#### 2.3. 计算签名

1)计算派生签名密钥,伪代码如下

SecretKey = "Gu5t9xGARNpq86cd98joQYCN3EXAMPLE" SecretDate = HMAC\_SHA256("TC3" + SecretKey, Date) SecretService = HMAC\_SHA256(SecretDate, Service) SecretSigning = HMAC\_SHA256(SecretService, "tc3\_request")

- SecretKey:原始的 SecretKey;
- Date: 即 Credential 中的 Date 字段信息, 如上示例, 为2018-10-09;
- Service: 即 Credential 中的 Service 字段信息, 如上示例, 为 cvm;

2)计算签名,伪代码如下

Signature = HexEncode(HMAC\_SHA256(SecretSigning, StringToSign))

- SecretSigning:即以上计算得到的派生签名密钥;
- StringToSign: 即步骤2计算得到的待签名字符串;

#### 2.4. 拼接 Authorization

按如下格式拼接 Authorization:

```
Authorization =
Algorithm + ' ' +
'Credential=' + SecretId + '/' + CredentialScope + ', ' +
'SignedHeaders=' + SignedHeaders + ', '
'Signature=' + Signature
```
- Algorithm:签名方法,固定为 TC3-HMAC-SHA256;
- SecretId:密钥对中的 SecretId;
- CredentialScope:见上文,凭证范围;  $\bullet$
- SignedHeaders:见上文,参与签名的头部信息;
- Signature:签名值

根据以上规则,示例中得到的值为:

TC3-HMAC-SHA256 Credential=AKIDEXAMPLE/Date/service/tc3\_request, SignedHeaders=content-type;host, Signature=5 da7a33f6993f0614b047e5df4582db9e9bf4672ba50567dba16c6ccf174c474

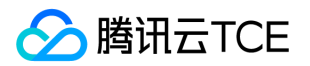

#### 最终完整的调用信息如下:

http://imgcache.finance.cloud.tencent.com:80cvm.finance.cloud.tencent.com/?Limit=10&Offset=0

Authorization: TC3-HMAC-SHA256 Credential=AKIDz8krbsJ5yKBZQpn74WFkmLPx3EXAMPLE/2018-10-09/cvm/tc3\_reques t, SignedHeaders=content-type;host, Signature=5da7a33f6993f0614b047e5df4582db9e9bf4672ba50567dba16c6ccf174c4 74

Content-Type: application/x-www-form-urlencoded Host: cvm.finance.cloud.tencent.com X-TC-Action: DescribeInstances X-TC-Version: 2017-03-12 X-TC-Timestamp: 1539084154 X-TC-Region: ap-guangzhou

### 3. 签名失败

根据实际情况,存在以下签名失败的错误码,请根据实际情况处理

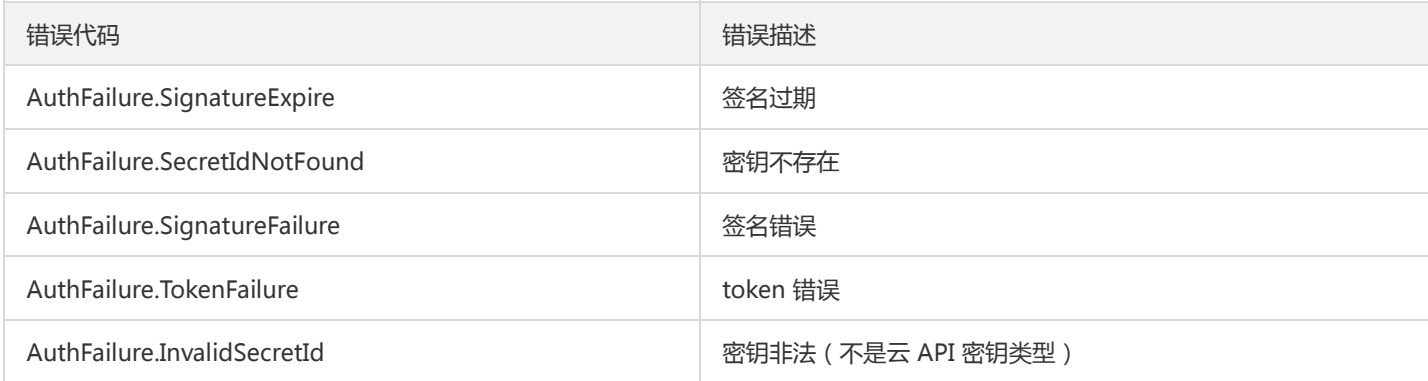

# 4. 签名演示

#### Java

import java.io.BufferedReader; import java.io.InputStream; import java.io.InputStreamReader; import java.net.URL; import java.text.SimpleDateFormat; import java.util.Date; import java.util.Map; import java.util.TimeZone; import java.util.TreeMap; import javax.crypto.Mac; import javax.crypto.spec.SecretKeySpec; import javax.net.ssl.HttpsURLConnection; import javax.xml.bind.DatatypeConverter;

import org.apache.commons.codec.digest.DigestUtils;

public class TceCloudAPITC3Demo { private final static String CHARSET = "UTF-8";

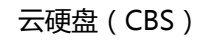

```
腾讯云TCE
```

```
private final static String ENDPOINT = "cvm.finance.cloud.tencent.com";
private final static String PATH = "/";
private final static String SECRET_ID = "AKIDz8krbsJ5yKBZQpn74WFkmLPx3EXAMPLE";
private final static String SECRET_KEY = "Gu5t9xGARNpq86cd98joQYCN3EXAMPLE";
private final static String CT_X_WWW_FORM_URLENCODED = "application/x-www-form-urlencoded";
private final static String CT JSON = "application/json";
private final static String CT_FORM_DATA = "multipart/form-data";
public static byte[] sign256(byte[] key, String msg) throws Exception {
Mac mac = Mac.getInstance("HmacSHA256");
SecretKeySpec secretKeySpec = new SecretKeySpec(key, mac.getAlgorithm());
mac.init(secretKeySpec);
return mac.doFinal(msg.getBytes(CHARSET));
}
public static void main(String[] args) throws Exception {
String service = "cvm";
String host = "cvm.finance.cloud.tencent.com";
String region = "ap-guangzhou";
String action = "DescribeInstances";
String version = "2017-03-12";
String algorithm = "TC3-HMAC-SHA256";
String timestamp = "1539084154";
//String timestamp = String.valueOf(System.currentTimeMillis() / 1000);
SimpleDateFormat sdf = new SimpleDateFormat("yyyy-MM-dd");
// 注意时区,否则容易出错
sdf.setTimeZone(TimeZone.getTimeZone("UTC"));
String date = sdf.format(new Date(Long.valueOf(timestamp + "000")));
// ************* 步骤 1: 拼接规范请求串 **************
String httpRequestMethod = "GET";
String canonicalUri = "/";
String canonicalQueryString = "Limit=10&Offset=0";
String canonicalHeaders = "content-type:application/x-www-form-urlencoded\n" + "host:" + host + "\n";
String signedHeaders = "content-type;host";
String hashedRequestPayload = DigestUtils.sha256Hex("");
String canonicalRequest = httpRequestMethod + "\n" + canonicalUri + "\n" + canonicalQueryString + "\n"
+ canonicalHeaders + "\n" + signedHeaders + "\n" + hashedRequestPayload;
System.out.println(canonicalRequest);
// ************** 步骤 2: 拼接待签名字符串 **************
String credentialScope = date + "/" + service + "/" + "tc3_request";
String hashedCanonicalRequest = DigestUtils.sha256Hex(canonicalRequest.getBytes(CHARSET));
String stringToSign = algorithm + "\n" + timestamp + "\n" + credentialScope + "\n" + hashedCanonicalRequest;
System.out.println(stringToSign);
// ************* 步骤 3: 计算签名 *************
byte[] secretDate = sign256(("TC3" + SECRET_KEY).getBytes(CHARSET), date);
byte[] secretService = sign256(secretDate, service);
byte[] secretSigning = sign256(secretService, "tc3_request");
String signature = DatatypeConverter.printHexBinary(sign256(secretSigning, stringToSign)).toLowerCase();
System.out.println(signature);
// ************* 步骤 4:拼接 Authorization *************
String authorization = algorithm + " + "Credential=" + SECRET ID + "/" + credentialScope + ", "
+ "SignedHeaders=" + signedHeaders + ", " + "Signature=" + signature;
System.out.println(authorization);
```
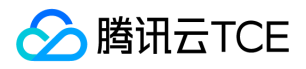

TreeMap<String, String> headers = new TreeMap<String, String>(); headers.put("Authorization", authorization); headers.put("Host", host); headers.put("Content-Type", CT\_X\_WWW\_FORM\_URLENCODED); headers.put("X-TC-Action", action); headers.put("X-TC-Timestamp", timestamp); headers.put("X-TC-Version", version); headers.put("X-TC-Region", region); } }

#### Python

```
# -*- coding: utf-8 -*-
import hashlib, hmac, json, os, sys, time
from datetime import datetime
# 密钥参数
secret_id = "AKIDz8krbsJ5yKBZQpn74WFkmLPx3EXAMPLE"
secret_key = "Gu5t9xGARNpq86cd98joQYCN3EXAMPLE"
service = "cvm"
host = "cvm.finance.cloud.tencent.com"
endpoint = "http://imgcache.finance.cloud.tencent.com:80" + host
region = "ap-guangzhou"
action = "DescribeInstances"
version = "2017-03-12"
algorithm = "TC3-HMAC-SHA256"
timestamp = 1539084154
date = datetime.utcfromtimestamp(timestamp).strftime("%Y-%m-%d")
params = {"Limit": 10, "Offset": 0}
# ************* 步骤 1:拼接规范请求串 *************
http_request_method = "GET"
canonical_uri = "/"
canonical_querystring = "Limit=10&Offset=0"
ct = "x-www-form-urlencoded"
payload = ""
if http_request_method == "POST":
canonical_querystring = ""
ct = "json"payload = json.dumps(params)
canonical headers = "content-type:application/%s\nhost:%s\n" % (ct, host)
signed_headers = "content-type;host"
hashed_request_payload = hashlib.sha256(payload.encode("utf-8")).hexdigest()
canonical_request = (http_request_method + "\n" +
canonical uri + "\n" +
canonical_querystring + "\n" +
canonical headers + "\n" +
signed_headers + "\n" +
hashed request payload)
print(canonical_request)
# ************* 步骤 2:拼接待签名字符串 *************
credential_scope = date + "/" + service + "/" + "tc3_request"
```
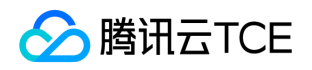

hashed\_canonical\_request = hashlib.sha256(canonical\_request.encode("utf-8")).hexdigest() string to sign = (algorithm + "\n" + str(timestamp) + "\n" + credential\_scope + "\n" + hashed\_canonical\_request) print(string\_to\_sign)

# \*\*\*\*\*\*\*\*\*\*\*\*\* 步骤 3:计算签名 \*\*\*\*\*\*\*\*\*\*\*\*\* # 计算签名摘要函数 def sign(key, msg): return hmac.new(key, msg.encode("utf-8"), hashlib.sha256).digest() secret\_date = sign(("TC3" + secret\_key).encode("utf-8"), date) secret\_service = sign(secret\_date, service) secret\_signing = sign(secret\_service, "tc3\_request") signature = hmac.new(secret\_signing, string\_to\_sign.encode("utf-8"), hashlib.sha256).hexdigest() print(signature)

# \*\*\*\*\*\*\*\*\*\*\*\*\* 步骤 4: 拼接 Authorization \*\*\*\*\*\*\*\*\*\*\*\*\*\* authorization = (algorithm +  $" " +$ "Credential=" + secret\_id + "/" + credential\_scope + ", " + "SignedHeaders=" + signed\_headers + ", " + "Signature=" + signature) print(authorization)

# 公共参数添加到请求头部 headers  $=$  { "Authorization": authorization, "Host": host, "Content-Type": "application/%s" % ct, "X-TC-Action": action, "X-TC-Timestamp": str(timestamp), "X-TC-Version": version, "X-TC-Region": region,

}

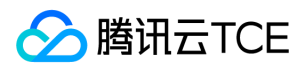

# 请求结构

最近更新时间: 2024-06-18 14:31:18

### 1. 服务地址

地域(Region)是指物理的数据中心的地理区域。tcecloud交付验证不同地域之间完全隔离,保证不同地域间最大程度的稳定性和容错 性。为了降低访问时延、提高下载速度,建议您选择最靠近您客户的地域。

您可以通过 API接口 查询地域列表 查看完成的地域列表。

### 2. 通信协议

tcecloud API 的所有接口均通过 HTTPS 进行通信,提供高安全性的通信通道。

#### 3. 请求方法

支持的 HTTP 请求方法:

- POST(推荐)
- GET

POST 请求支持的 Content-Type 类型:

- application/json(推荐),必须使用 TC3-HMAC-SHA256 签名方法。
- application/x-www-form-urlencoded,必须使用 HmacSHA1 或 HmacSHA256 签名方法。
- multipart/form-data(仅部分接口支持),必须使用 TC3-HMAC-SHA256 签名方法。

GET 请求的请求包大小不得超过 32 KB。POST 请求使用签名方法为 HmacSHA1、HmacSHA256 时不得超过 1 MB。POST 请求使用签 名方法为 TC3-HMAC-SHA256 时支持 10 MB。

#### 4. 字符编码

均使用UTF-8编码。

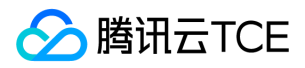

# 返回结果

最近更新时间: 2024-06-18 14:31:18

### 正确返回结果

以云服务器的接口查看实例状态列表 (DescribeInstancesStatus) 2017-03-12 版本为例, 若调用成功, 其可能的返回如下为:

```
{
"Response": {
"TotalCount": 0,
"InstanceStatusSet": [],
"RequestId": "b5b41468-520d-4192-b42f-595cc34b6c1c"
}
}
```
- Response 及其内部的 RequestId 是固定的字段,无论请求成功与否,只要 API 处理了,则必定会返回。  $\bullet$
- RequestId 用于一个 API 请求的唯一标识,如果 API 出现异常,可以联系我们,并提供该 ID 来解决问题。
- 除了固定的字段外,其余均为具体接口定义的字段,不同的接口所返回的字段参见接口文档中的定义。此例中的 TotalCount 和 InstanceStatusSet 均为 DescribeInstancesStatus 接口定义的字段,由于调用请求的用户暂时还没有云服务器实例,因此 TotalCount 在此情况下的返回值为 0, InstanceStatusSet 列表为空。

#### 错误返回结果

若调用失败,其返回值示例如下为:

```
{
"Response": {
"Error": {
"Code": "AuthFailure.SignatureFailure",
"Message": "The provided credentials could not be validated. Please check your signature is correct."
},
"RequestId": "ed93f3cb-f35e-473f-b9f3-0d451b8b79c6"
}
}
```
- Error 的出现代表着该请求调用失败。Error 字段连同其内部的 Code 和 Message 字段在调用失败时是必定返回的。
- Code 表示具体出错的错误码,当请求出错时可以先根据该错误码在公共错误码和当前接口对应的错误码列表里面查找对应原因和解决 方案。
- Message 显示出了这个错误发生的具体原因,随着业务发展或体验优化,此文本可能会经常保持变更或更新,用户不应依赖这个返回 值。
- RequestId 用于一个 API 请求的唯一标识,如果 API 出现异常,可以联系我们,并提供该 ID 来解决问题。

### 公共错误码 (TODO: 重复信息, 是否真的需要?)

返回结果中如果存在 Error 字段,则表示调用 API 接口失败。 Error 中的 Code 字段表示错误码,所有业务都可能出现的错误码为公共错 误码,下表列出了公共错误码。

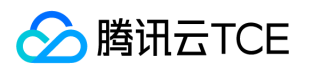

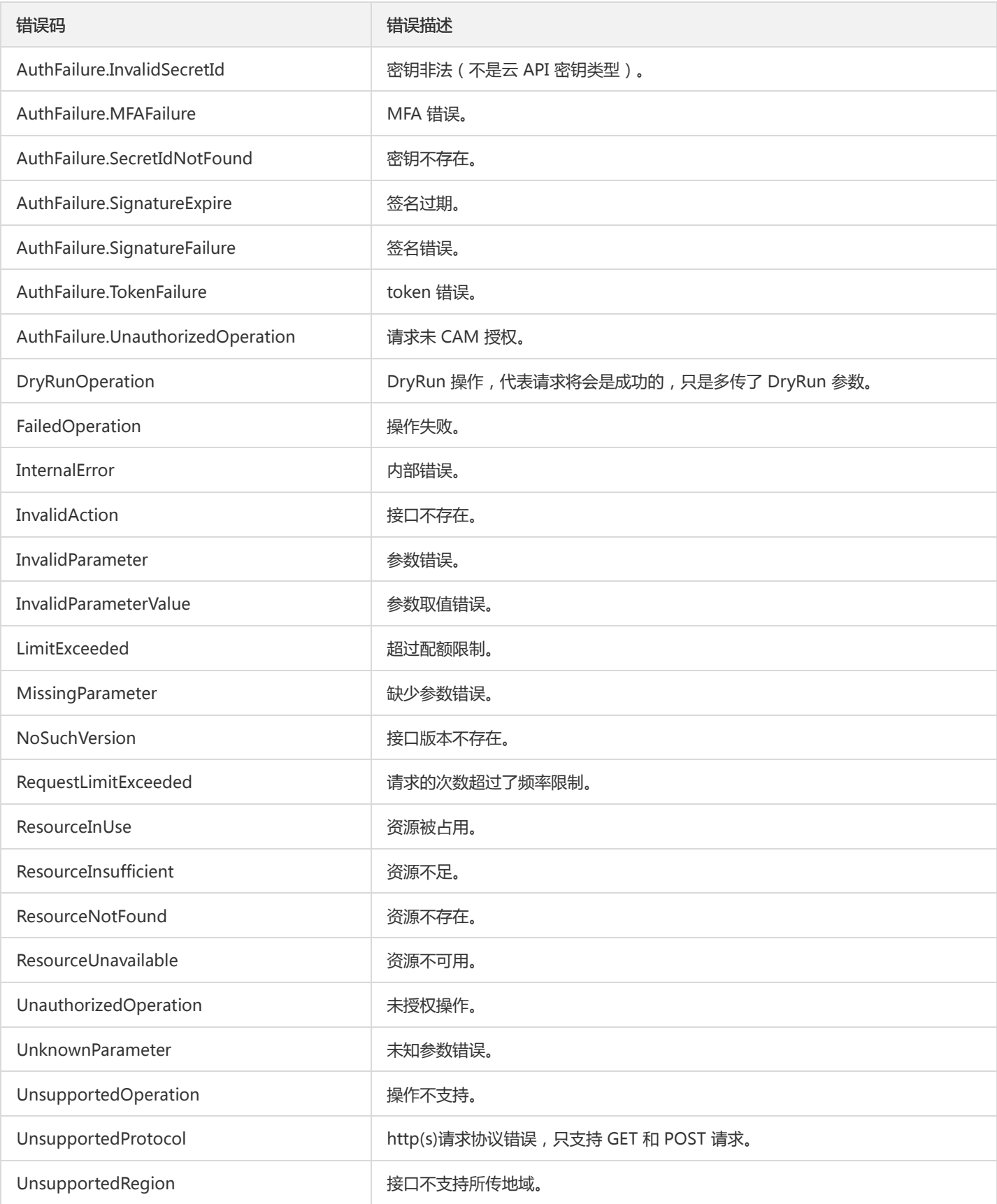

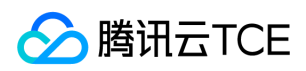

# 公共参数

最近更新时间: 2024-06-18 14:31:18

公共参数是用于标识用户和接口鉴权目的的参数,如非必要,在每个接口单独的接口文档中不再对这些参数进行说明,但每次请求均需要 携带这些参数,才能正常发起请求。

# 签名方法 v3

使用 TC3-HMAC-SHA256 签名方法时,公共参数需要统一放到 HTTP Header 请求头部中,如下:

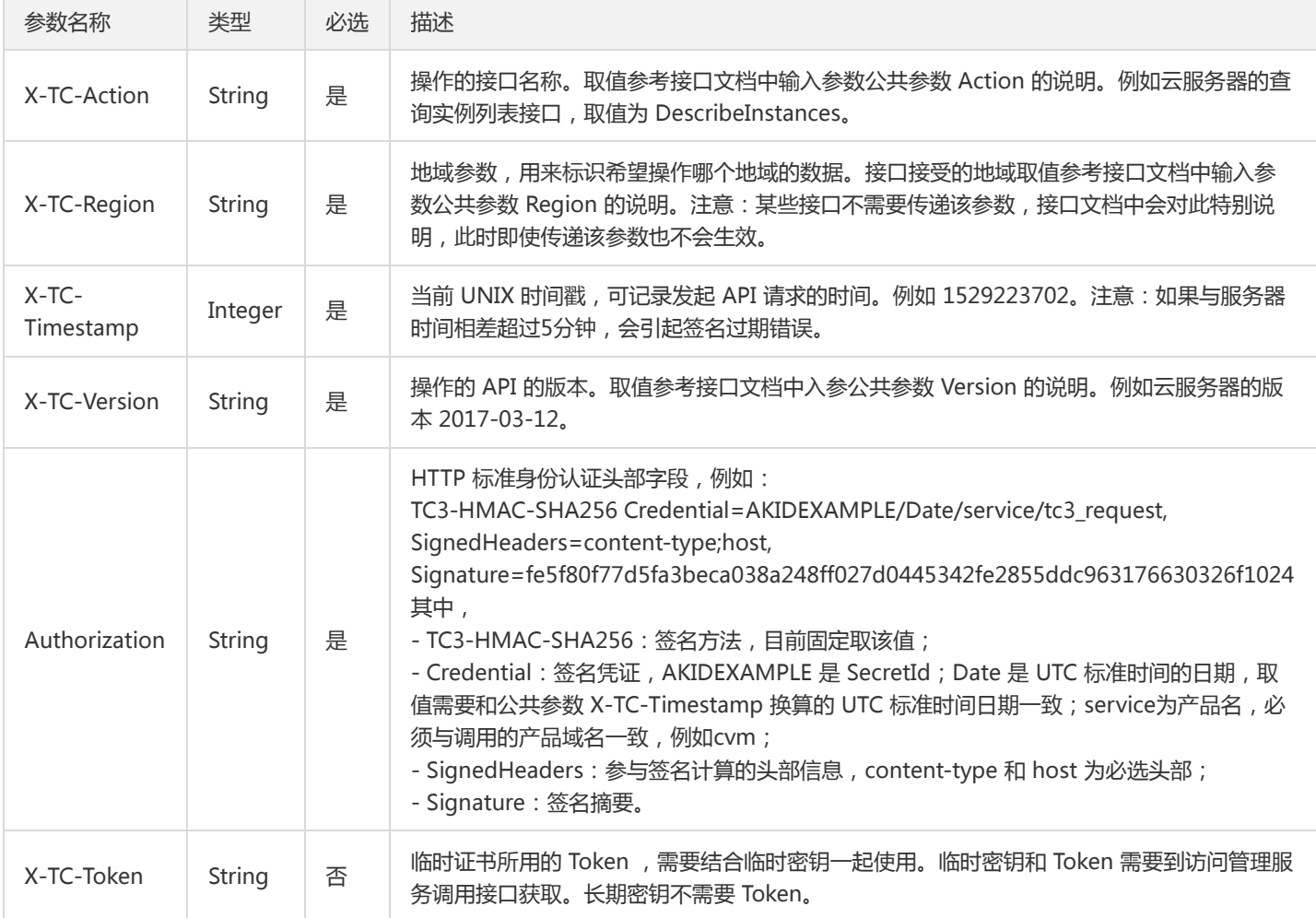

# 签名方法 v1

使用 HmacSHA1 和 HmacSHA256 签名方法时,公共参数需要统一放到请求串中,如下

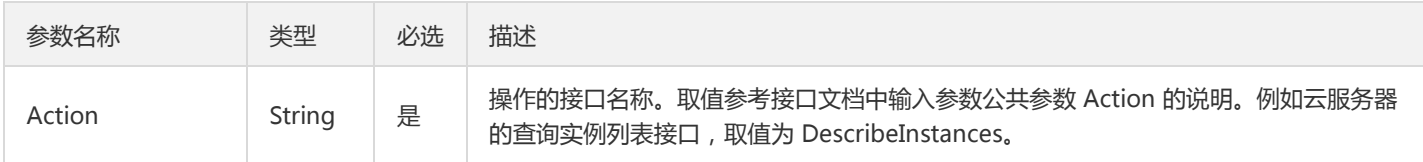

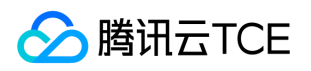

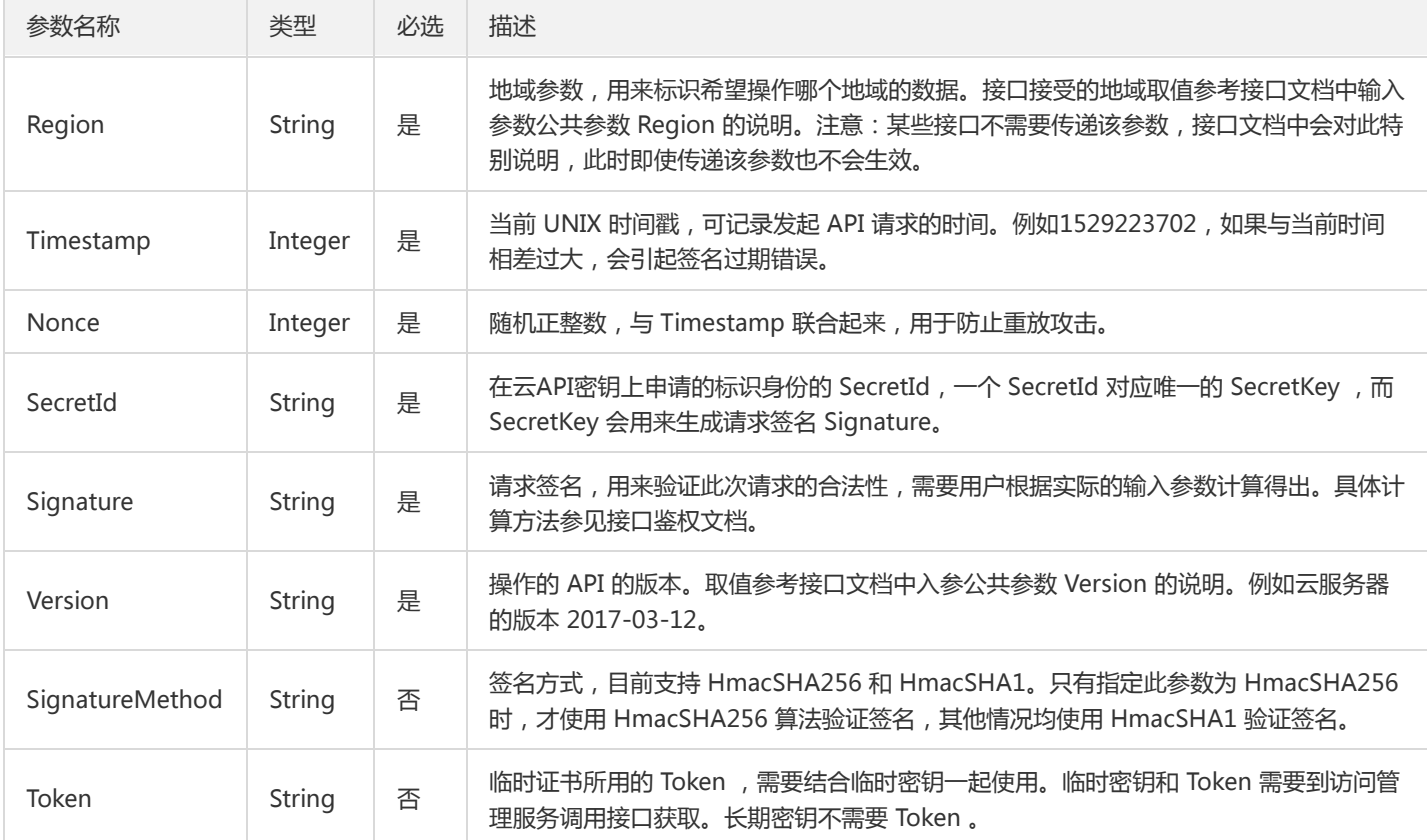

### 地域列表

地域(Region)是指物理的数据中心的地理区域。tcecloud交付验证不同地域之间完全隔离,保证不同地域间最大程度的稳定性和容错 性。为了降低访问时延、提高下载速度,建议您选择最靠近您客户的地域。

您可以通过 API接口 查询地域列表 查看完成的地域列表。

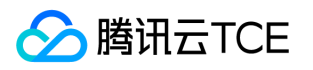

# 云硬盘相关接口

# 挂载云硬盘

最近更新时间: 2024-06-18 14:31:18

# 1. 接口描述

接口请求域名: cbs.api3.finance.cloud.tencent.com。

本接口(AttachDisks)用于挂载云硬盘。

- 支持批量操作,将多块云盘挂载到同一云主机。如果多个云盘存在不允许挂载的云盘,则操作不执行,以返回特定的错误码返回。
- 本接口为异步接口,当挂载云盘的请求成功返回时,表示后台已发起挂载云盘的操作,可通过接口DescribeDisks来查询对应云盘的状 态,如果云盘的状态由"ATTACHING"变为"ATTACHED",则为挂载成功。

默认接口请求频率限制:20次/秒。

接口更新时间:2020-02-19 14:50:43。

接口只验签名不鉴权。

# 2. 输入参数

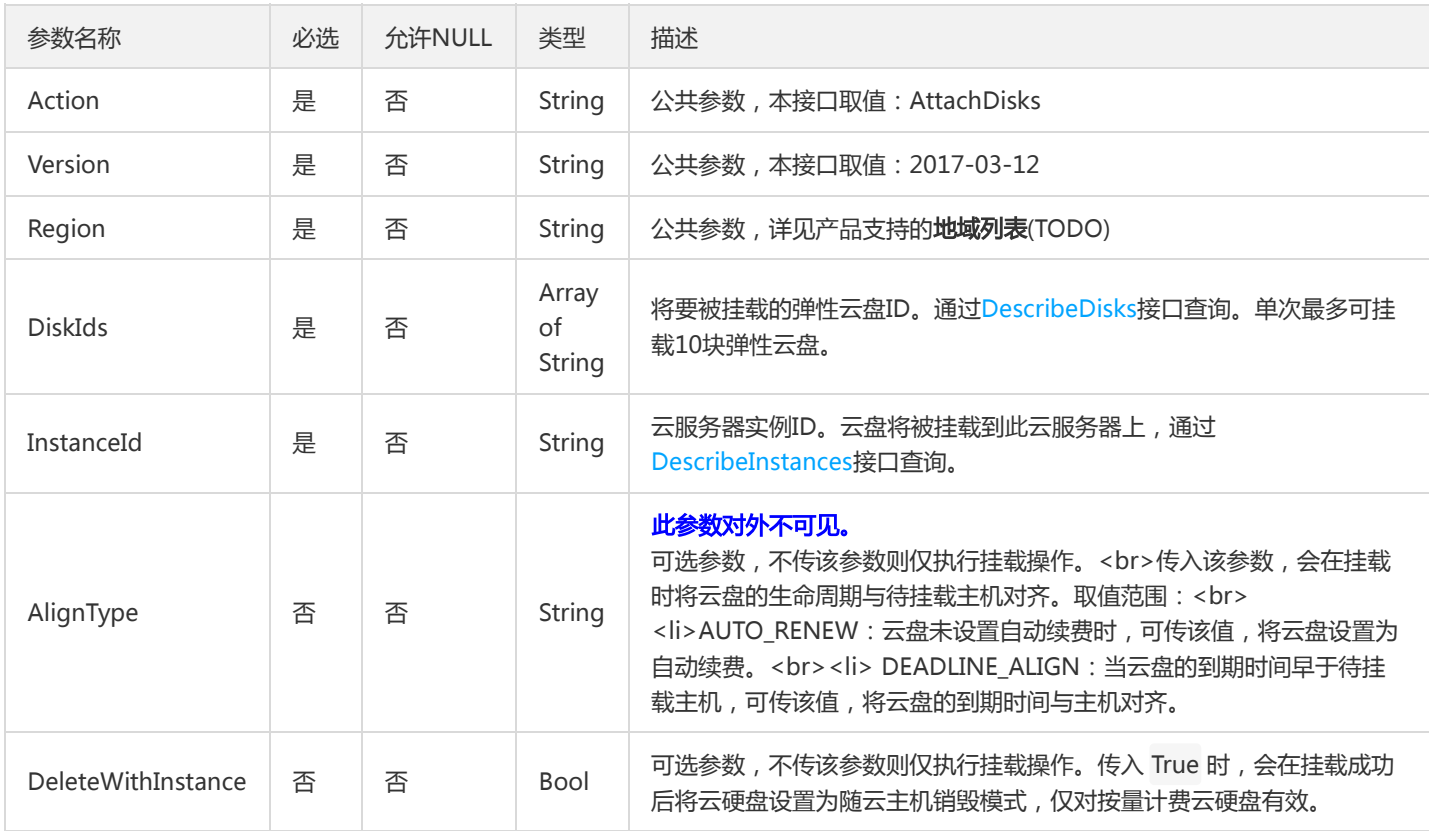

以下请求参数列表仅列出了接口请求参数和部分公共参数,完整公共参数列表见公共请求参数。

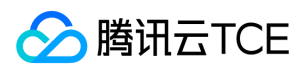

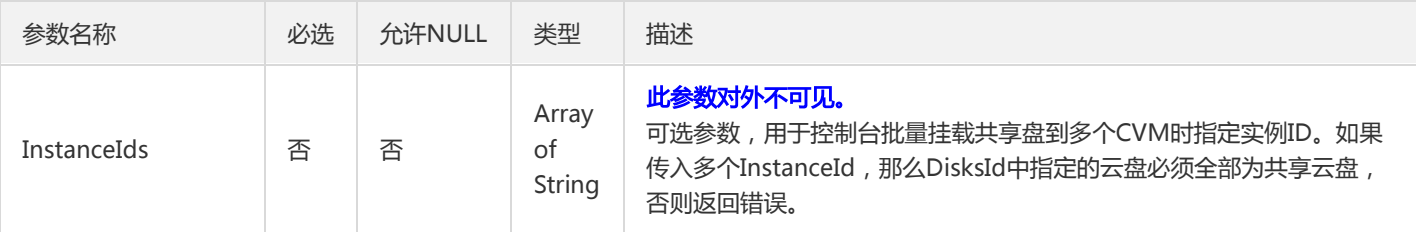

# 3. 输出参数

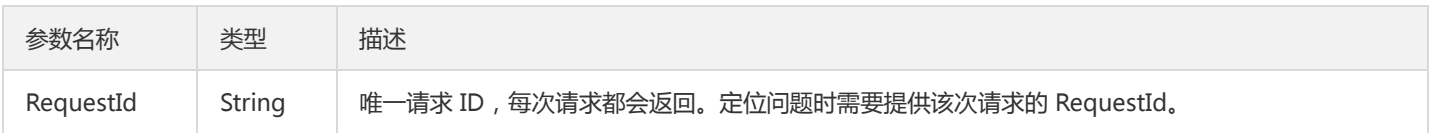

# 4. 错误码

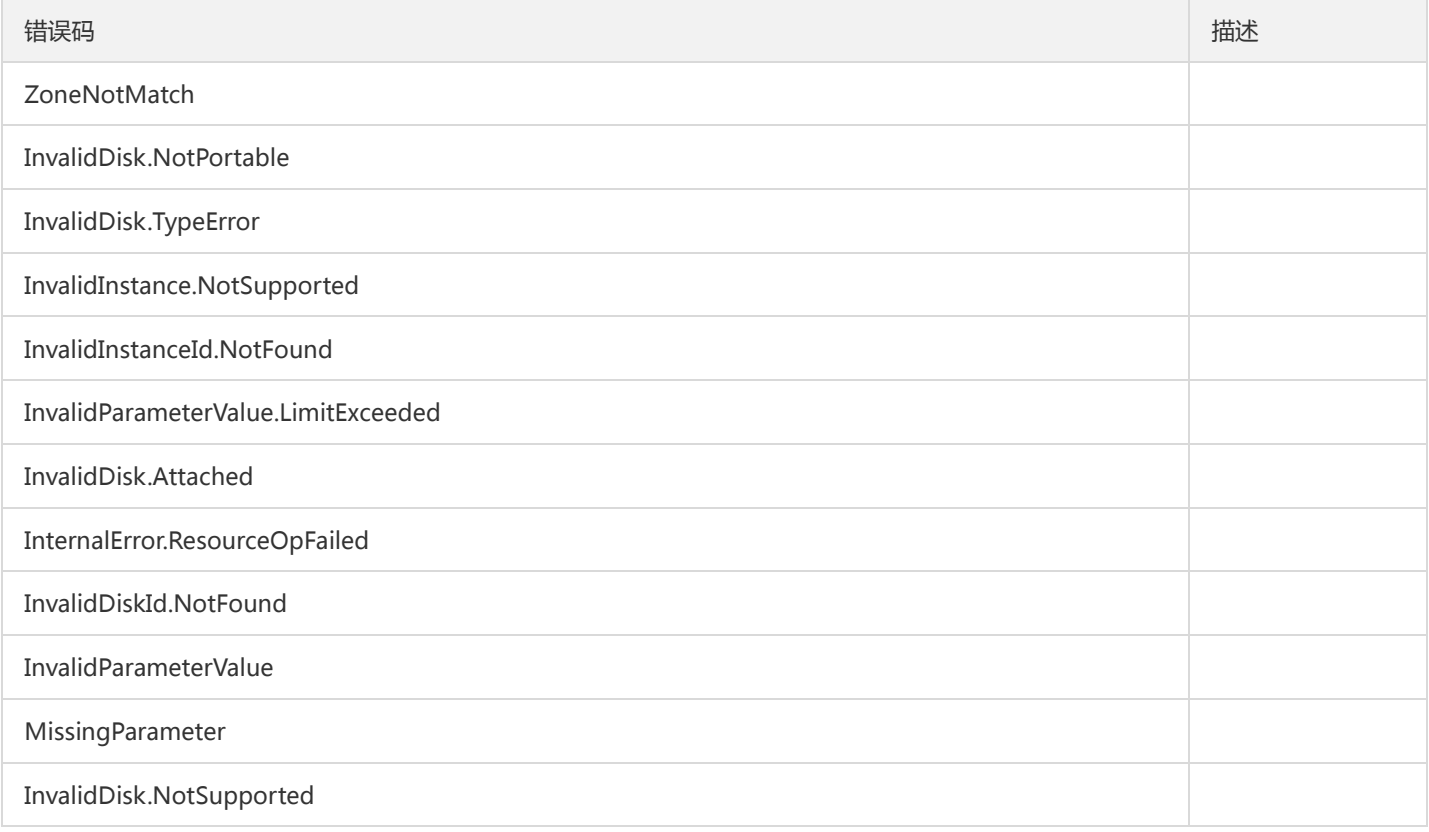

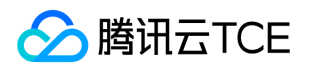

# 创建云硬盘

最近更新时间: 2024-06-18 14:31:18

### 1. 接口描述

接口请求域名: cbs.api3.finance.cloud.tencent.com。

本接口(CreateDisks)用于创建云硬盘。

- 预付费云盘的购买会预先扣除本次云盘购买所需金额,在调用本接口前请确保账户余额充足。
- 本接口支持传入数据盘快照来创建云盘,实现将快照数据复制到新购云盘上。
- 本接口为异步接口,当创建请求下发成功后会返回一个新建的云盘ID列表,此时云盘的创建并未立即完成。可以通过调用 DescribeDisks接口根据DiskId查询对应云盘,如果能查到云盘,且状态为'UNATTACHED'或'ATTACHED',则表示创建成功。

默认接口请求频率限制:20次/秒。

接口更新时间:2021-08-18 14:32:33。

接口只验签名不鉴权。

### 2. 输入参数

以下请求参数列表仅列出了接口请求参数和部分公共参数,完整公共参数列表见公共请求参数。

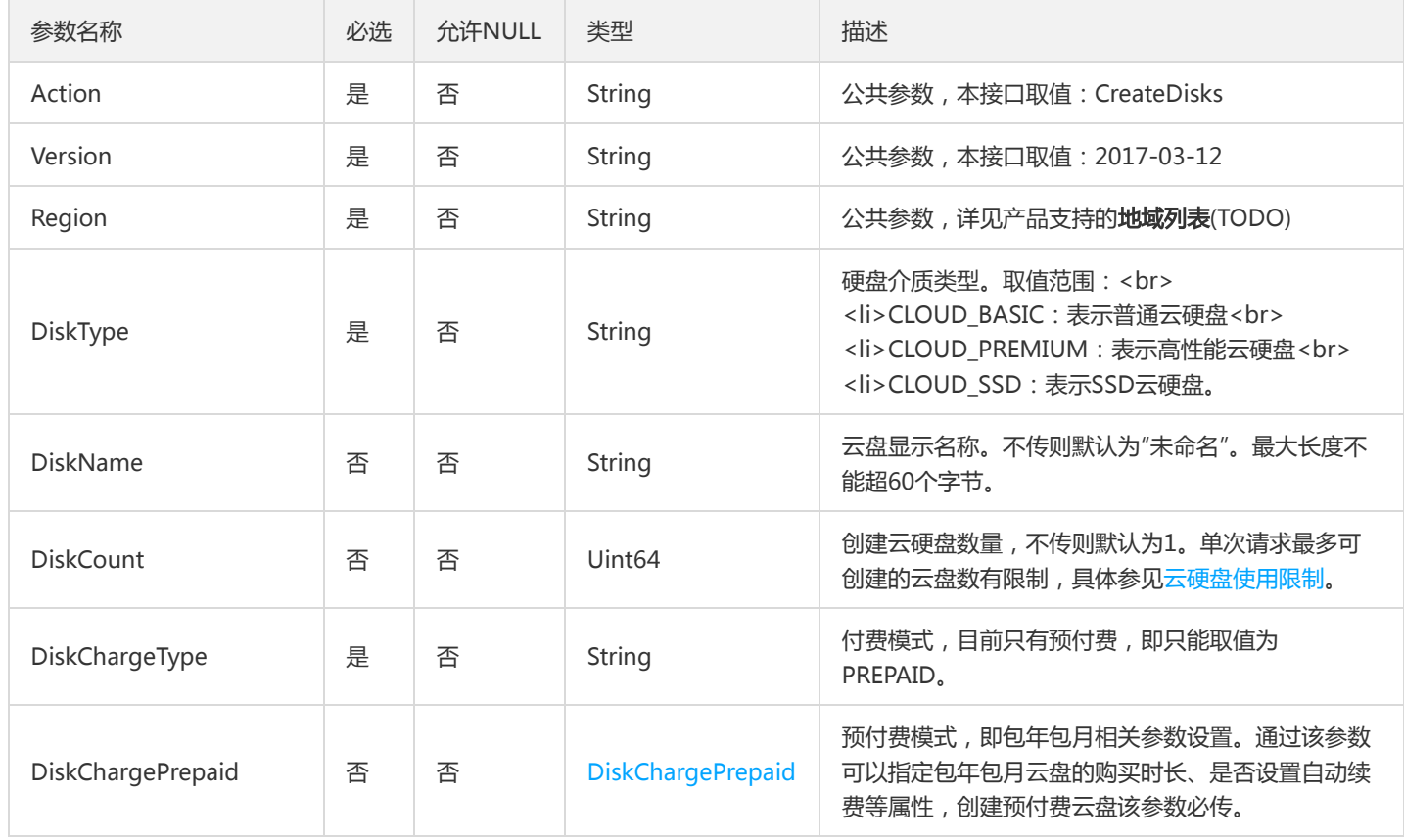

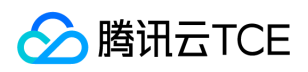

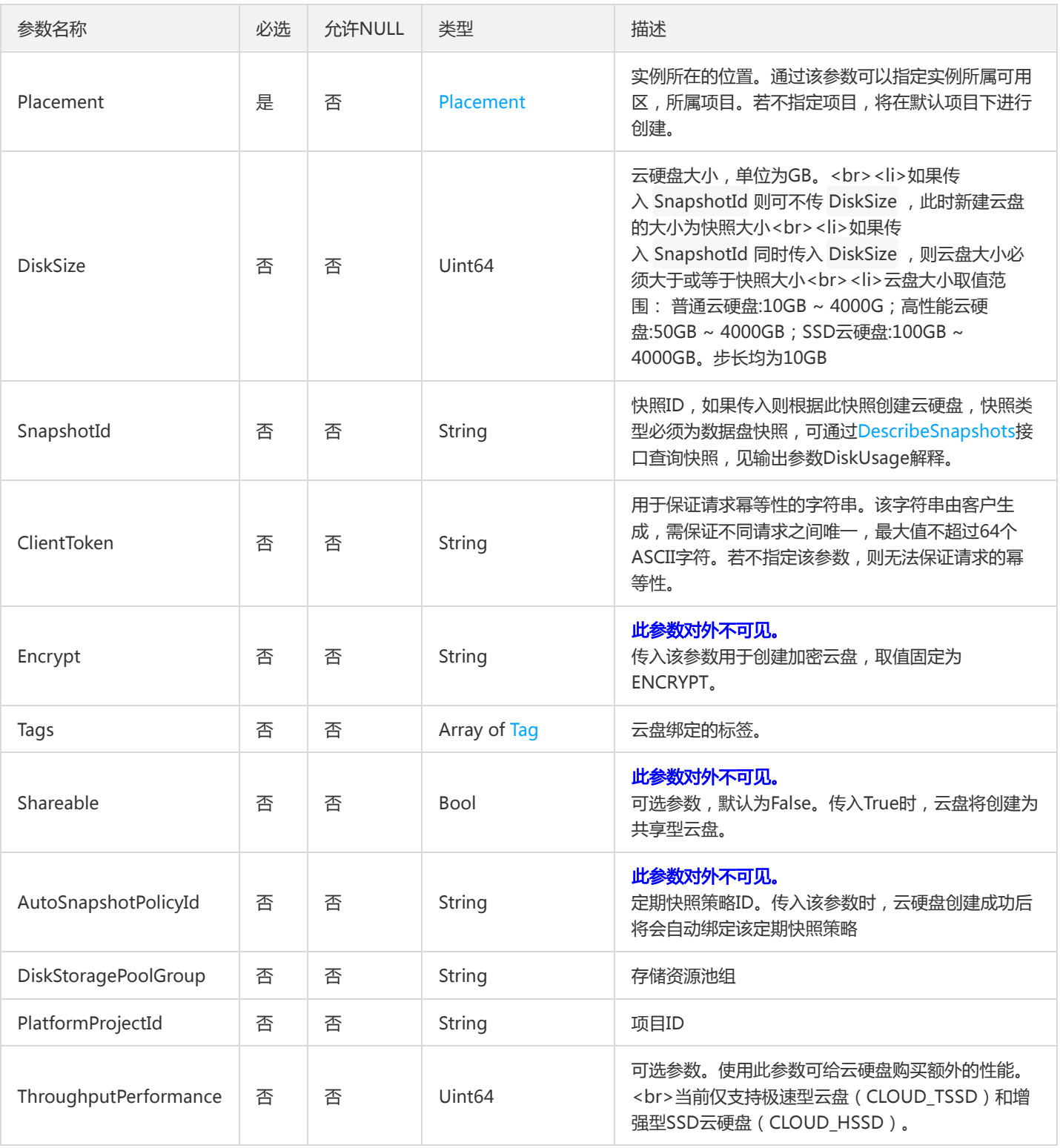

# 3. 输出参数

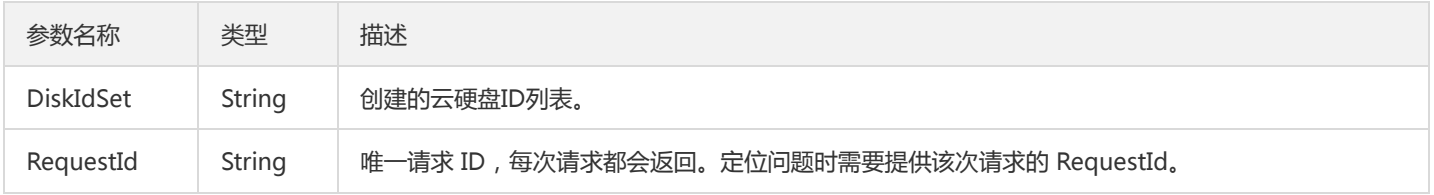

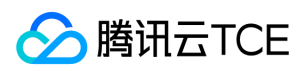

# 4. 错误码

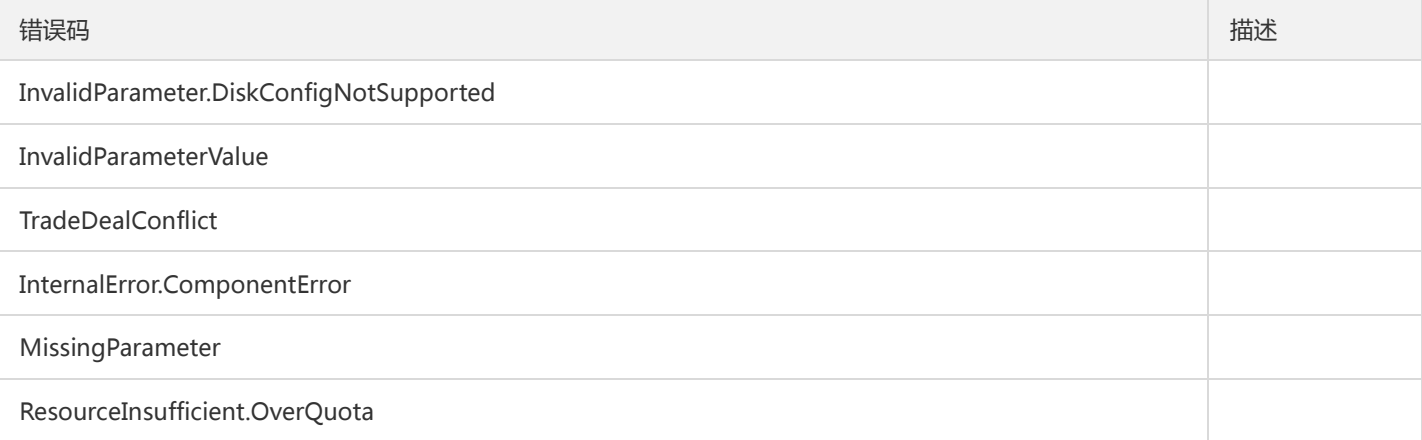

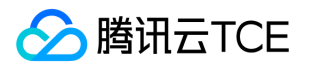

# 查询块存储列表

最近更新时间: 2024-06-18 14:31:18

### 1. 接口描述

接口请求域名: cbs.api3.finance.cloud.tencent.com。

本接口(DescribeBlockStorages)用于查询块存储列表。可以同时查询本地盘和云盘。

默认接口请求频率限制:20次/秒。

接口更新时间:2020-06-02 17:07:28。

接口只验签名不鉴权。

# 2. 输入参数

以下请求参数列表仅列出了接口请求参数和部分公共参数,完整公共参数列表见公共请求参数。

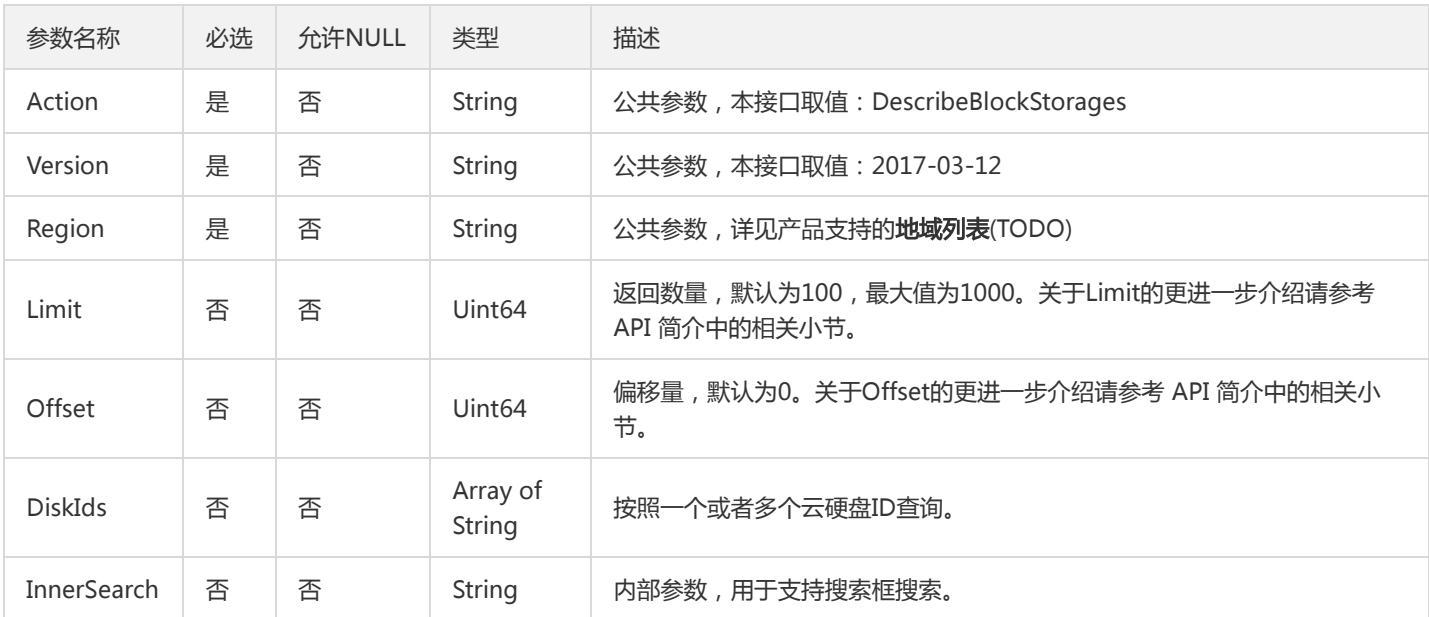

# 3. 输出参数

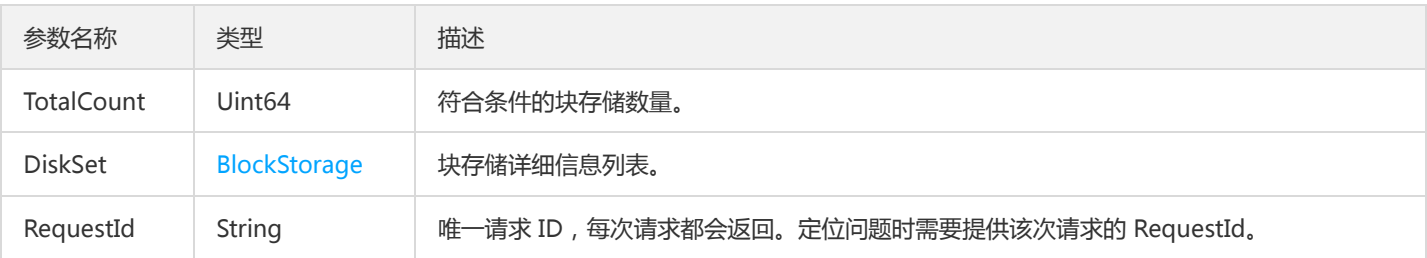

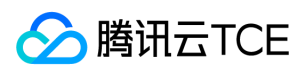

# 4. 错误码

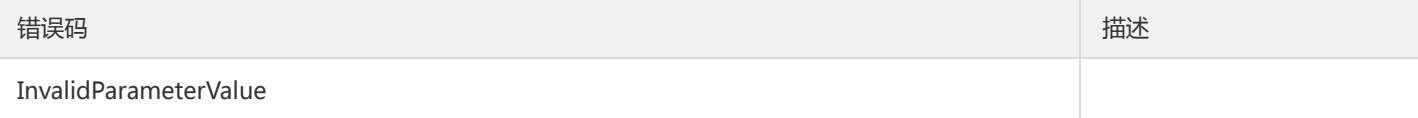

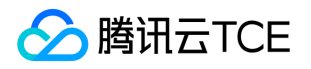

# 查询云硬盘关联快照信息

最近更新时间: 2024-06-18 14:31:18

### 1. 接口描述

接口请求域名: cbs.api3.finance.cloud.tencent.com。

本接口(DescribeDiskAssociatedSnapshots)用于查询云盘关联的快照。

默认接口请求频率限制:20次/秒。

接口更新时间:2021-04-28 14:41:37。

接口只验签名不鉴权。

# 2. 输入参数

以下请求参数列表仅列出了接口请求参数和部分公共参数,完整公共参数列表见公共请求参数。

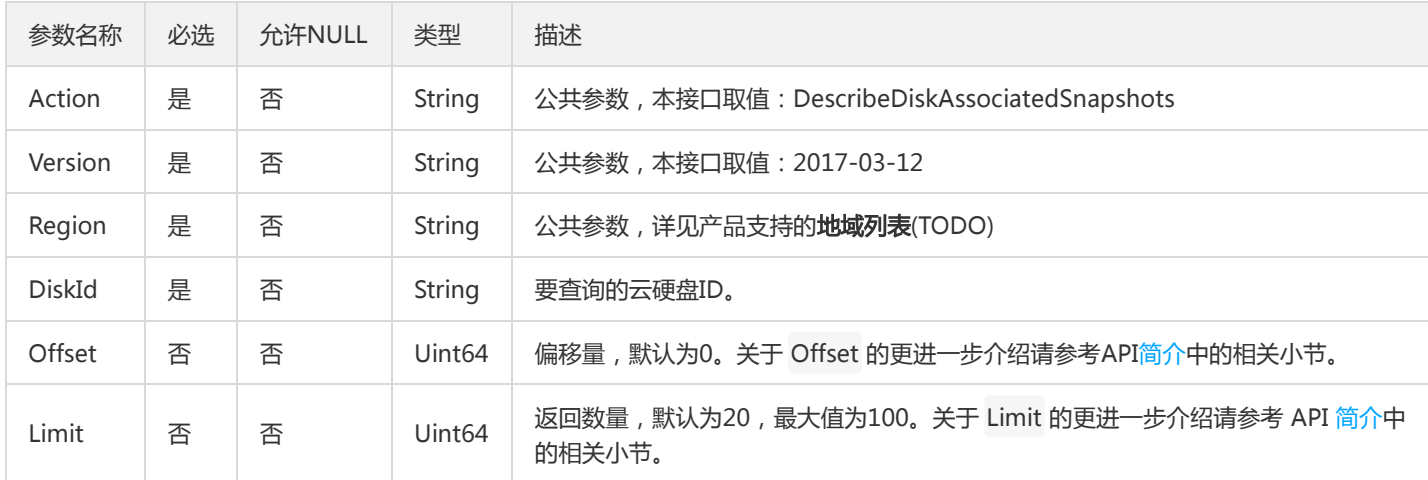

# 3. 输出参数

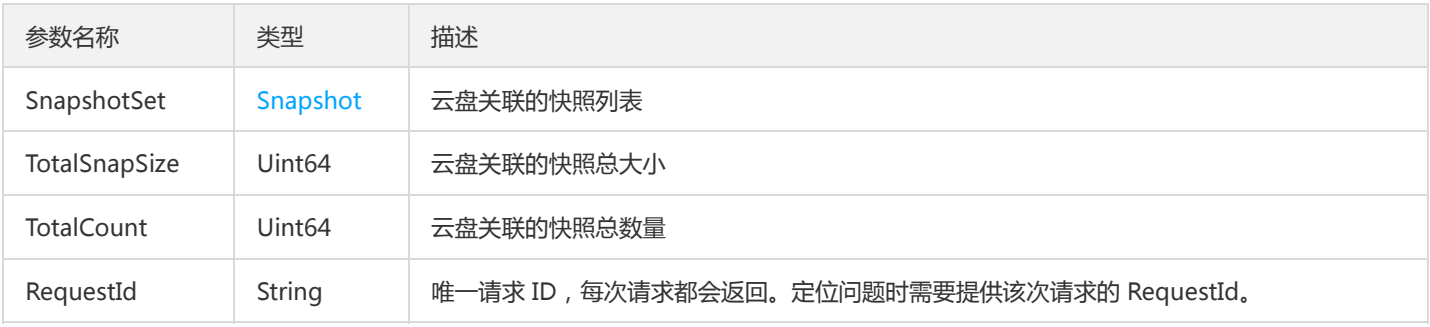

### 4. 错误码

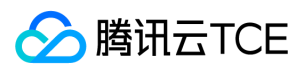

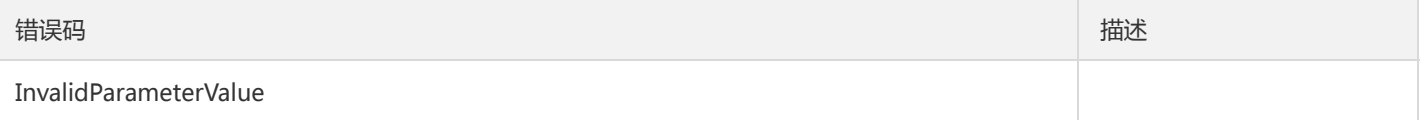

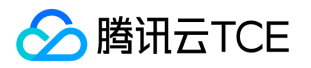

# 查询云硬盘配额

最近更新时间: 2024-06-18 14:31:18

# 1. 接口描述

接口请求域名: cbs.api3.finance.cloud.tencent.com。

本接口(DescribeDiskConfigQuota)用于查询云硬盘配额。

默认接口请求频率限制:20次/秒。

接口更新时间:2018-05-29 21:59:12。

接口只验签名不鉴权。

# 2. 输入参数

以下请求参数列表仅列出了接口请求参数和部分公共参数,完整公共参数列表见公共请求参数。

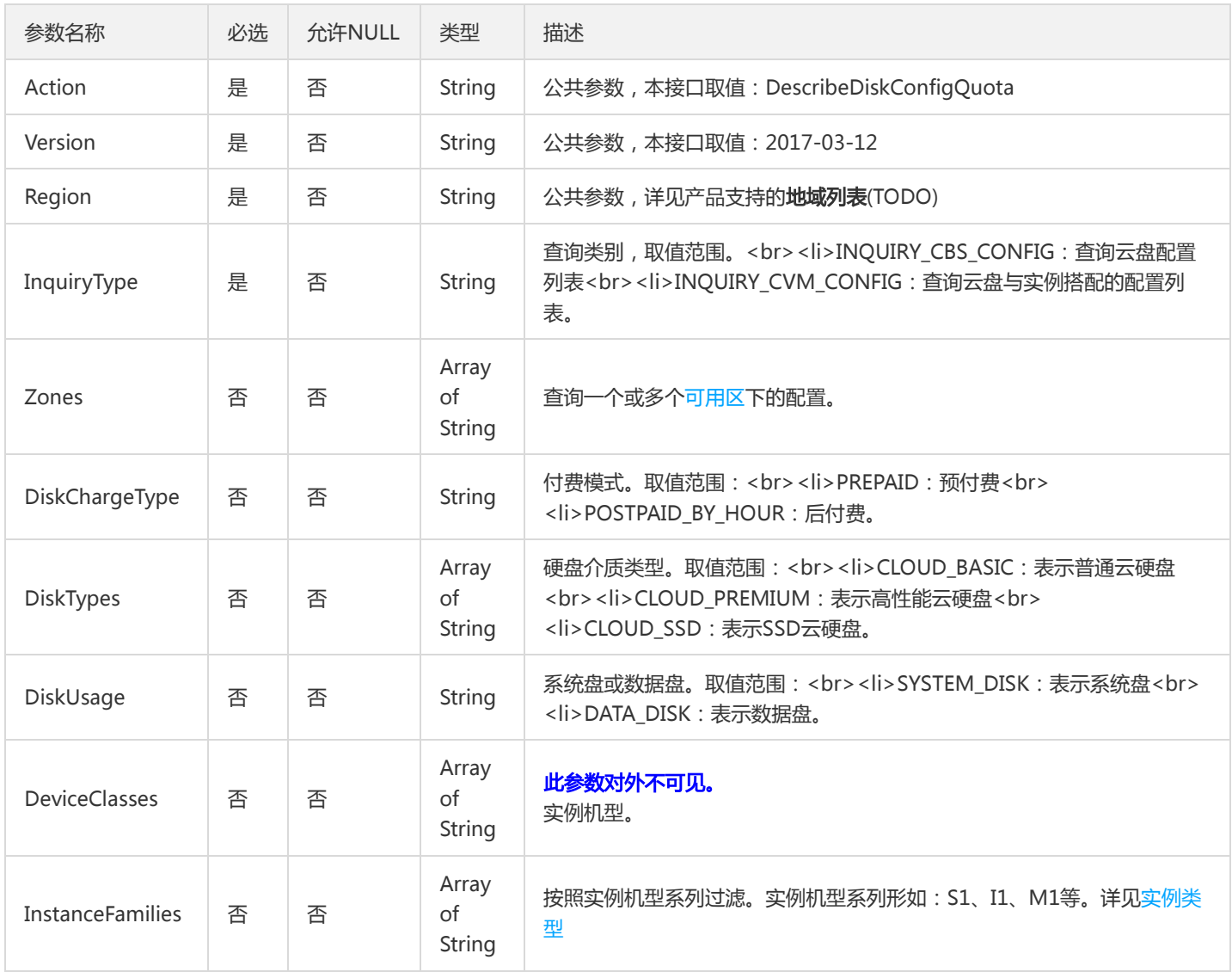

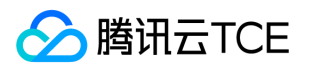

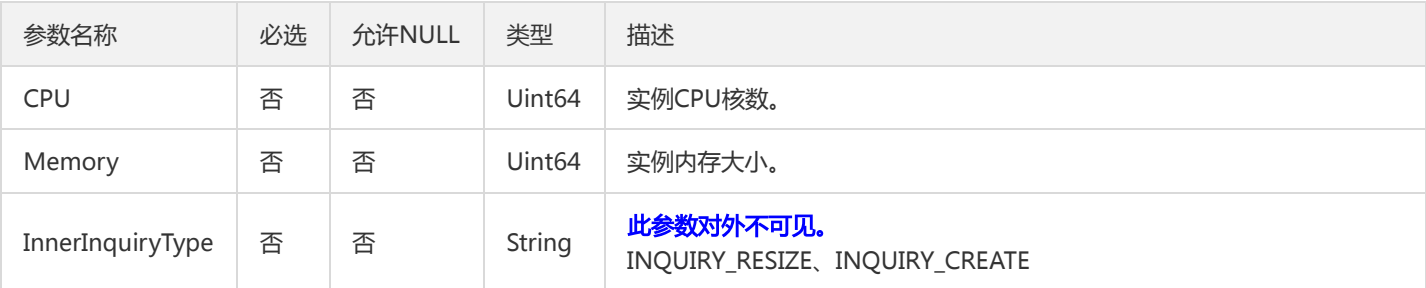

# 3. 输出参数

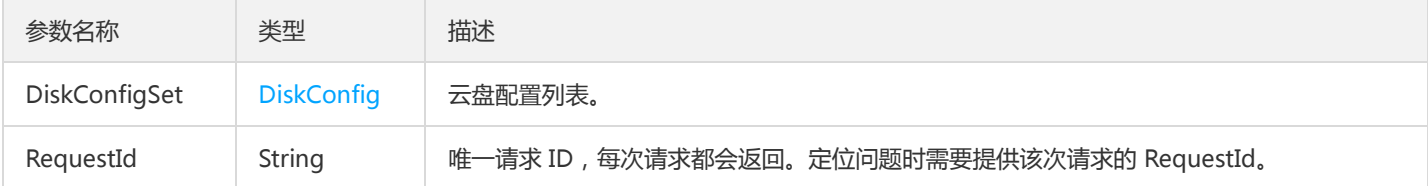

# 4. 错误码

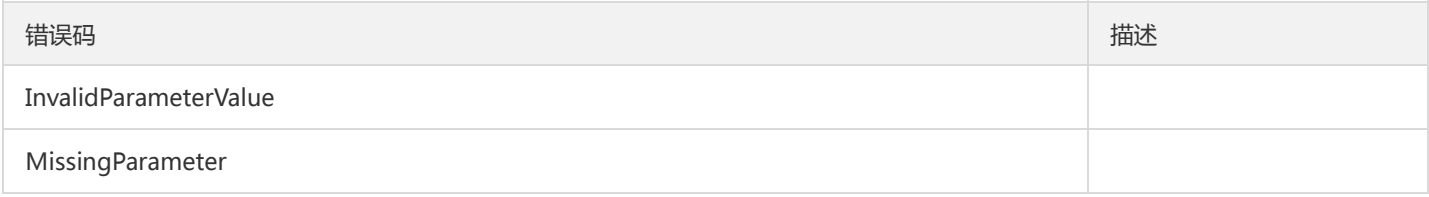

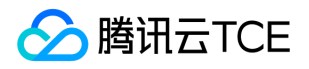

# 查询云硬盘产品支持的特性

最近更新时间: 2024-06-18 14:31:18

# 1. 接口描述

接口请求域名: cbs.api3.finance.cloud.tencent.com。

查询云硬盘产品支持的特性。

默认接口请求频率限制:20次/秒。

接口更新时间:2020-01-10 11:04:13。

接口只验签名不鉴权。

# 2. 输入参数

以下请求参数列表仅列出了接口请求参数和部分公共参数,完整公共参数列表见公共请求参数。

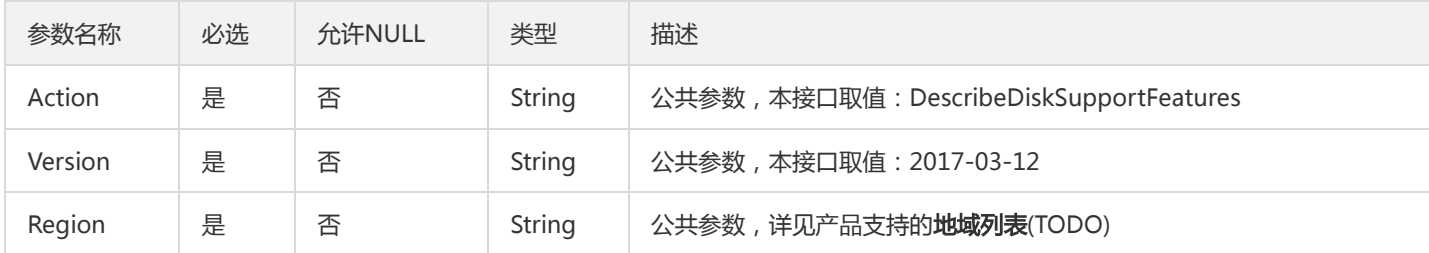

# 3. 输出参数

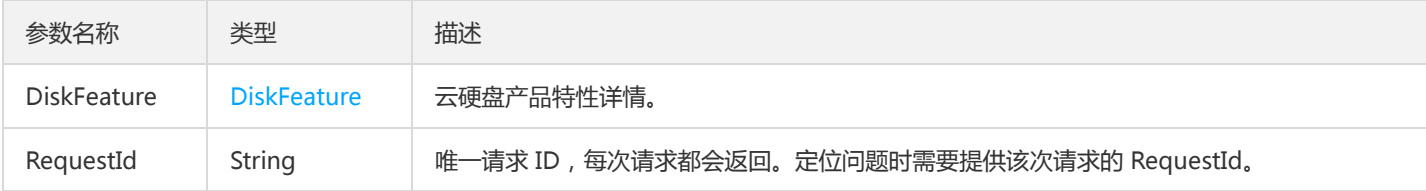

# 4. 错误码

该接口暂无业务逻辑相关的错误码,其他错误码详见公共错误码。

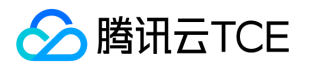

# 查询云硬盘列表

最近更新时间: 2024-06-18 14:31:18

### 1. 接口描述

接口请求域名: cbs.api3.finance.cloud.tencent.com。

本接口(DescribeDisks)用于查询云硬盘列表。

- 可以根据云硬盘ID、云硬盘类型或者云硬盘状态等信息来查询云硬盘的详细信息,不同条件之间为与(AND)的关系,过滤信息详细请见 过滤器 Filter 。
- 如果参数为空,返回当前用户一定数量( Limit 所指定的数量,默认为20)的云硬盘列表。

默认接口请求频率限制:20次/秒。

接口更新时间:2023-01-05 17:56:45。

接口只验签名不鉴权。

### 2. 输入参数

以下请求参数列表仅列出了接口请求参数和部分公共参数,完整公共参数列表见公共请求参数。

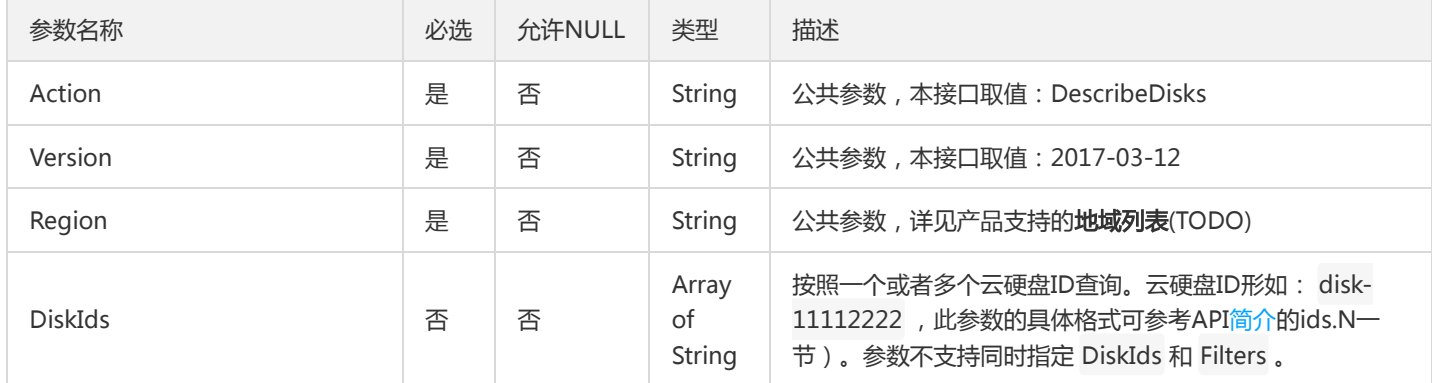

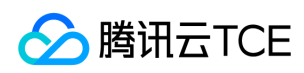

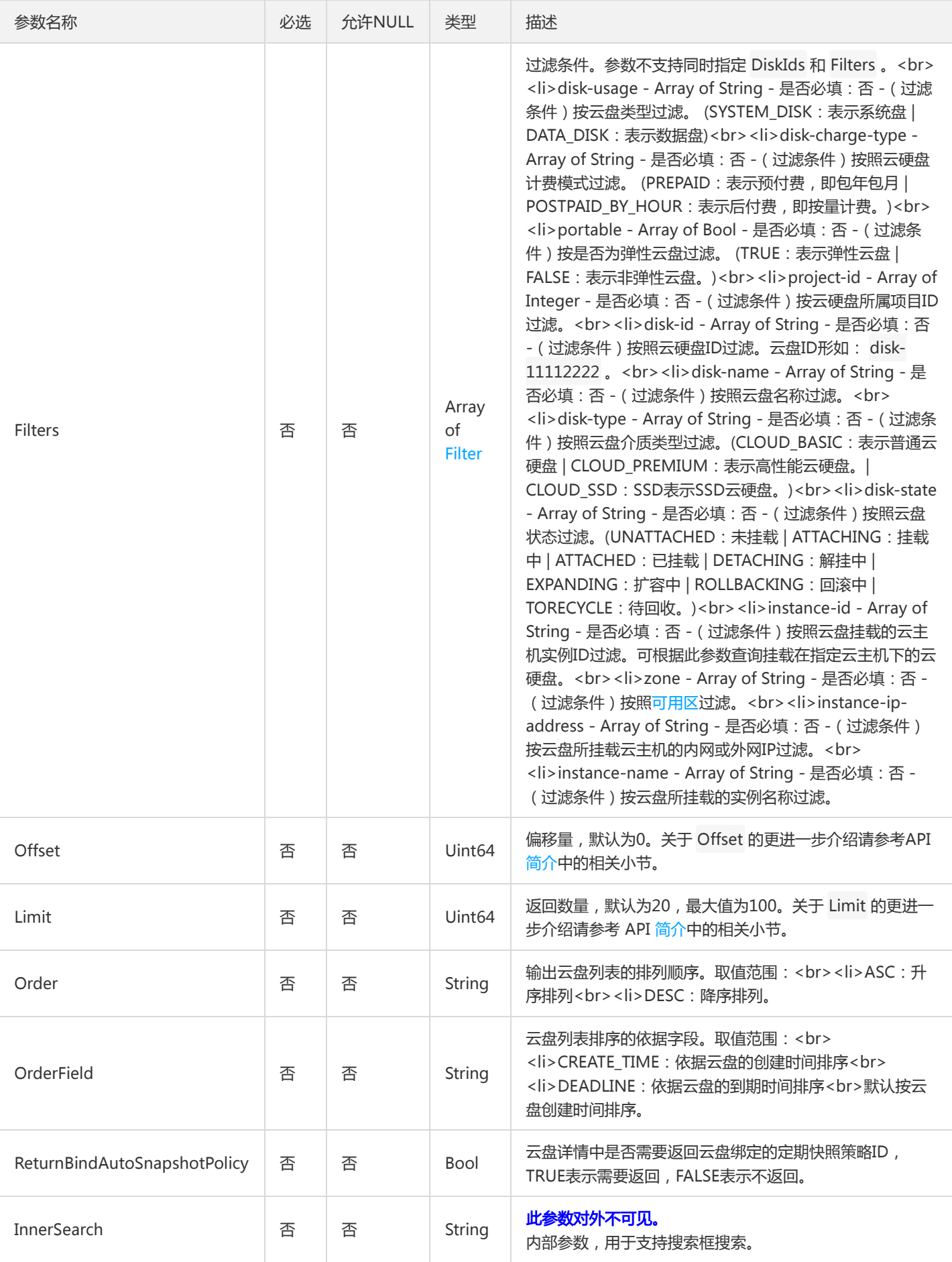

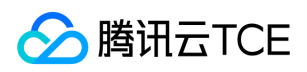

# 3. 输出参数

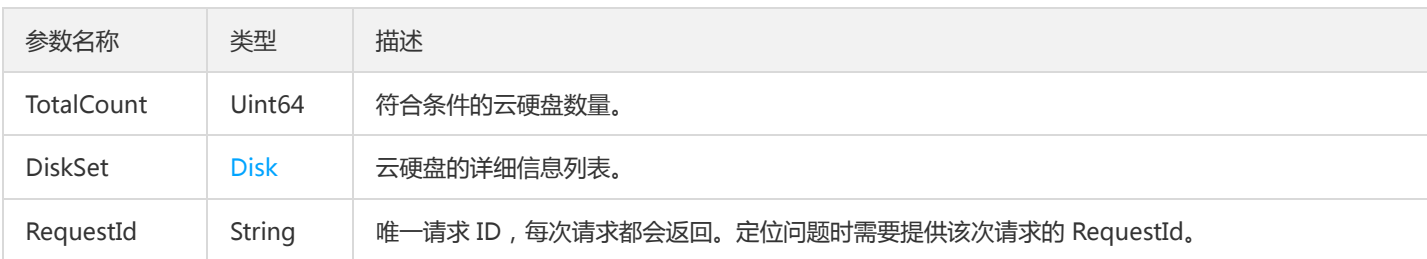

# 4. 错误码

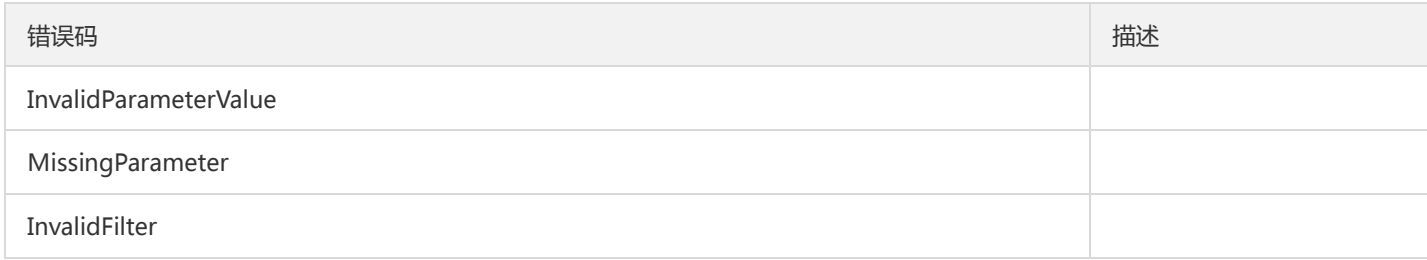

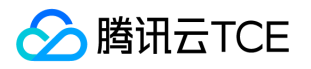

# 查询云硬盘操作掩码

最近更新时间: 2024-06-18 14:31:18

# 1. 接口描述

接口请求域名: cbs.api3.finance.cloud.tencent.com。

本接口(DescribeDisksDeniedActions)用于查询云硬盘的操作掩码。

• 根据入参DiskIds提供的云盘ID,返回对应云硬盘的操作掩码。

默认接口请求频率限制:20次/秒。

接口更新时间:2020-08-11 09:58:34。

接口只验签名不鉴权。

# 2. 输入参数

#### 以下请求参数列表仅列出了接口请求参数和部分公共参数,完整公共参数列表见公共请求参数。

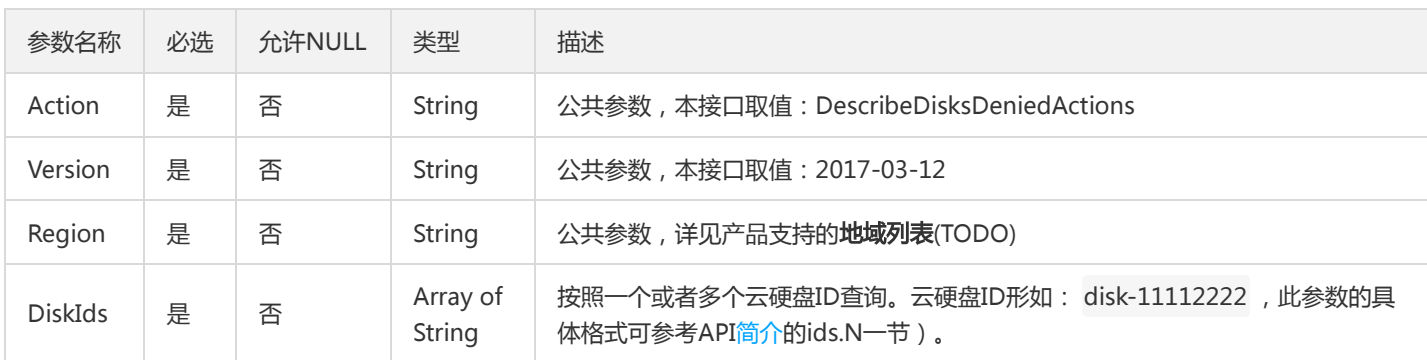

# 3. 输出参数

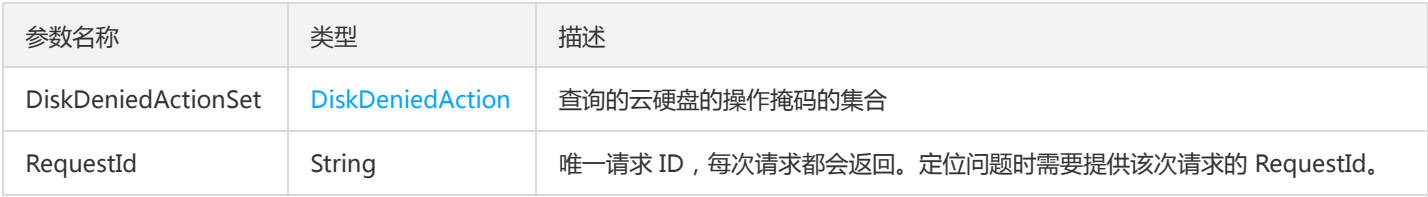

### 4. 错误码

该接口暂无业务逻辑相关的错误码,其他错误码详见公共错误码。

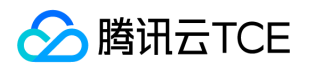

# 查询实例关联的云硬盘数量

最近更新时间: 2024-06-18 14:31:18

### 1. 接口描述

接口请求域名: cbs.api3.finance.cloud.tencent.com。

本接口(DescribeInstancesDiskNum)用于查询实例已挂载云硬盘数量。

支持批量操作,当传入多个云服务器实例ID,返回结果会分别列出每个云服务器挂载的云硬盘数量。

默认接口请求频率限制:20次/秒。

接口更新时间:2021-07-02 16:25:24。

接口只验签名不鉴权。

# 2. 输入参数

以下请求参数列表仅列出了接口请求参数和部分公共参数,完整公共参数列表见公共请求参数。

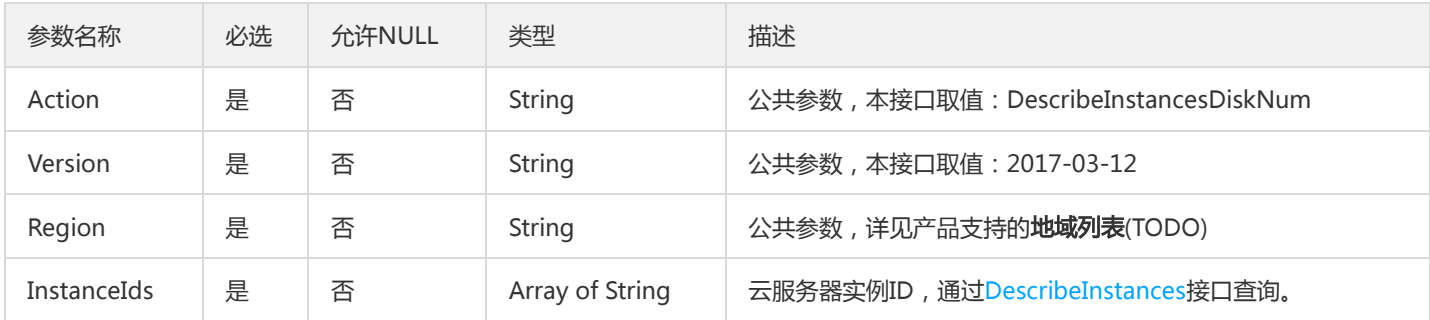

### 3. 输出参数

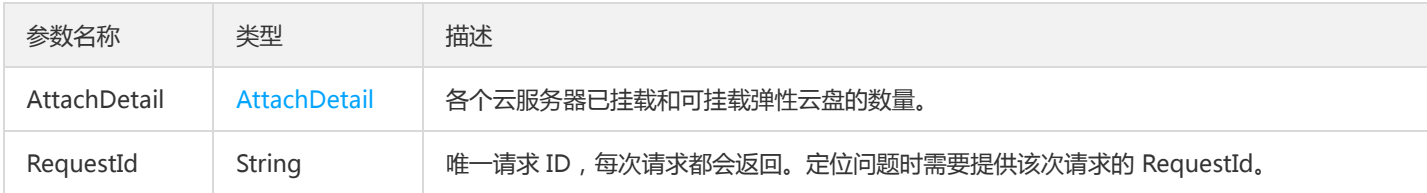

### 4. 错误码

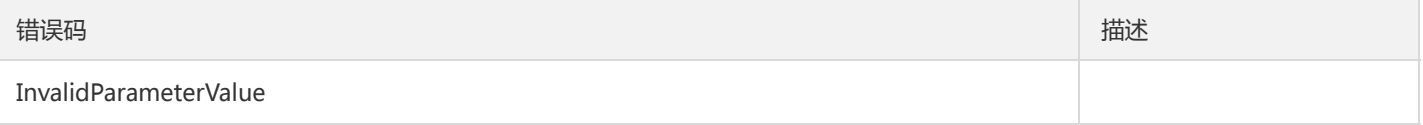

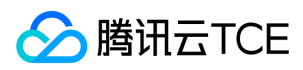

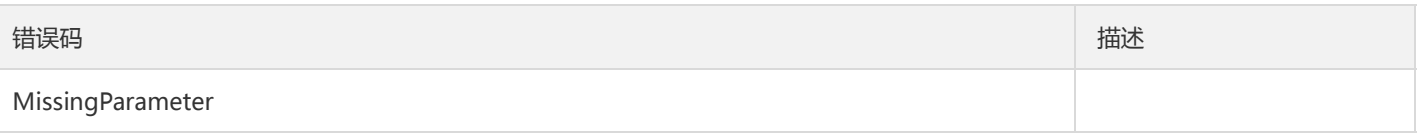

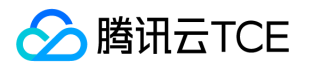

# 查询用户资源

最近更新时间: 2024-06-18 14:31:18

### 1. 接口描述

接口请求域名: cbs.api3.finance.cloud.tencent.com。

本接口(DescribeUserTotalResources)用于查询用户在所有地域的云盘数量、快照数量及配额。

默认接口请求频率限制:20次/秒。

接口更新时间:2019-10-18 15:43:14。

接口只验签名不鉴权。

# 2. 输入参数

以下请求参数列表仅列出了接口请求参数和部分公共参数,完整公共参数列表见公共请求参数。

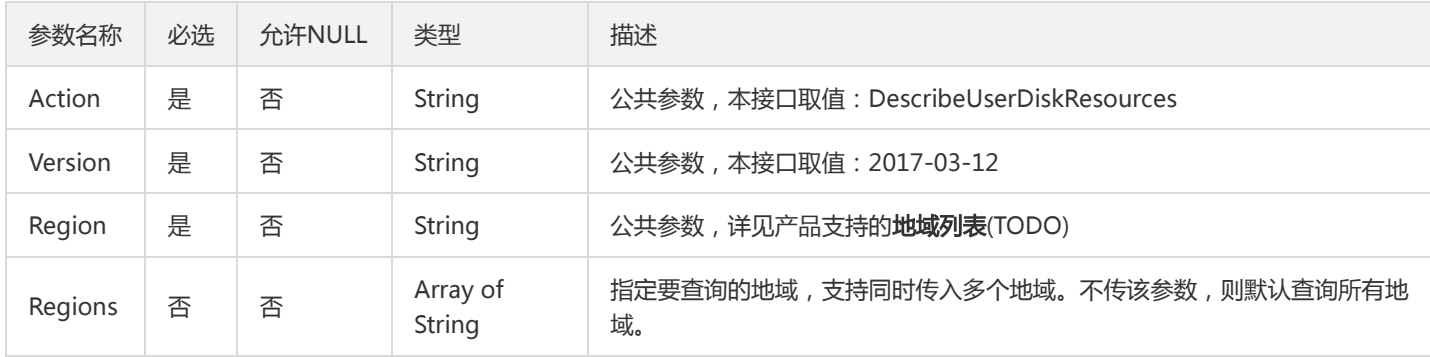

# 3. 输出参数

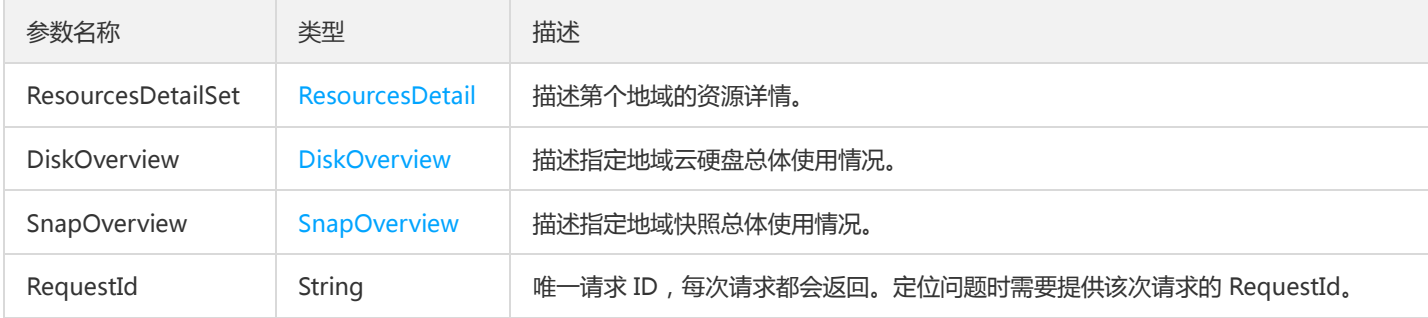

# 4. 错误码

以下仅列出了接口业务逻辑相关的错误码,其他错误码详见公共错误码。

错误码 しょうしょう しょうしょう しょうしょう しょうしょう しょうしょう しゅうしゅう しゅうしゅ はんしゅう
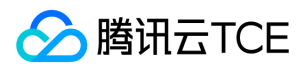

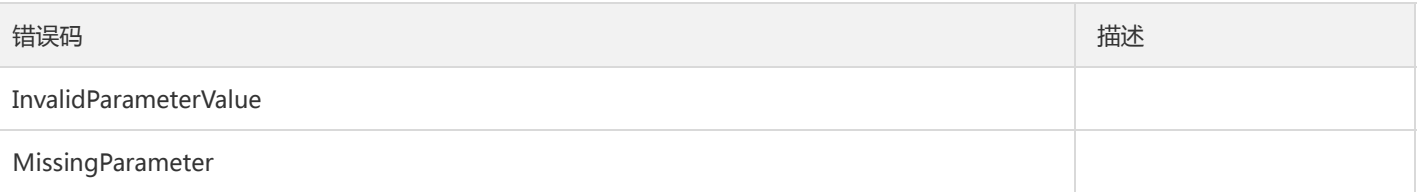

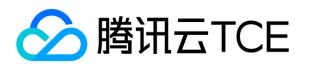

# 查询对应的云盘资源是否可以创建

最近更新时间: 2024-06-18 14:31:18

#### 1. 接口描述

接口请求域名: cbs.api3.finance.cloud.tencent.com。

查询对应的云盘资源是否可以创建

默认接口请求频率限制:20次/秒。

接口更新时间:2018-05-29 22:00:17。

接口只验签名不鉴权。

## 2. 输入参数

以下请求参数列表仅列出了接口请求参数和部分公共参数,完整公共参数列表见公共请求参数。

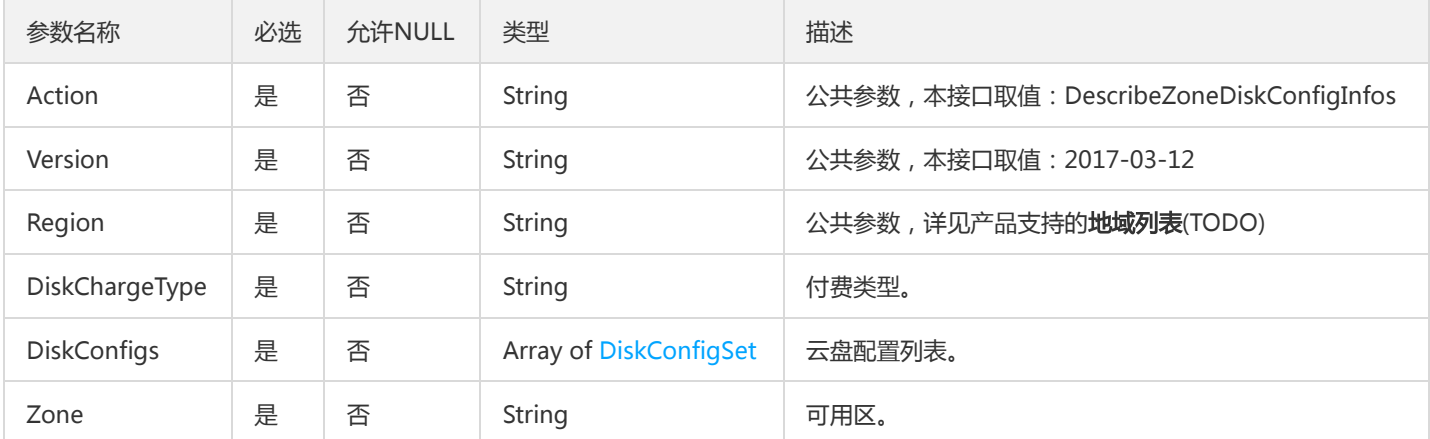

### 3. 输出参数

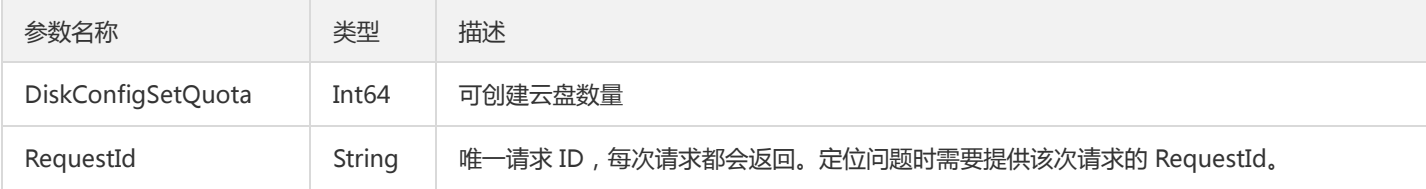

#### 4. 错误码

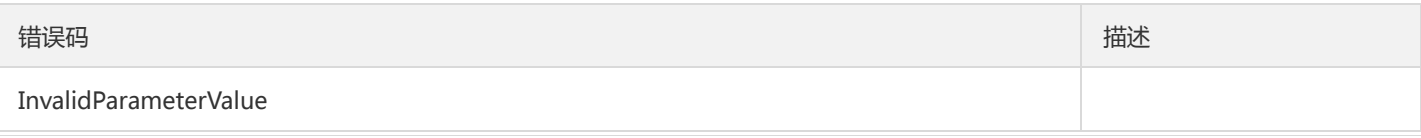

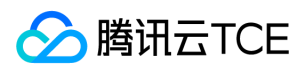

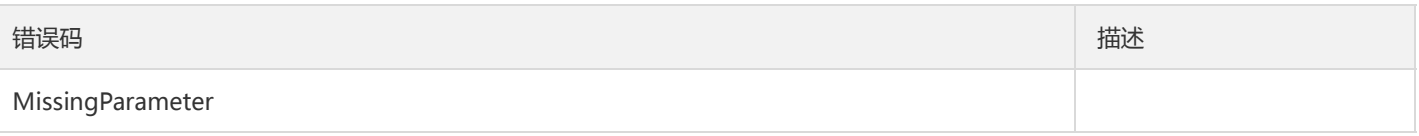

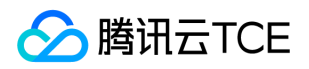

## 解挂云硬盘

最近更新时间: 2024-06-18 14:31:18

#### 1. 接口描述

接口请求域名: cbs.api3.finance.cloud.tencent.com。

本接口(DetachDisks)用于解挂云硬盘。

- 支持批量操作,解挂挂载在同一主机上的多块云盘。如果多块云盘存在不允许解挂载的云盘,则操作不执行,以返回特定的错误码返 回。
- 本接口为异步接口,当请求成功返回时,云盘并未立即从主机解挂载,可通过接口DescribeDisks来查询对应云盘的状态,如果云盘的 状态由"ATTACHED"变为"UNATTACHED", 则为解挂载成功。

默认接口请求频率限制:20次/秒。

接口更新时间:2019-12-09 11:28:13。

接口只验签名不鉴权。

#### 2. 输入参数

以下请求参数列表仅列出了接口请求参数和部分公共参数,完整公共参数列表见公共请求参数。

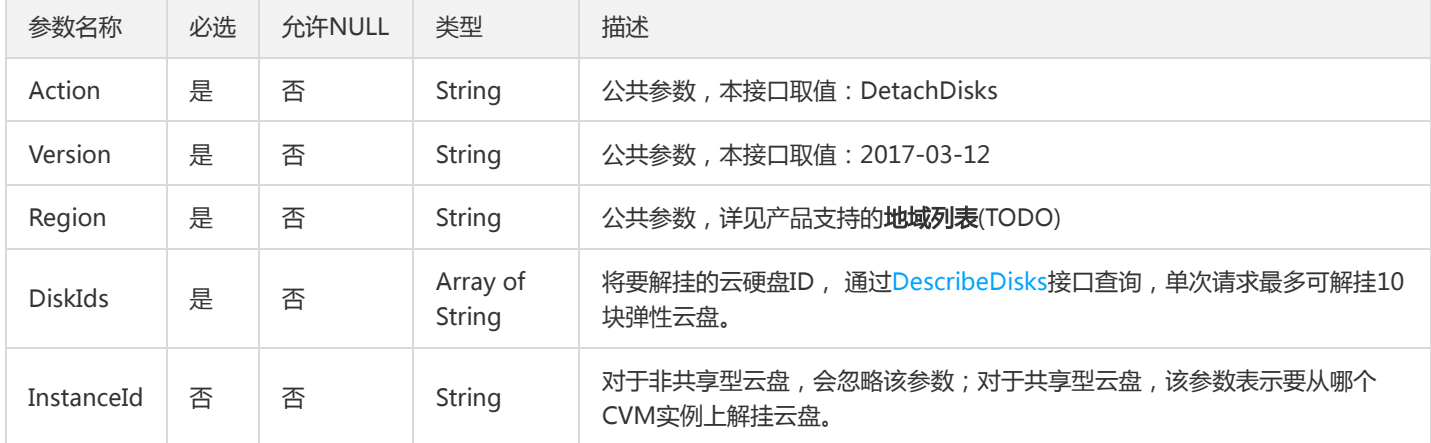

## 3. 输出参数

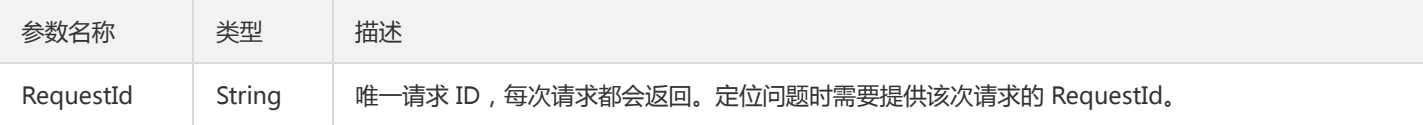

#### 4. 错误码

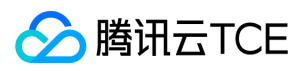

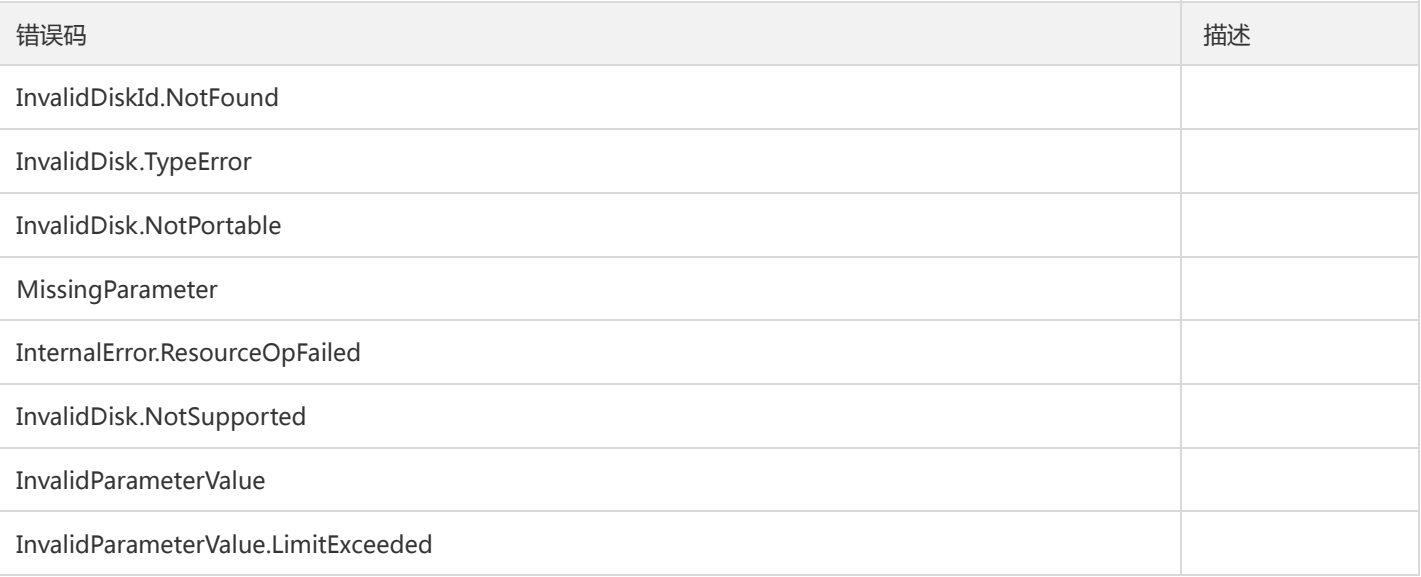

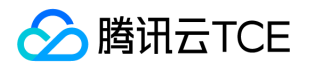

# 调整云硬盘额外性能询价

最近更新时间: 2024-06-18 14:31:18

#### 1. 接口描述

接口请求域名: cbs.api3.finance.cloud.tencent.com。

本接口(InquirePriceModifyDiskExtraPerformance)用于调整云硬盘额外性能询价。

默认接口请求频率限制:20次/秒。

接口更新时间:2021-08-13 16:20:14。

接口只验签名不鉴权。

## 2. 输入参数

以下请求参数列表仅列出了接口请求参数和部分公共参数,完整公共参数列表见公共请求参数。

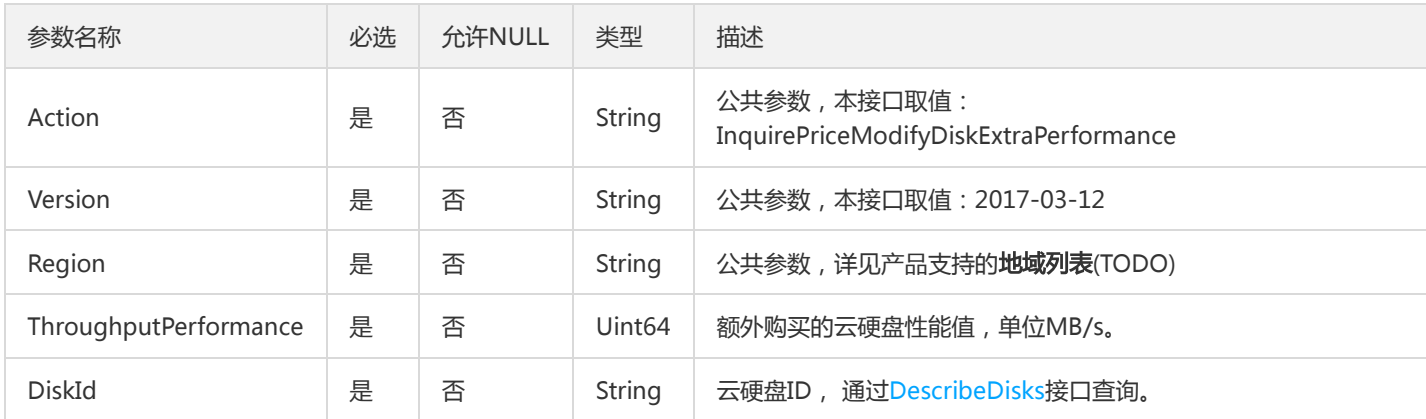

### 3. 输出参数

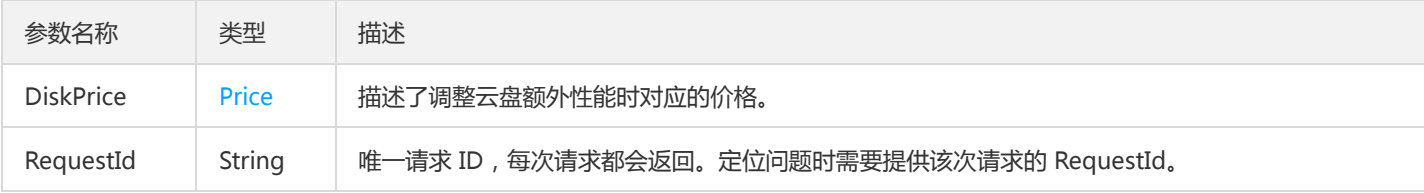

### 4. 错误码

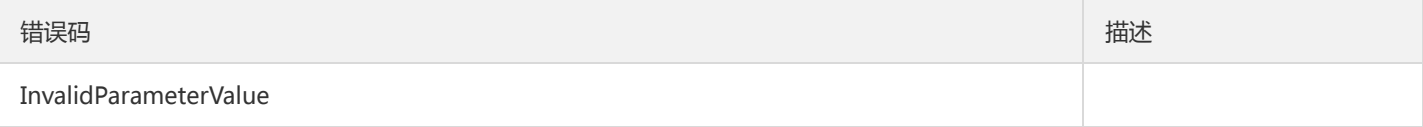

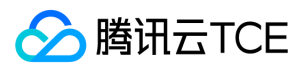

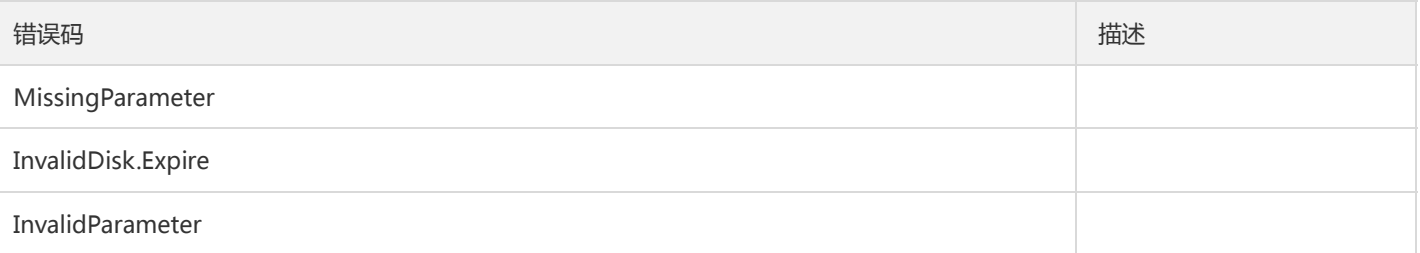

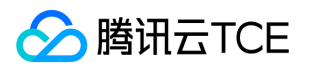

# 创建云硬盘询价

最近更新时间: 2024-06-18 14:31:18

## 1. 接口描述

接口请求域名: cbs.api3.finance.cloud.tencent.com。

本接口(InquiryPriceCreateDisks)用于创建云硬盘询价。

支持查询创建多块云硬盘的价格,此时返回结果为总价格。

默认接口请求频率限制:20次/秒。

接口更新时间:2021-08-18 11:52:59。

接口只验签名不鉴权。

# 2. 输入参数

以下请求参数列表仅列出了接口请求参数和部分公共参数,完整公共参数列表见公共请求参数。

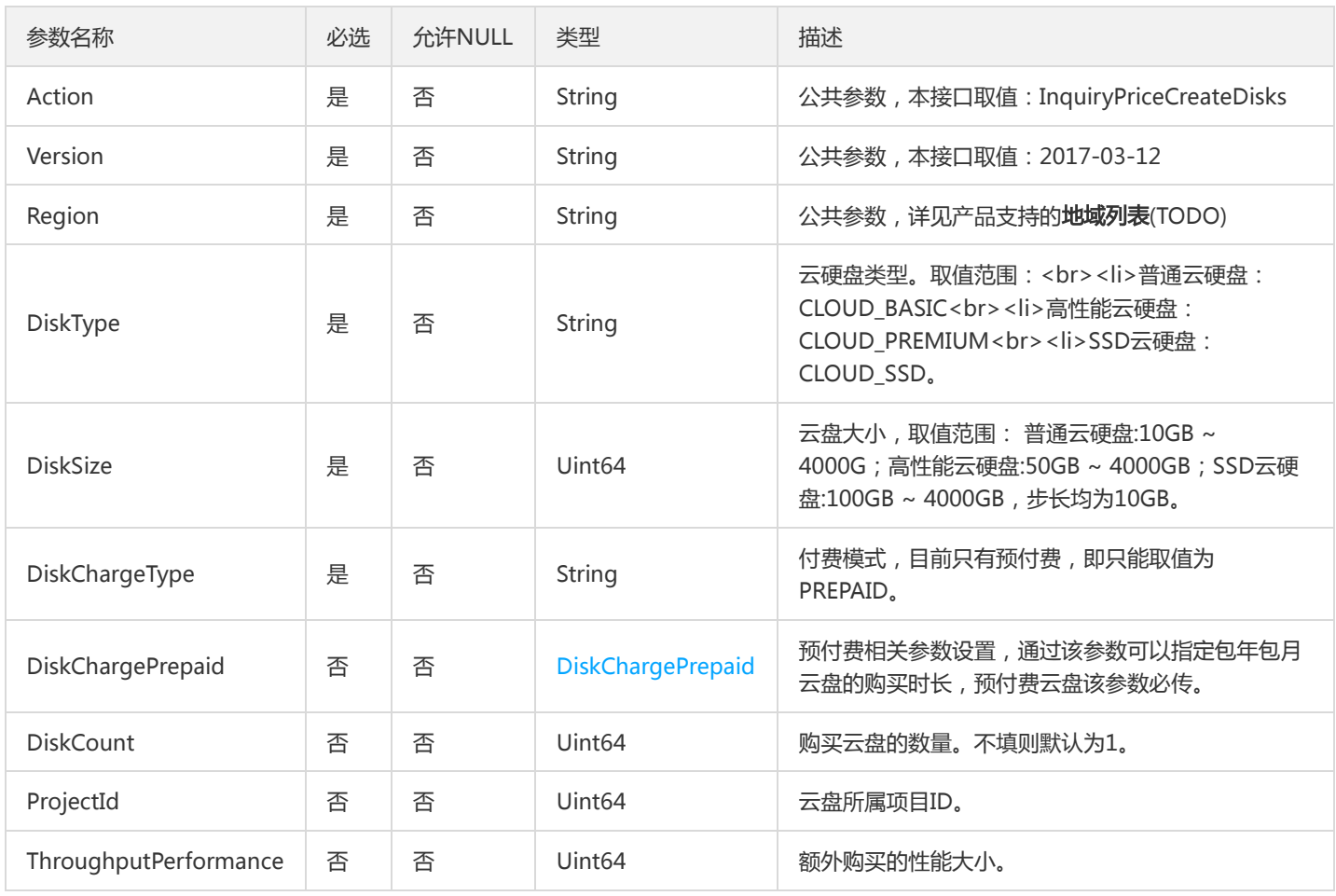

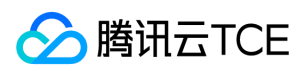

### 3. 输出参数

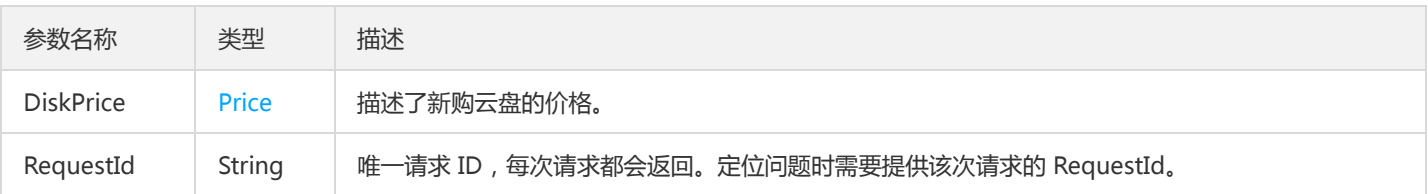

## 4. 错误码

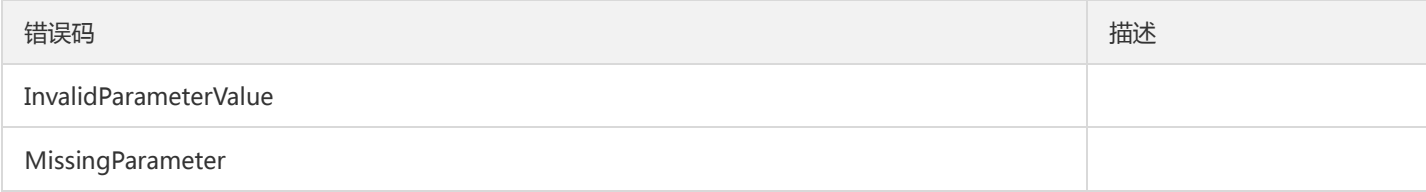

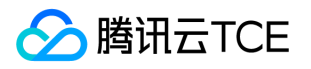

# 修改云硬盘属性询价

最近更新时间: 2024-06-18 14:31:18

## 1. 接口描述

接口请求域名: cbs.api3.finance.cloud.tencent.com。

本接口(InquiryPriceModifyDiskAttributes)用于修改云盘类型询价。

- 当前仅支持弹性云盘修改类型(DescribeDisks接口的返回字段Portable为true表示弹性云盘)。
- 当前仅支持云盘类型升级,不支持降级,具体如下:
	- CLOUD BASIC变更为CLOUD PREMIUM;
	- CLOUD\_BASIC变更为CLOUD\_SSD;
	- CLOUD\_PREMIUM变更为CLOUD\_SSD。

默认接口请求频率限制:20次/秒。

接口更新时间:2021-04-28 15:14:44。

接口只验签名不鉴权。

#### 2. 输入参数

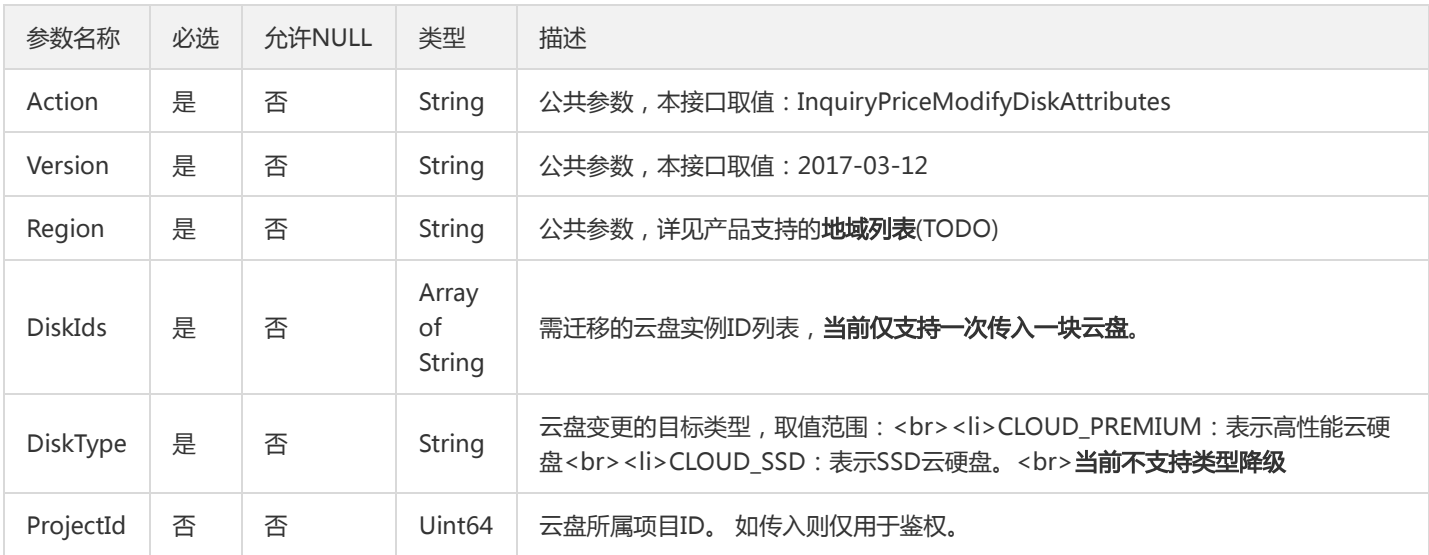

以下请求参数列表仅列出了接口请求参数和部分公共参数,完整公共参数列表见公共请求参数。

## 3. 输出参数

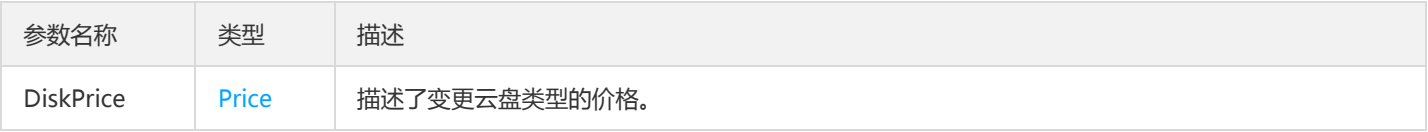

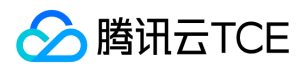

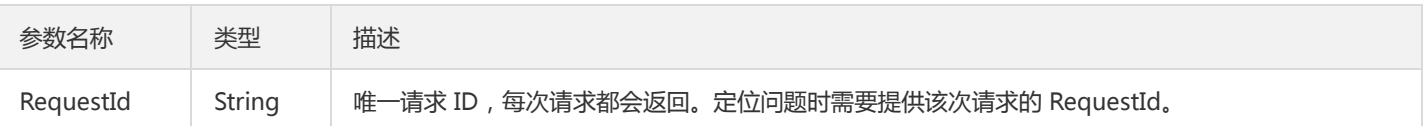

## 4. 错误码

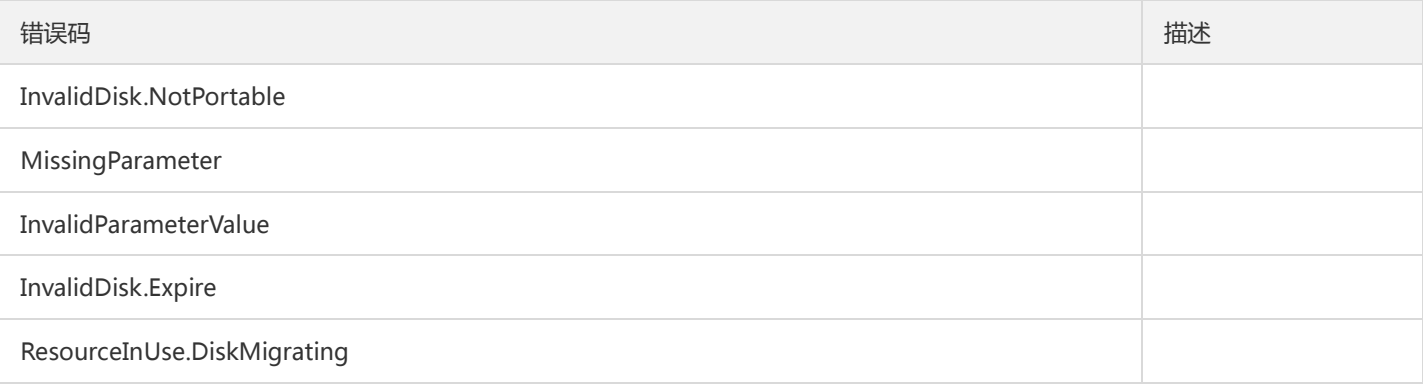

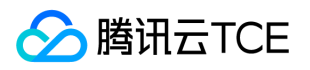

## 扩容云硬盘询价

最近更新时间: 2024-06-18 14:31:18

#### 1. 接口描述

接口请求域名: cbs.api3.finance.cloud.tencent.com。

本接口(InquiryPriceResizeDisk)用于扩容云硬盘询价。

只支持预付费模式的云硬盘扩容询价。

默认接口请求频率限制:20次/秒。

接口更新时间:2018-05-29 22:16:36。

接口只验签名不鉴权。

## 2. 输入参数

#### 以下请求参数列表仅列出了接口请求参数和部分公共参数,完整公共参数列表见公共请求参数。

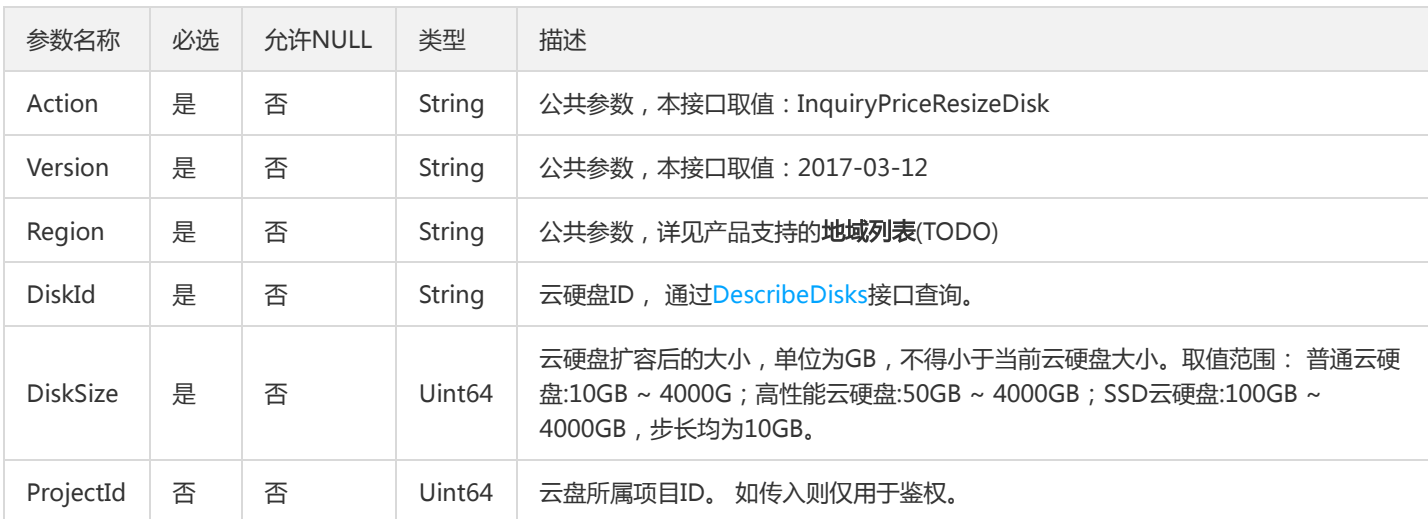

### 3. 输出参数

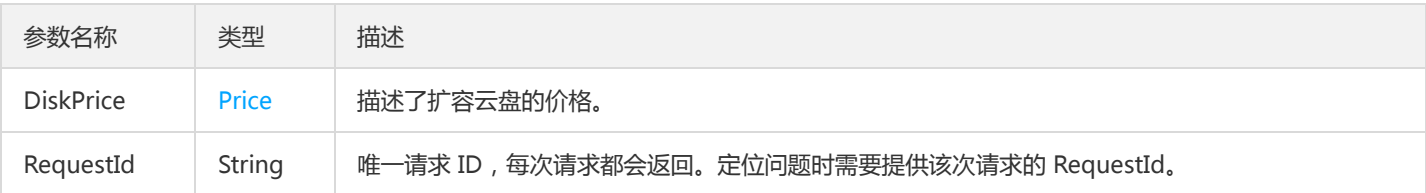

#### 4. 错误码

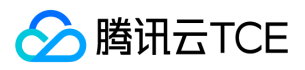

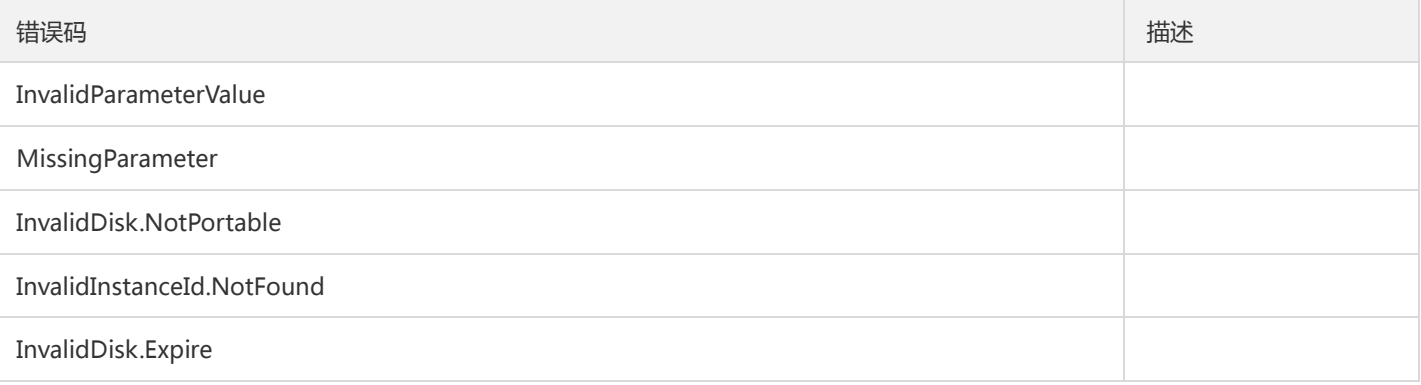

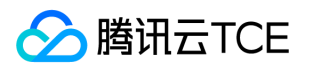

## 修改云硬盘属性

最近更新时间: 2024-06-18 14:31:18

#### 1. 接口描述

接口请求域名: cbs.api3.finance.cloud.tencent.com。

本接口(ModifyDiskAttributes)用于修改云硬盘属性。

- 只支持修改弹性云盘的项目ID。随云主机创建的云硬盘项目ID与云主机联动。可以通过DescribeDisks接口查询,见输出参数中 Portable字段解释。
- "云硬盘名称"仅为方便用户自己管理之用,腾讯云并不以此名称作为提交工单或是进行云盘管理操作的依据。
- 支持批量操作,如果传入多个云盘ID,则所有云盘修改为同一属性。如果存在不允许操作的云盘,则操作不执行,以特定错误码返回。

默认接口请求频率限制:20次/秒。

接口更新时间:2020-05-29 15:21:20。

接口只验签名不鉴权。

#### 2. 输入参数

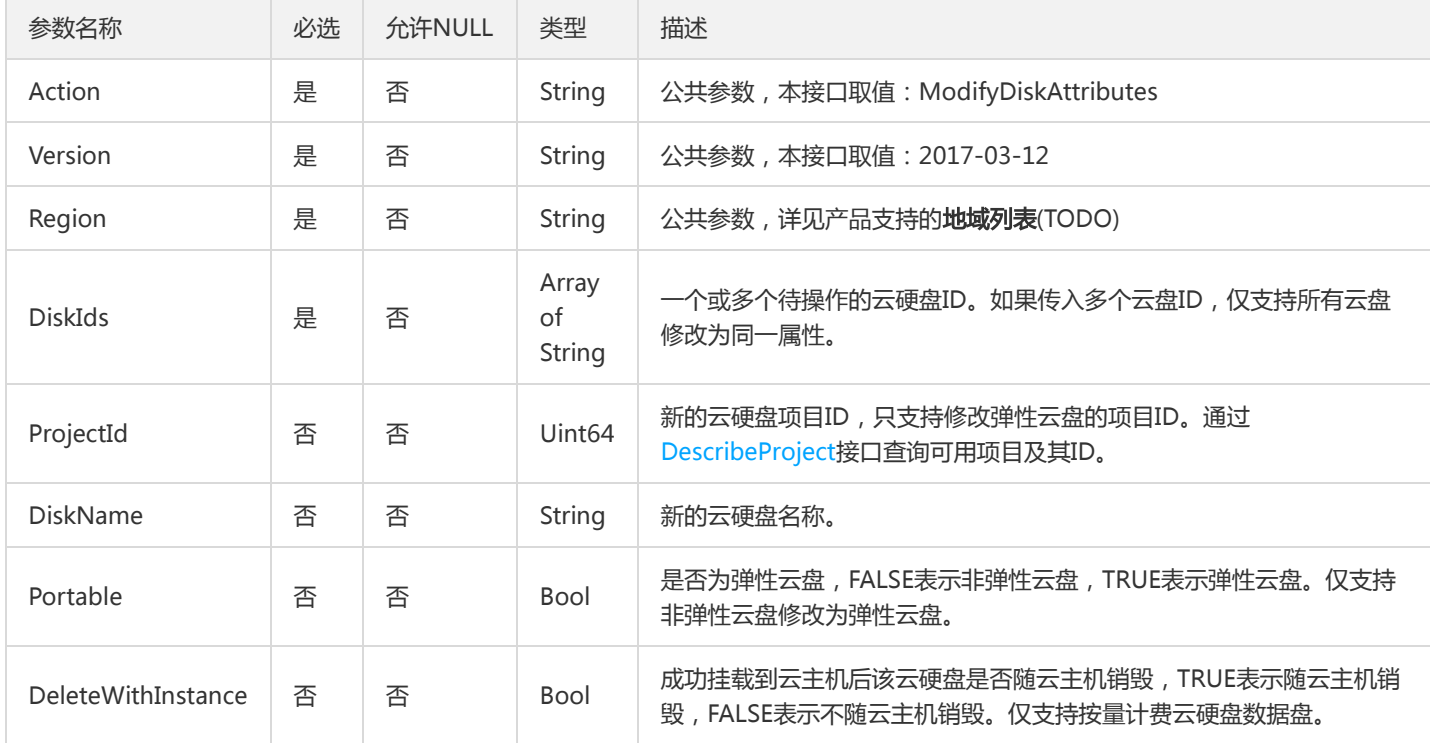

以下请求参数列表仅列出了接口请求参数和部分公共参数,完整公共参数列表见公共请求参数。

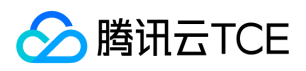

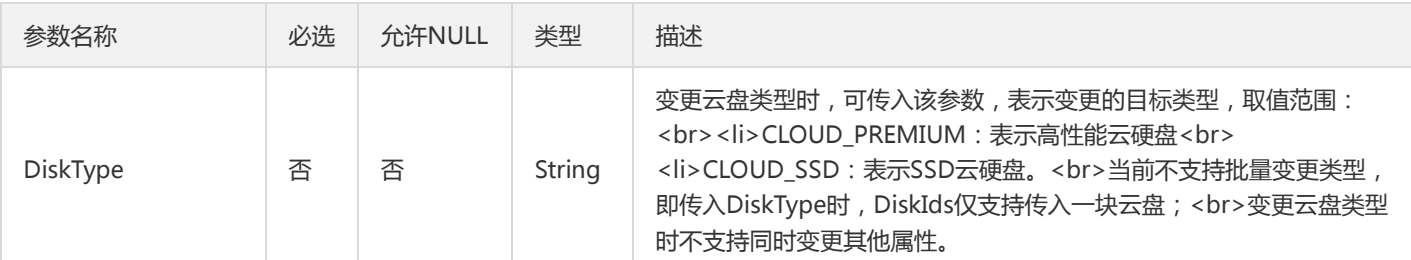

## 3. 输出参数

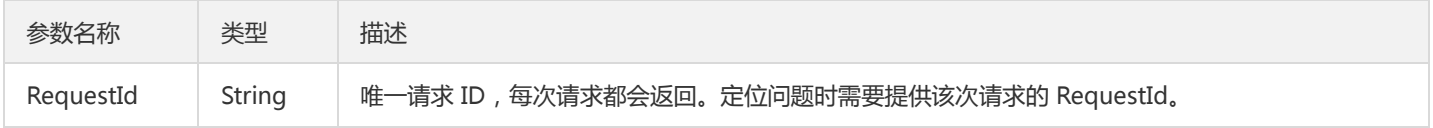

## 4. 错误码

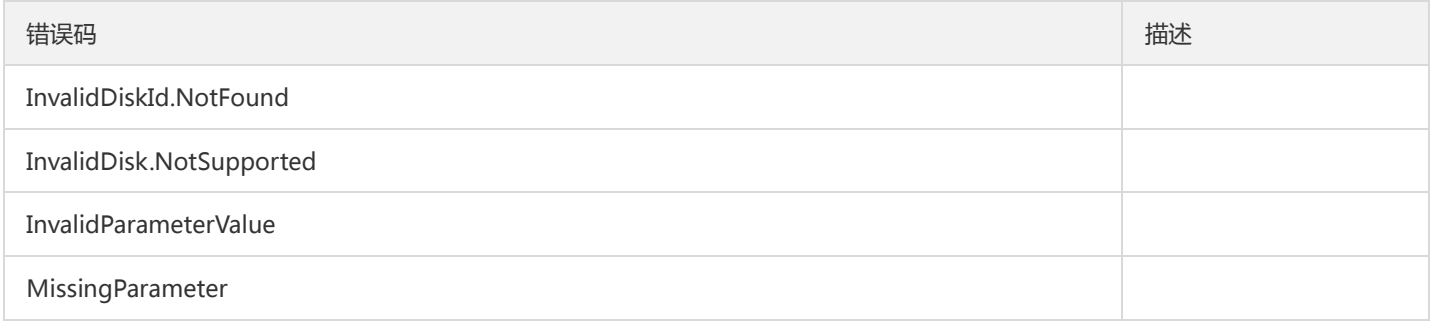

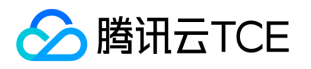

# 调整云硬盘额外性能

最近更新时间: 2024-06-18 14:31:18

## 1. 接口描述

接口请求域名: cbs.api3.finance.cloud.tencent.com。

本接口(ModifyDiskExtraPerformance)用于调整云硬盘额外的性能。

● 目前仅支持极速型SSD云硬盘(CLOUD TSSD)和高性能SSD云硬盘(CLOUD HSSD)。

默认接口请求频率限制:20次/秒。

接口更新时间:2021-08-13 16:09:34。

接口只验签名不鉴权。

## 2. 输入参数

以下请求参数列表仅列出了接口请求参数和部分公共参数,完整公共参数列表见公共请求参数。

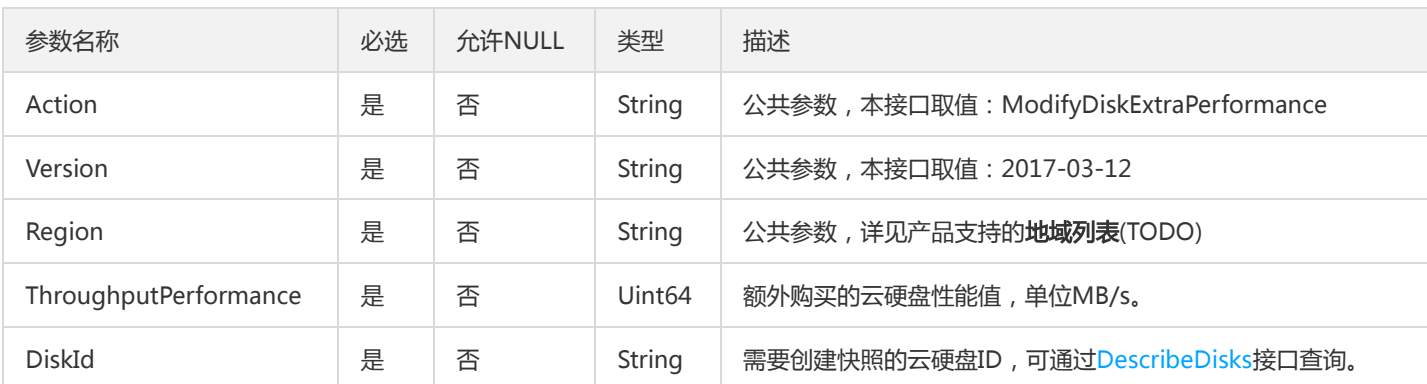

#### 3. 输出参数

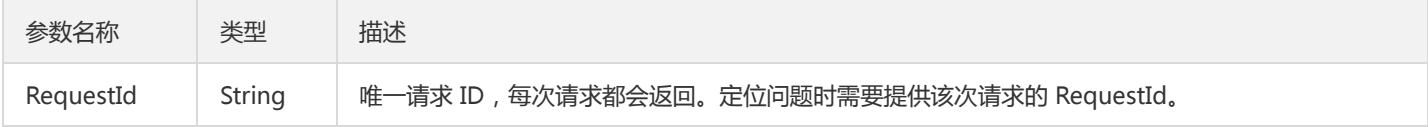

#### 4. 错误码

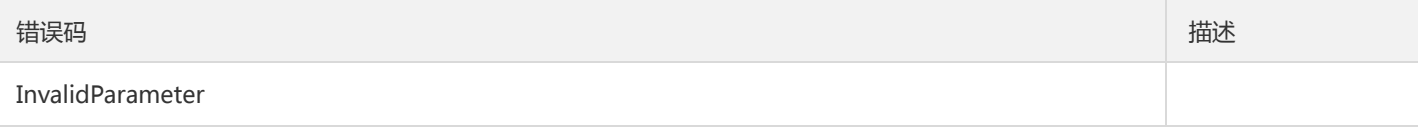

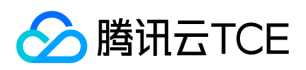

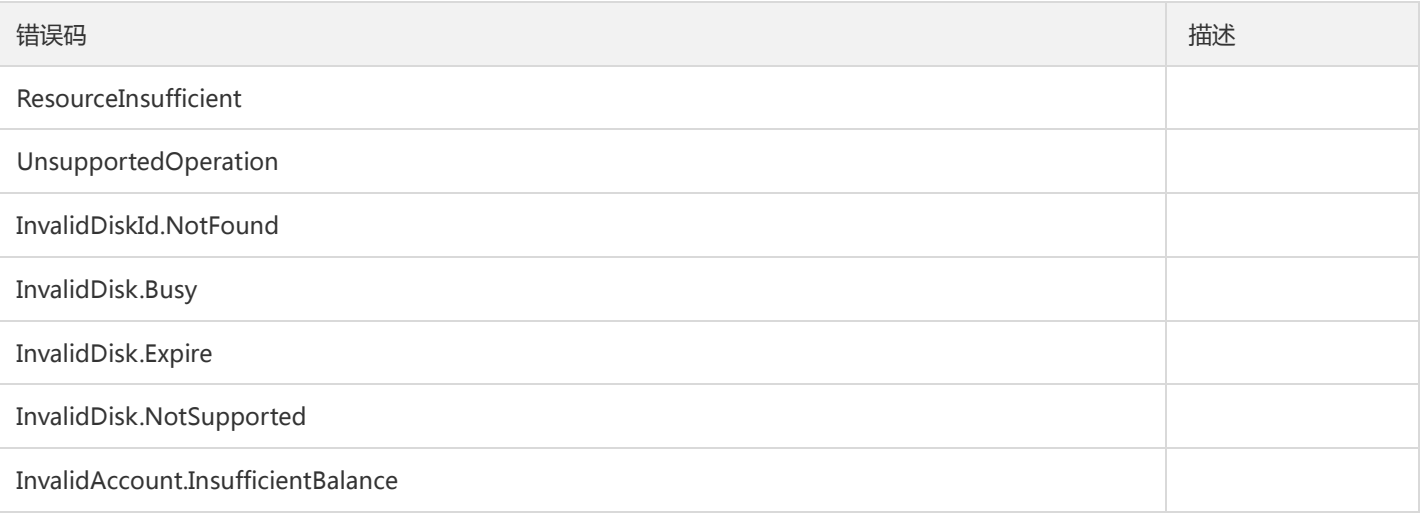

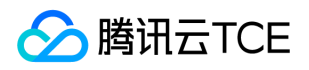

# 扩容云硬盘

最近更新时间: 2024-06-18 14:31:18

## 1. 接口描述

接口请求域名: cbs.api3.finance.cloud.tencent.com。

本接口(ResizeDisk)用于扩容云硬盘。

- 只支持扩容弹性云盘。云硬盘类型可以通过DescribeDisks接口查询,见输出参数中Portable字段解释。随云主机创建的云硬盘需通过 ResizeInstanceDisks接口扩容。
- 本接口为异步接口,接口成功返回时,云盘并未立即扩容到指定大小,可通过接口DescribeDisks来查询对应云盘的状态,如果云盘的 状态为"EXPANDING",表示正在扩容中,当状态变为"UNATTACHED",表示扩容完成。

默认接口请求频率限制:20次/秒。

接口更新时间:2018-05-29 22:08:50。

接口只验签名不鉴权。

## 2. 输入参数

以下请求参数列表仅列出了接口请求参数和部分公共参数,完整公共参数列表见公共请求参数。

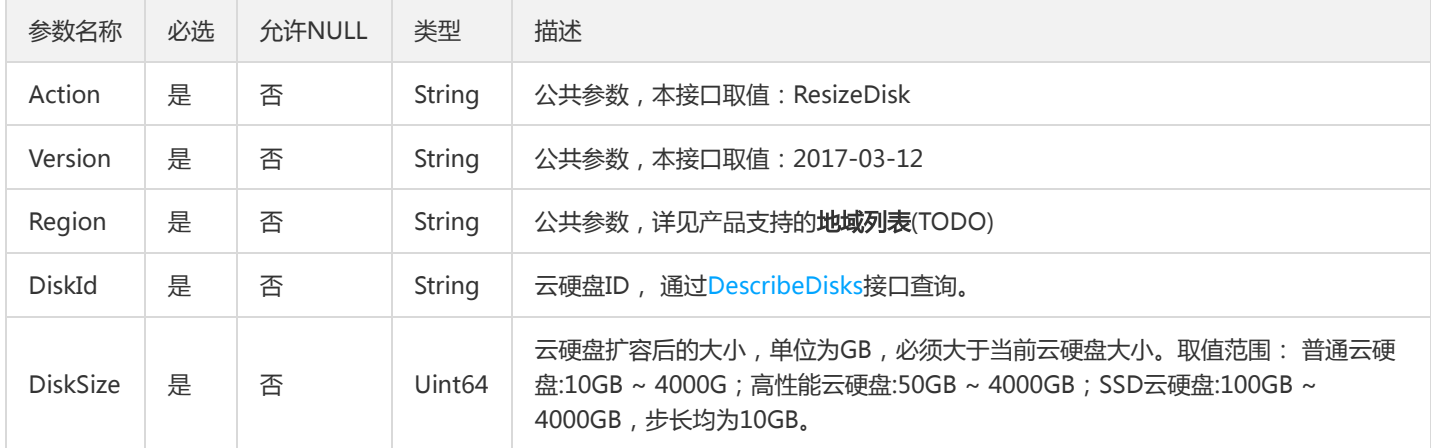

# 3. 输出参数

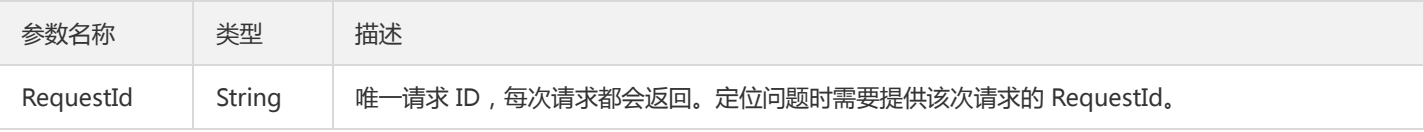

## 4. 错误码

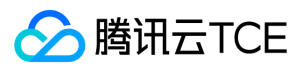

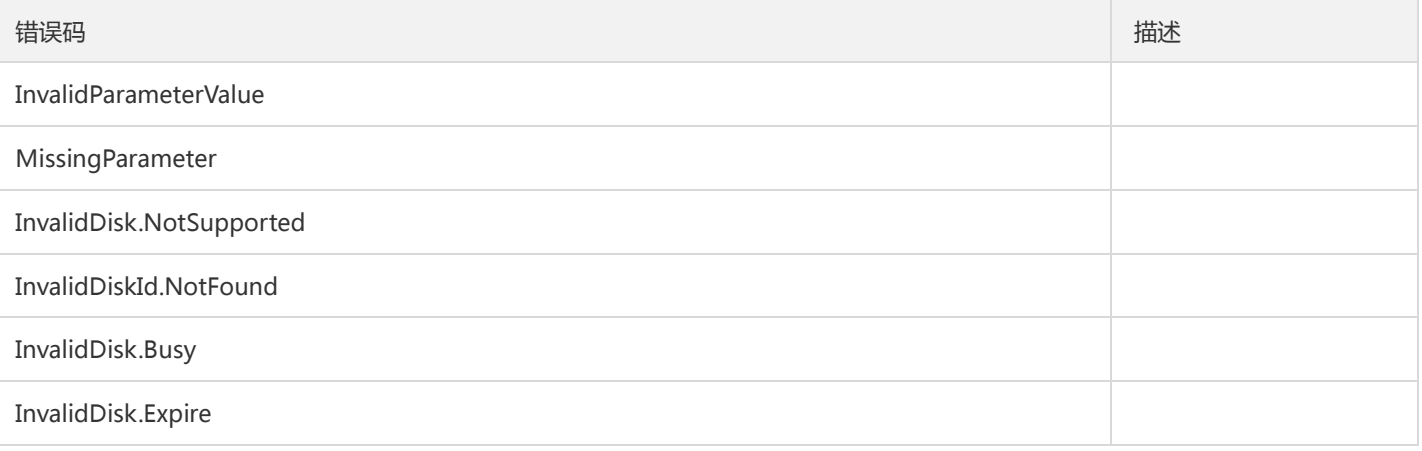

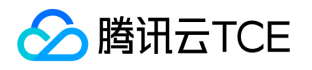

## 创建云硬盘参数转换

最近更新时间: 2024-06-18 14:31:18

#### 1. 接口描述

接口请求域名: cbs.api3.finance.cloud.tencent.com。

本接口(SwitchParameterCreateDisks)用于得到创建云硬盘的订单参数。

默认接口请求频率限制:20次/秒。

接口更新时间:2020-11-30 11:07:36。

接口只验签名不鉴权。

## 2. 输入参数

以下请求参数列表仅列出了接口请求参数和部分公共参数,完整公共参数列表见公共请求参数。

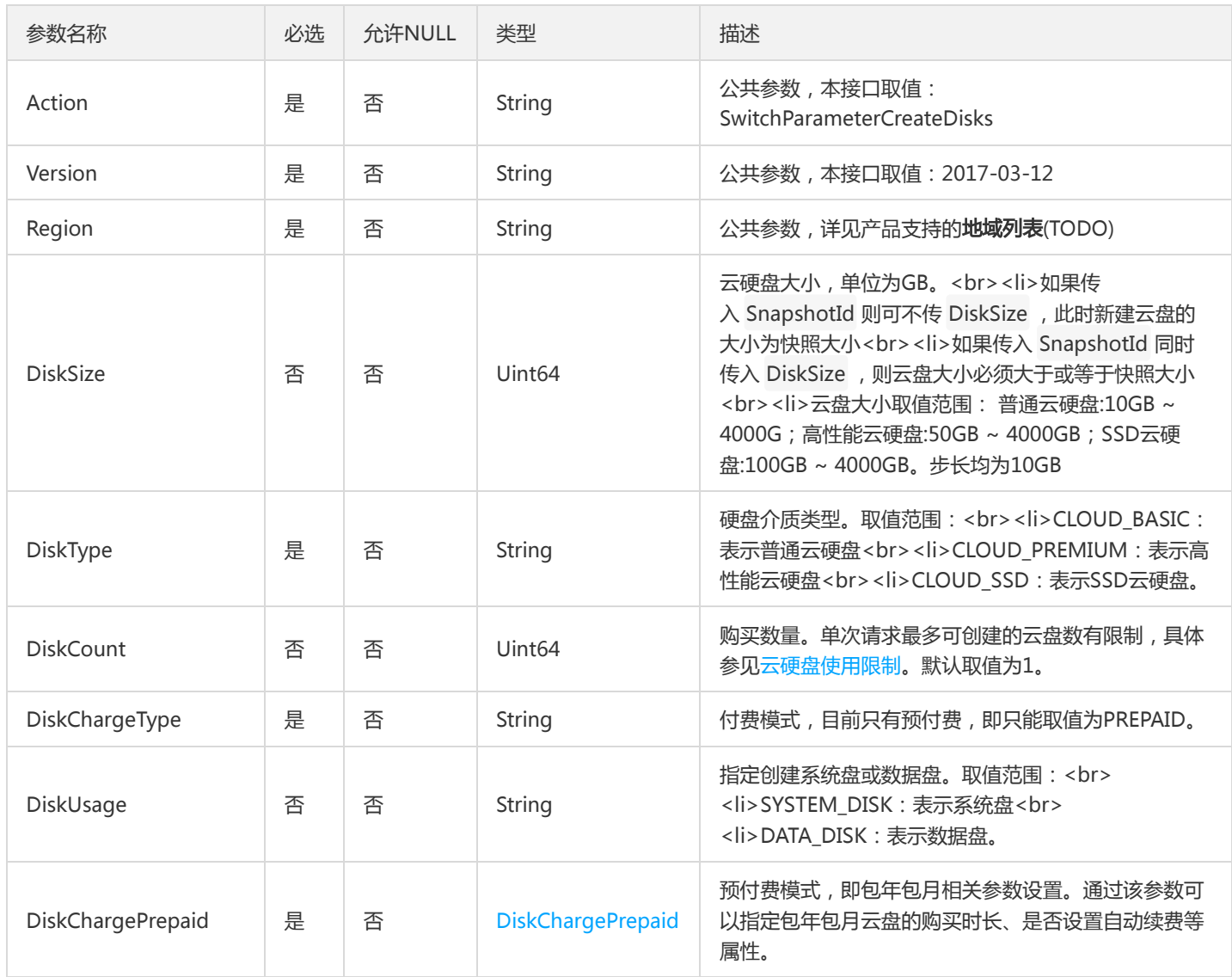

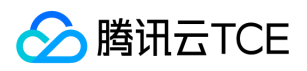

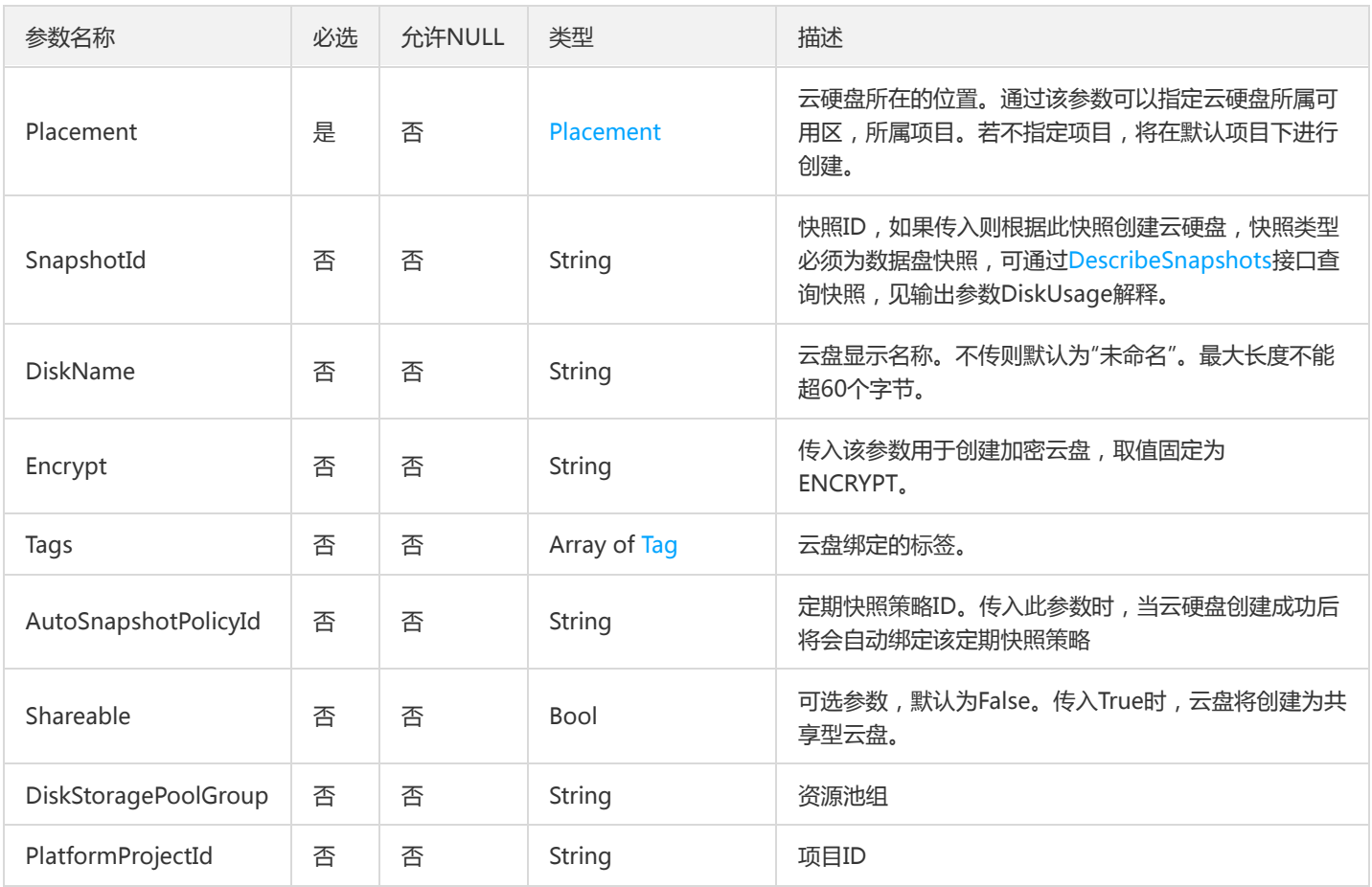

## 3. 输出参数

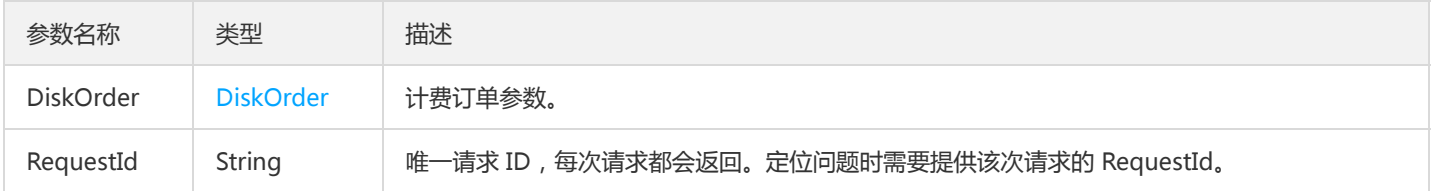

# 4. 错误码

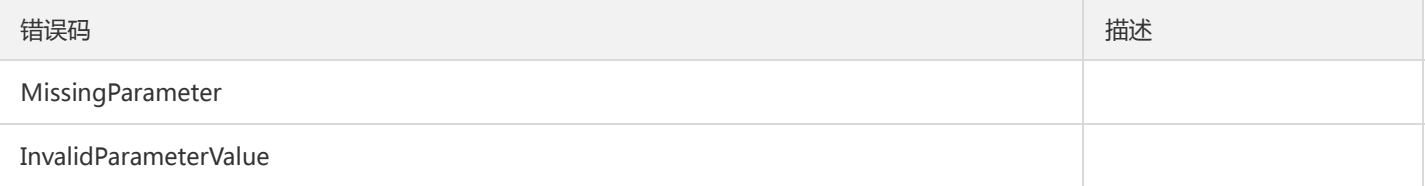

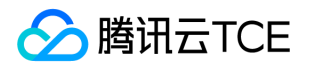

## 扩容云硬盘参数转换

最近更新时间: 2024-06-18 14:31:18

#### 1. 接口描述

接口请求域名: cbs.api3.finance.cloud.tencent.com。

本接口(SwitchParameterResizeDisk)用于得到扩容云硬盘的订单参数。

默认接口请求频率限制:20次/秒。

接口更新时间:2018-05-29 22:03:53。

接口只验签名不鉴权。

## 2. 输入参数

以下请求参数列表仅列出了接口请求参数和部分公共参数,完整公共参数列表见公共请求参数。

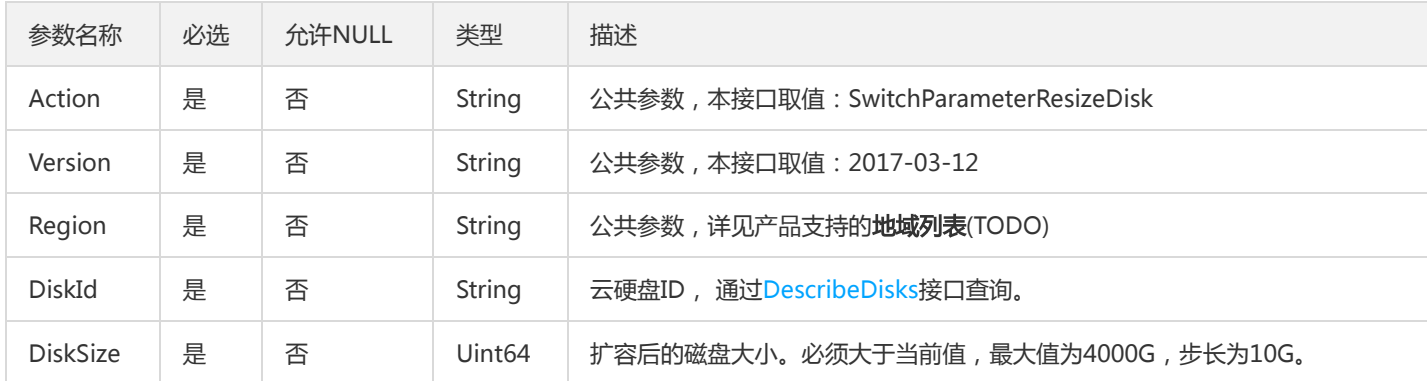

#### 3. 输出参数

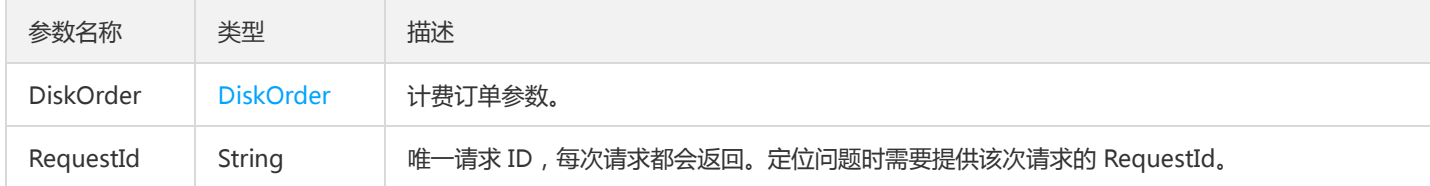

#### 4. 错误码

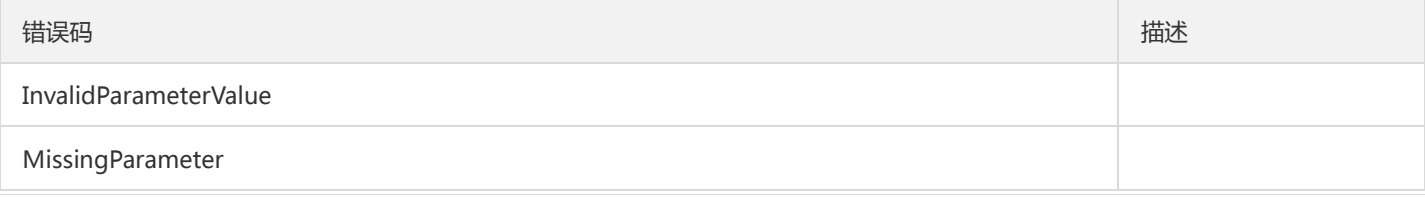

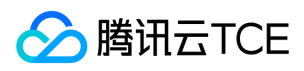

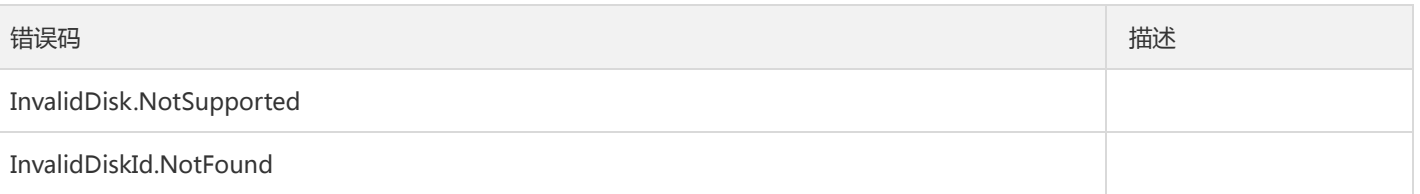

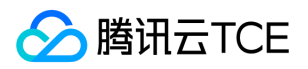

# 退还云硬盘

最近更新时间: 2024-06-18 14:31:18

## 1. 接口描述

接口请求域名: cbs.api3.finance.cloud.tencent.com。

本接口(TerminateDisks)用于退还云硬盘。

- 当前仅支持退还包年包月云盘。
- 支持批量操作,每次请求批量云硬盘的上限为50。如果批量云盘存在不允许操作的,请求会以特定错误码返回。

默认接口请求频率限制:20次/秒。

接口更新时间:2018-05-29 22:15:33。

接口只验签名不鉴权。

## 2. 输入参数

以下请求参数列表仅列出了接口请求参数和部分公共参数,完整公共参数列表见公共请求参数。

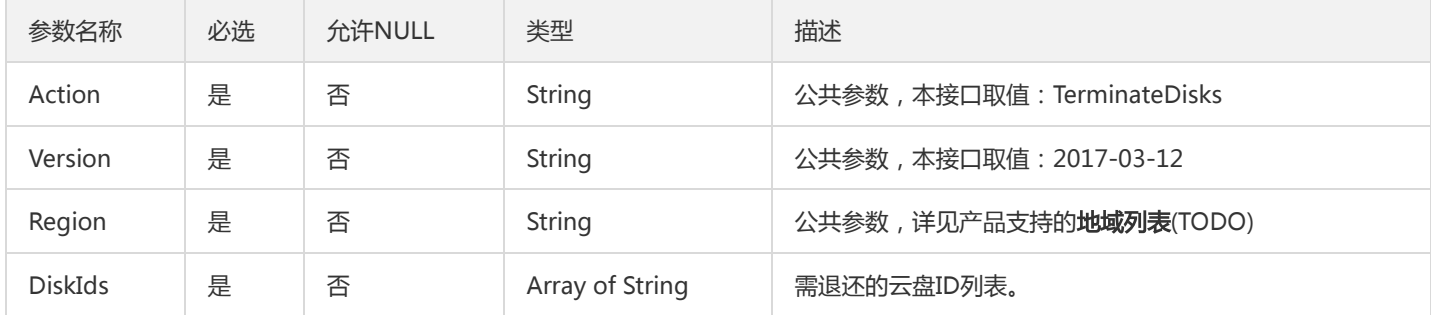

## 3. 输出参数

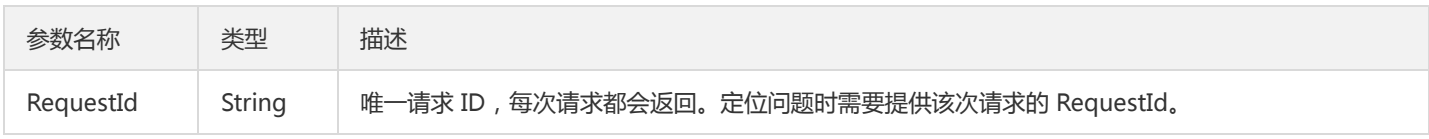

## 4. 错误码

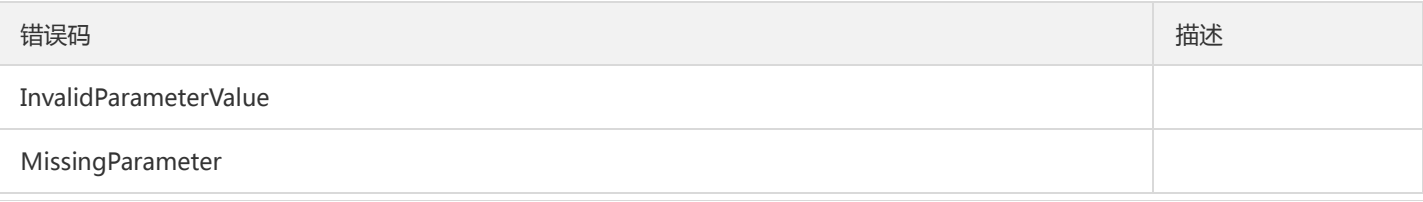

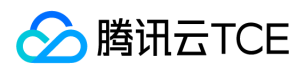

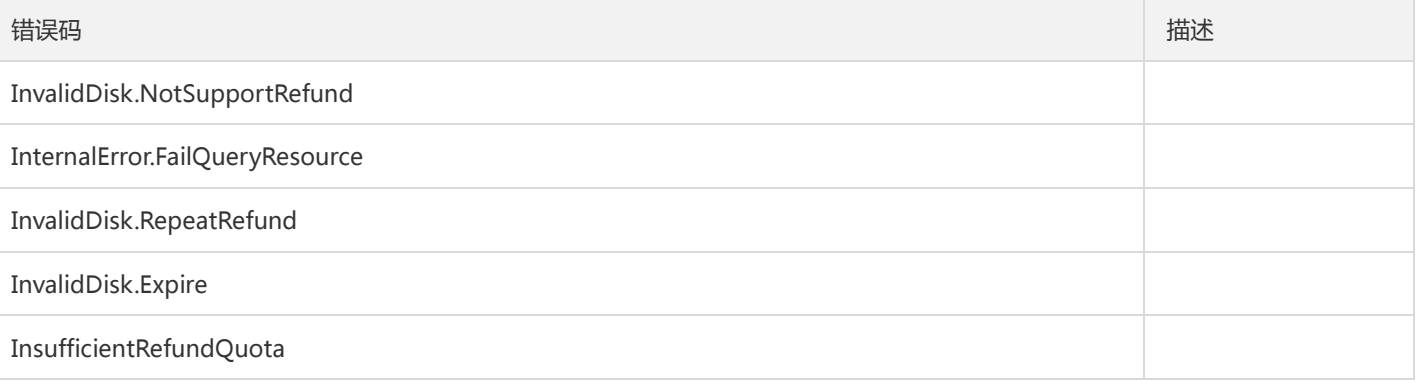

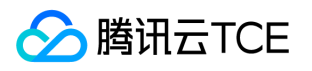

# 快照相关接口 回滚快照

最近更新时间: 2024-06-18 14:31:18

#### 1. 接口描述

接口请求域名: cbs.api3.finance.cloud.tencent.com。

本接口(ApplySnapshot)用于回滚快照到原云硬盘。

- 仅支持回滚到原云硬盘上。对于数据盘快照,如果您需要复制快照数据到其它云硬盘上,请使用CreateDisks接口创建新的弹性云盘, 将快照数据复制到新购云盘上。
- 用于回滚的快照必须处于NORMAL状态。快照状态可以通过DescribeSnapshots接口查询,见输出参数中SnapshotState字段解释。
- 如果是弹性云盘,则云盘必须处于未挂载状态,云硬盘挂载状态可以通过DescribeDisks接口查询,见Attached字段解释;如果是随云 主机一起购买的非弹性云盘,则云主机必须处于关机状态,云主机状态可以通过DescribeInstancesStatus接口查询。

默认接口请求频率限制:20次/秒。

接口更新时间:2018-06-10 11:33:27。

接口只验签名不鉴权。

#### 2. 输入参数

以下请求参数列表仅列出了接口请求参数和部分公共参数,完整公共参数列表见公共请求参数。

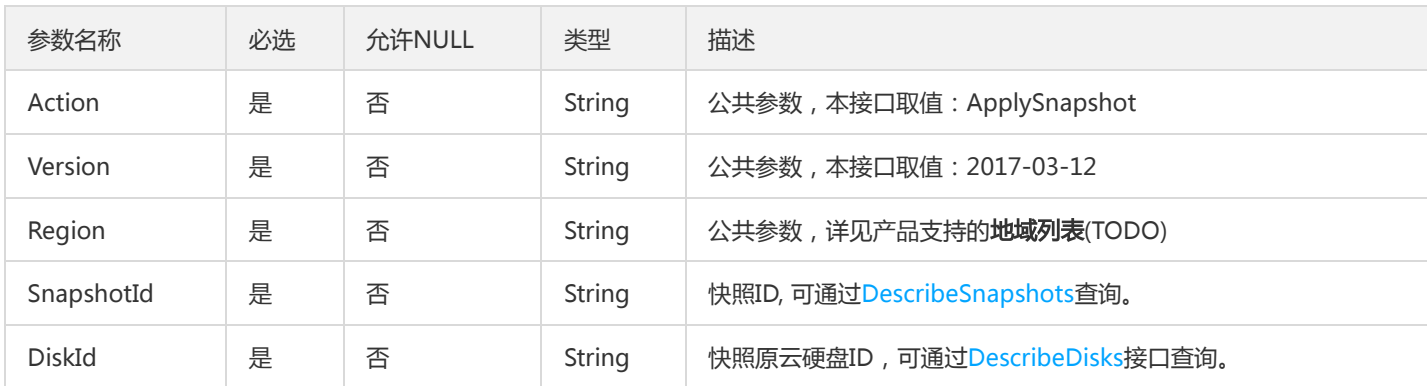

#### 3. 输出参数

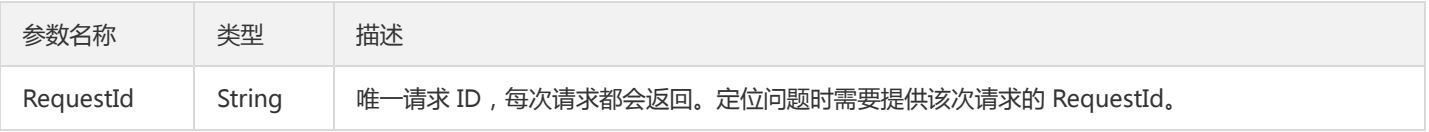

#### 4. 错误码

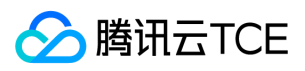

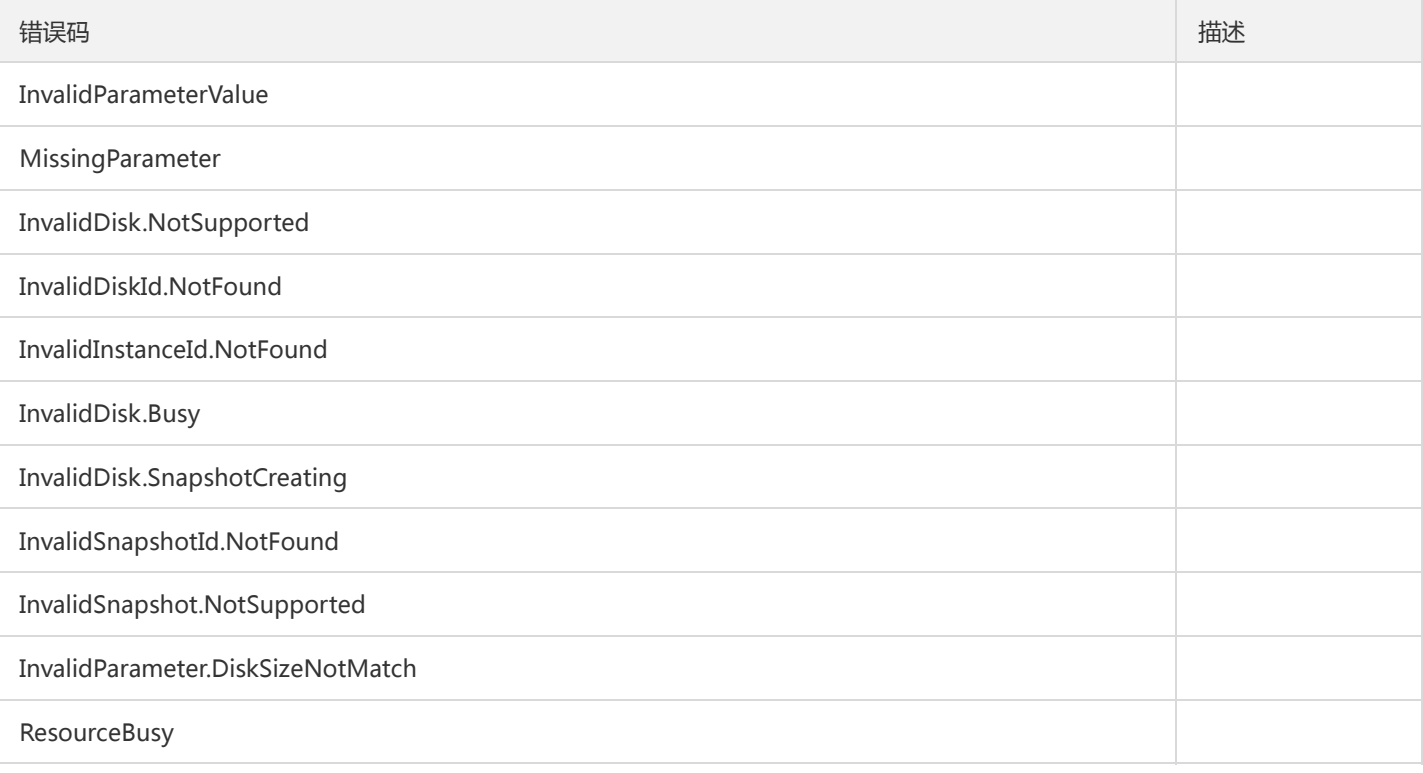

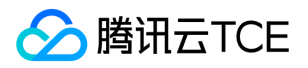

# 快照组回滚

最近更新时间: 2024-06-18 14:31:18

#### 1. 接口描述

接口请求域名: cbs.api3.finance.cloud.tencent.com。

本接口用于回滚快照组

- 1.可选择快照组全部或部分盘进行回滚;
- 2.如果回滚的盘中包含已挂载的盘,要求这些盘必须挂载在同一实例上,且要求该实例已关机才能回滚;
- 3.回滚为异步操作,接口返回成功不代表回滚成功,可通过调DescribeSnapshotGroups接口查询异步回滚任务的结果

默认接口请求频率限制:20次/秒。

接口更新时间:2021-12-03 12:04:15。

接口只验签名不鉴权。

#### 2. 输入参数

以下请求参数列表仅列出了接口请求参数和部分公共参数,完整公共参数列表见公共请求参数。

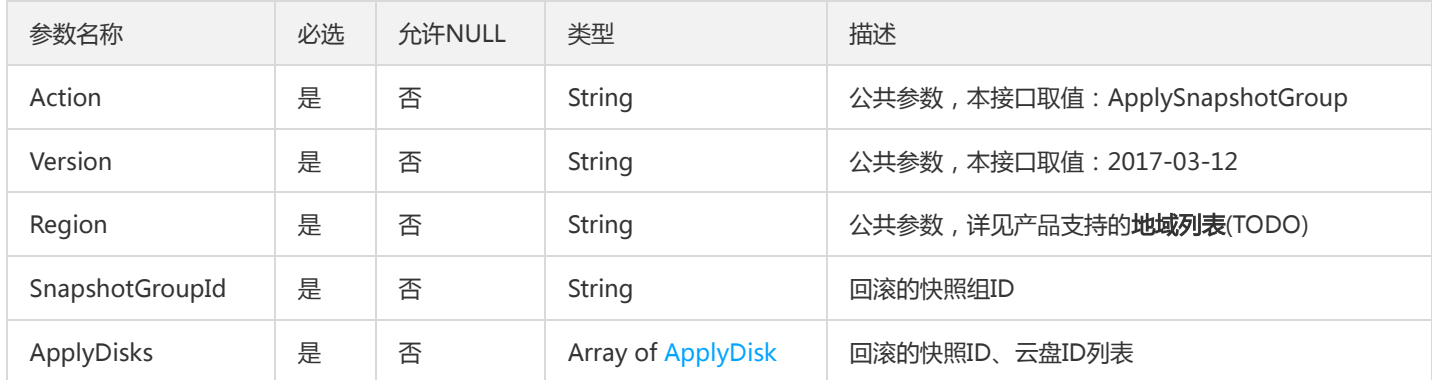

#### 3. 输出参数

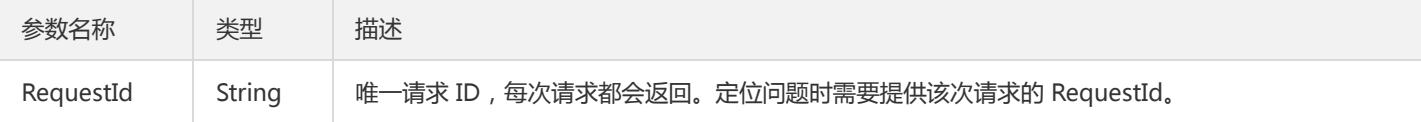

#### 4. 错误码

以下仅列出了接口业务逻辑相关的错误码,其他错误码详见公共错误码。

错误码 描述

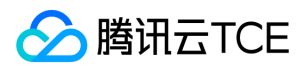

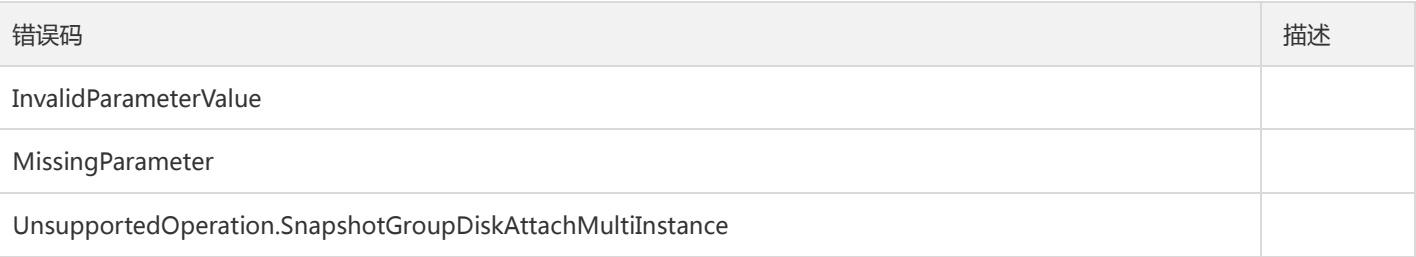

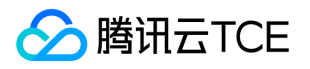

# 绑定定期快照策略

最近更新时间: 2024-06-18 14:31:18

## 1. 接口描述

接口请求域名: cbs.api3.finance.cloud.tencent.com。

本接口(BindAutoSnapshotPolicy)用于绑定云硬盘到指定的定期快照策略。

- 每个地域最多可创建10个定期快照策略, 每个定期快照策略最多能绑定80个云硬盘。
- 当已绑定定期快照策略的云硬盘处于未使用状态 (即弹性云盘未挂载或非弹性云盘的主机处于关机状态)将不会创建定期快照。

默认接口请求频率限制:20次/秒。

接口更新时间:2021-04-28 14:39:24。

接口只验签名不鉴权。

## 2. 输入参数

以下请求参数列表仅列出了接口请求参数和部分公共参数,完整公共参数列表见公共请求参数。

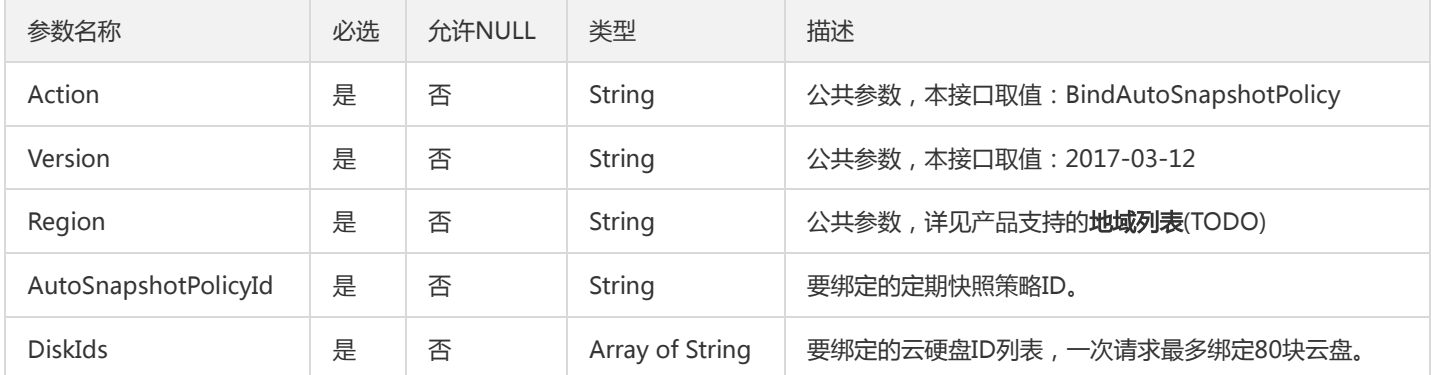

## 3. 输出参数

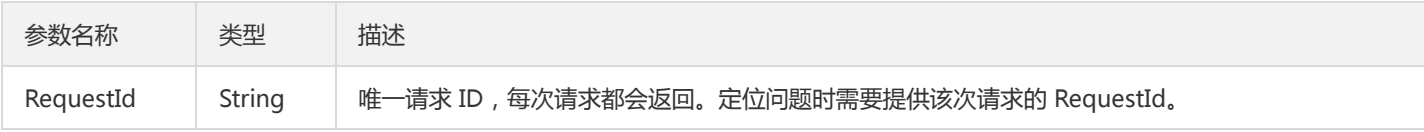

#### 4. 错误码

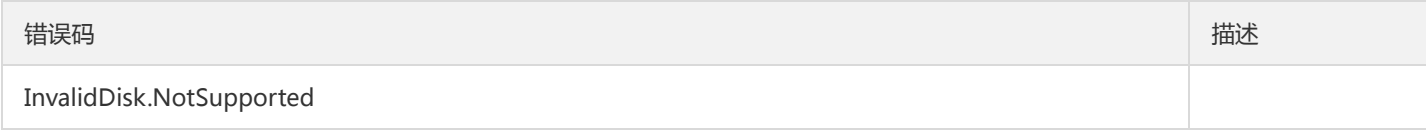

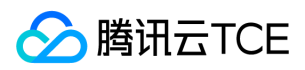

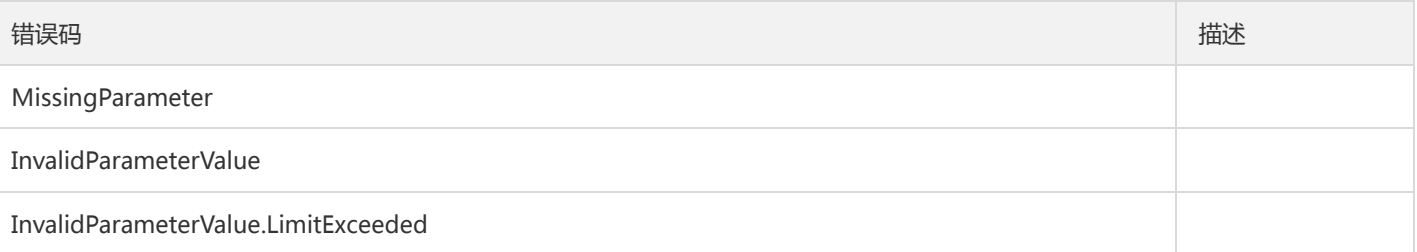

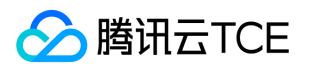

## 快照跨地域复制

最近更新时间: 2024-06-18 14:31:18

#### 1. 接口描述

接口请求域名: cbs.api3.finance.cloud.tencent.com。

本接口(CopySnapshotCrossRegion)用于快照跨地域复制。

• 本接口为异步接口, 当跨地域复制的请求下发成功后会返回一个新的快照ID, 此时快照未立即复制到目标地域, 可请求目标地域的 DescribeSnapshots接口新快照的状态,判断是否复制完成。如果快照的状态为"NORMAL",表示快照复制完成。

默认接口请求频率限制:20次/秒。

接口更新时间:2018-05-22 13:28:49。

接口只验签名不鉴权。

### 2. 输入参数

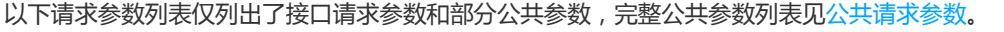

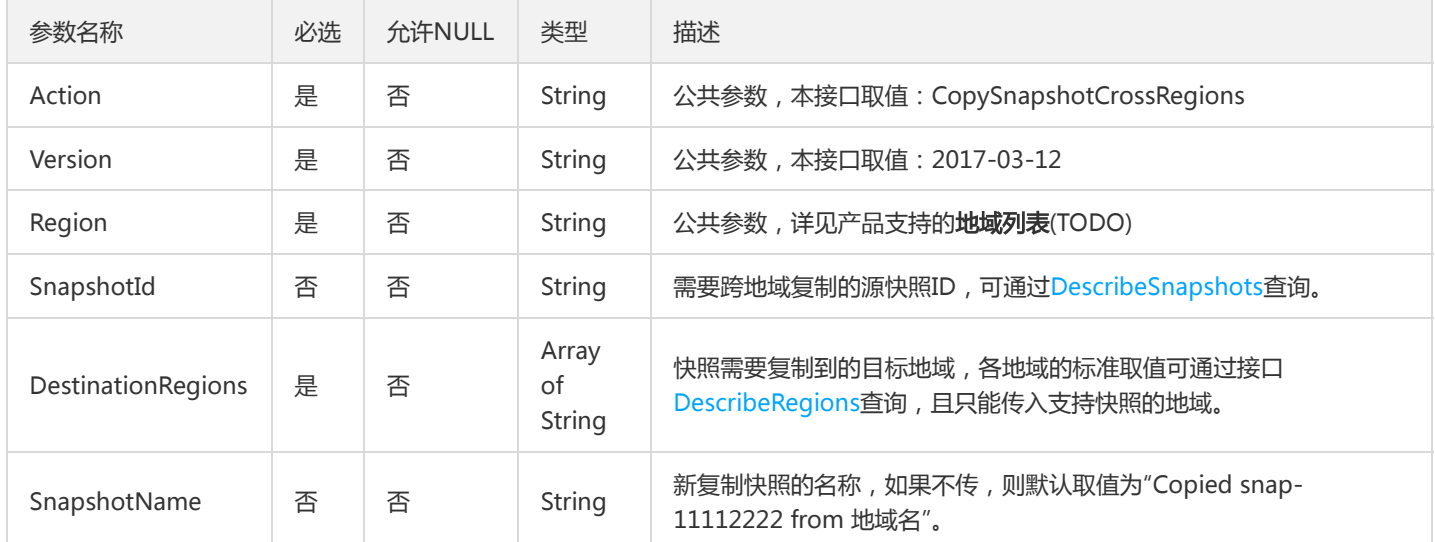

#### 3. 输出参数

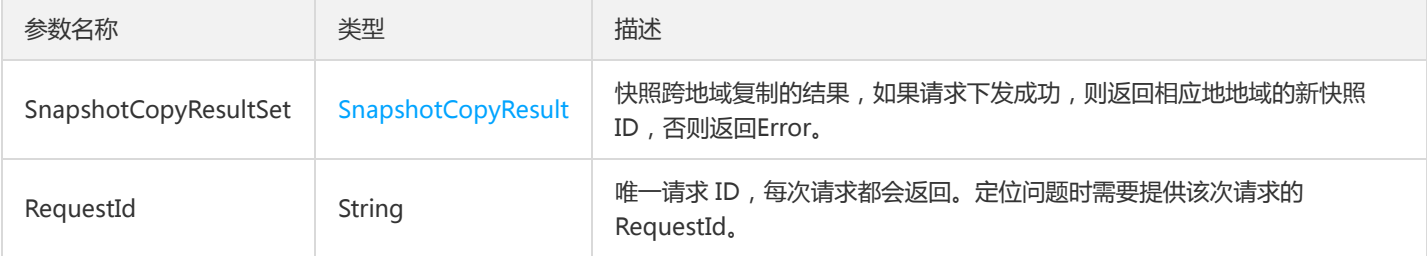

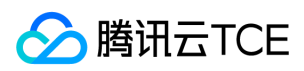

## 4. 错误码

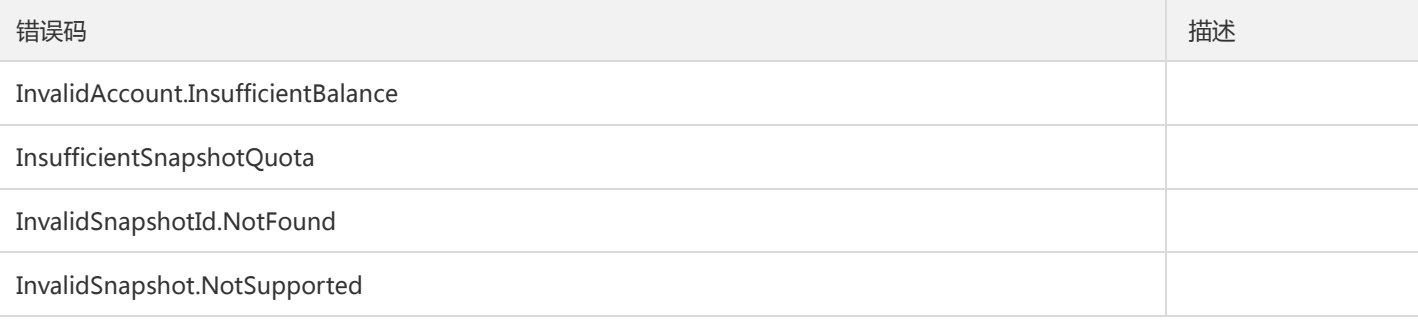

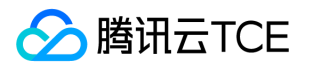

# 创建定期快照策略

最近更新时间: 2024-06-18 14:31:18

## 1. 接口描述

接口请求域名: cbs.api3.finance.cloud.tencent.com。

本接口(CreateAutoSnapshotPolicy)用于创建定期快照策略。

- 每个地域最多创建10个定期快照策略。
- 每个地域可创建的快照有数量和容量的限制,具体请见腾讯云控制台快照页面提示。

默认接口请求频率限制:20次/秒。

接口更新时间:2020-08-26 16:56:25。

接口只验签名不鉴权。

## 2. 输入参数

以下请求参数列表仅列出了接口请求参数和部分公共参数,完整公共参数列表见公共请求参数。

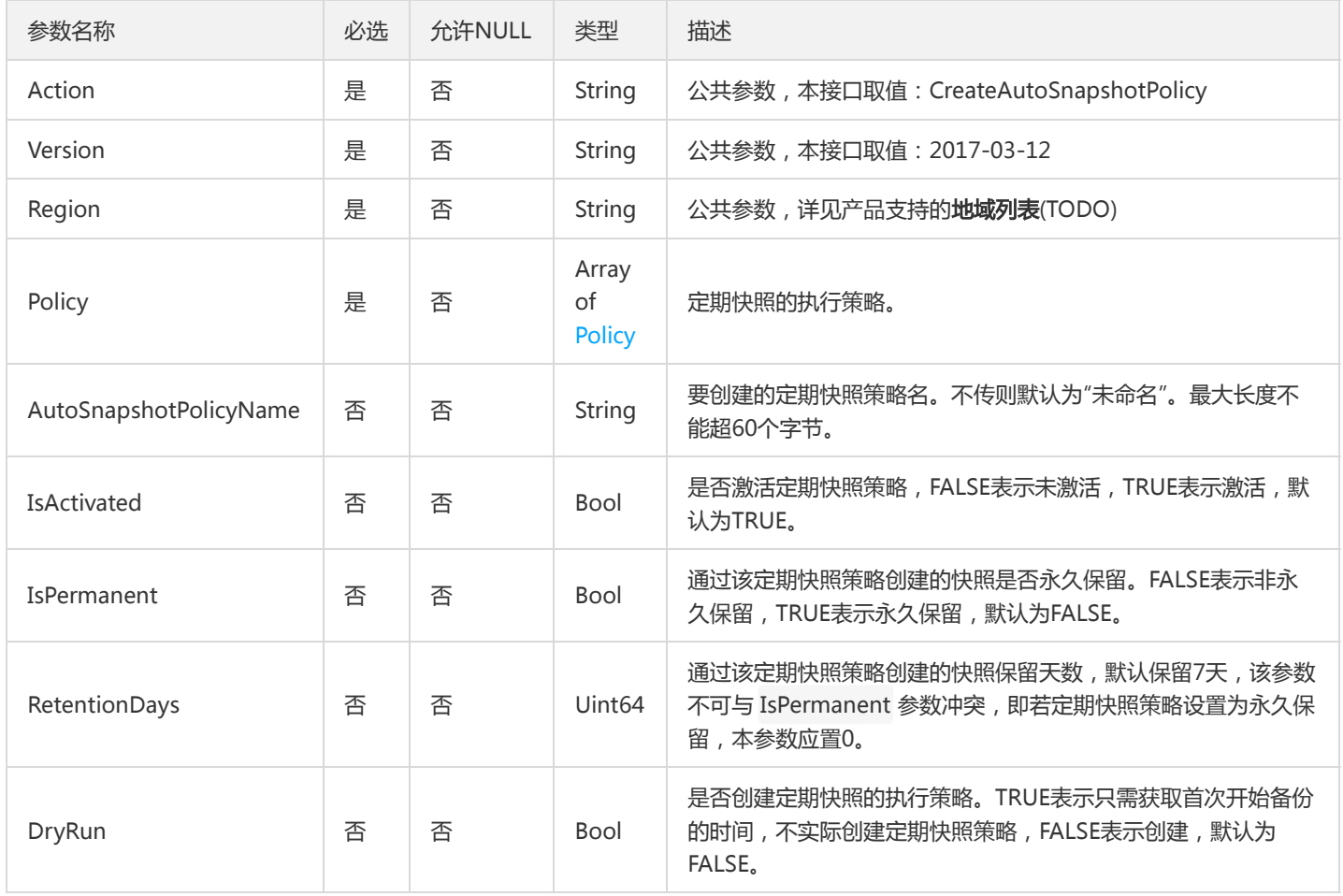

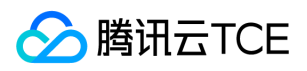

### 3. 输出参数

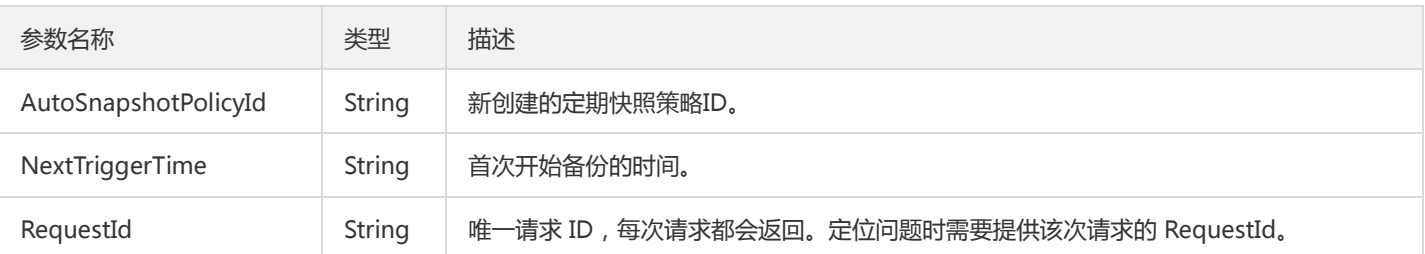

## 4. 错误码

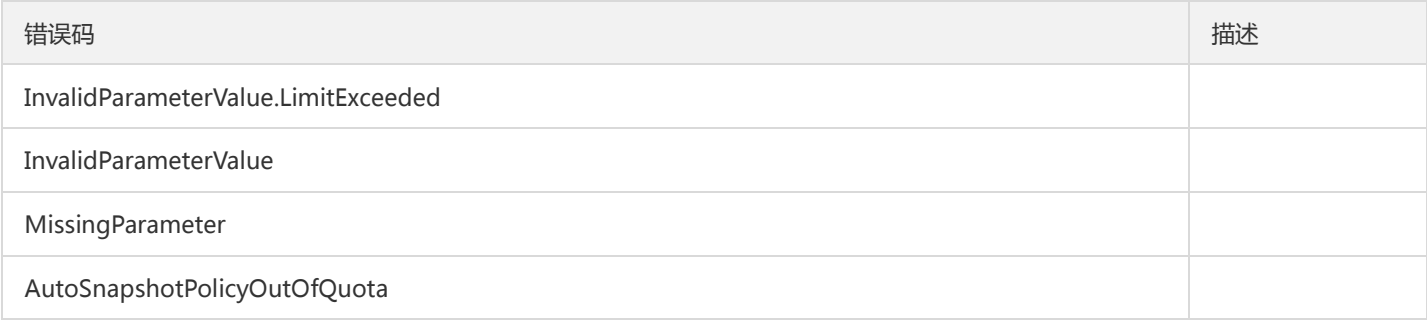

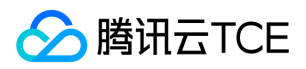

# 创建快照

最近更新时间: 2024-06-18 14:31:18

#### 1. 接口描述

接口请求域名: cbs.api3.finance.cloud.tencent.com。

本接口(CreateSnapshot)用于对指定云盘创建快照。

- 只有具有快照能力的云硬盘才能创建快照。云硬盘是否具有快照能力可由DescribeDisks接口查询,见SnapshotAbility字段。
- 可创建快照数量限制见产品使用限制。

默认接口请求频率限制:20次/秒。

接口更新时间:2021-10-09 16:34:36。

接口只验签名不鉴权。

### 2. 输入参数

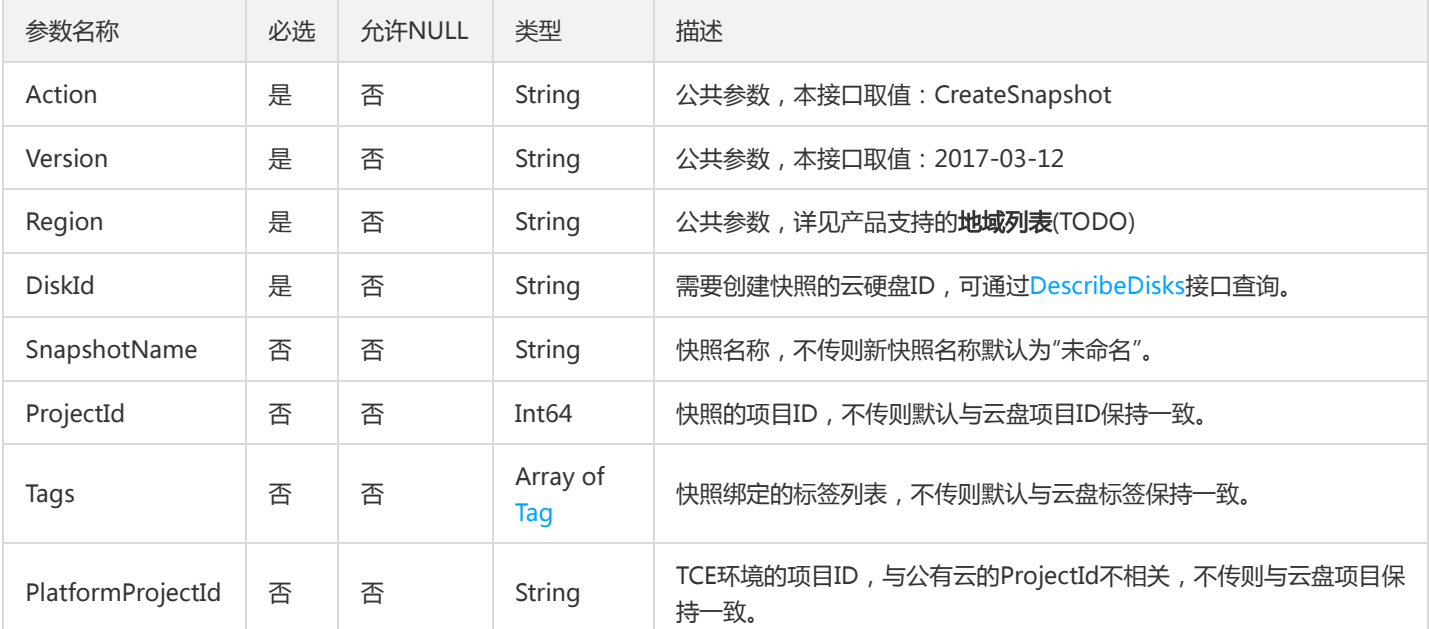

以下请求参数列表仅列出了接口请求参数和部分公共参数,完整公共参数列表见公共请求参数。

## 3. 输出参数

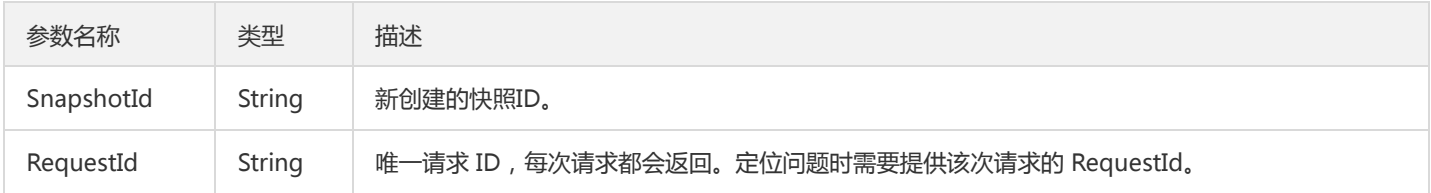
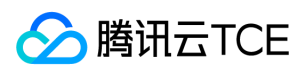

## 4. 错误码

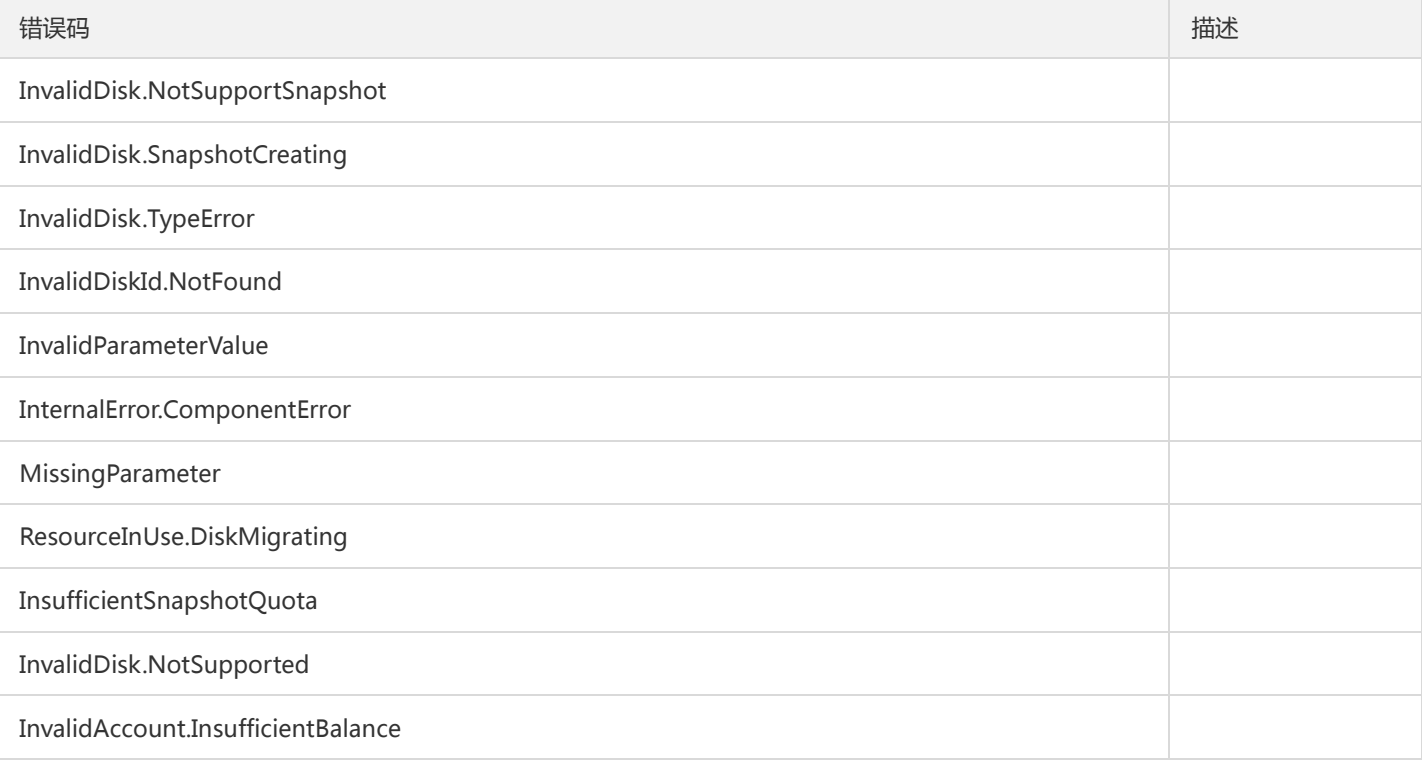

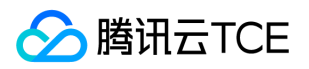

# 创建快照组

最近更新时间: 2024-06-18 14:31:18

#### 1. 接口描述

接口请求域名: cbs.api3.finance.cloud.tencent.com。

本接口用于创建快照组:

创建快照组的盘列表必须挂载在同一实例上,可选择挂载在实例上的全部或部分盘创建快照组

默认接口请求频率限制:20次/秒。

接口更新时间:2022-02-16 16:41:46。

接口只验签名不鉴权。

## 2. 输入参数

以下请求参数列表仅列出了接口请求参数和部分公共参数,完整公共参数列表见公共请求参数。

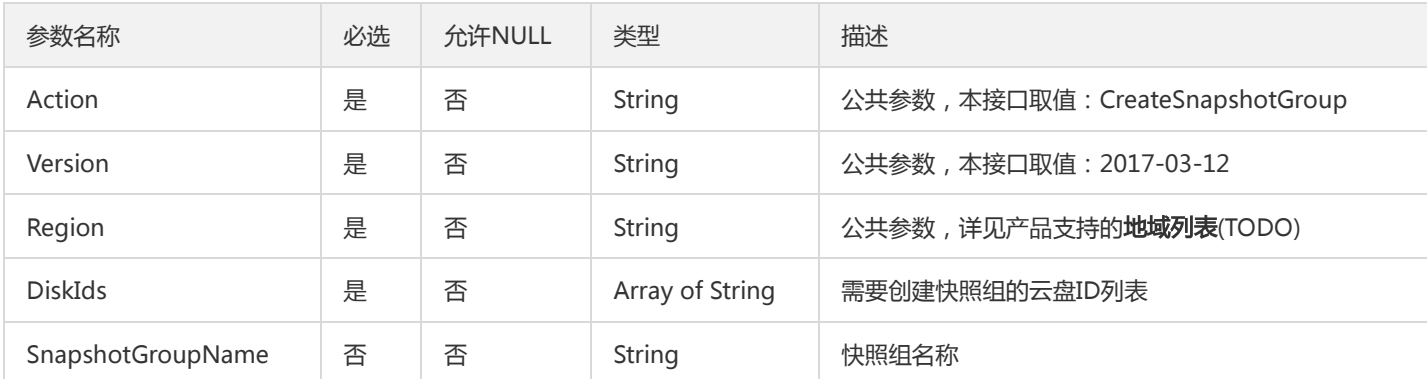

#### 3. 输出参数

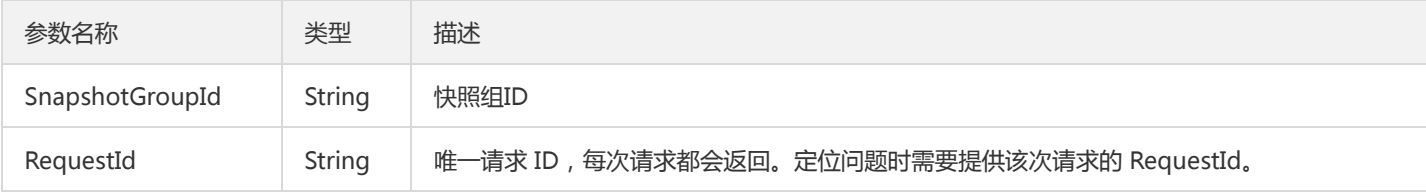

#### 4. 错误码

以下仅列出了接口业务逻辑相关的错误码,其他错误码详见公共错误码。

错误码 "我们的人,我们就会不会让我们的人,我们就会不会让我们的人,我们就会不会让我们的人,我们就会

版权所有:腾讯云金融专区 春秋 第218 页 共268页 第218 页 共268页 第218 页 共268页 第218 页 共268页 第218 页 共268页 第218 页 共268页 第218 页 共268页 第218 页 共268页 第218 页 共268页 第218 页 共268页 第218 页 共268页 第218 页 共268页 第218 页 共268页 第218 页 共268页 第218 页 共268页 第218 页 第218

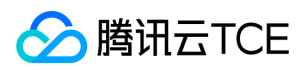

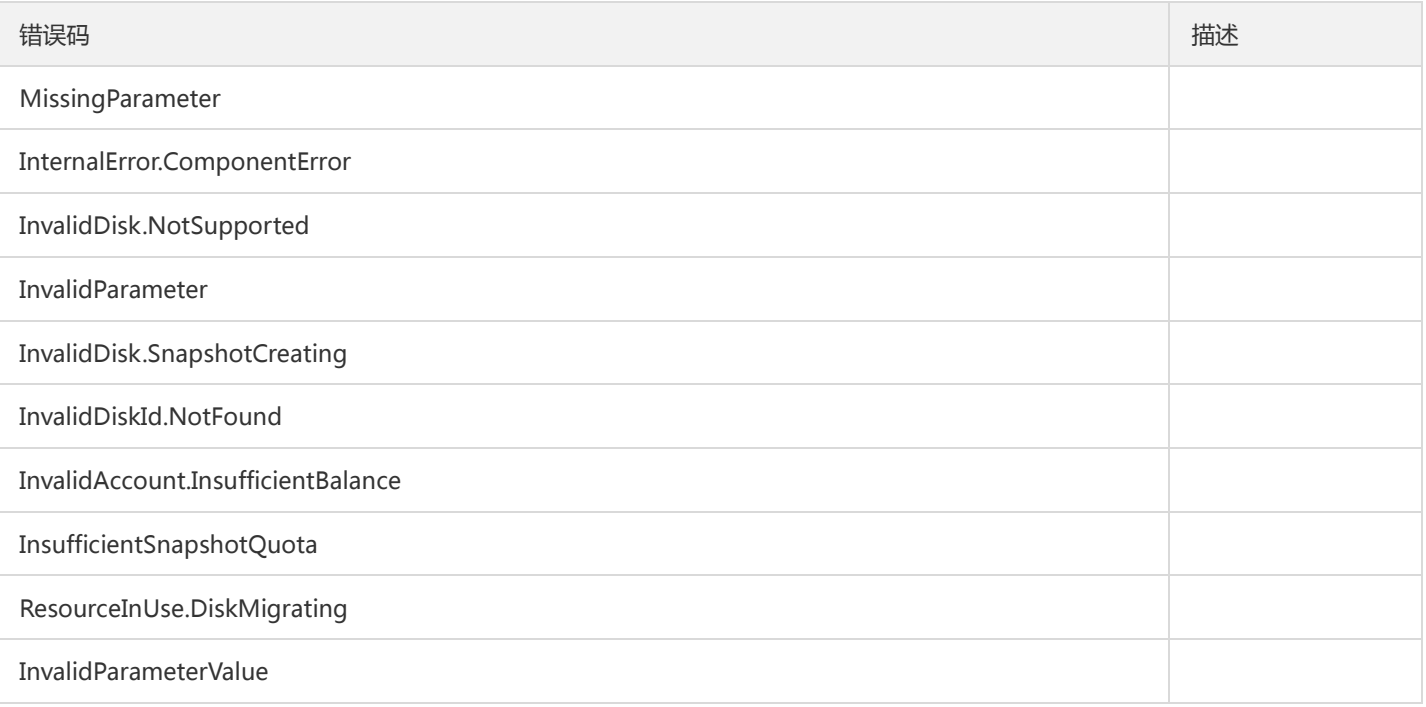

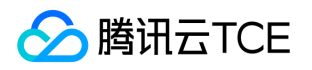

# 删除定期快照策略

最近更新时间: 2024-06-18 14:31:18

# 1. 接口描述

接口请求域名: cbs.api3.finance.cloud.tencent.com。

本接口(DeleteAutoSnapshotPolicies)用于删除定期快照策略。

支持批量操作。如果多个定期快照策略存在无法删除的,则操作不执行,以特定错误码返回。

默认接口请求频率限制:20次/秒。

接口更新时间:2018-04-18 17:44:01。

接口只验签名不鉴权。

# 2. 输入参数

以下请求参数列表仅列出了接口请求参数和部分公共参数,完整公共参数列表见公共请求参数。

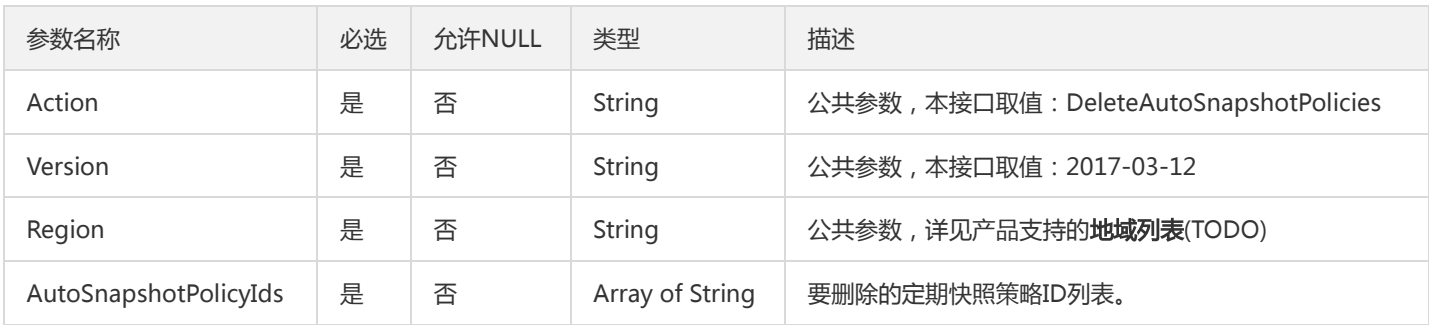

# 3. 输出参数

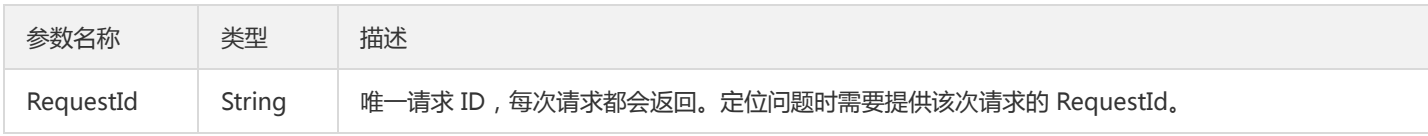

# 4. 错误码

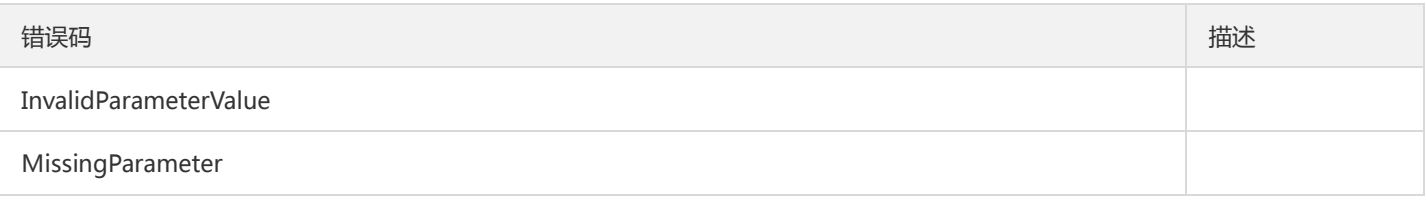

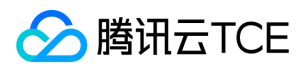

错误码 描述

InvalidParameterValue.LimitExceeded

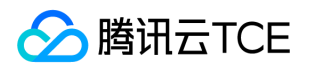

# 删除快照组

最近更新时间: 2024-06-18 14:31:18

### 1. 接口描述

接口请求域名: cbs.api3.finance.cloud.tencent.com。

本接口用于删除快照组,一次调用仅支持删除一个快照组

- 默认会删除快照组内的所有快照
- 如果快照组内的快照有关联镜像,则删除失败,所有快照均不会删除;如果需要同时删除快照绑定的镜像,可传入参数 DeleteBindImages=true

默认接口请求频率限制:20次/秒。

接口更新时间:2021-12-03 11:48:05。

接口只验签名不鉴权。

#### 2. 输入参数

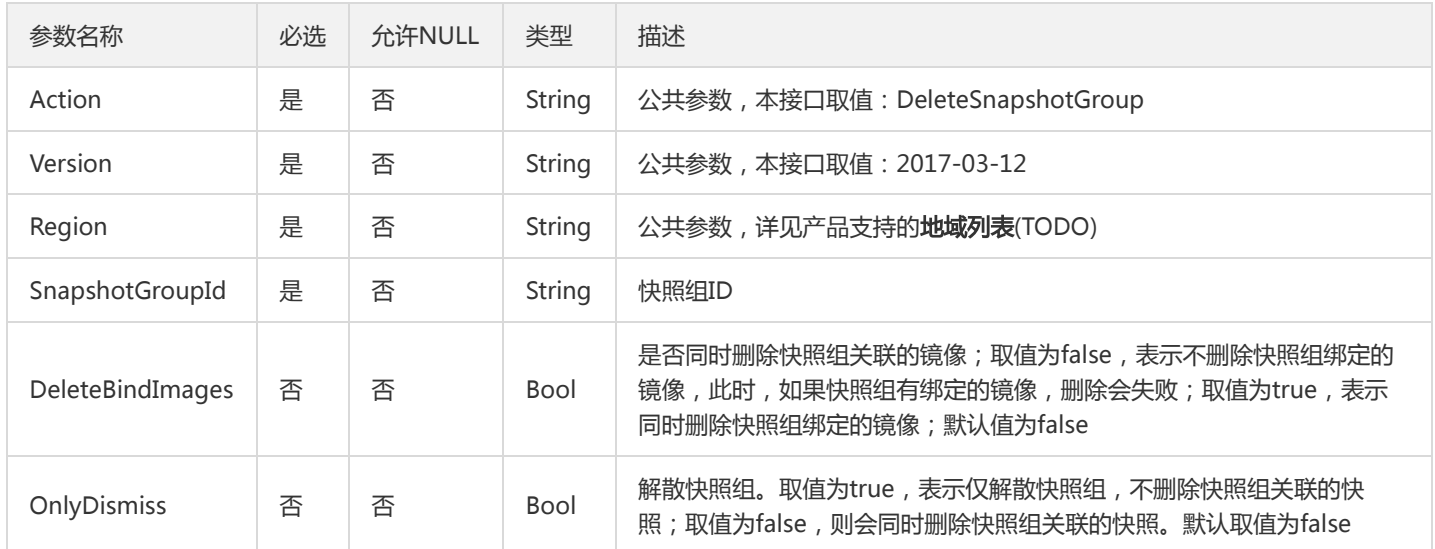

以下请求参数列表仅列出了接口请求参数和部分公共参数,完整公共参数列表见公共请求参数。

### 3. 输出参数

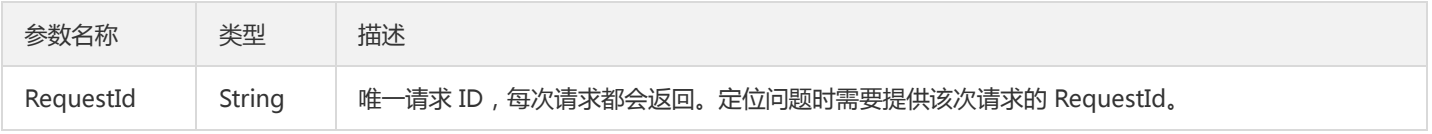

#### 4. 错误码

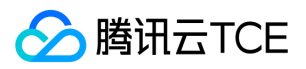

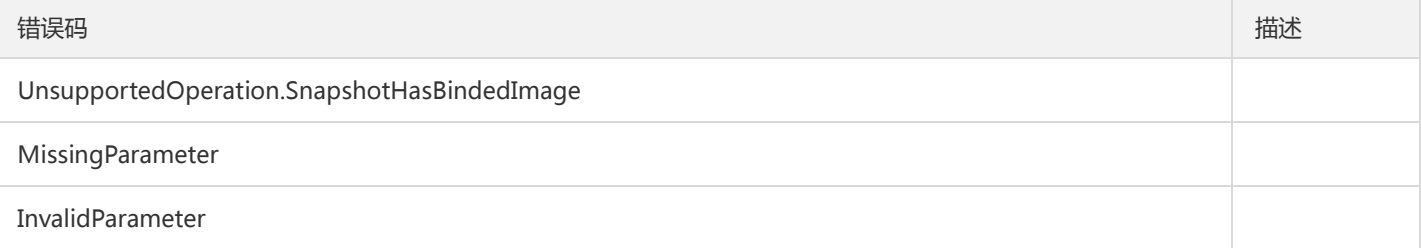

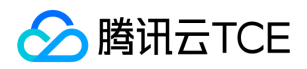

# 删除快照

最近更新时间: 2024-06-18 14:31:18

#### 1. 接口描述

接口请求域名: cbs.api3.finance.cloud.tencent.com。

本接口(DeleteSnapshots)用于删除快照。

- 快照必须处于NORMAL状态,快照状态可以通过DescribeSnapshots接口查询,见输出参数中SnapshotState字段解释。
- 支持批量操作。如果多个快照存在无法删除的快照,则操作不执行,以返回特定的错误码返回。

默认接口请求频率限制:20次/秒。

接口更新时间:2022-02-22 14:45:07。

接口只验签名不鉴权。

#### 2. 输入参数

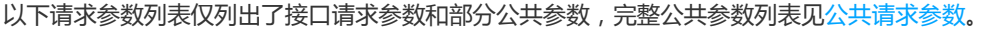

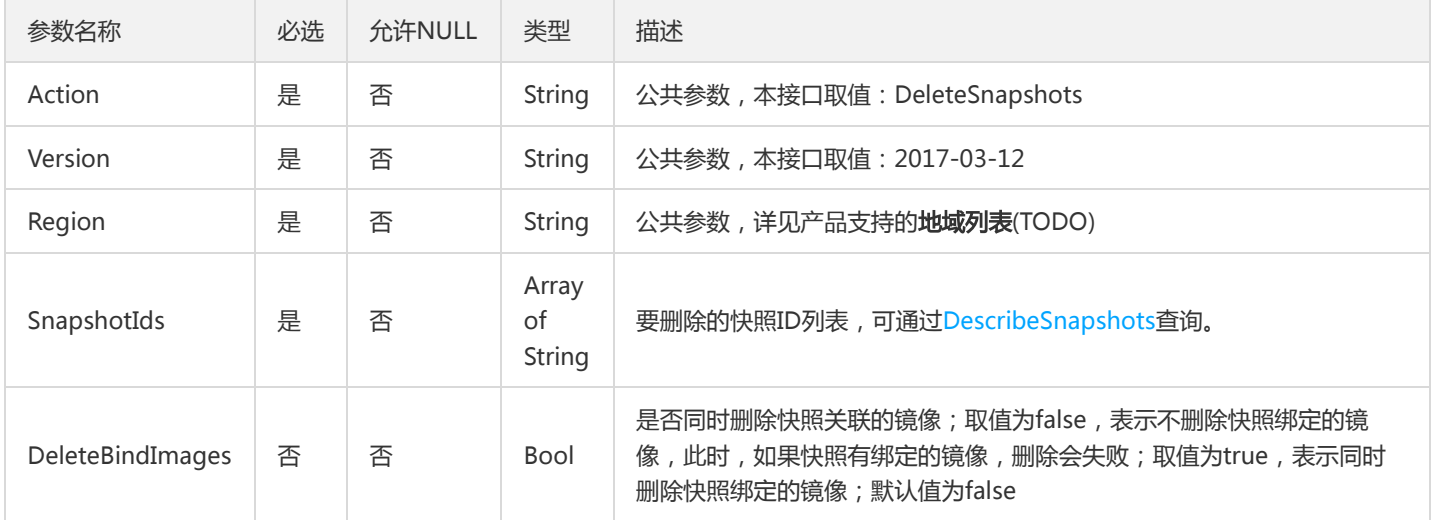

#### 3. 输出参数

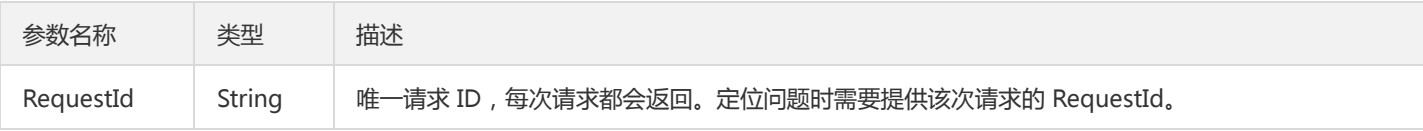

#### 4. 错误码

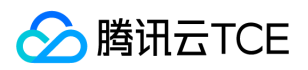

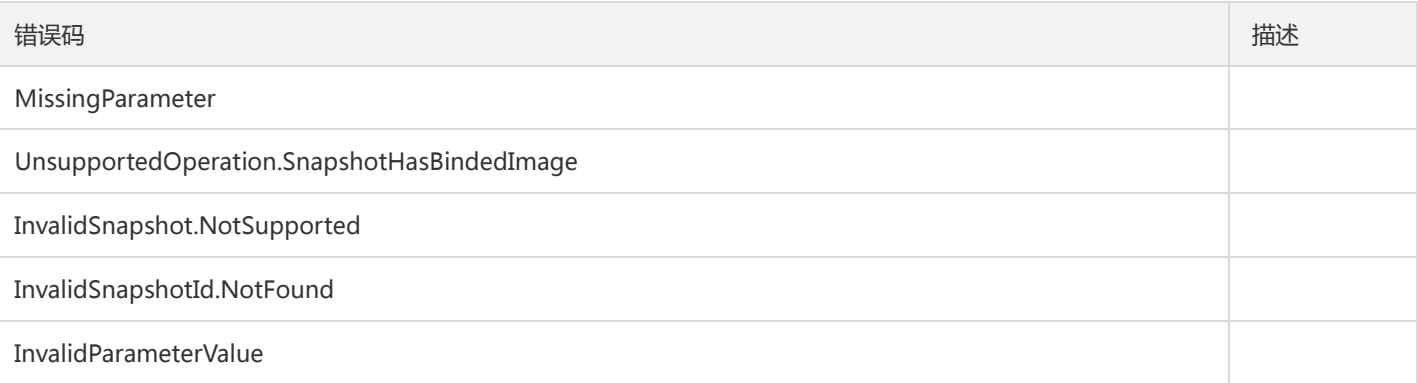

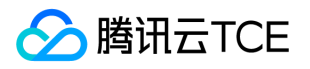

# 查询定期快照策略

最近更新时间: 2024-06-18 14:31:18

#### 1. 接口描述

接口请求域名: cbs.api3.finance.cloud.tencent.com。

本接口(DescribeAutoSnapshotPolicies)用于查询定期快照策略。

- 可以根据定期快照策略ID、名称或者状态等信息来查询定期快照策略的详细信息,不同条件之间为与(AND)的关系,过滤信息详细请见 过滤器 Filter 。
- 如果参数为空,返回当前用户一定数量( Limit 所指定的数量,默认为20)的定期快照策略表。

默认接口请求频率限制:20次/秒。

接口更新时间:2021-04-06 16:49:42。

接口只验签名不鉴权。

## 2. 输入参数

以下请求参数列表仅列出了接口请求参数和部分公共参数,完整公共参数列表见公共请求参数。

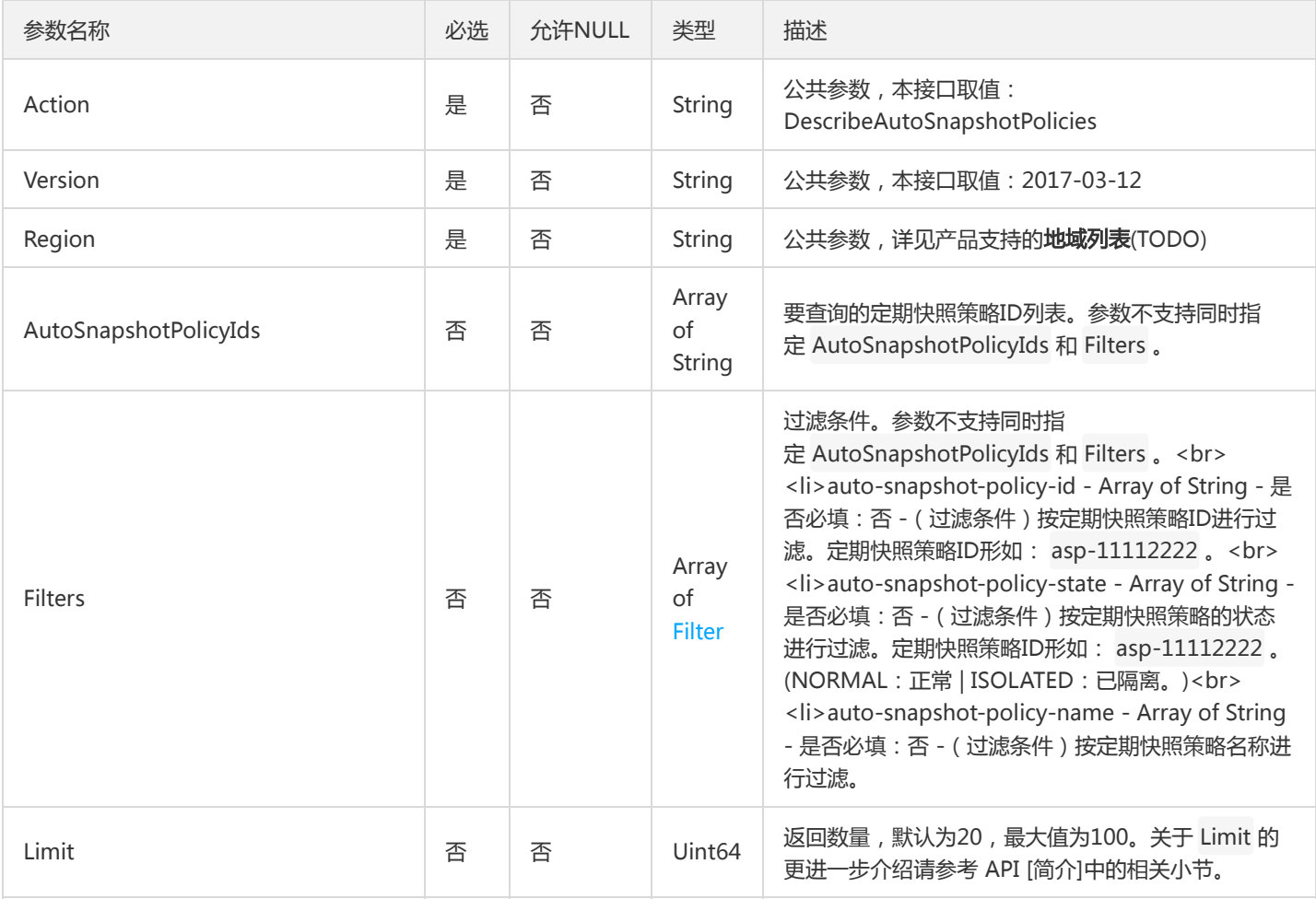

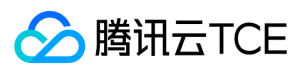

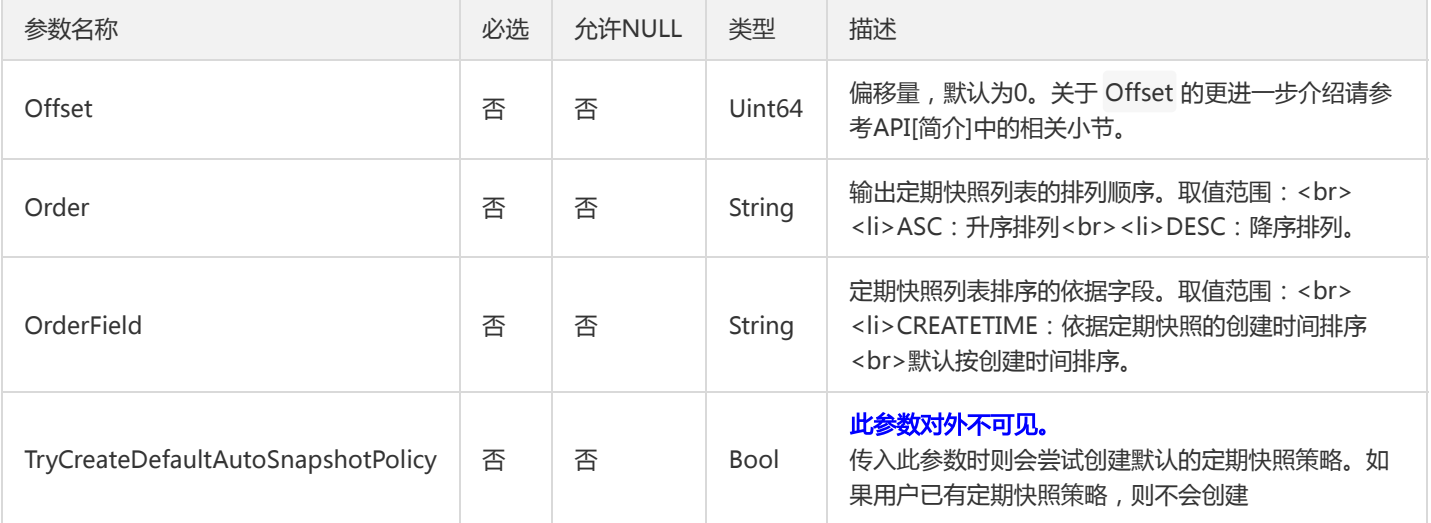

# 3. 输出参数

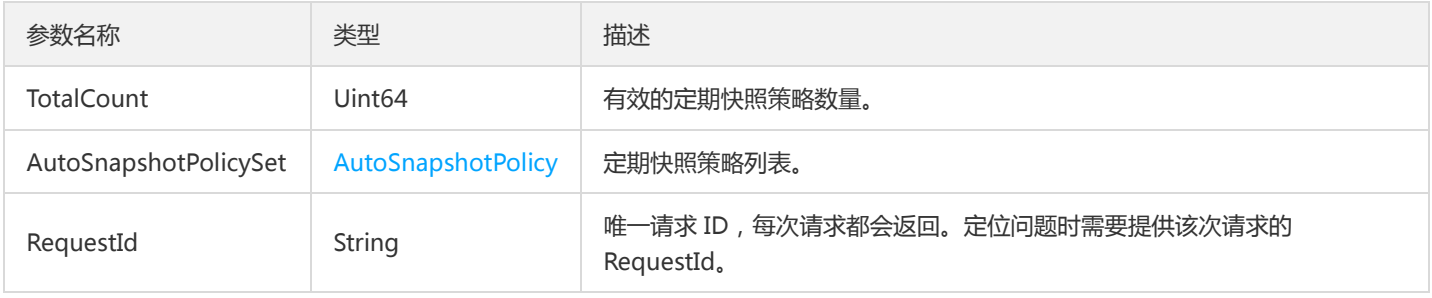

# 4. 错误码

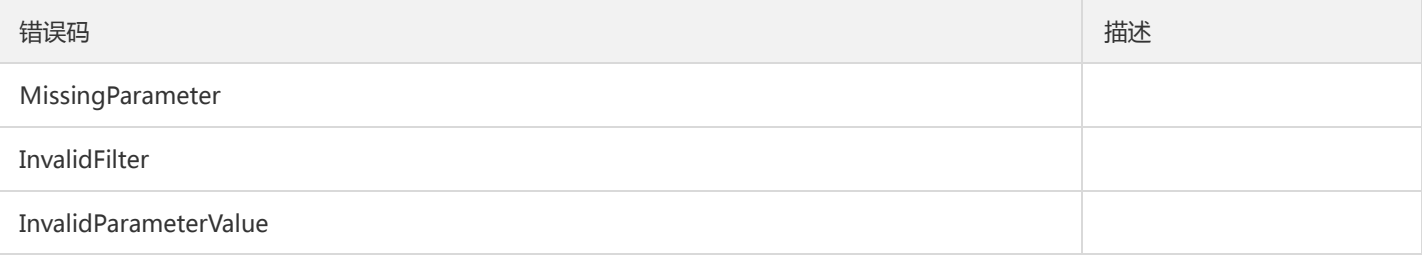

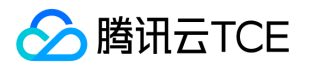

# 查询云硬盘关联定期快照策略

最近更新时间: 2024-06-18 14:31:18

### 1. 接口描述

接口请求域名: cbs.api3.finance.cloud.tencent.com。

本接口(DescribeDiskAssociatedAutoSnapshotPolicy)用于查询云盘绑定的定期快照策略。

默认接口请求频率限制:20次/秒。

接口更新时间:2018-04-18 17:44:23。

接口只验签名不鉴权。

## 2. 输入参数

以下请求参数列表仅列出了接口请求参数和部分公共参数,完整公共参数列表见公共请求参数。

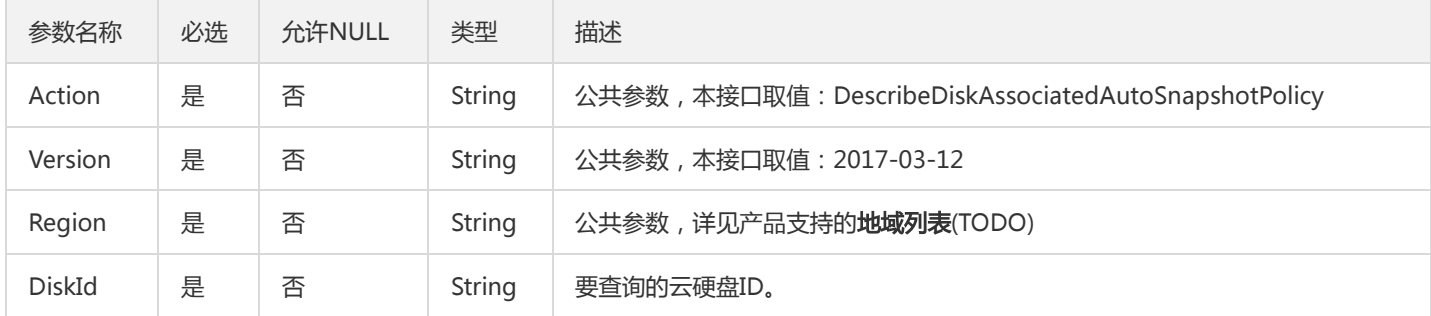

#### 3. 输出参数

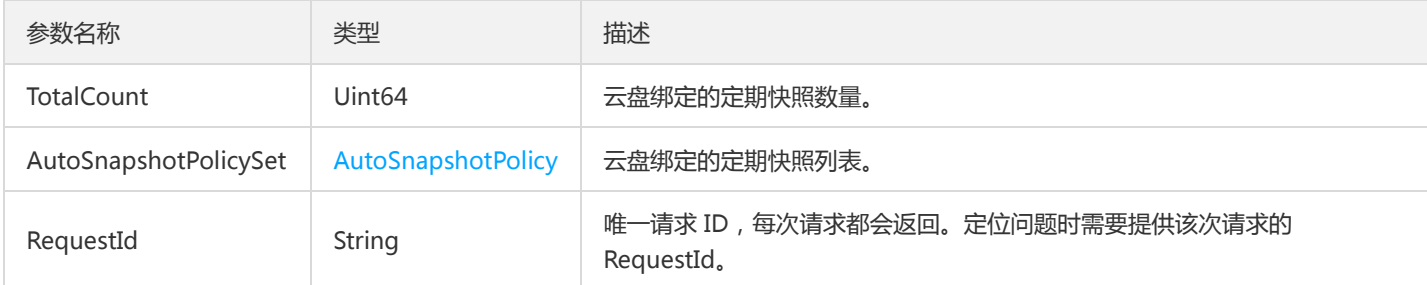

### 4. 错误码

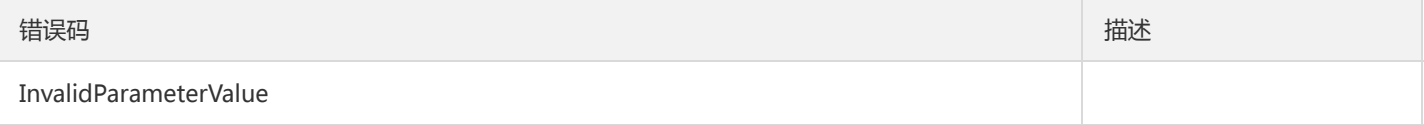

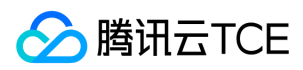

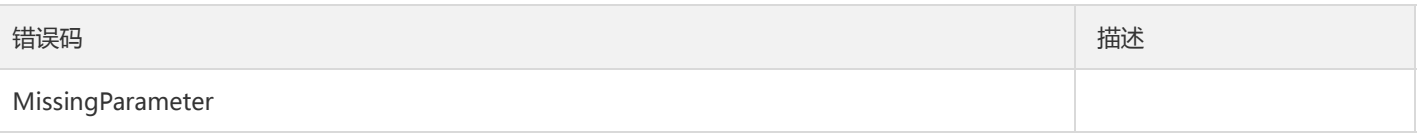

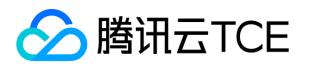

# 查询快照组列表

最近更新时间: 2024-06-18 14:31:18

### 1. 接口描述

接口请求域名: cbs.api3.finance.cloud.tencent.com。

本接口用于查询快照组列表,返回状态正常、创建中、回滚中的快照组列表

默认接口请求频率限制:20次/秒。

接口更新时间:2021-12-03 11:31:52。

接口只验签名不鉴权。

# 2. 输入参数

以下请求参数列表仅列出了接口请求参数和部分公共参数,完整公共参数列表见公共请求参数。

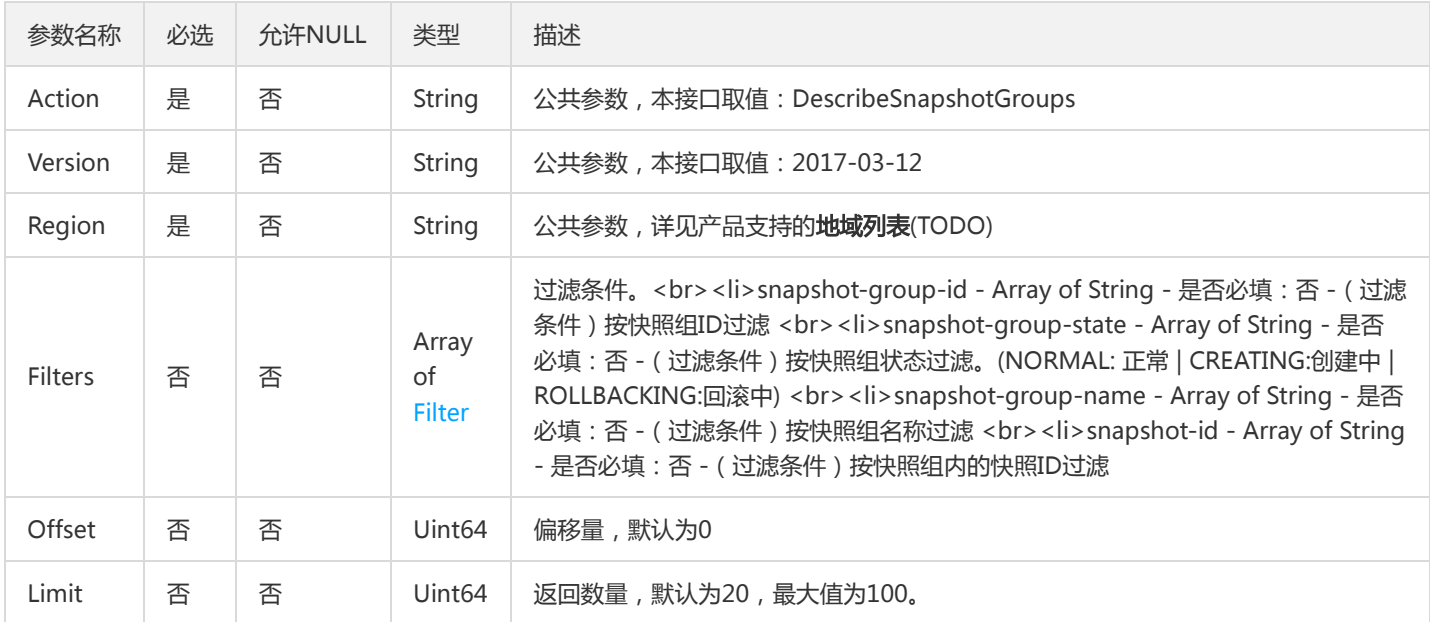

## 3. 输出参数

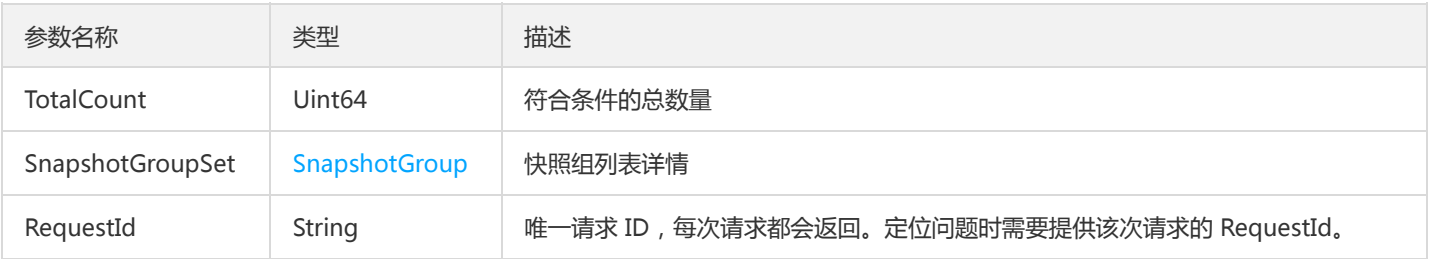

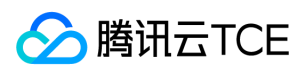

# 4. 错误码

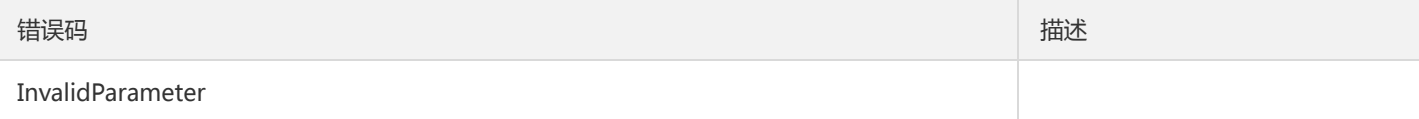

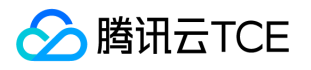

# 查询快照组操作掩码

最近更新时间: 2024-06-18 14:31:18

#### 1. 接口描述

接口请求域名: cbs.api3.finance.cloud.tencent.com。

本接口(DescribeSnapshotGroupsDeniedActions)用于查询快照组的操作掩码。

根据入参SnapshotGroupIds提供的快照组ID,返回对应快照组的操作掩码。

默认接口请求频率限制:20次/秒。

接口更新时间:2022-01-06 20:13:17。

接口只验签名不鉴权。

### 2. 输入参数

以下请求参数列表仅列出了接口请求参数和部分公共参数,完整公共参数列表见公共请求参数。

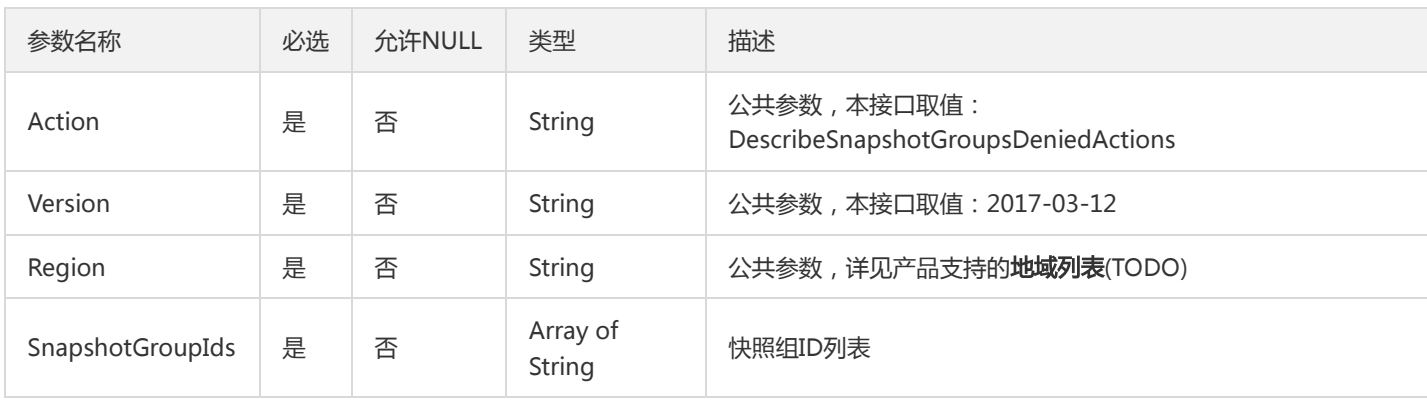

#### 3. 输出参数

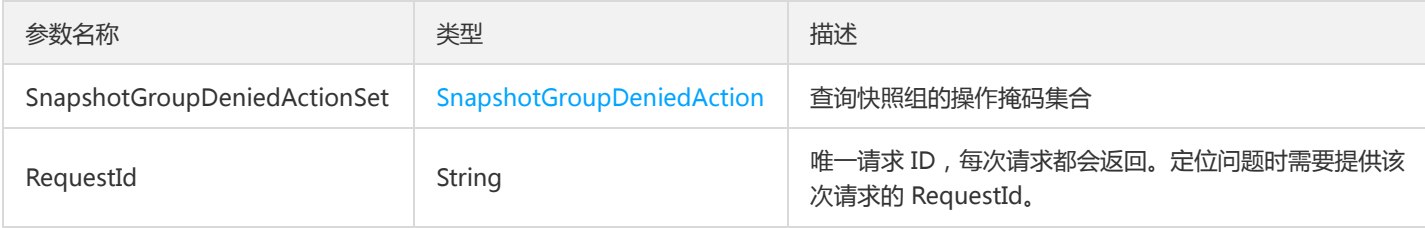

#### 4. 错误码

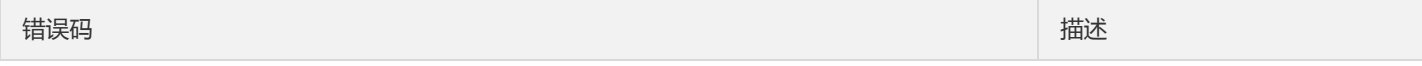

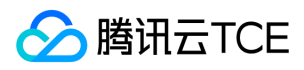

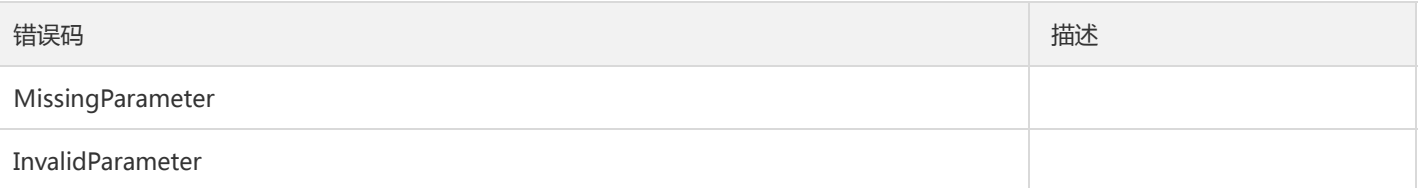

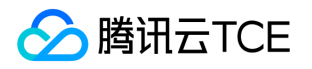

# 查看快照分享信息

最近更新时间: 2024-06-18 14:31:18

### 1. 接口描述

接口请求域名: cbs.api3.finance.cloud.tencent.com。

本接口(DescribeSnapshotSharePermission)用于查询快照的分享信息。

默认接口请求频率限制:20次/秒。

接口更新时间:2021-04-29 15:27:23。

接口只验签名不鉴权。

# 2. 输入参数

以下请求参数列表仅列出了接口请求参数和部分公共参数,完整公共参数列表见公共请求参数。

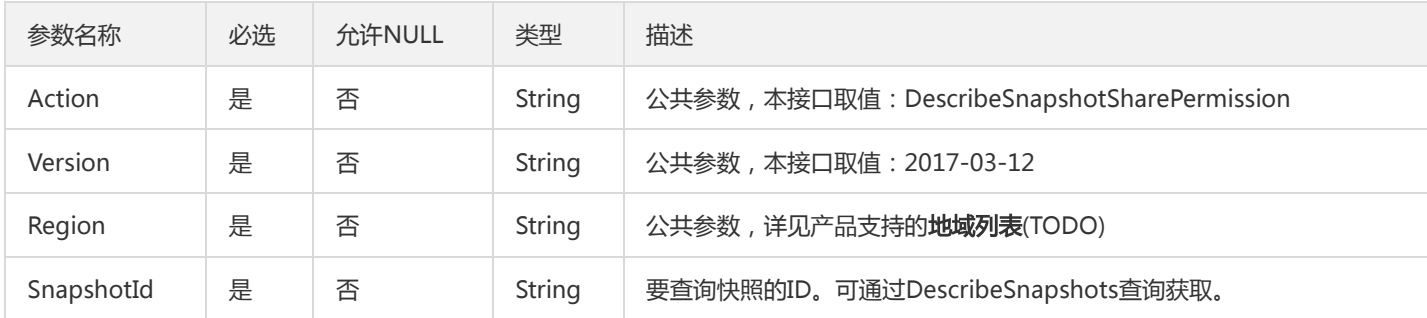

## 3. 输出参数

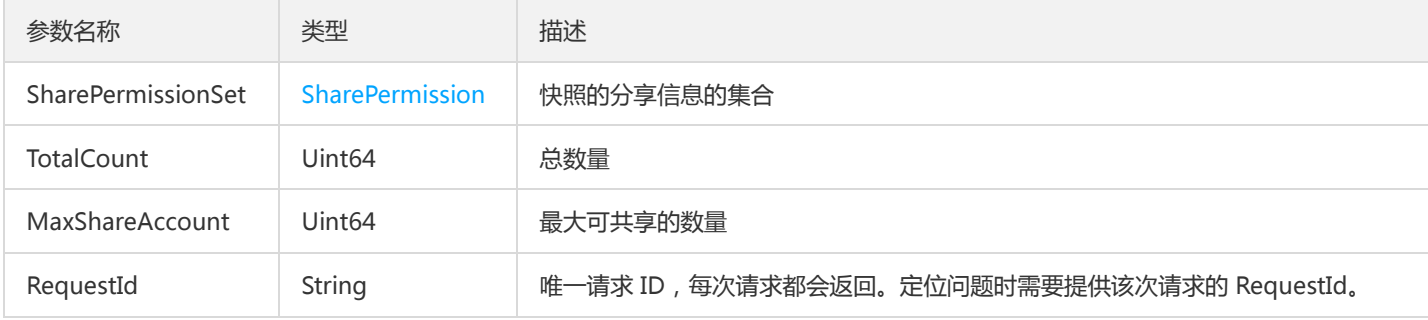

#### 4. 错误码

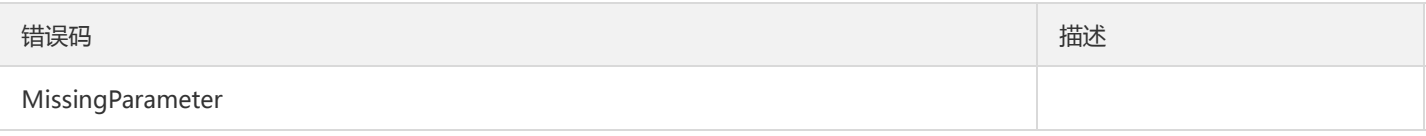

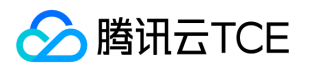

# 查询快照列表

最近更新时间: 2024-06-18 14:31:18

#### 1. 接口描述

接口请求域名: cbs.api3.finance.cloud.tencent.com。

本接口(DescribeSnapshots)用于查询快照的详细信息。

- 根据快照ID、创建快照的云硬盘ID、创建快照的云硬盘类型等对结果进行过滤,不同条件之间为与(AND)的关系,过滤信息详细请见过 滤器 Filter 。
- 如果参数为空,返回当前用户一定数量( Limit 所指定的数量,默认为20)的快照列表。

默认接口请求频率限制:20次/秒。

接口更新时间:2023-01-06 18:29:35。

接口只验签名不鉴权。

### 2. 输入参数

以下请求参数列表仅列出了接口请求参数和部分公共参数,完整公共参数列表见公共请求参数。

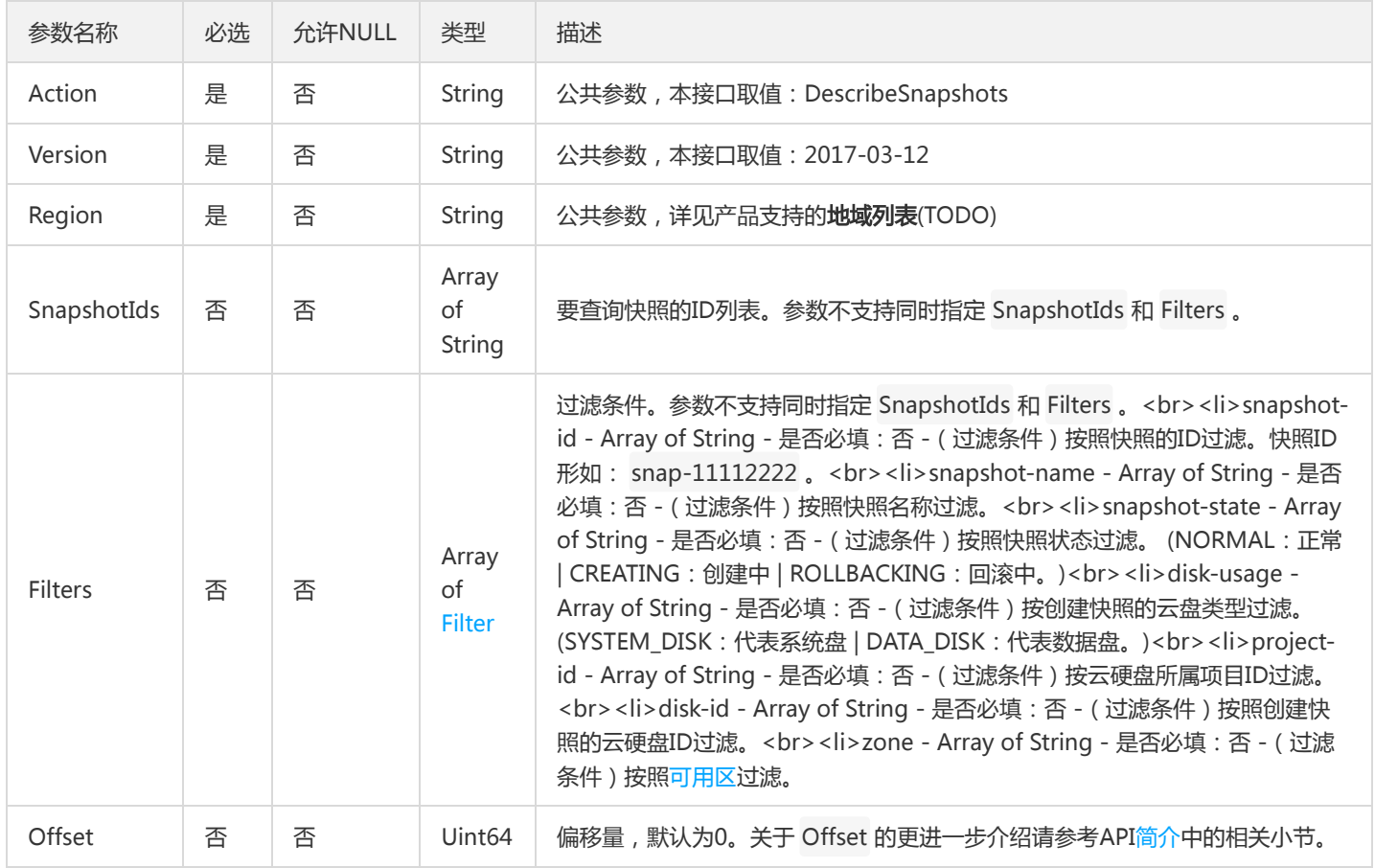

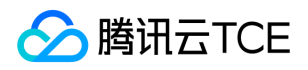

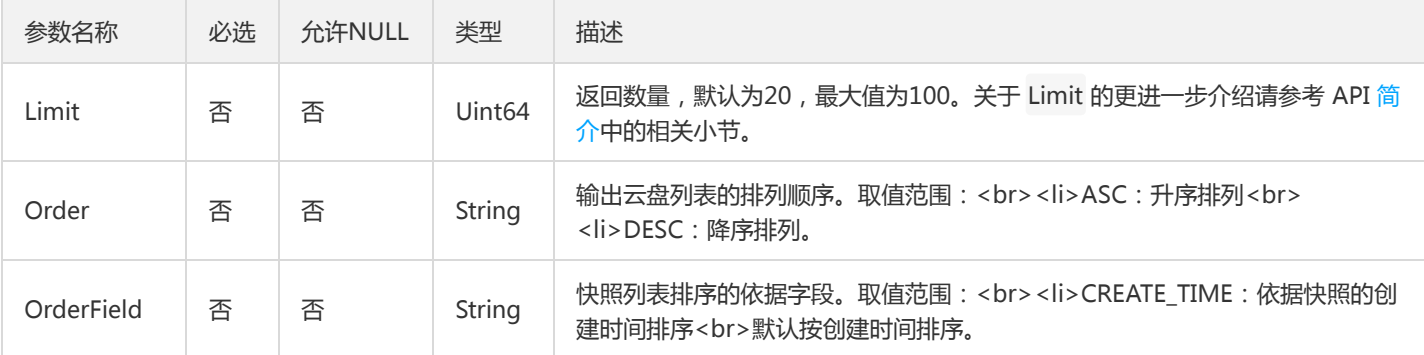

# 3. 输出参数

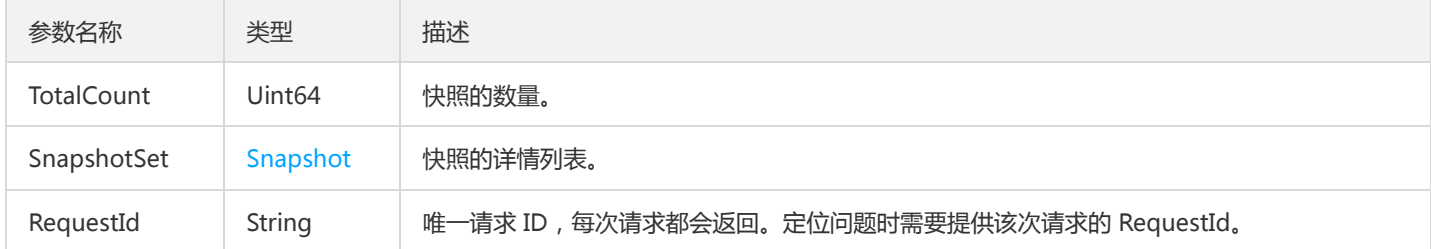

# 4. 错误码

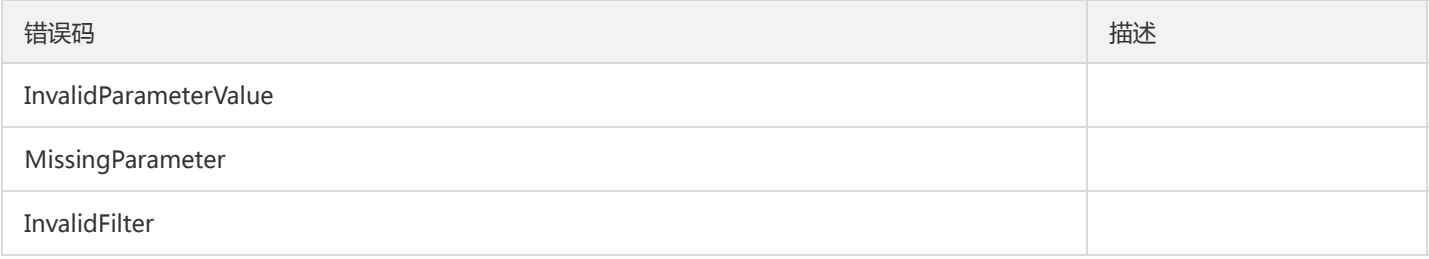

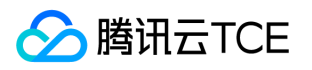

# 查询快照操作掩码

最近更新时间: 2024-06-18 14:31:18

### 1. 接口描述

接口请求域名: cbs.api3.finance.cloud.tencent.com。

本接口(DescribeSnapshotsDeniedActions)用于查询快照的操作掩码。

• 根据入参SnapshotIds提供的快照ID,返回对应快照的操作掩码。

默认接口请求频率限制:20次/秒。

接口更新时间:2022-01-06 19:49:00。

接口只验签名不鉴权。

## 2. 输入参数

以下请求参数列表仅列出了接口请求参数和部分公共参数,完整公共参数列表见公共请求参数。

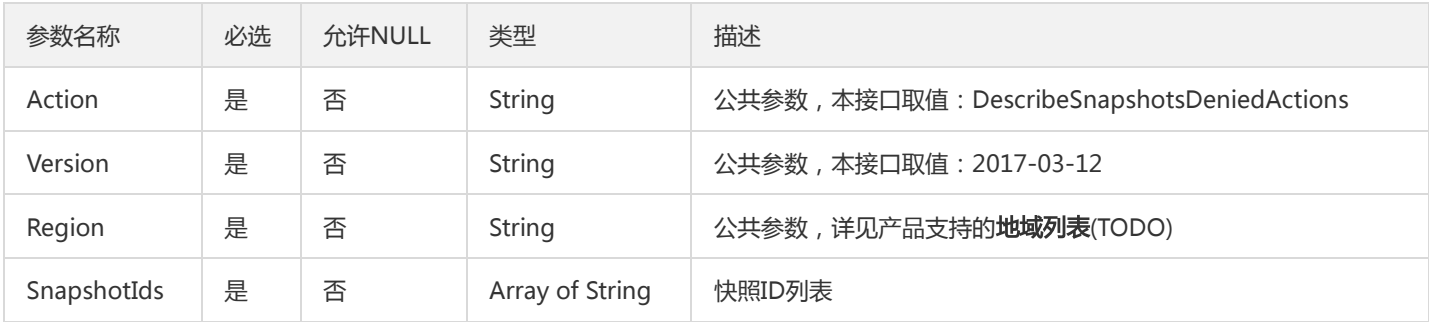

### 3. 输出参数

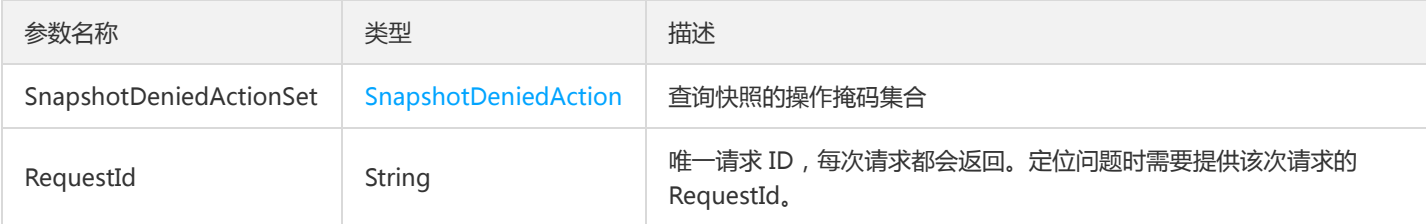

### 4. 错误码

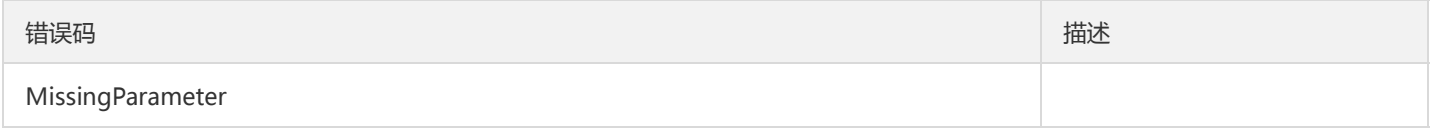

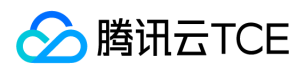

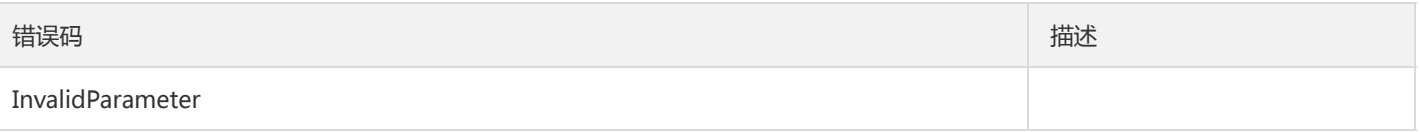

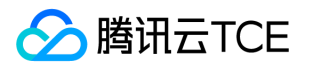

# 获取快照概览信息

最近更新时间: 2024-06-18 14:31:18

### 1. 接口描述

接口请求域名: cbs.api3.finance.cloud.tencent.com。

获取快照概览信息

默认接口请求频率限制:20次/秒。

接口更新时间:2020-06-15 11:05:04。

接口只验签名不鉴权。

# 2. 输入参数

以下请求参数列表仅列出了接口请求参数和部分公共参数,完整公共参数列表见公共请求参数。

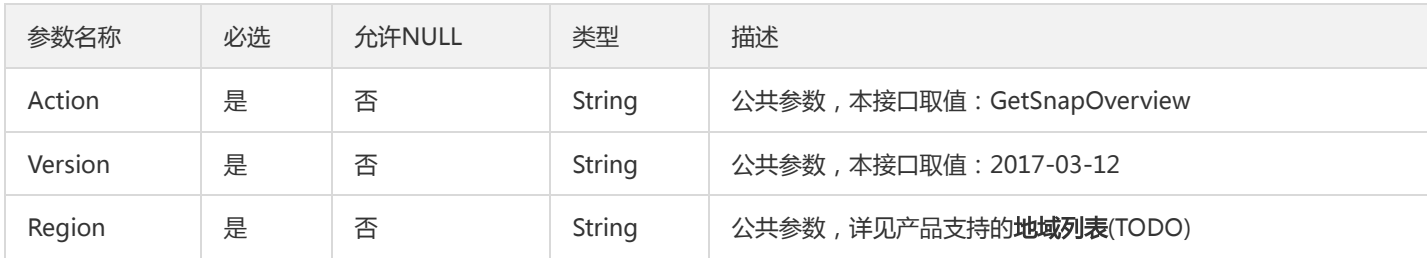

## 3. 输出参数

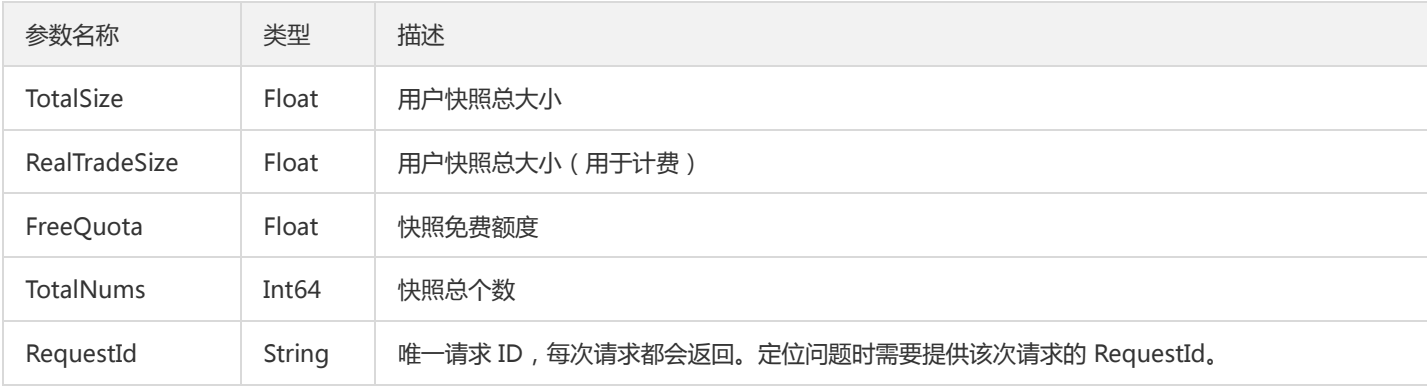

#### 4. 错误码

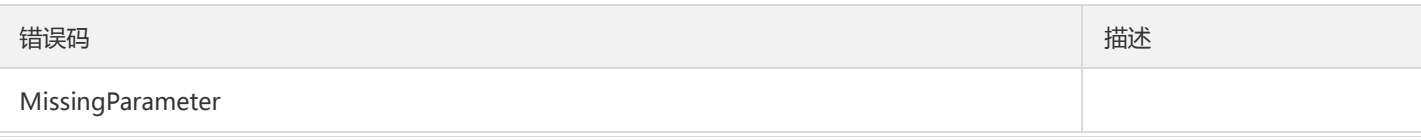

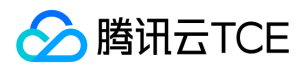

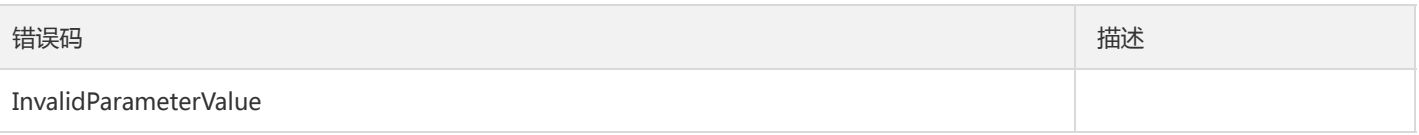

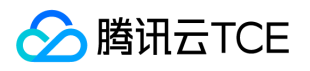

# 修改定期快照策略信息

最近更新时间: 2024-06-18 14:31:18

#### 1. 接口描述

接口请求域名: cbs.api3.finance.cloud.tencent.com。

本接口(ModifyAutoSnapshotPolicyAttribute)用于修改定期快照策略属性。

- 可通过该接口修改定期快照策略的执行策略、名称、是否激活等属性。
- 修改保留天数时必须保证不与是否永久保留属性冲突,否则整个操作失败,以特定的错误码返回。

默认接口请求频率限制:20次/秒。

接口更新时间:2018-04-18 16:54:53。

接口只验签名不鉴权。

## 2. 输入参数

以下请求参数列表仅列出了接口请求参数和部分公共参数,完整公共参数列表见公共请求参数。

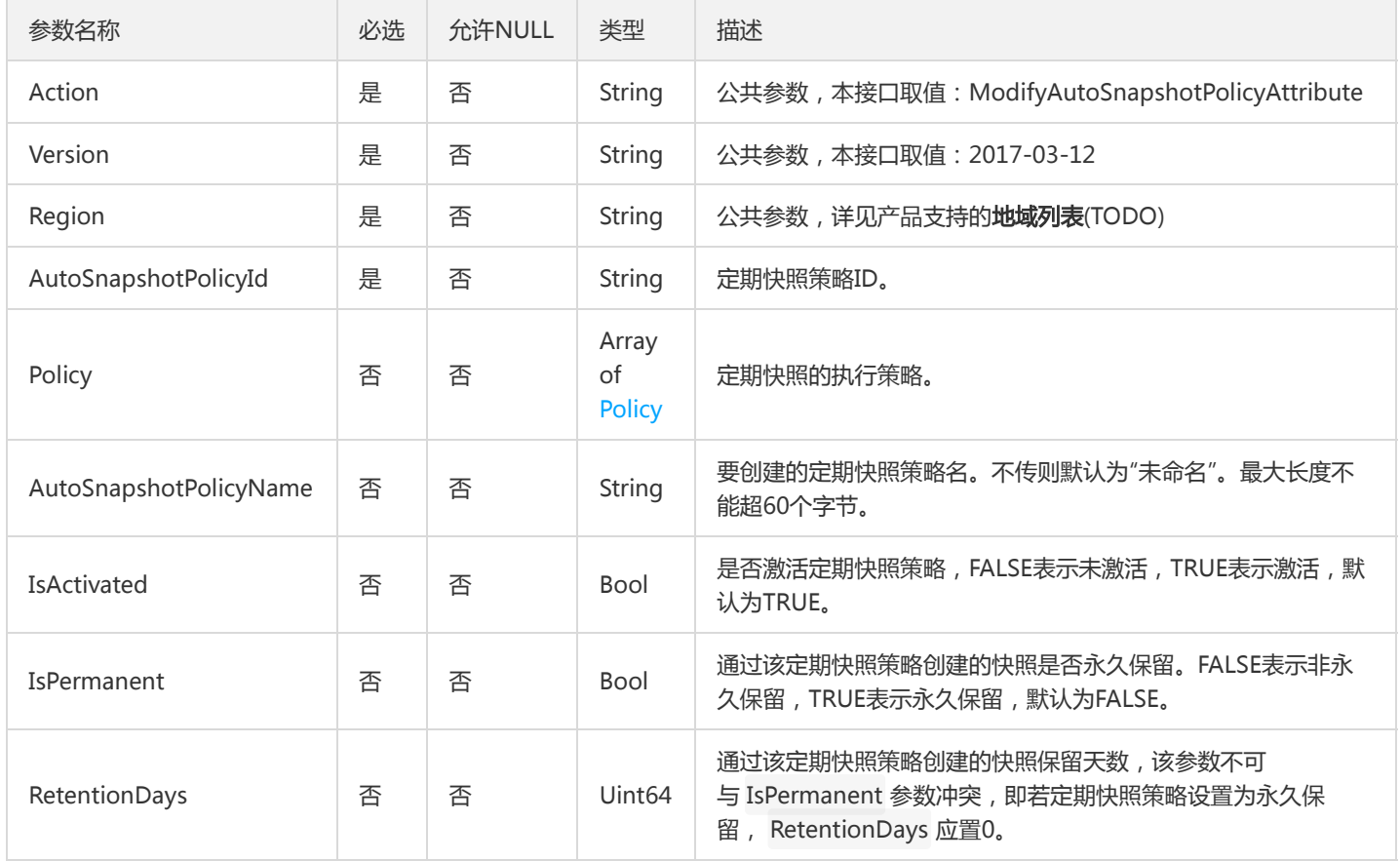

#### 3. 输出参数

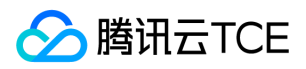

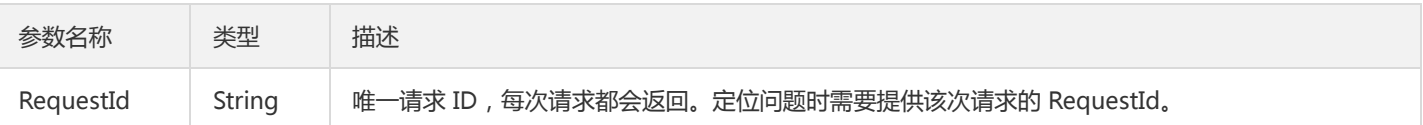

## 4. 错误码

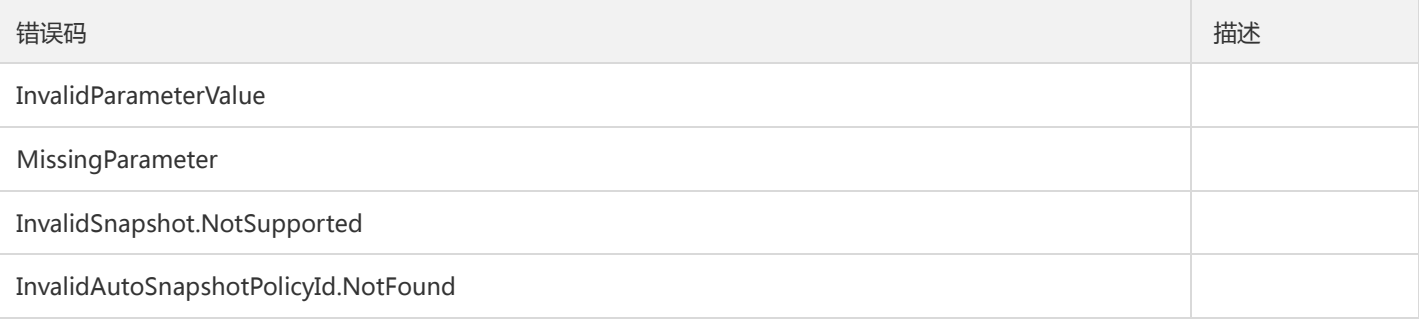

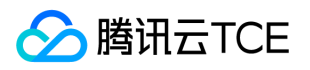

# 修改快照信息

最近更新时间: 2024-06-18 14:31:18

#### 1. 接口描述

接口请求域名: cbs.api3.finance.cloud.tencent.com。

本接口(ModifySnapshotAttribute)用于修改指定快照的属性。

- 当前仅支持修改快照名称及将非永久快照修改为永久快照。
- "快照名称"仅为方便用户自己管理之用,腾讯云并不以此名称作为提交工单或是进行快照管理操作的依据。

默认接口请求频率限制:20次/秒。

接口更新时间:2021-10-09 16:47:46。

接口只验签名不鉴权。

### 2. 输入参数

以下请求参数列表仅列出了接口请求参数和部分公共参数,完整公共参数列表见公共请求参数。

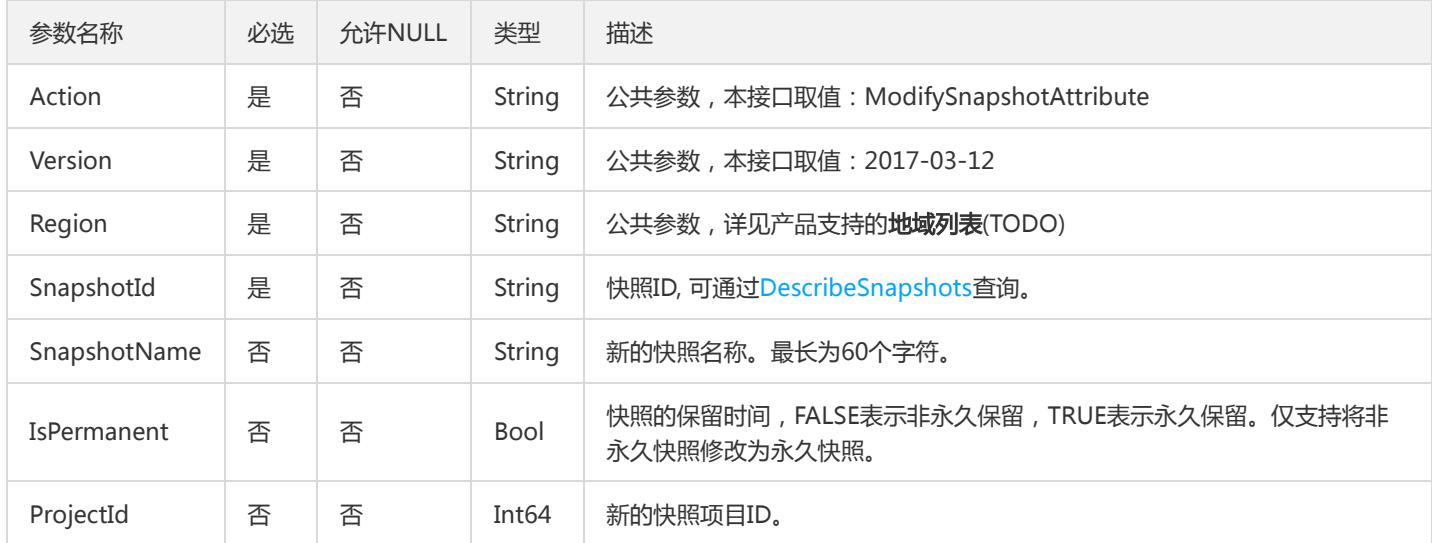

#### 3. 输出参数

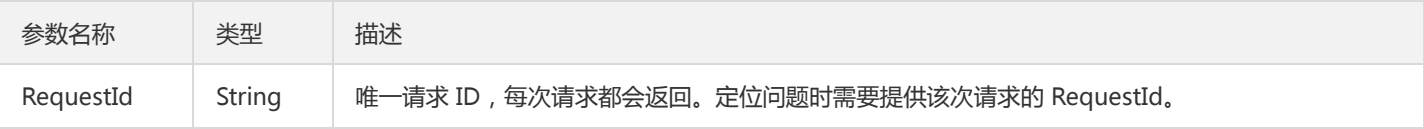

#### 4. 错误码

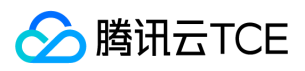

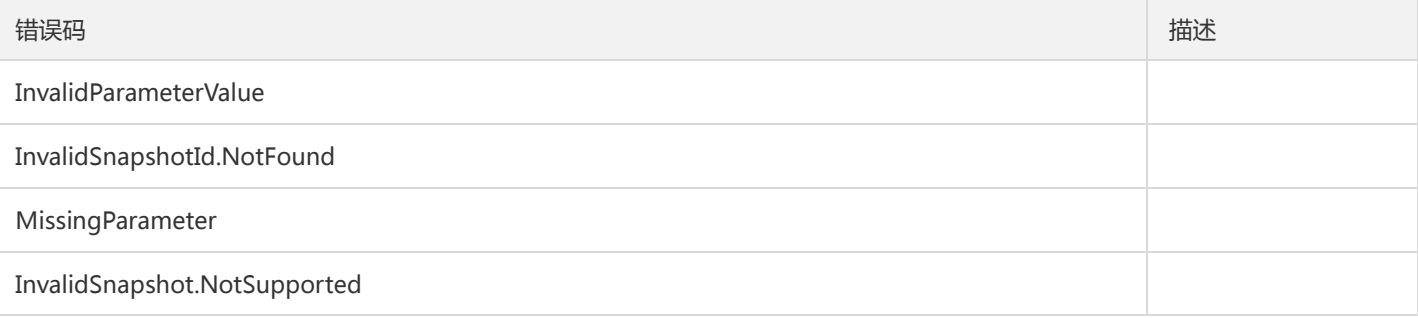

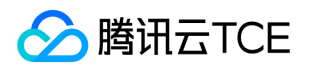

# 修改快照分享信息

最近更新时间: 2024-06-18 14:31:18

### 1. 接口描述

接口请求域名: cbs.api3.finance.cloud.tencent.com。

本接口(ModifySnapshotsSharePermission)用于修改快照分享信息。

分享快照后,被分享账户可以通过该快照创建云硬盘。

- 每个快照最多可分享给50个账户。
- 分享快照无法更改名称,描述,仅可用于创建云硬盘。
- 只支持分享到对方账户相同地域。
- 仅支持分享数据盘快照。

默认接口请求频率限制:20次/秒。

接口更新时间:2020-06-15 11:27:27。

接口只验签名不鉴权。

# 2. 输入参数

以下请求参数列表仅列出了接口请求参数和部分公共参数,完整公共参数列表见公共请求参数。

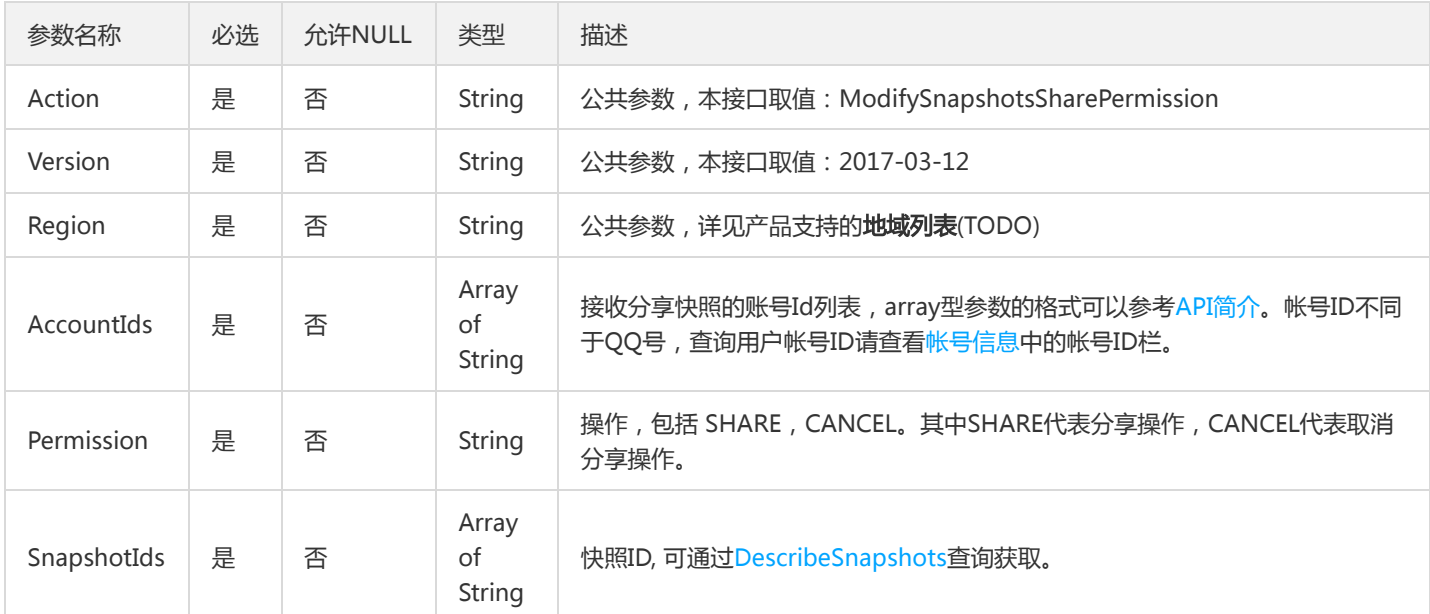

#### 3. 输出参数

参数名称 类型 描述

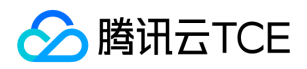

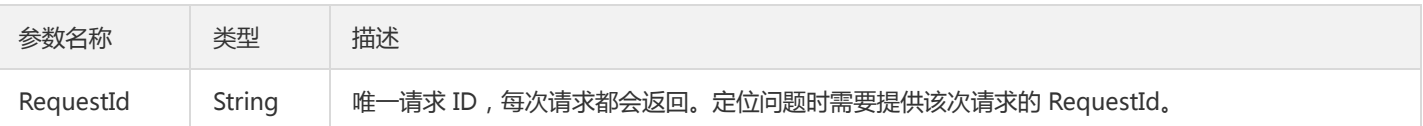

## 4. 错误码

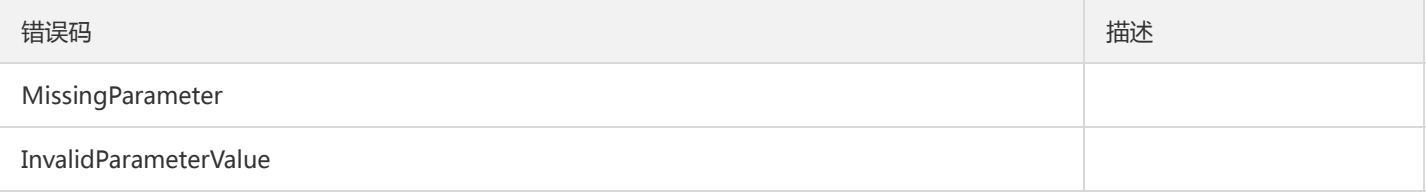

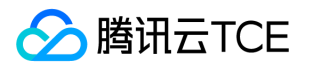

# 解绑定期快照策略

最近更新时间: 2024-06-18 14:31:18

# 1. 接口描述

接口请求域名: cbs.api3.finance.cloud.tencent.com。

本接口(UnbindAutoSnapshotPolicy)用于解除云硬盘绑定的定期快照策略。

- 支持批量操作,可一次解除多个云盘与同一定期快照策略的绑定。
- 如果传入的云盘未绑定到当前定期快照策略,接口将自动跳过,仅解绑与当前定期快照策略绑定的云盘。

默认接口请求频率限制:20次/秒。

接口更新时间:2018-04-18 17:45:19。

接口只验签名不鉴权。

# 2. 输入参数

以下请求参数列表仅列出了接口请求参数和部分公共参数,完整公共参数列表见公共请求参数。

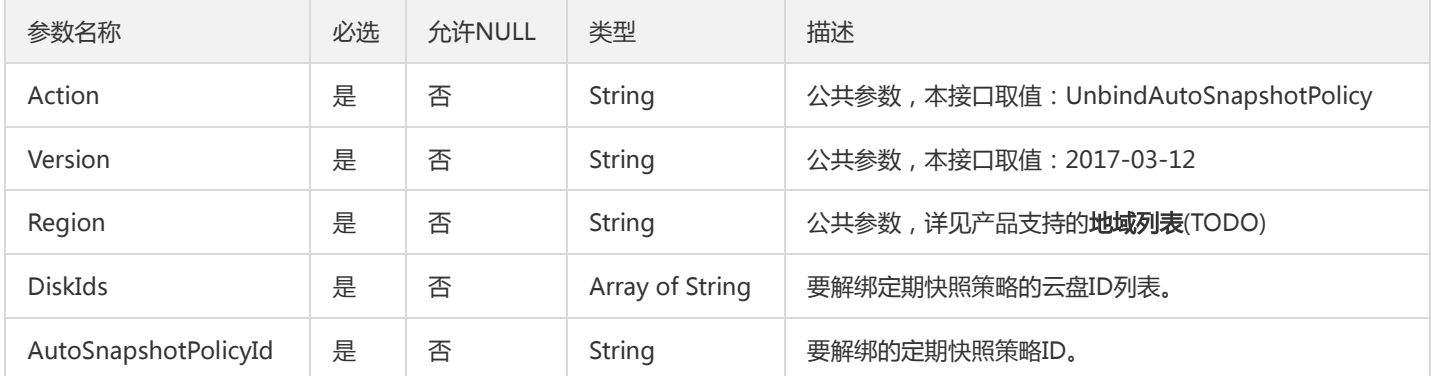

# 3. 输出参数

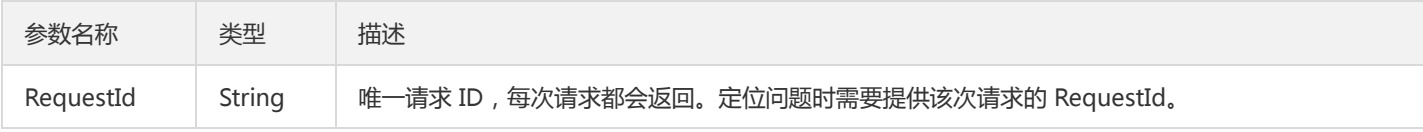

#### 4. 错误码

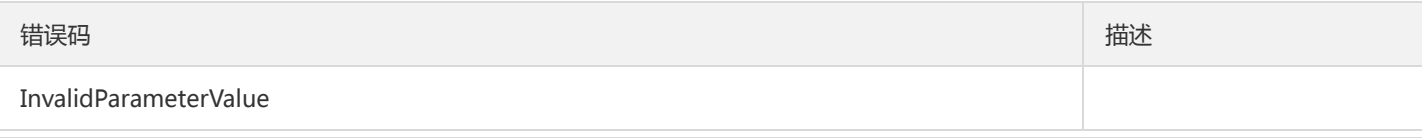

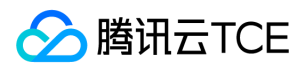

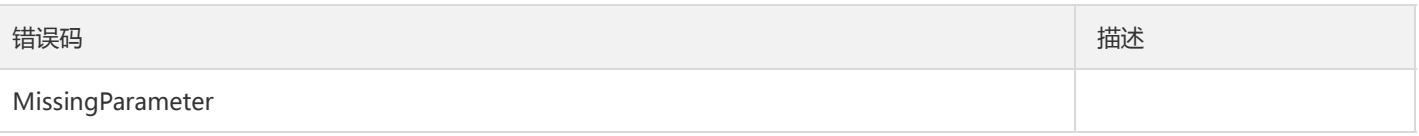

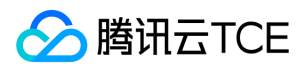

# 数据结构

最近更新时间: 2024-06-18 14:31:18

# SnapshotGroupDeniedAction

#### 单个快照组的操作掩码

被如下接口引用:DescribeSnapshotGroupsDeniedActions

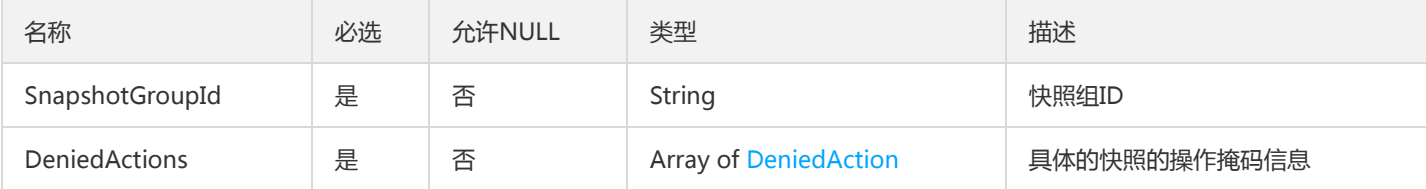

#### ResizeGoodsDetail

产品续费详情,只用于SwitchParameterResizeDisks接口。

被如下接口引用:SwitchParameterModifyDiskAttributes

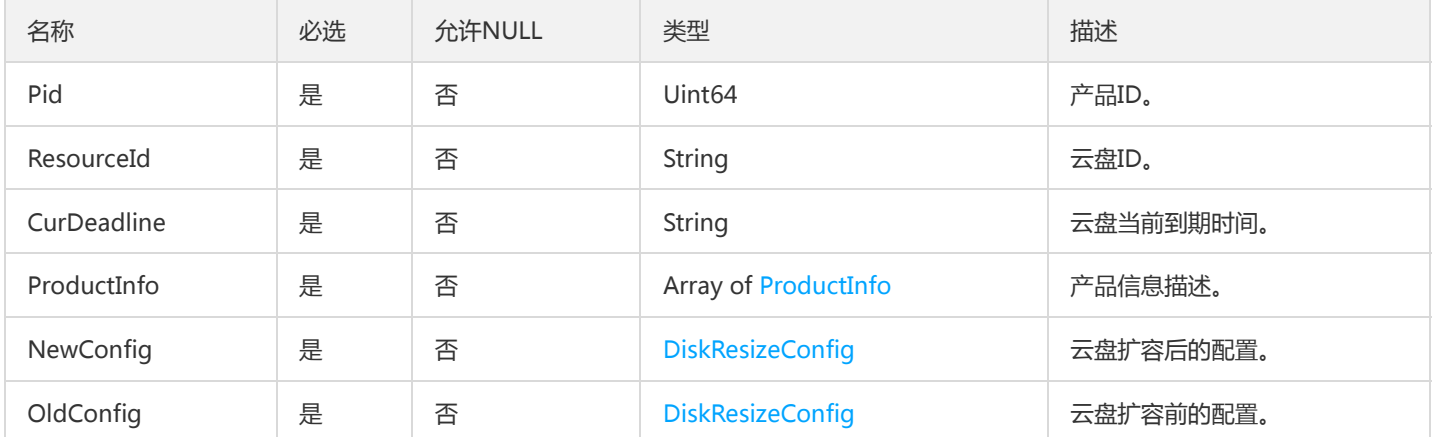

#### Disk

#### 描述了云硬盘的详细信息

被如下接口引用:DescribeDisks

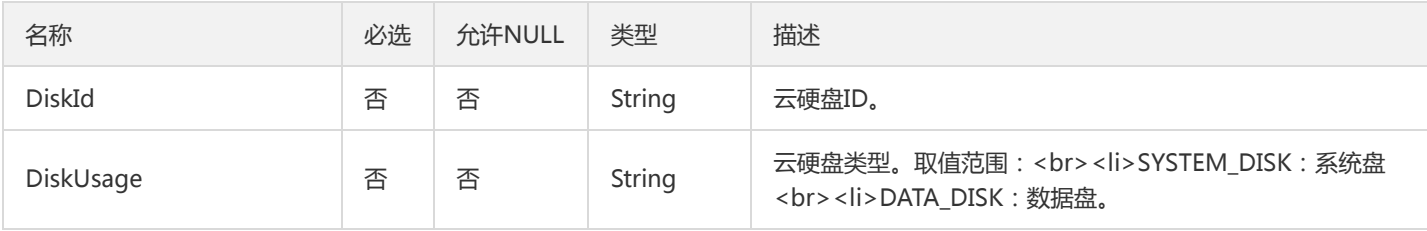

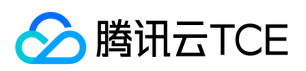

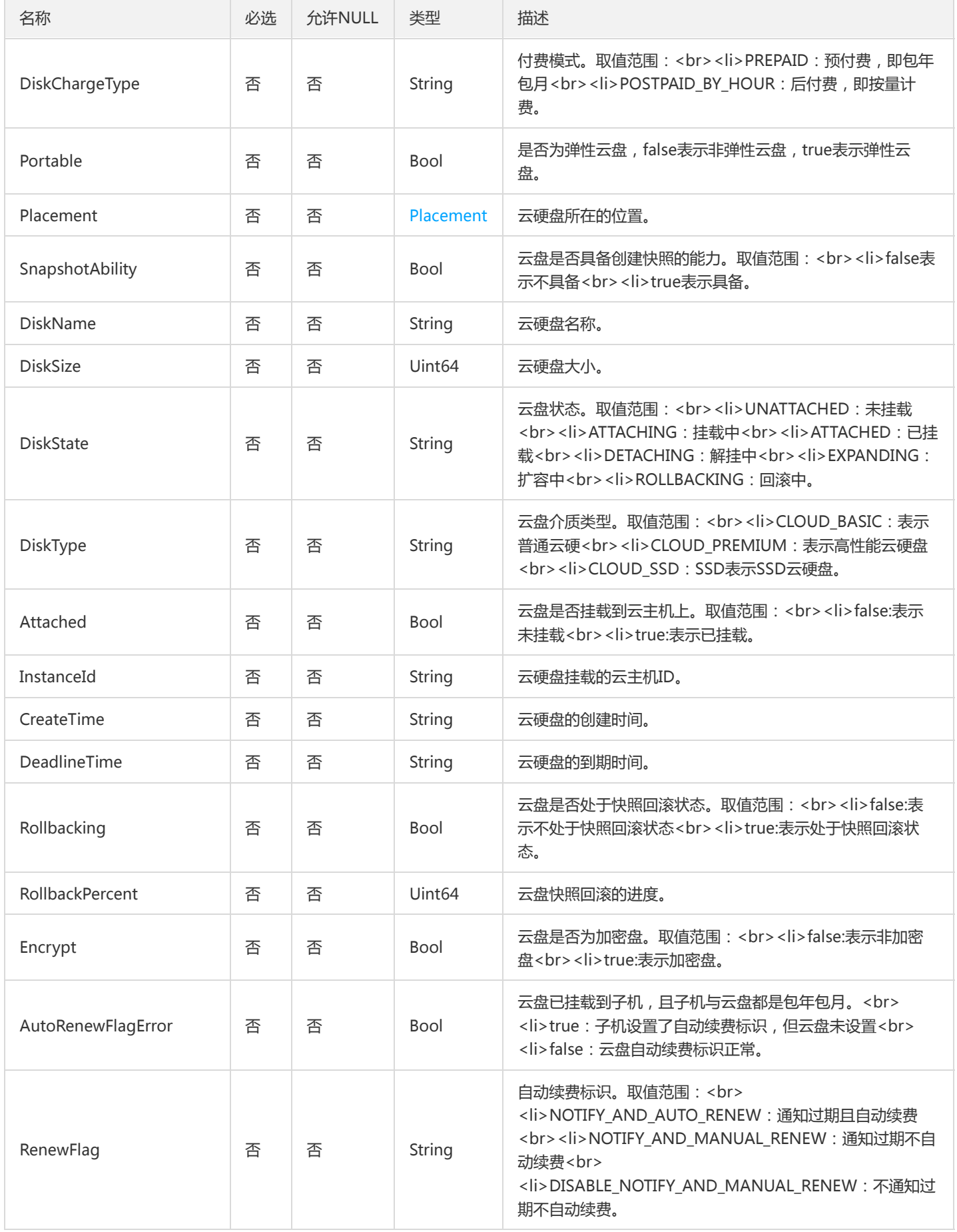

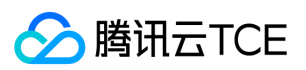

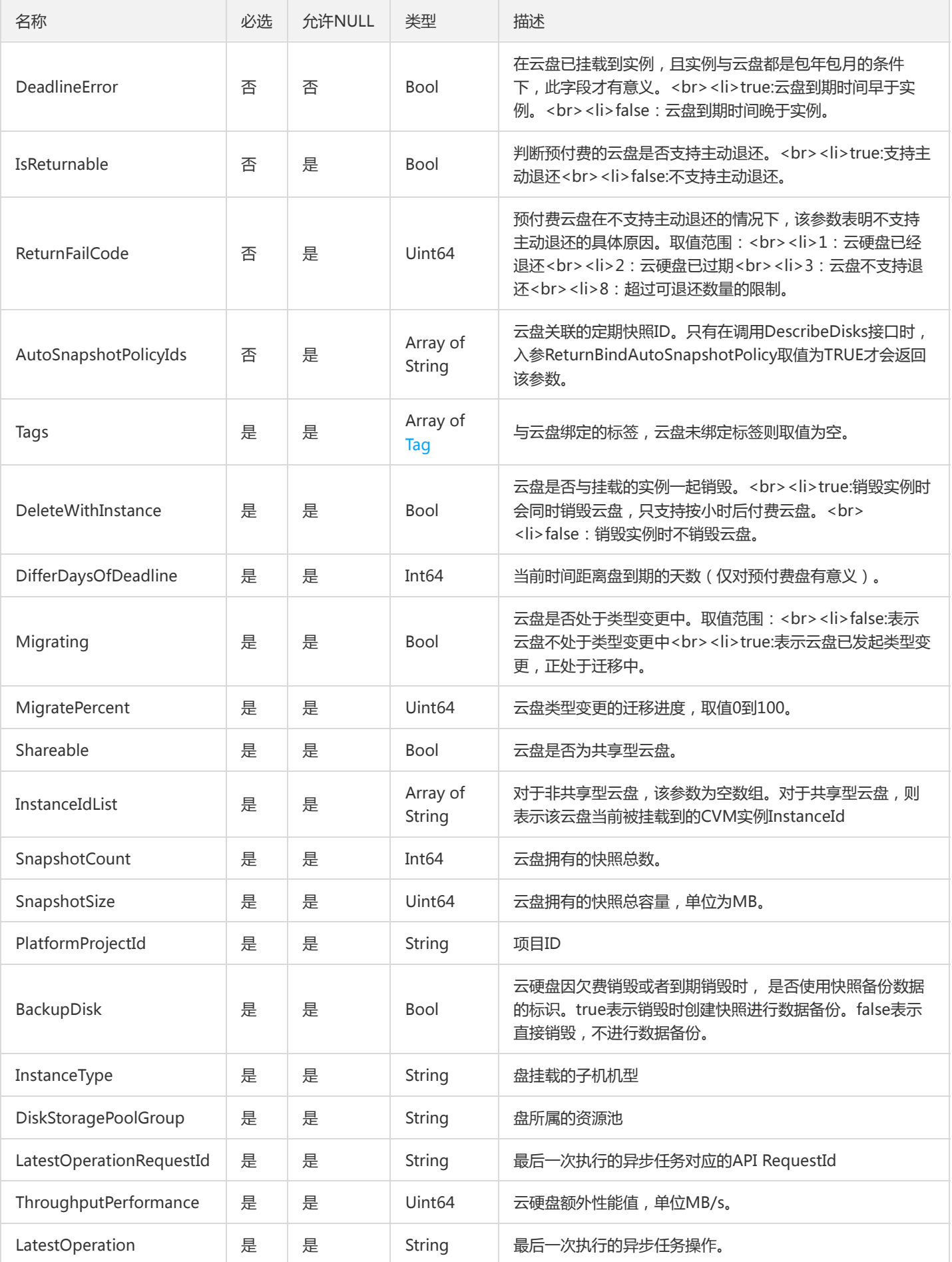

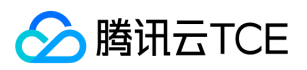

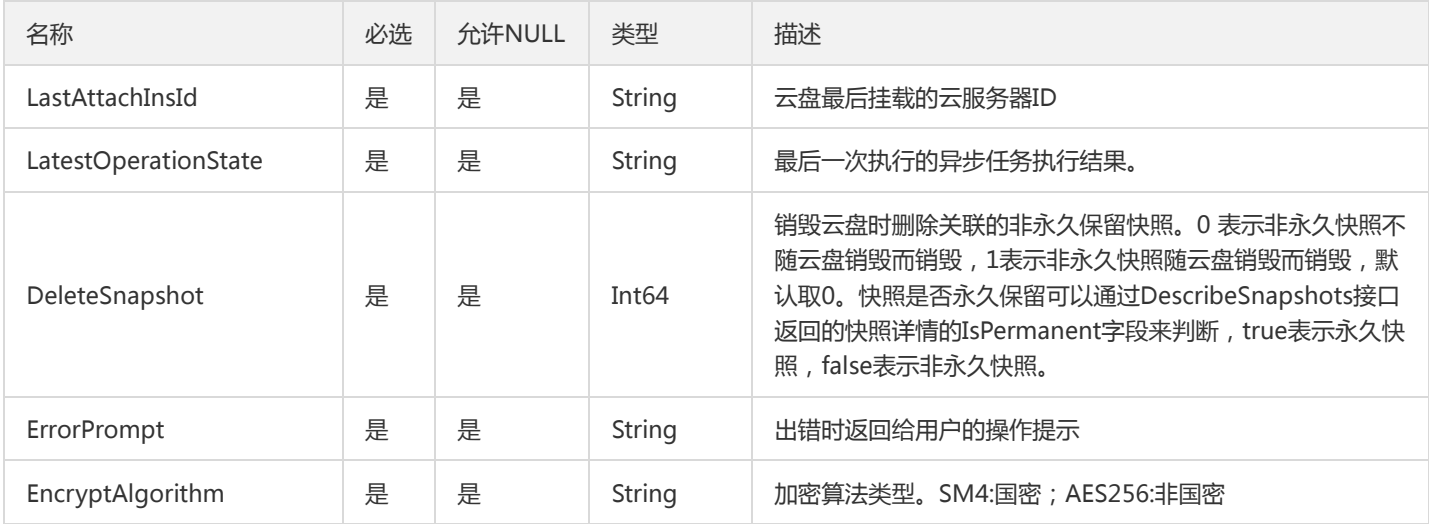

#### <span id="page-251-0"></span>Placement

描述了实例的抽象位置,包括其所在的可用区,所属的项目

被如下接口引用:CreateDisks、DescribeDiskAssociatedSnapshots、DescribeDisks、DescribeSnapshots、 InquiryPriceCreateSnapshots、SwitchParameterCreateDisks

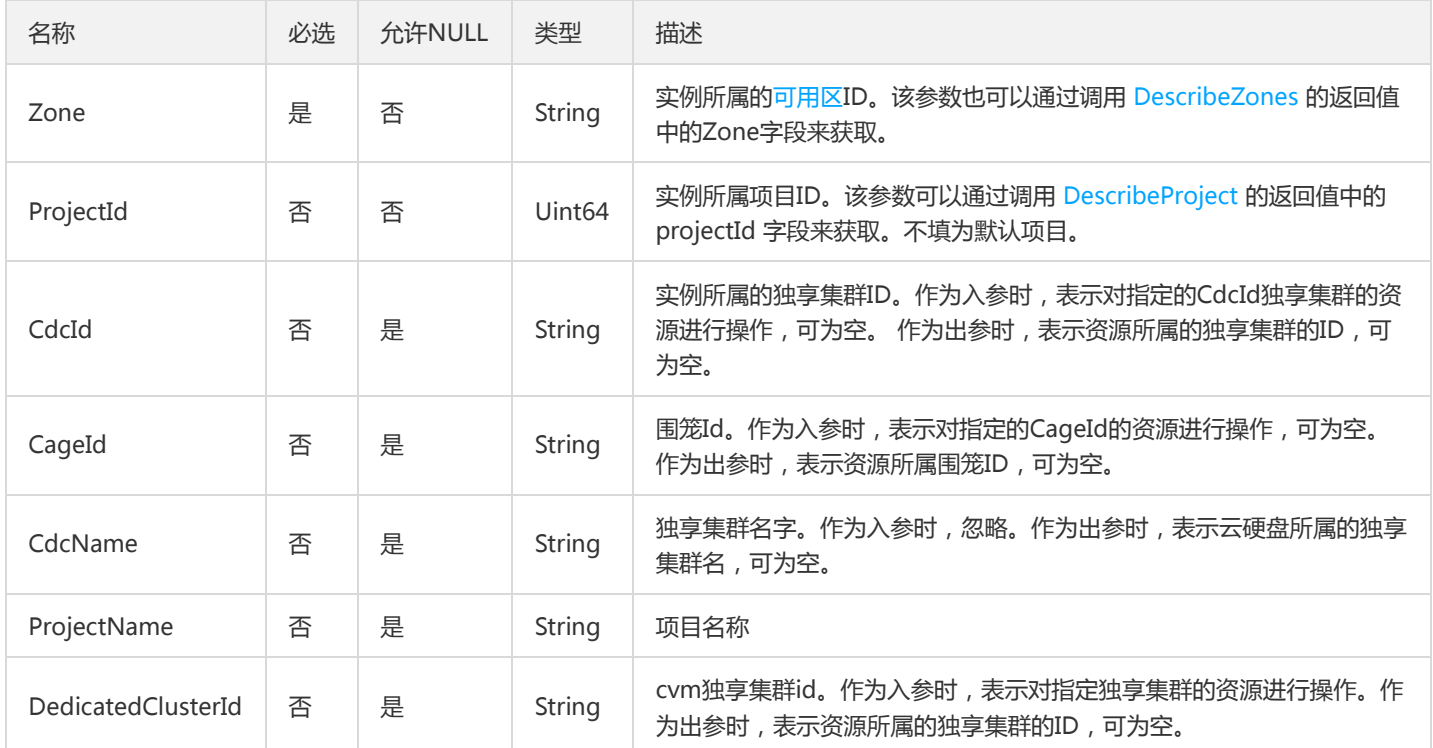

#### **SnapOverview**

用户快照信息概览,包括已创建的快照的总数和总容量。

被如下接口引用:DescribeUserDiskResources
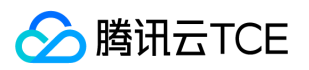

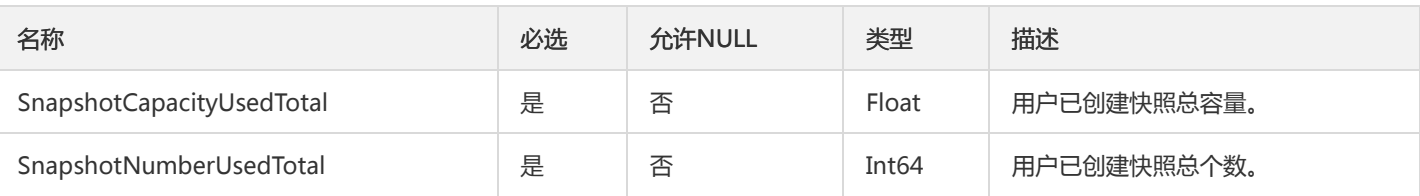

## Snapshot

#### 描述了快照的详细信息

#### 被如下接口引用:DescribeDiskAssociatedSnapshots、DescribeSnapshots

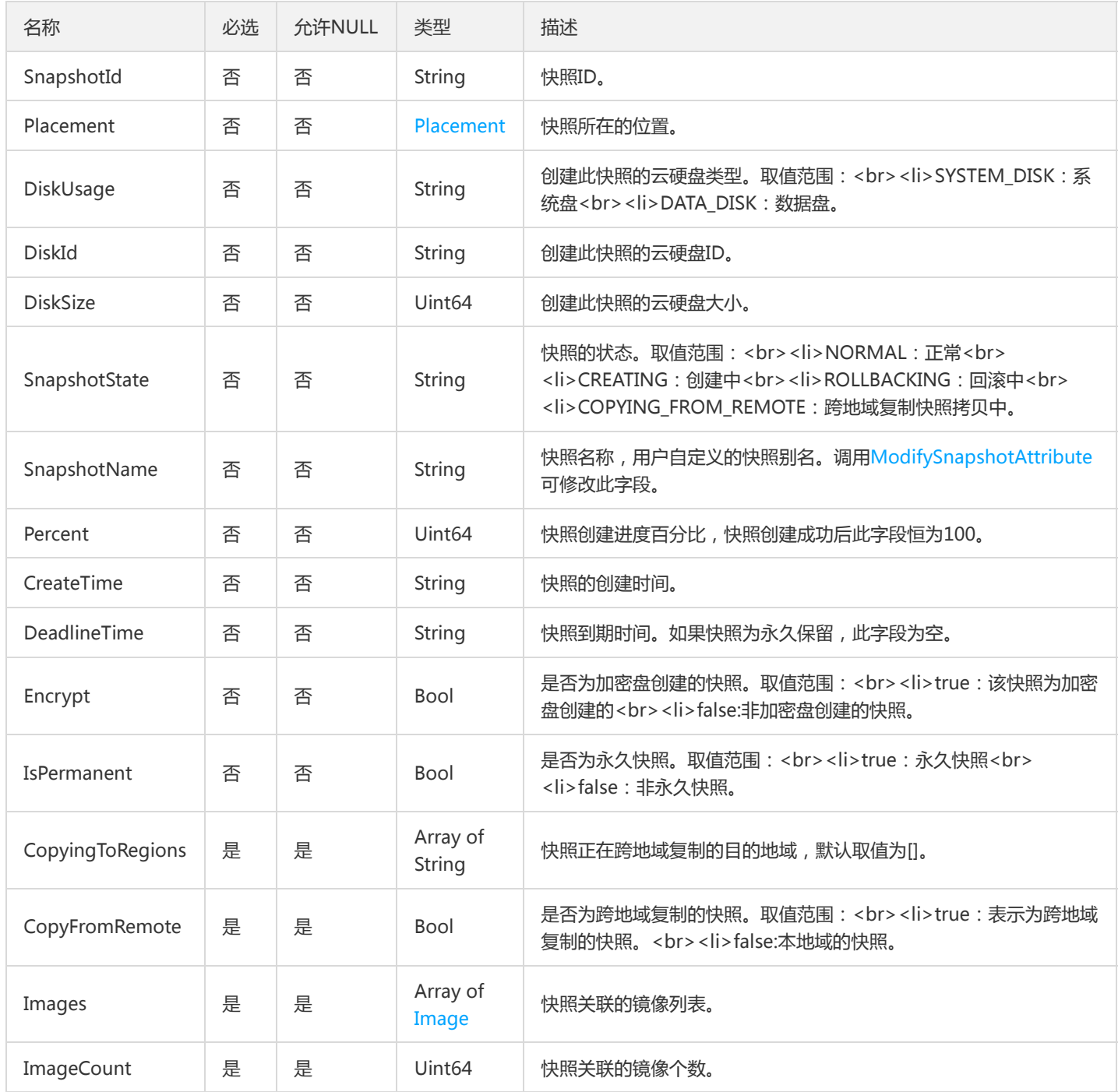

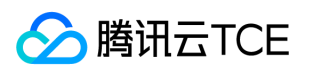

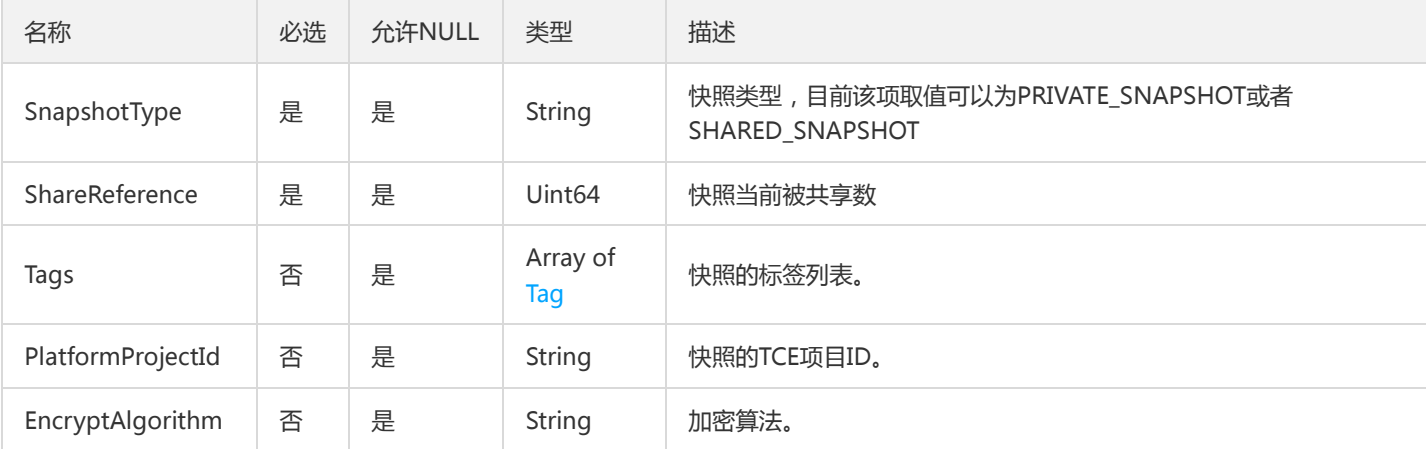

### <span id="page-253-0"></span>Image

#### 快照关联的镜像

被如下接口引用:DescribeDiskAssociatedSnapshots、DescribeSnapshotGroups、DescribeSnapshots

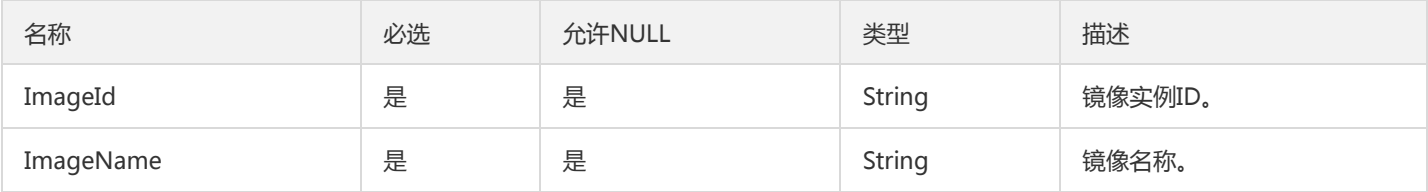

### <span id="page-253-1"></span>DeniedAction

#### 云硬盘不能执行的接口

被如下接口引用:DescribeDisksDeniedActions、DescribeSnapshotGroupsDeniedActions、DescribeSnapshotsDeniedActions

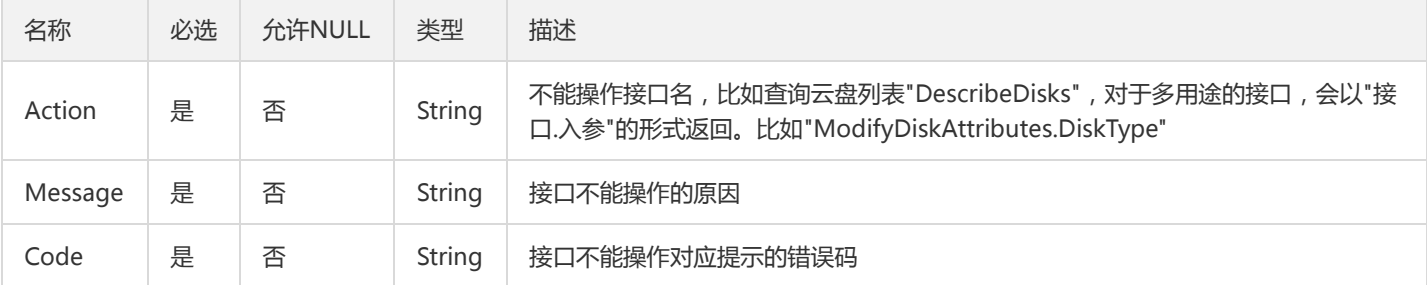

## Filters

描述键值对过滤器,用于条件过滤查询。

被如下接口引用:DescribeDiskStoragePoolGroups

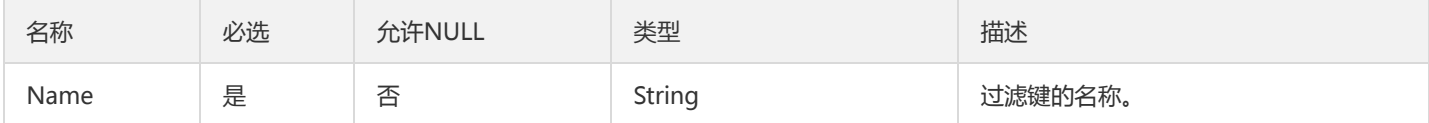

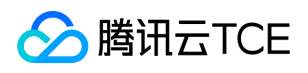

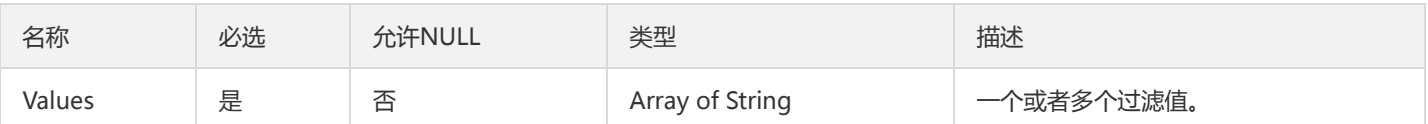

## <span id="page-254-1"></span>Policy

描述了定期快照的执行策略

被如下接口引用:CreateAutoSnapshotPolicy、DescribeAutoSnapshotPolicies、DescribeDiskAssociatedAutoSnapshotPolicy、 ModifyAutoSnapshotPolicyAttribute

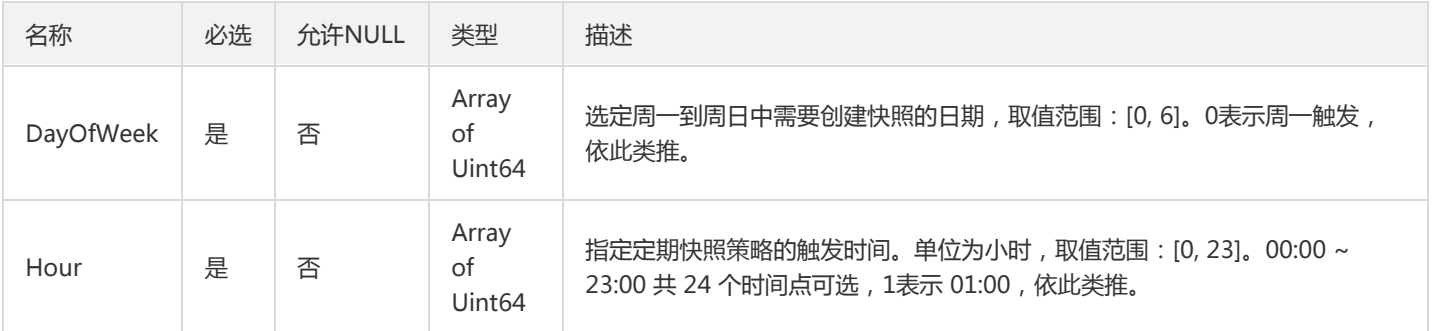

### <span id="page-254-0"></span>Tag

标签。

被如下接口引用:CreateDisks、CreateSnapshot、DescribeDiskAssociatedSnapshots、DescribeDisks、DescribeSnapshots、 SwitchParameterCreateDisks

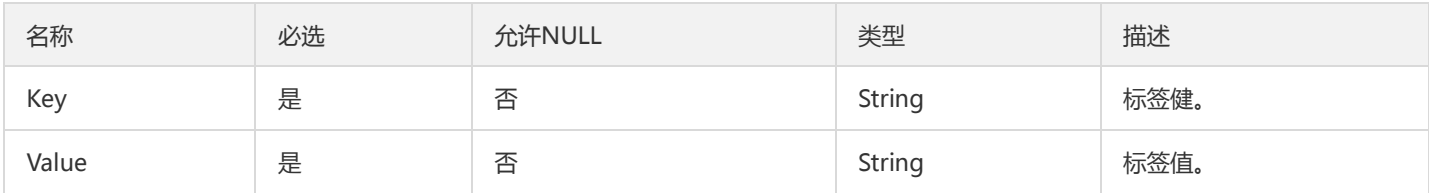

## AutoSnapshotPolicy

### 描述了定期快照策略的详细信息

被如下接口引用:DescribeAutoSnapshotPolicies、DescribeDiskAssociatedAutoSnapshotPolicy

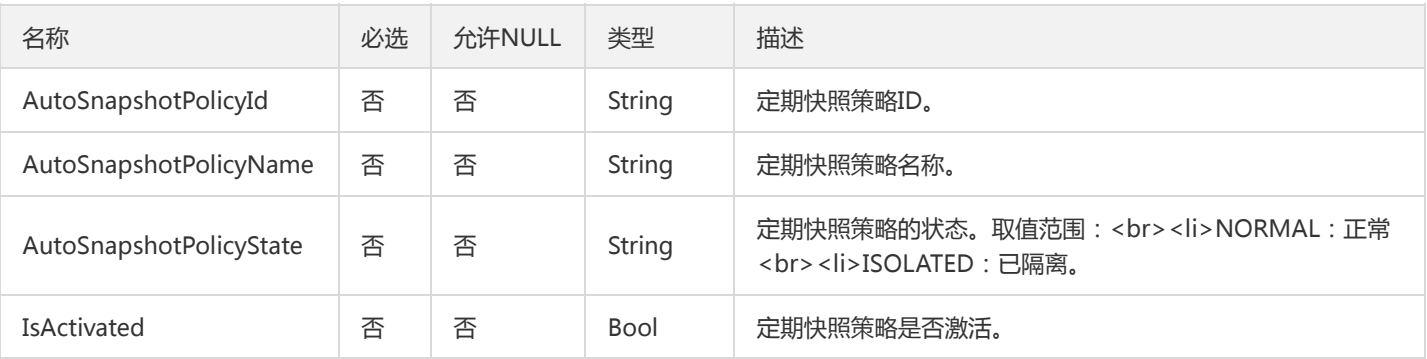

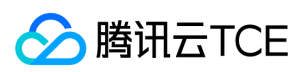

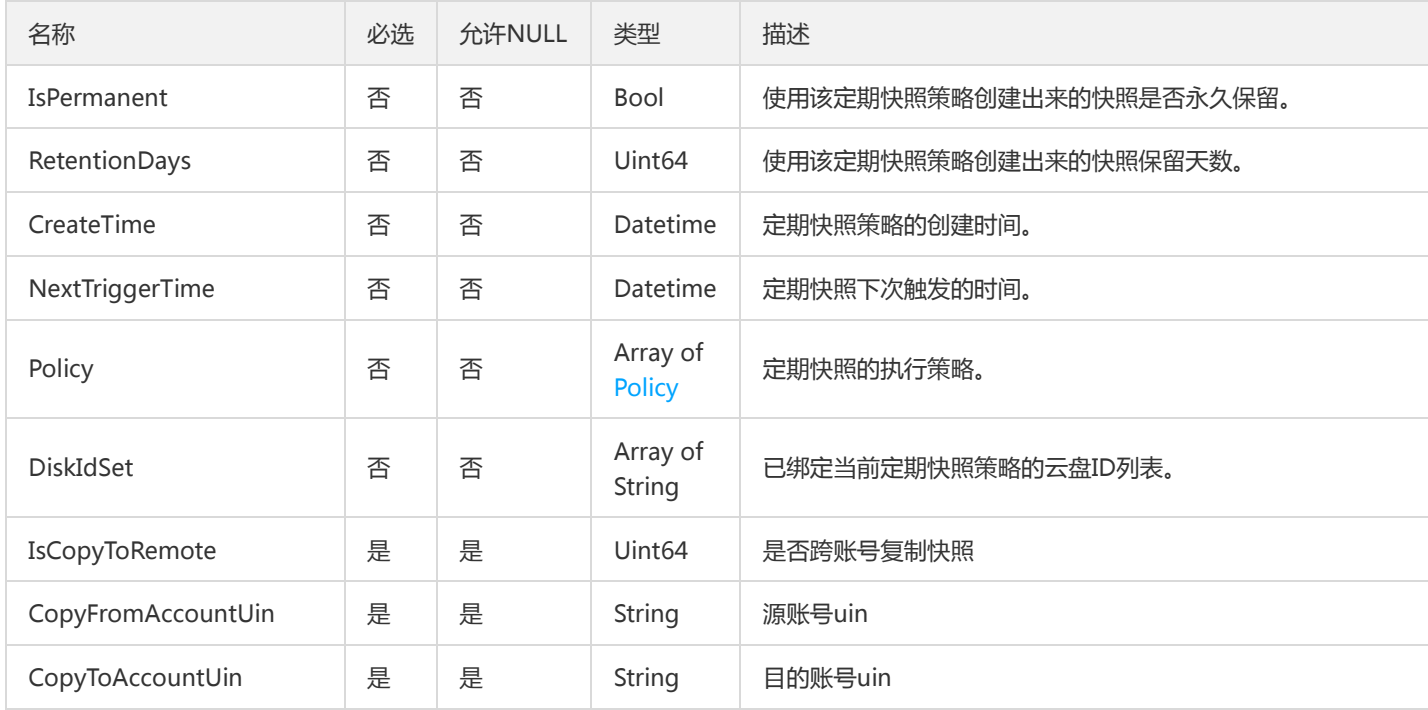

# SnapshotDeniedAction

单个快照的操作掩码

被如下接口引用:DescribeSnapshotsDeniedActions

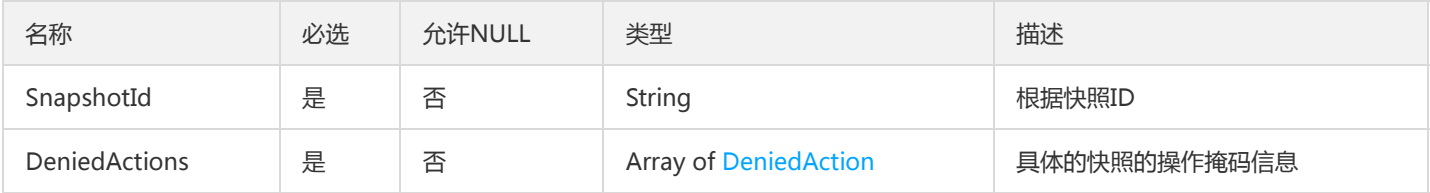

## BlockStorage

描述块存储的详细信息。

被如下接口引用:DescribeBlockStorages

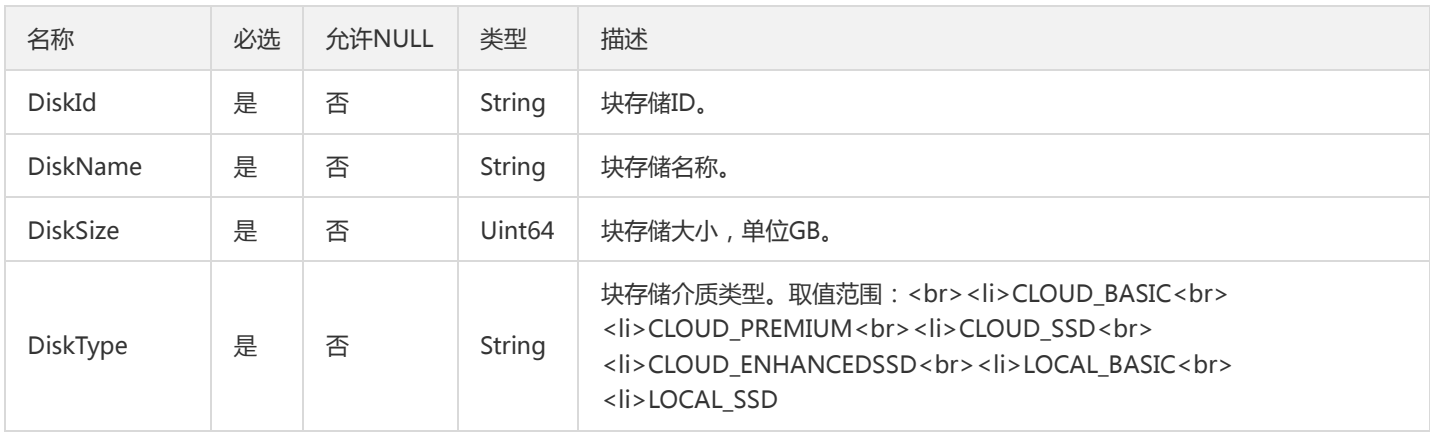

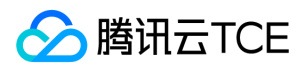

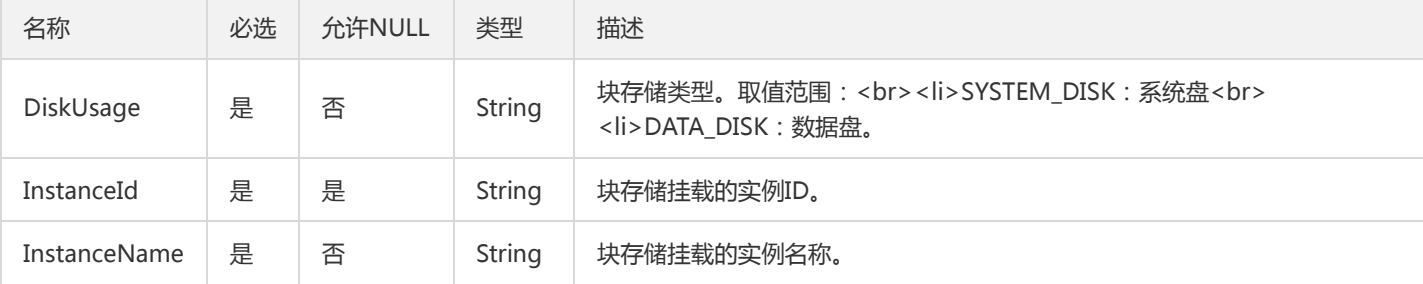

## SharePermission

快照分享信息集合

被如下接口引用:DescribeSnapshotSharePermission

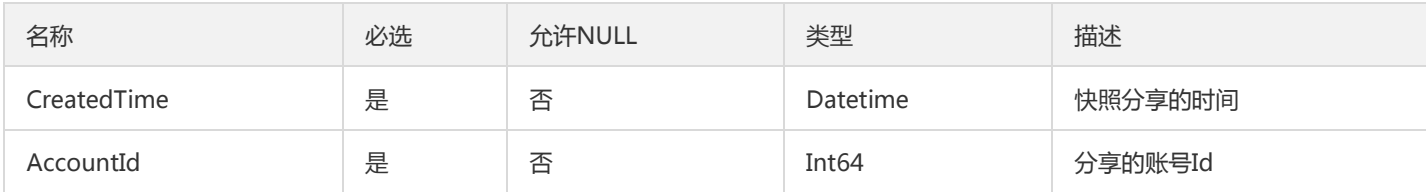

### ResourcesDetail

描述用户的资源详情。

被如下接口引用:DescribeUserDiskResources

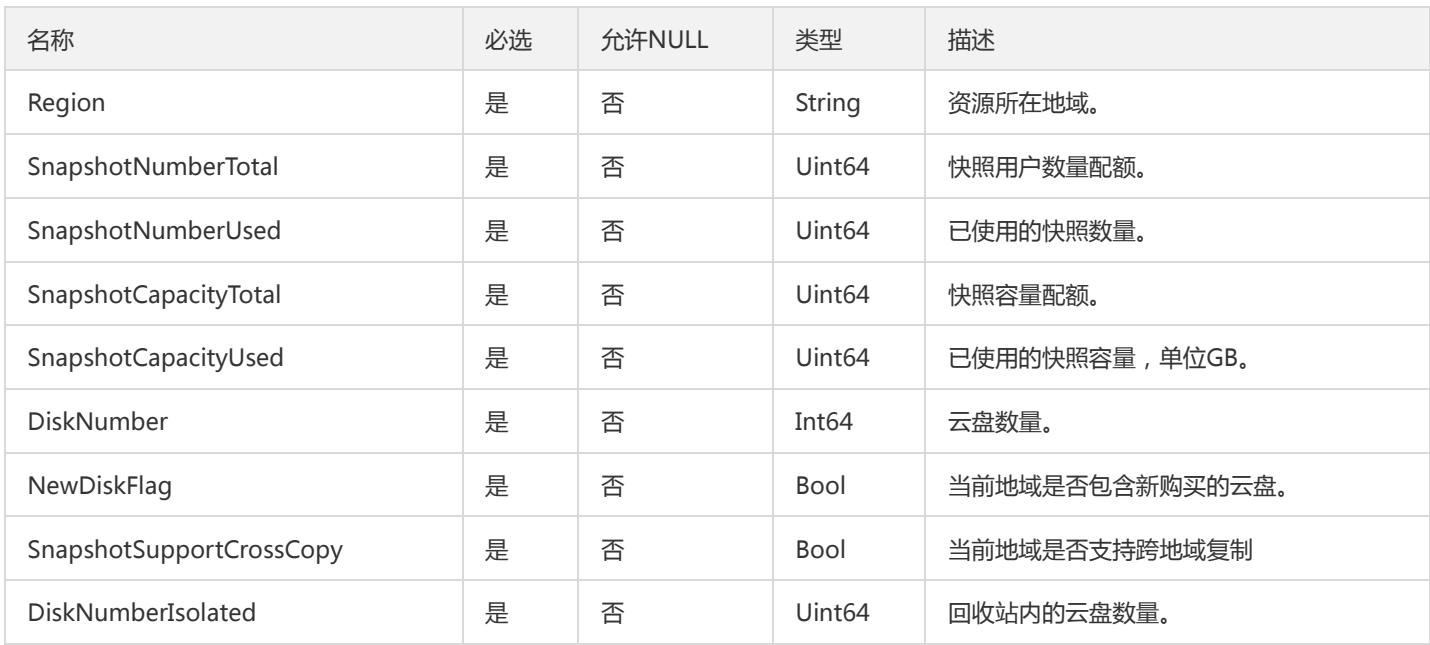

### **DiskOverview**

用户云硬盘信息概览,包括云硬盘总数,已过期云硬盘数,7天内将到期云硬盘数。

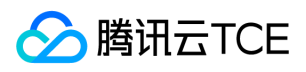

#### 被如下接口引用:DescribeUserDiskResources

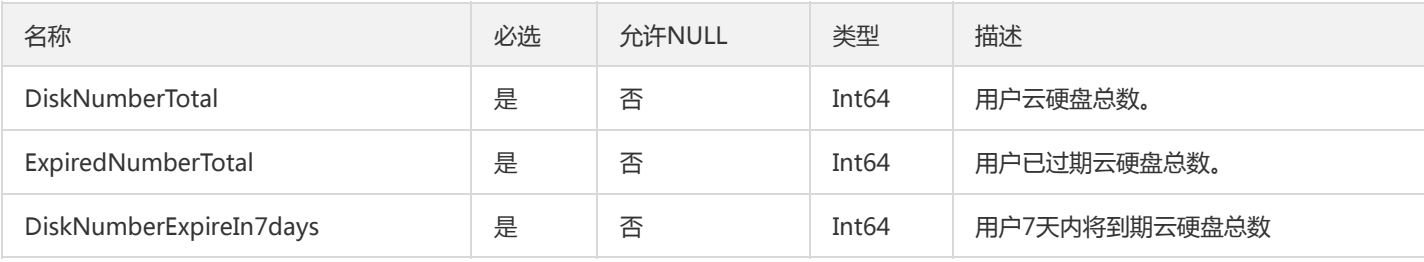

### DiskDeniedAction

单个云硬盘的操作掩码

被如下接口引用:DescribeDisksDeniedActions

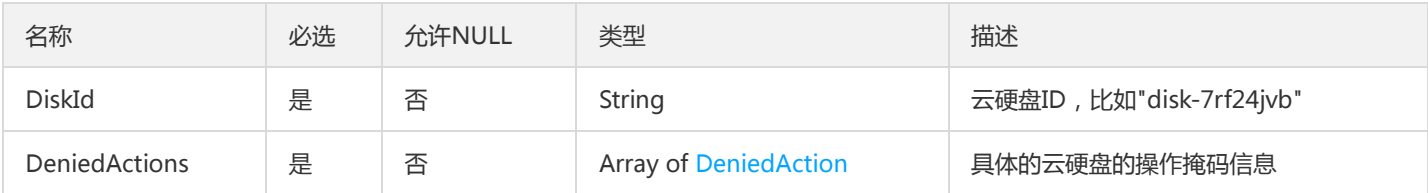

## <span id="page-257-0"></span>PoolCustomAttributes

描述用户资源池的自定义属性

被如下接口引用:DescribeDiskStoragePoolGroups

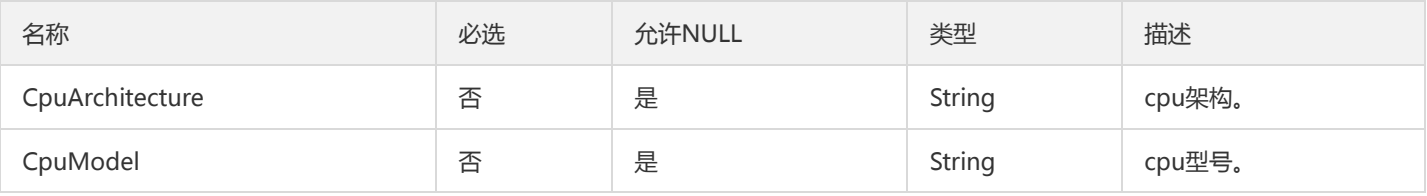

### ResizeDiskOrder

请求计费的订单参数(扩容)。

被如下接口引用:SwitchParameterModifyDiskAttributes

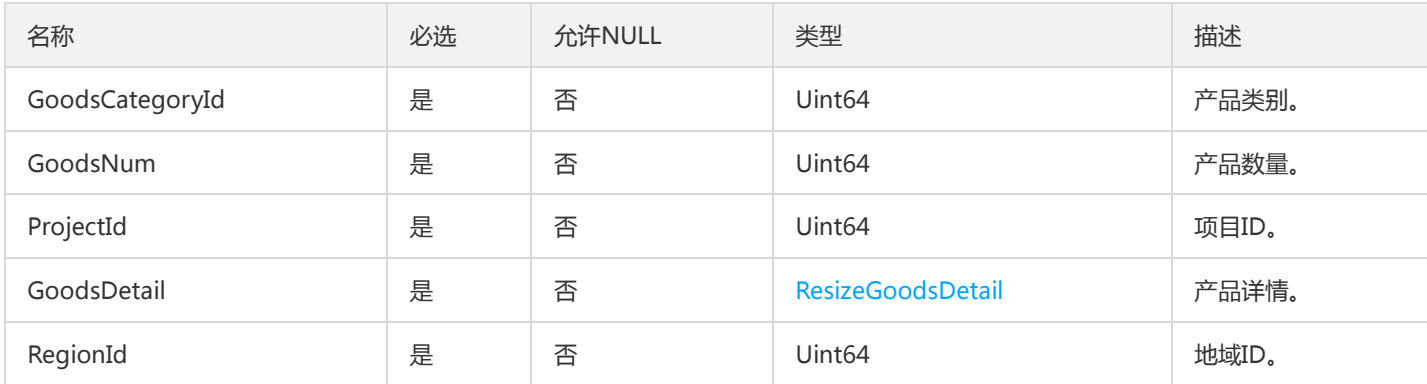

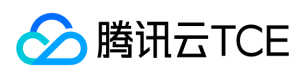

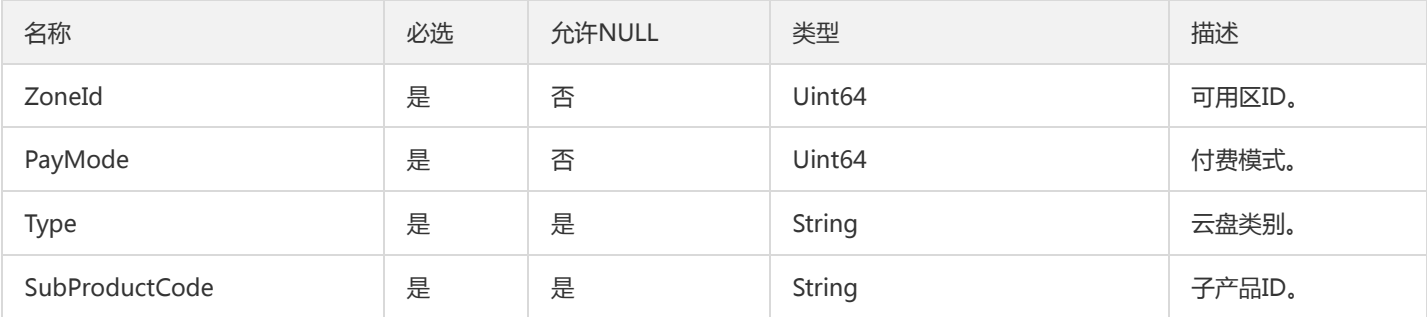

## SnapshotGroup

描述快照组详情

被如下接口引用:DescribeSnapshotGroups

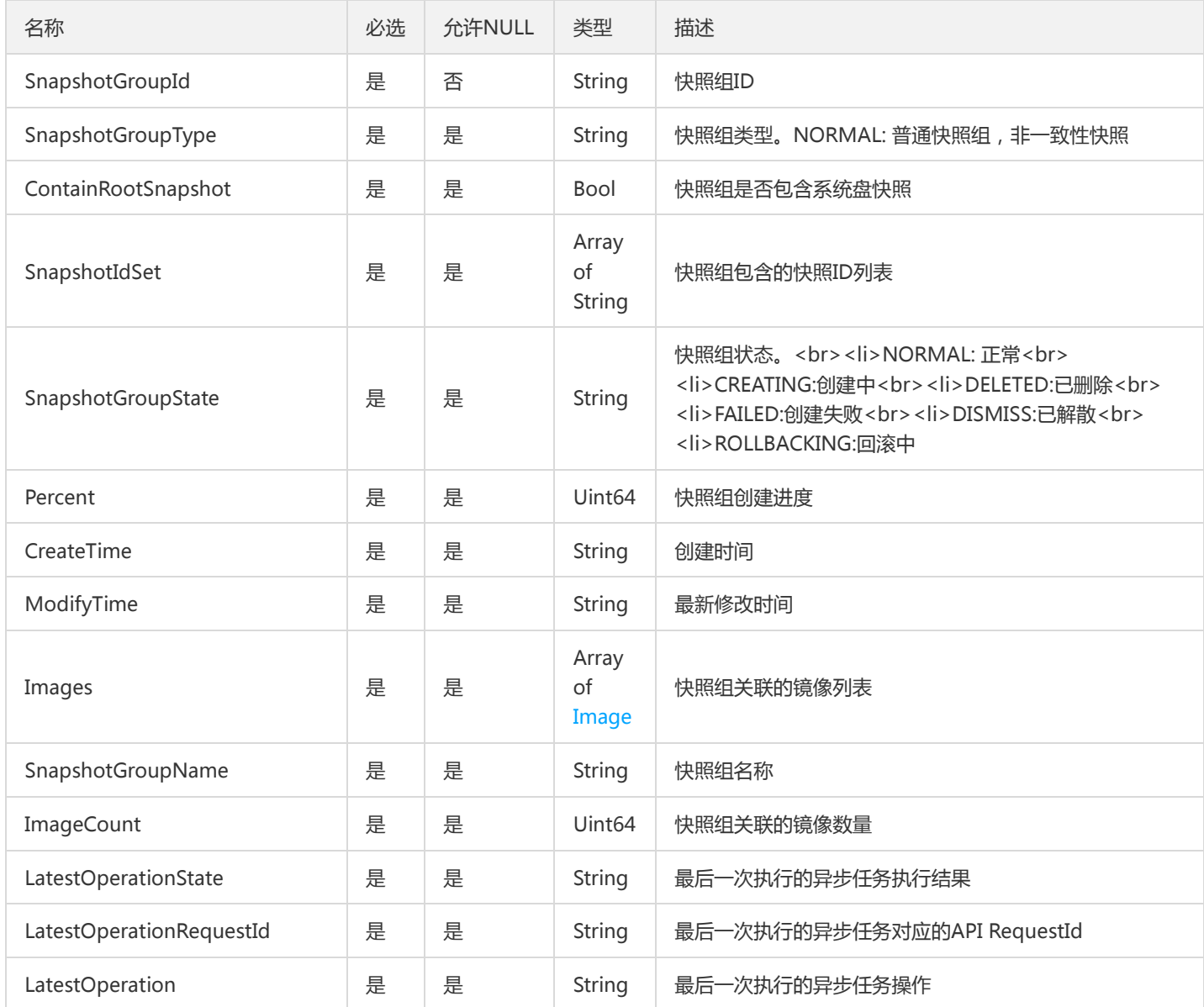

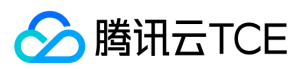

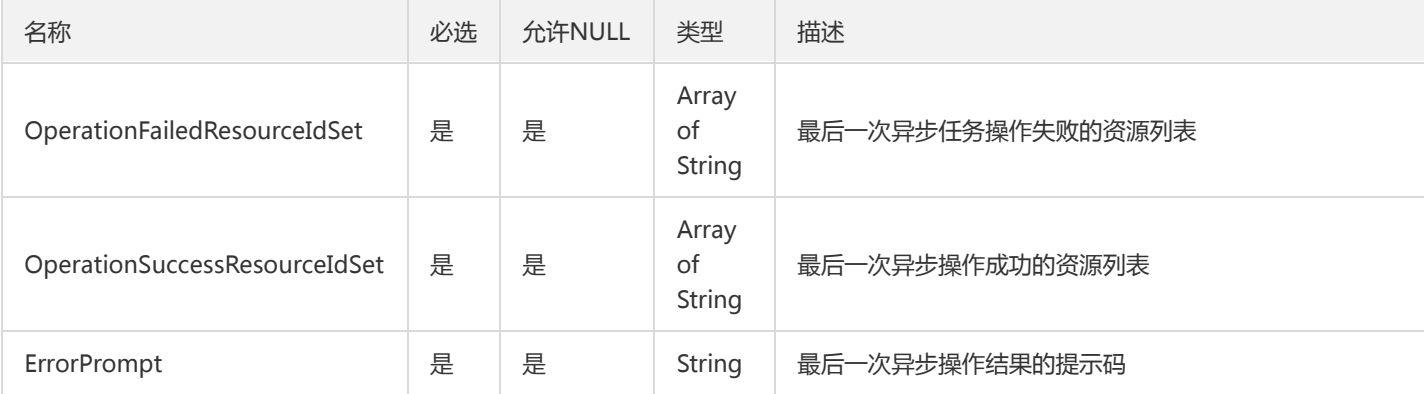

## **DiskConfigSet**

### 云盘配置

被如下接口引用:DescribeZoneDiskConfigInfos

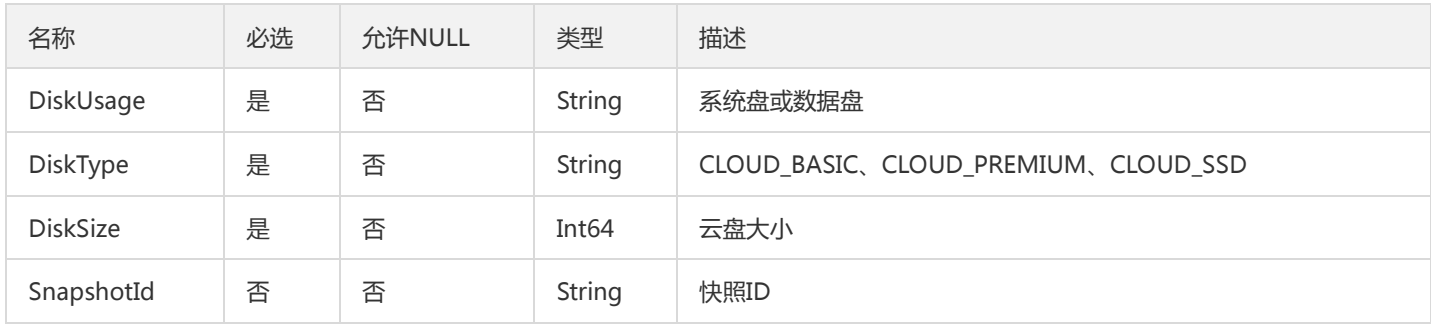

### DiskOrder

请求计费的订单参数。

被如下接口引用:SwitchParameterCreateDisks、SwitchParameterRenewDisks、SwitchParameterResizeDisk

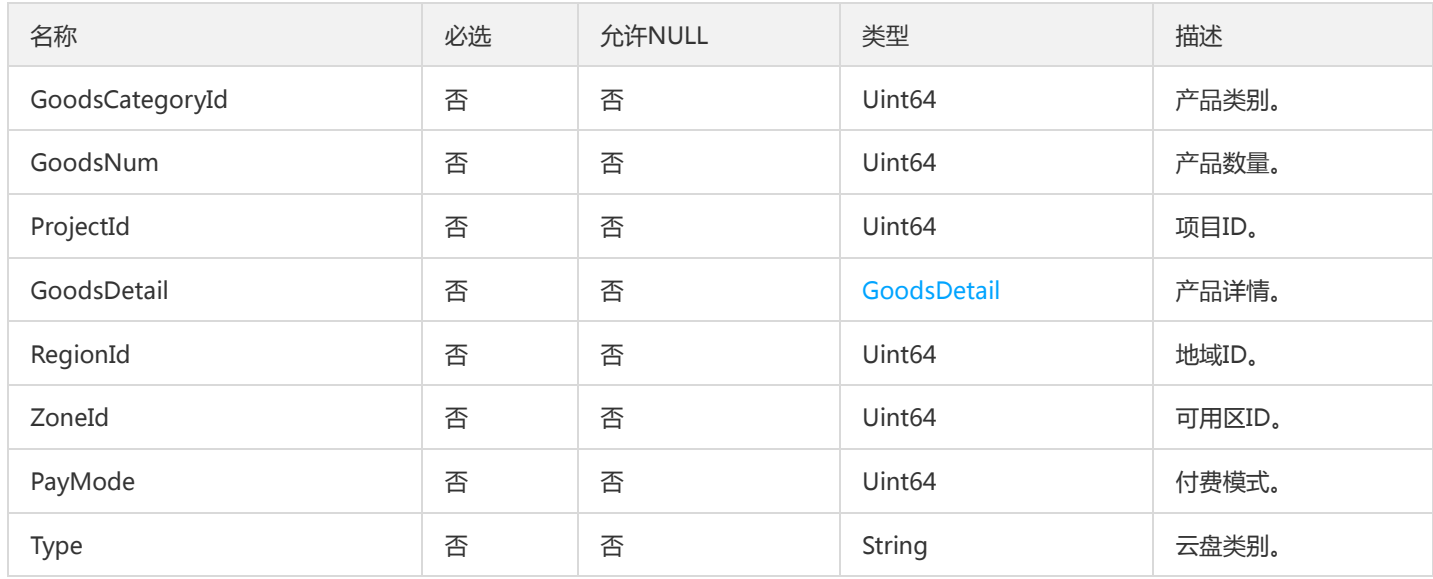

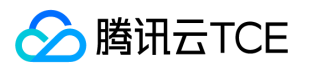

# DiskResizeConfig

云盘扩容配置,用于SwitchParameterResizeDisk接口出参。

被如下接口引用:SwitchParameterModifyDiskAttributes

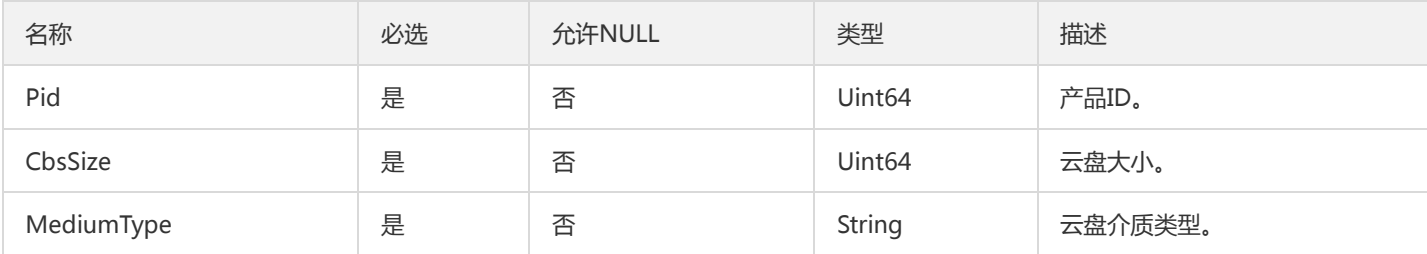

## DiskConfig

#### 云盘配置。

#### 被如下接口引用:DescribeDiskConfigQuota

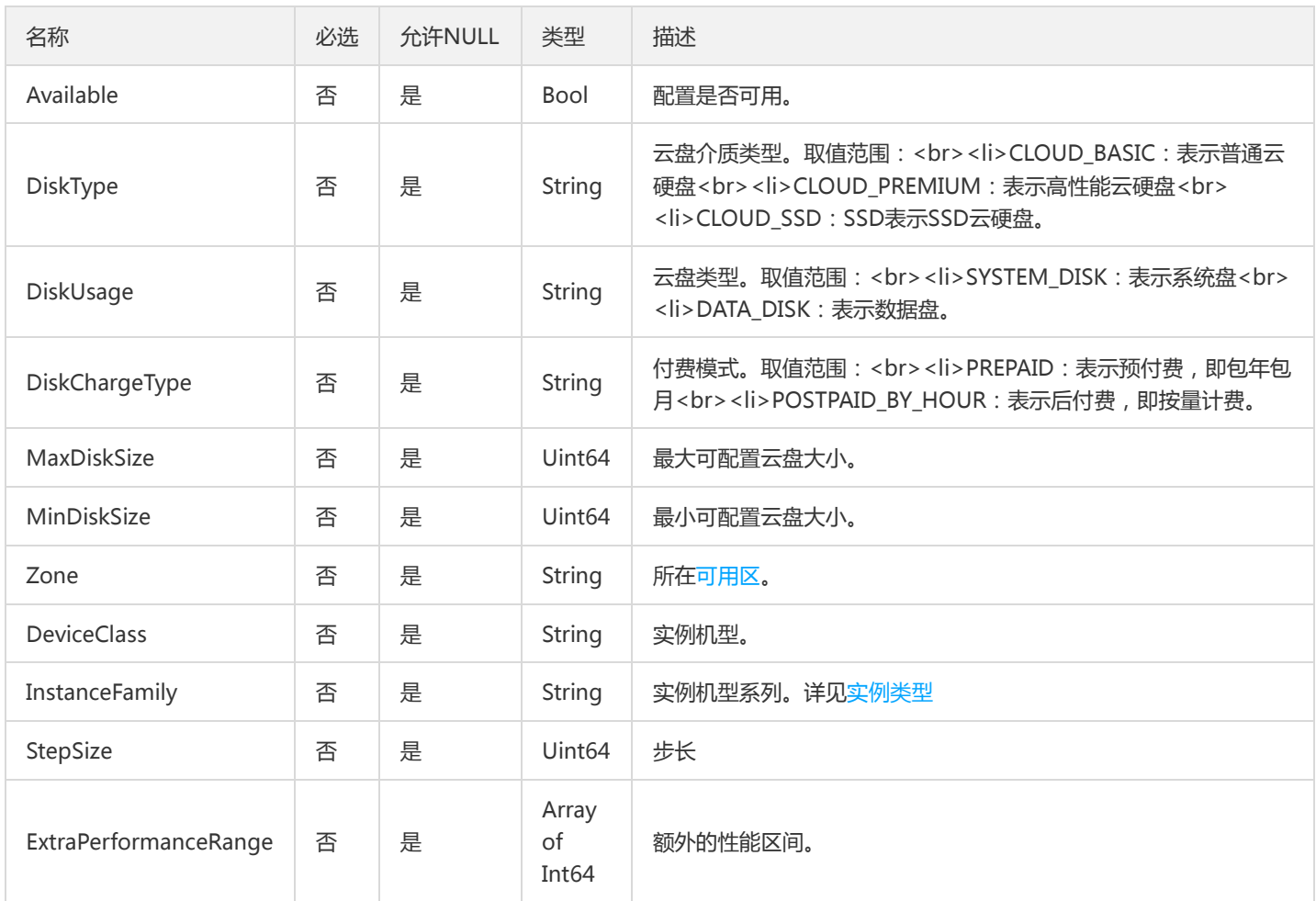

## DiskChargePrepaid

描述了实例的计费模式

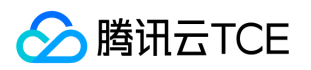

被如下接口引用:CreateDisks、InquiryPriceCreateDisks、InquiryPriceCreateSnapshots、InquiryPriceRenewDisks、RenewDisk、 SwitchParameterCreateDisks、SwitchParameterRenewDisks

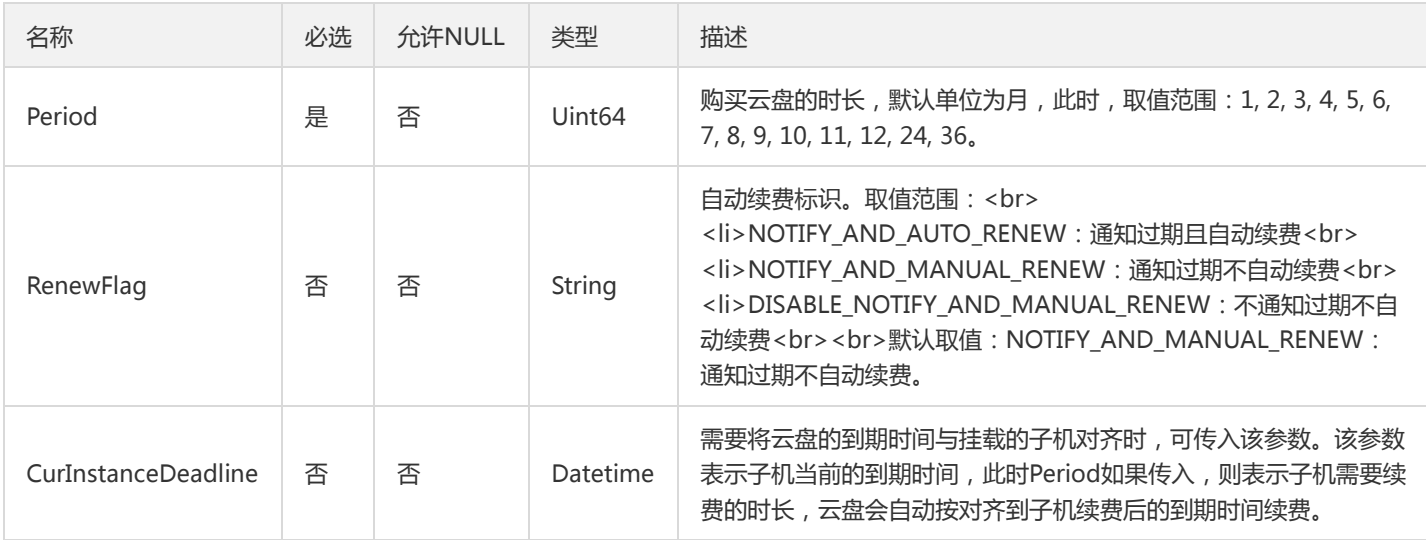

## ApplyDisk

本参数用于快照组回滚接口的入参,表示回滚的云盘、快照列表

被如下接口引用:ApplySnapshotGroup

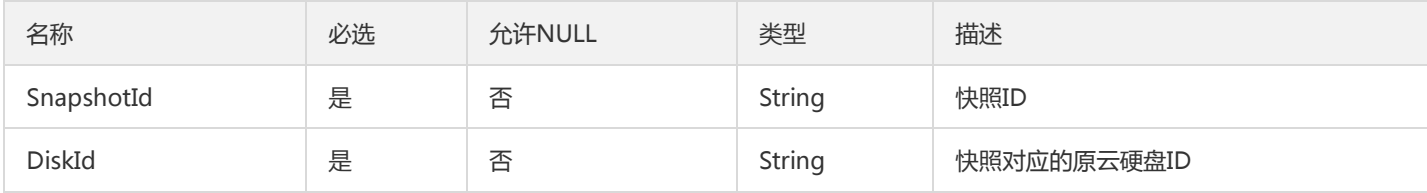

## <span id="page-261-0"></span>GoodsDetail

#### 产品详情。

被如下接口引用:SwitchParameterCreateDisks、SwitchParameterRenewDisks、SwitchParameterResizeDisk

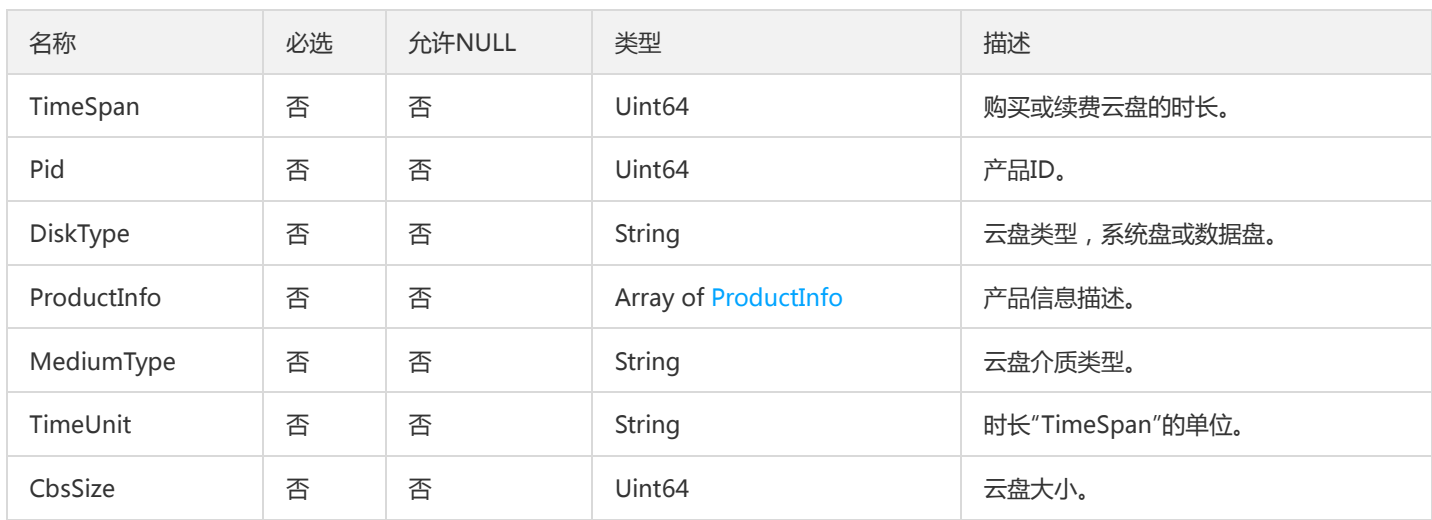

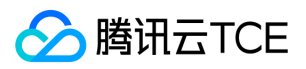

## <span id="page-262-0"></span>ProductInfo

描述订单参数转换接口输出的产品信息。

被如下接口引用:SwitchParameterCreateDisks、SwitchParameterModifyDiskAttributes、SwitchParameterRenewDisks、 SwitchParameterResizeDisk

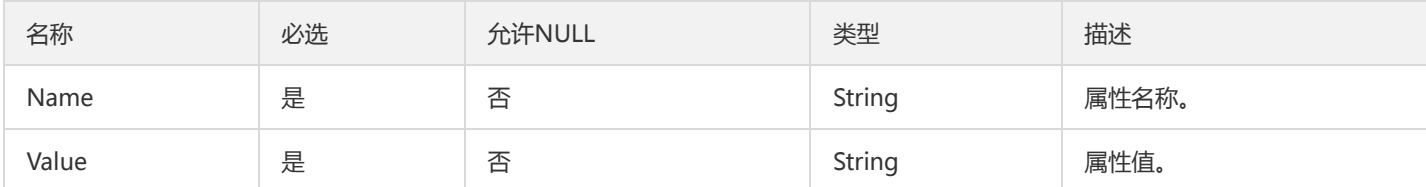

## Filter

#### 描述键值对过滤器,用于条件过滤查询。

被如下接口引用:DescribeAutoSnapshotPolicies、DescribeDisks、DescribeSnapshotGroups、DescribeSnapshots

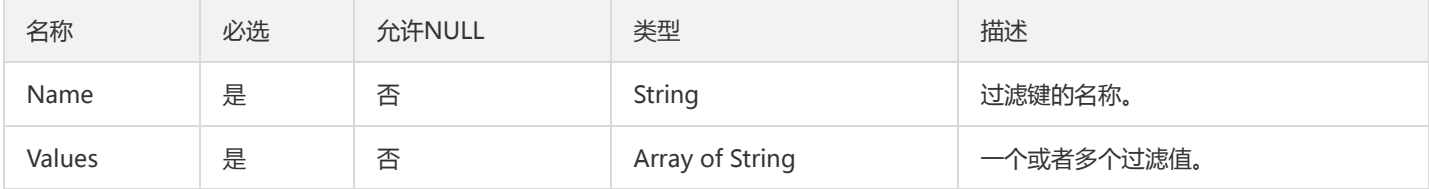

## SnapshotCopyResult

描述快照跨地域复制的结果。

#### 被如下接口引用:CopySnapshotCrossRegions

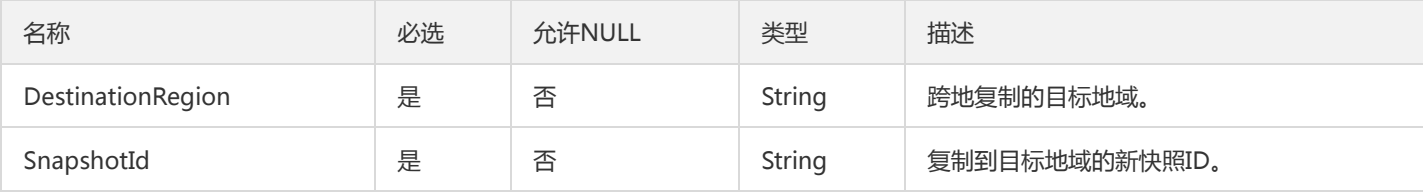

## DiskStoragePoolGroupInfo

#### 云硬盘存储池组

被如下接口引用:DescribeDiskStoragePoolGroups

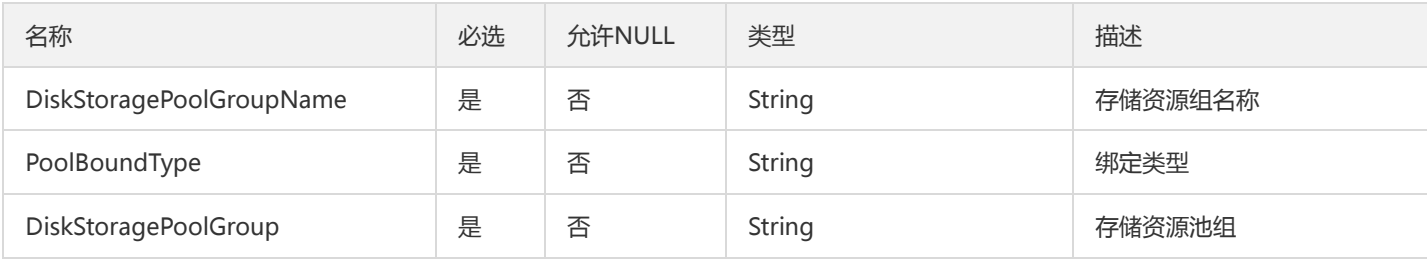

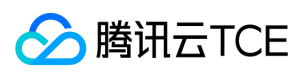

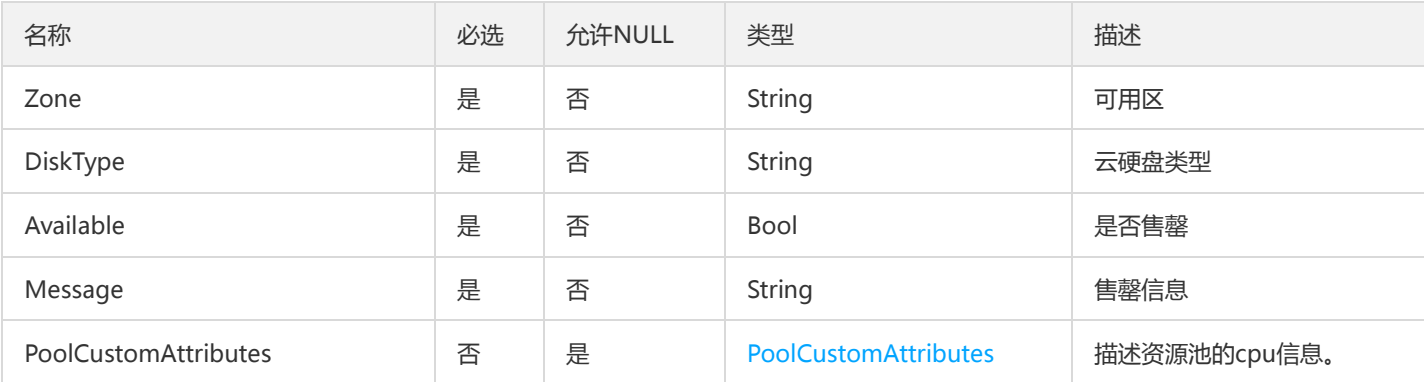

## AttachDetail

描述一个实例已挂载和可挂载数据盘的数量。

被如下接口引用:DescribeInstancesDiskNum

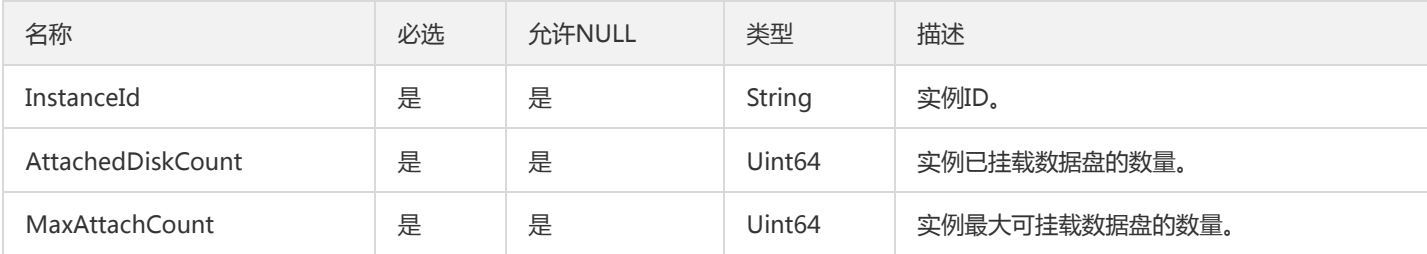

### **DiskFeature**

云硬盘产品支持的特性。

被如下接口引用:DescribeDiskSupportFeatures

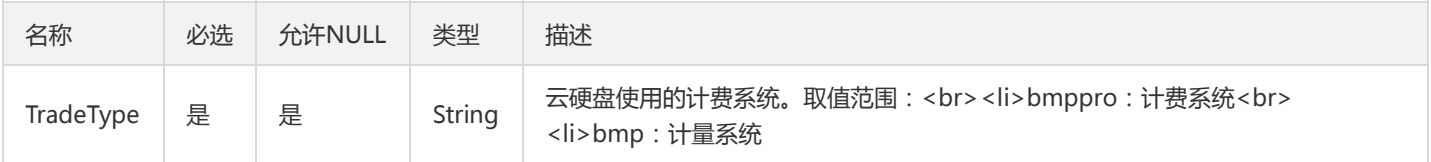

### Price

#### 描述了云盘的价格

被如下接口引用:InquirePriceModifyDiskExtraPerformance、InquiryPriceCreateDisks、InquiryPriceCreateSnapshots、 InquiryPriceModifyDiskAttributes、InquiryPriceRenewDisks、InquiryPriceResizeDisk

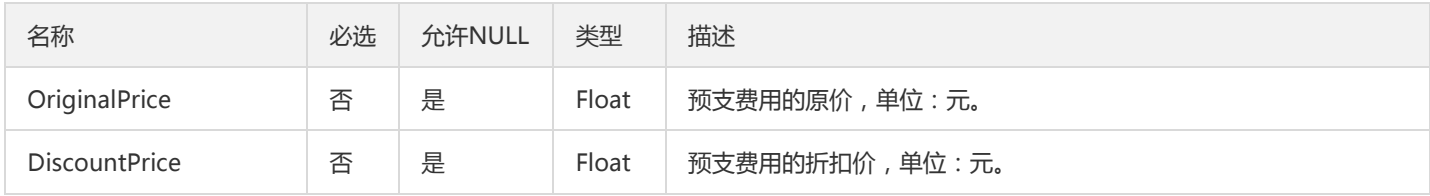

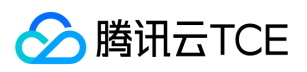

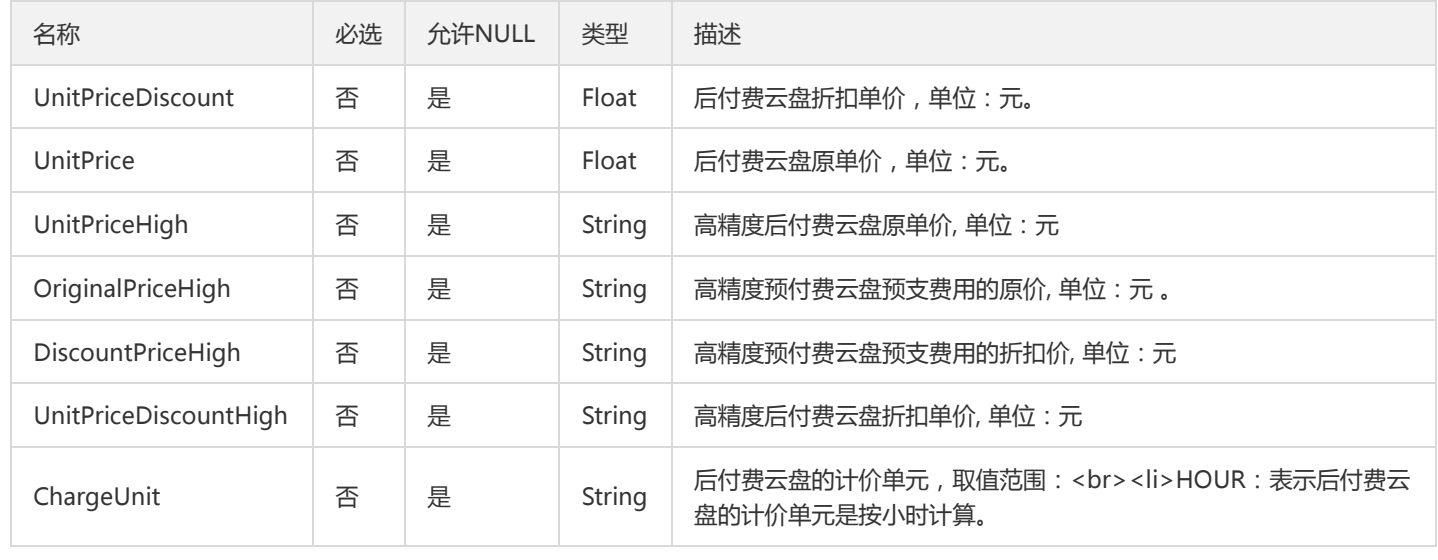

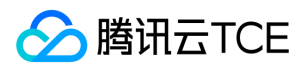

# 错误码

最近更新时间: 2024-06-18 14:31:18

## 功能说明

如果返回结果中存在 Error 字段, 则表示调用 API 接口失败。例如:

```
{
"Response": {
"Error": {
"Code": "AuthFailure.SignatureFailure",
"Message": "The provided credentials could not be validated. Please check your signature is correct."
},
"RequestId": "ed93f3cb-f35e-473f-b9f3-0d451b8b79c6"
}
}
```
Error 中的 Code 表示错误码, Message 表示该错误的具体信息。

## 错误码列表

### 公共错误码

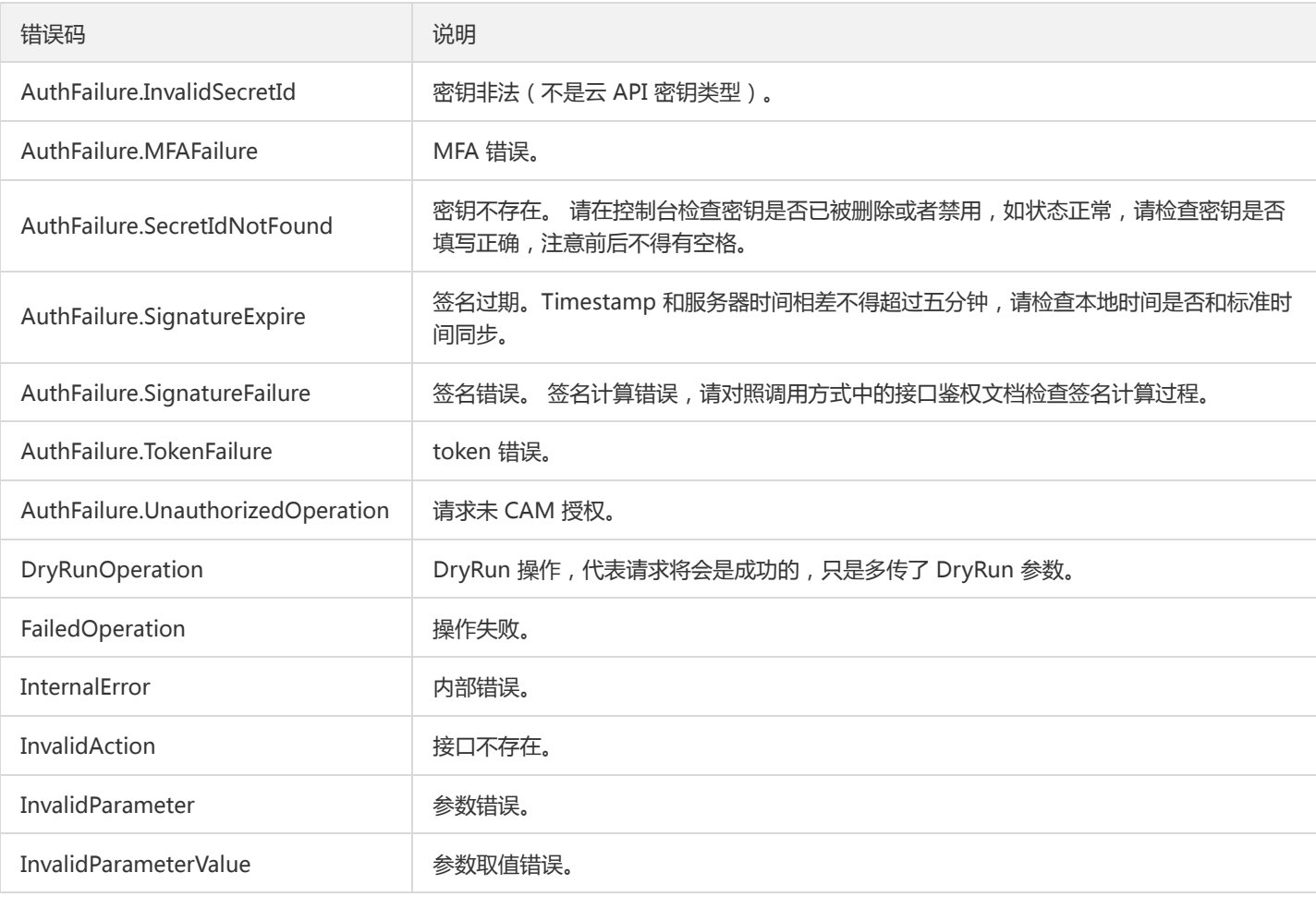

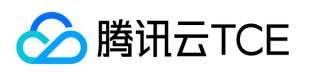

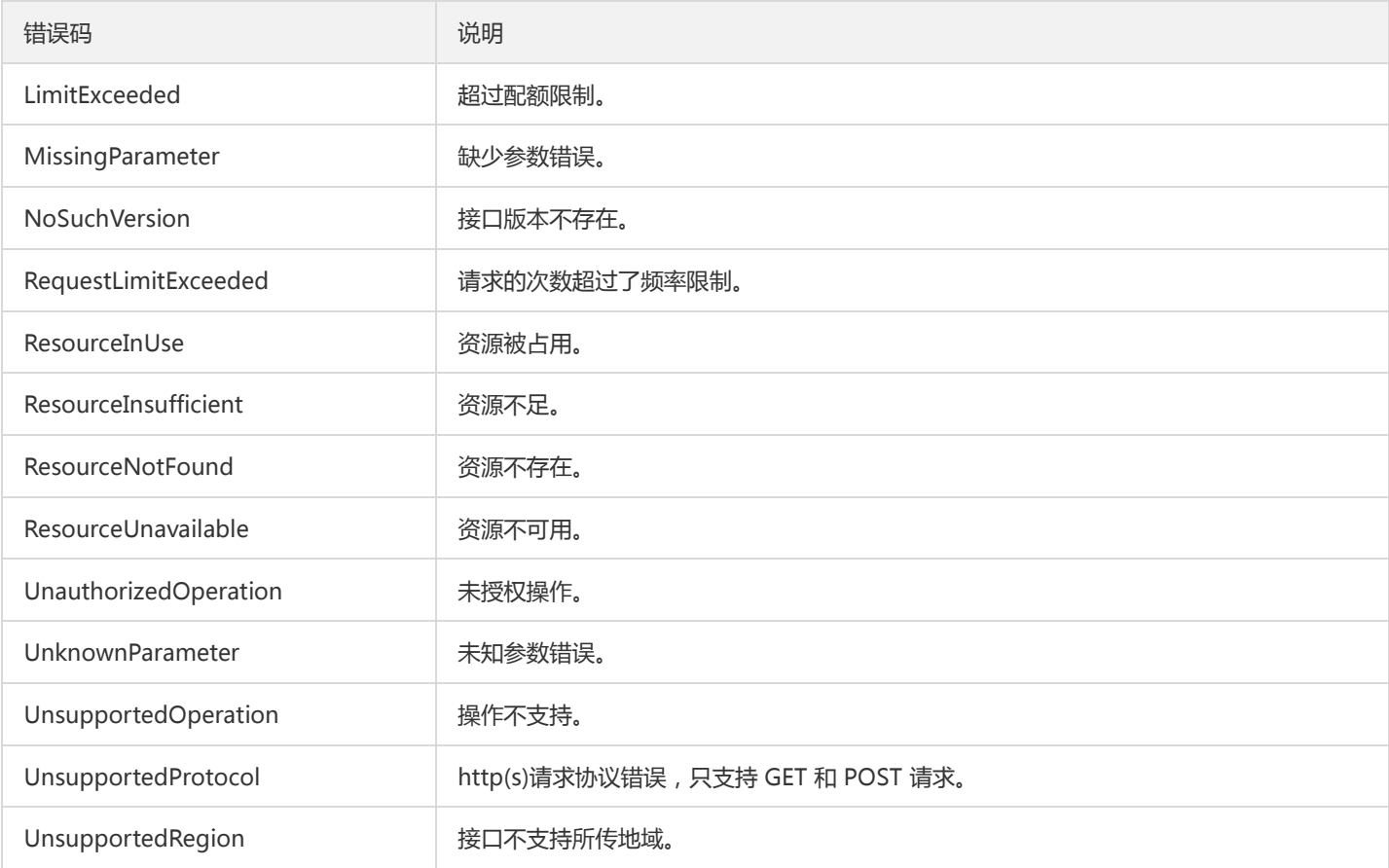

### 业务错误码

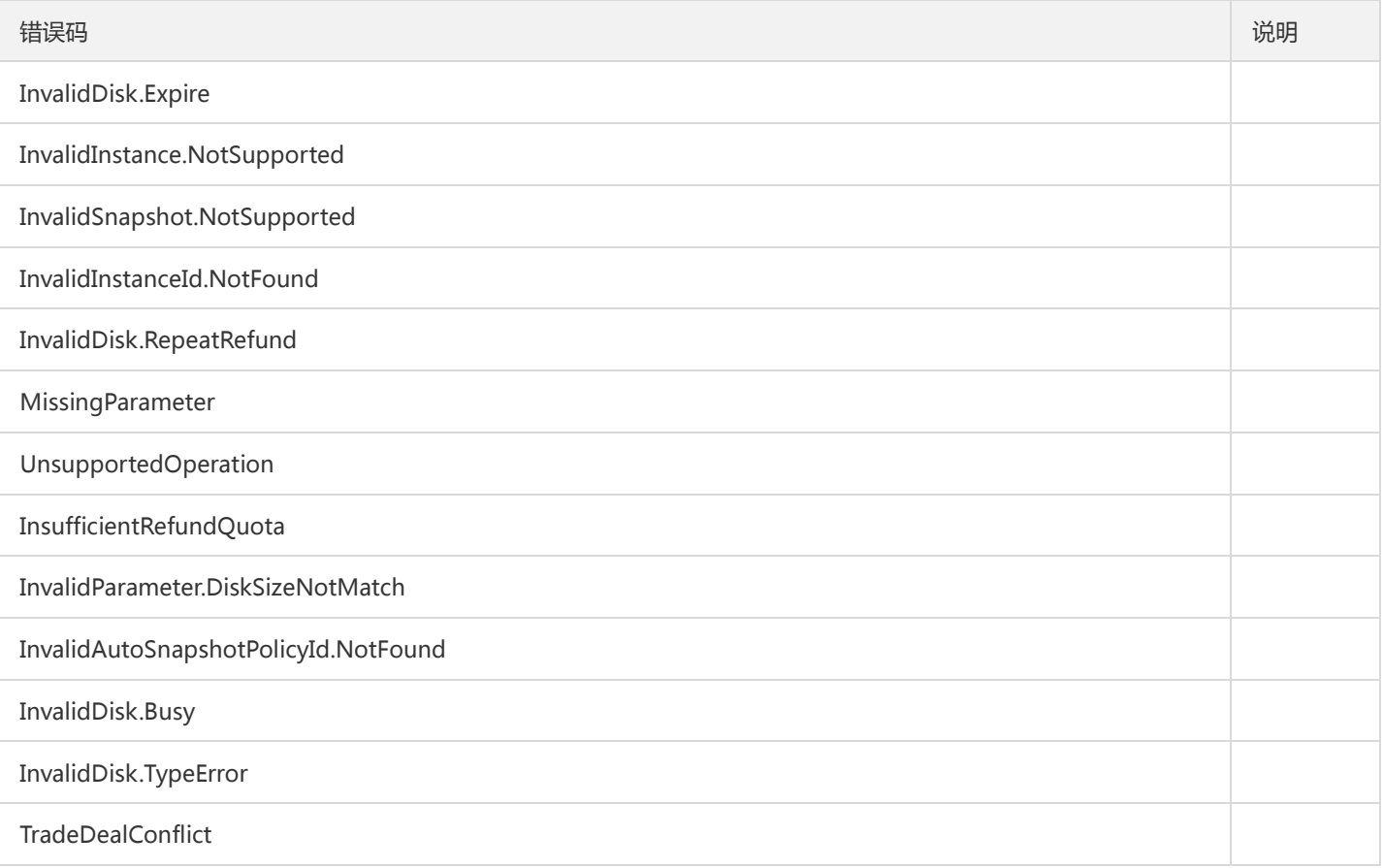

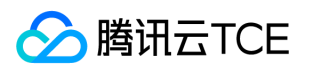

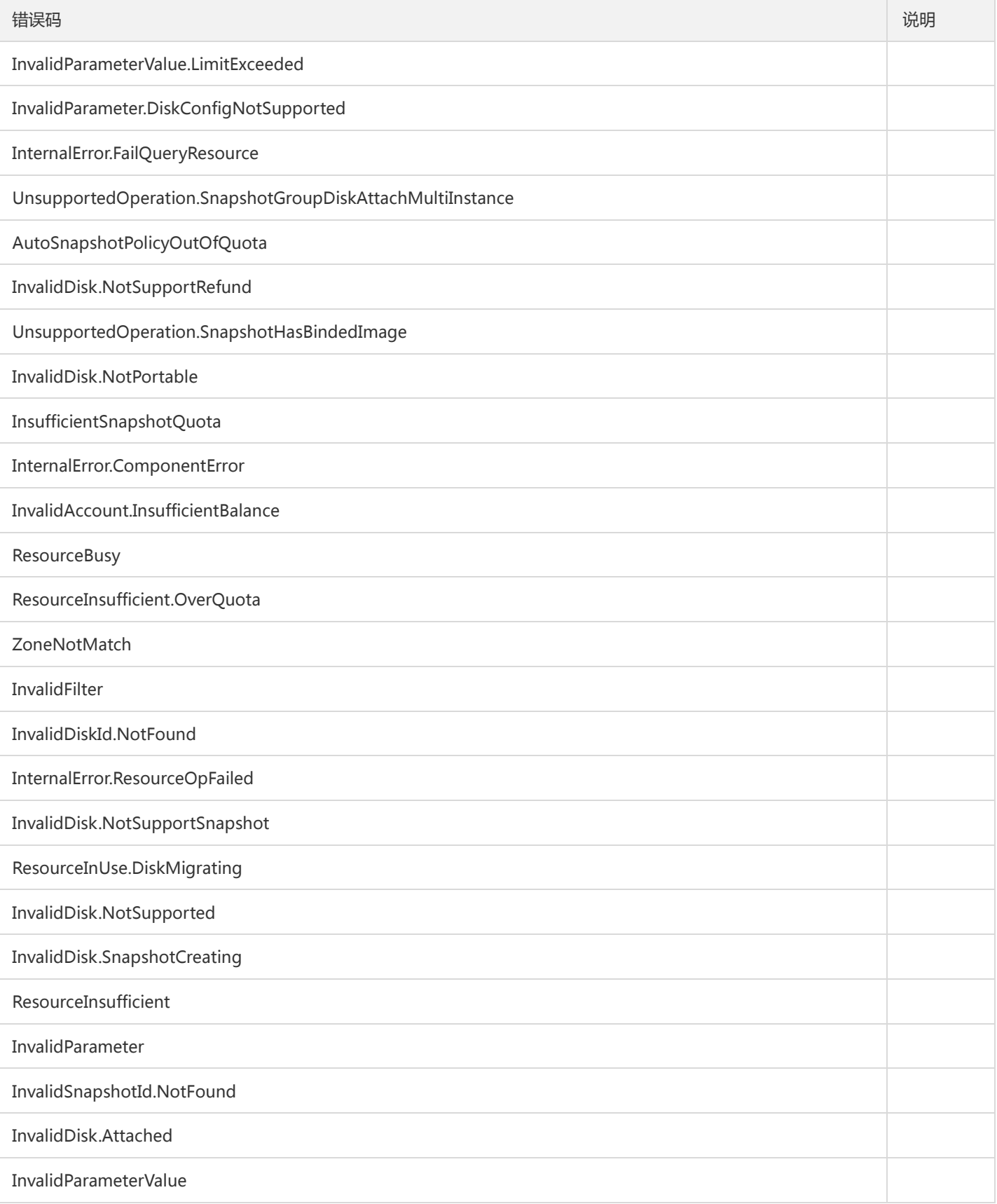